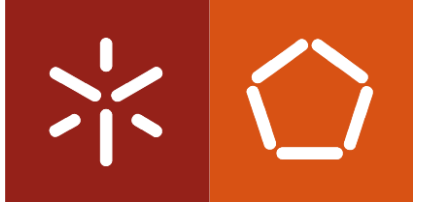

Universidade do Minho Escola de Engenharia

José Pedro Alves Mesquita Ĭ

Implementação de um Warehouse Management System numa empresa do setor da energia e mobilidade

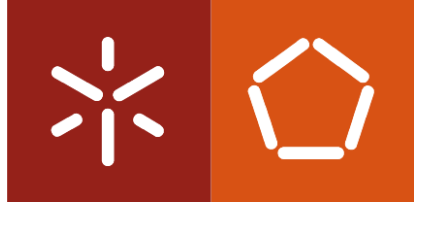

Universidade do Minho Escola de Engenharia

José Pedro Alves Mesquita

Implementação de um Warehouse Management System numa empresa do setor da energia e mobilidade

Dissertação de Mestrado Integrado em Engenharia e Gestão Industrial

Trabalho efetuado sob a orientação da Professora Doutora Maria Sameiro Carvalho

Novembro de 2021

## DIREITOS DE AUTOR E CONDIÇÕES DE UTILIZAÇÃO DO TRABALHO POR TERCEIROS

Este é um trabalho académico que pode ser utilizado por terceiros desde que respeitadas as regras e boas práticas internacionalmente aceites, no que concerne aos direitos de autor e direitos conexos.

Assim, o presente trabalho pode ser utilizado nos termos previstos na licença [abaixo](file:///C:/Users/prfgo/Google%20Drive/Dissertação%20MGPE/05%20-%20Dissertação/02%20-%20Report/abaixo) indicada.

Caso o utilizador necessite de permissão para poder fazer um uso do trabalho em condições não previstas no licenciamento indicado, deverá contactar o autor, através do RepositóriUM da Universidade do Minho.

ii

## Licença concedida aos utilizadores deste trabalho NOTA: A licença pode ser diferente! Ver despacho!

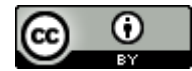

Atribuição CC BY <https://creativecommons.org/licenses/by/4.0/>

#### <span id="page-4-0"></span>**AGRADECIMENTOS**

Na elaboração deste projeto, recebi valiosos apoios que me é grato assinalar. Aliás, um trabalho desta natureza não é fruto apenas de quem o realiza, mas de todos que, de uma maneira ou de outra, prestaram o seu contributo.

Um enorme e especial agradecimento aos meus pais, Osmarina e Armindo, os meus maiores incentivadores e admiradores, por me terem proporcionado todo o percurso educativo, estando presentes em todos os momentos, nunca me deixando desistir e dando-me todo o seu amor. Agradeço também à minha irmã, Rita, pelo apoio incondicional em todas as minhas escolhas e por me incitar a continuar a caminhada com seriedade e responsabilidade.

Também quero agradecer a todos os docentes do MIEGI os conhecimentos transmitidos e, nomeadamente, à Professora Doutora Maria Sameiro Carvalho, não só pela orientação, mas também pelo apoio, disponibilidade, amabilidade e por sempre exigir o nosso melhor, que tornaram possível a conclusão desta dissertação, contribuindo, assim, para a melhoria do nosso curso e departamento.

Um agradecimento particular à Efacec e ao Departamento de Logística Transversal pelos recursos disponibilizados, pelo acolhimento excecional e pela oportunidade de trabalhar com uma equipa que se distingue pela excelência e rigor, destacando os meus mentores Cristina Marques Jorge e João Brígida, pessoas que estiveram presentes para me ajudar sempre que era necessário e cujo apoio, compreensão, conselhos e informação disponibilizada foram imprescindíveis para a conclusão deste trabalho, tornando esta experiência única e inesquecível.

Um especial agradecimento à minha namorada, Marisa, pelo apoio, força e companheirismo transmitidos ao longo de todo este percurso.

Finalmente, importa ainda referir todos os amigos e colegas, mais ou menos próximos, que estiveram direta ou indiretamente envolvidos nesta tarefa. A todos o meu mais sentido obrigado.

iii

## DECLARAÇÃO DE INTEGRIDADE

Declaro ter atuado com integridade na elaboração do presente trabalho académico e confirmo que não recorri à prática de plágio nem a qualquer forma de utilização indevida ou falsificação de informações ou resultados em nenhuma das etapas conducente à sua elaboração.

Mais declaro que conheço e que respeitei o Código de Conduta Ética da Universidade do Minho.

## IMPLEMENTAÇÃO DE UM WAREHOUSE MANAGEMENT SYSTEM NUMA EMPRESA DO SETOR DA ENERGIA E MOBILIDADE

## <span id="page-6-0"></span>RESUMO

Atualmente, vive-se no mundo da digitalização que exige, cada vez mais, a necessidade de otimizar processos, recorrendo a vários sistemas de informação. Muitas empresas sentem a necessidade de recorrer à utilização de sistemas de gestão de armazéns, com o objetivo de terem uma gestão destes mais eficiente e eficaz, melhorando as operações logísticas da empresa.

O objetivo deste projeto de dissertação visa dar suporte à implementação de um sistema de gestão de armazéns, em particular o sistema Extended Warehouse Management (EWM), em dois armazéns, numa empresa do setor energético.

O EWM é a ferramenta de gestão de armazéns do SAP, usado para gerir eficientemente o *stock* em armazéns, permitindo controlar processos de entrada e saída, processar armazenamentos e movimentos de mercadorias.

A revisão da literatura evidenciou a escassez de contributos teóricos ou empíricos sobre a temática em estudo. Tendo em conta a literatura escassa e dispersa na área de implementações de WMS e EWM, considerou-se este projeto como uma proposta detalhada e estruturada de como estas implementações devem ser desenvolvidas, acompanhadas de uma explicação prática das etapas principais do plano do projeto. Para além desta documentação do processo de implementação, um outro contributo deste trabalho foi a análise dos principais impactos do projeto, tais como os benefícios, as dificuldades e as limitações. Com este trabalho foi possível estabelecer um plano de implementação envolvendo quatro fases (preparação, desenvolvimento, qualidade e produção) até a ferramenta ser disponibilizada para utilização, por parte dos utilizadores finais. O impacto, na empresa e na gestão dos armazéns, traduz-se por uma maior eficiência dos processos, uma maior rastreabilidade dos materiais e um aumento na confiança e precisão do stock.

## PALAVRAS-CHAVE

Armazém; EWM; Implementação; SAP; WMS

## IMPLEMENTATION OF A WAREHOUSE MANAGEMENT SYSTEM IN A COMPANY IN THE ENERGY AND MOBILITY SECTOR

## <span id="page-7-0"></span>**ABSTRACT**

Currently, we live in the world of digitization that increasingly demands the need to optimize processes, using various information systems. Many companies feel the need to resort to the use of warehouse management systems, to have a more efficient and effective warehouse management, improving the company's logistical operations.

The objective of this dissertation project aims to support the implementation of a warehouse management system, in particular the Extended Warehouse Management (EWM) system, in two warehouses, in a company in the energy sector.

EWM is SAP's warehouse management tool, used to efficiently manage stock in warehouses, allowing it to control inbound and outbound processes, process warehouses and goods movements.

The literature review showed the scarcity of theoretical or empirical contributions on the subject under study. Considering the scarce and dispersed literature in the area of WMS and EWM implementations, this project was considered as a detailed and structured proposal on how these implementations should be developed, accompanied by a practical explanation of the main steps of the project plan. In addition to this documentation of the implementation process, another contribution of this work was the analysis of the main impacts of the project, such as benefits, difficulties, and limitations. With this work, it was possible to establish an implementation plan involving four phases (preparation, development, quality, and production) until the tool is made available for use by end users. The impact, on the company and on warehouse management, translates into greater process efficiency, greater material traceability and an increase in stock reliability and accuracy.

## KEYWORDS

EWM; Implementation; SAP; Warehouse; WMS

# <span id="page-8-0"></span>ÍNDICE

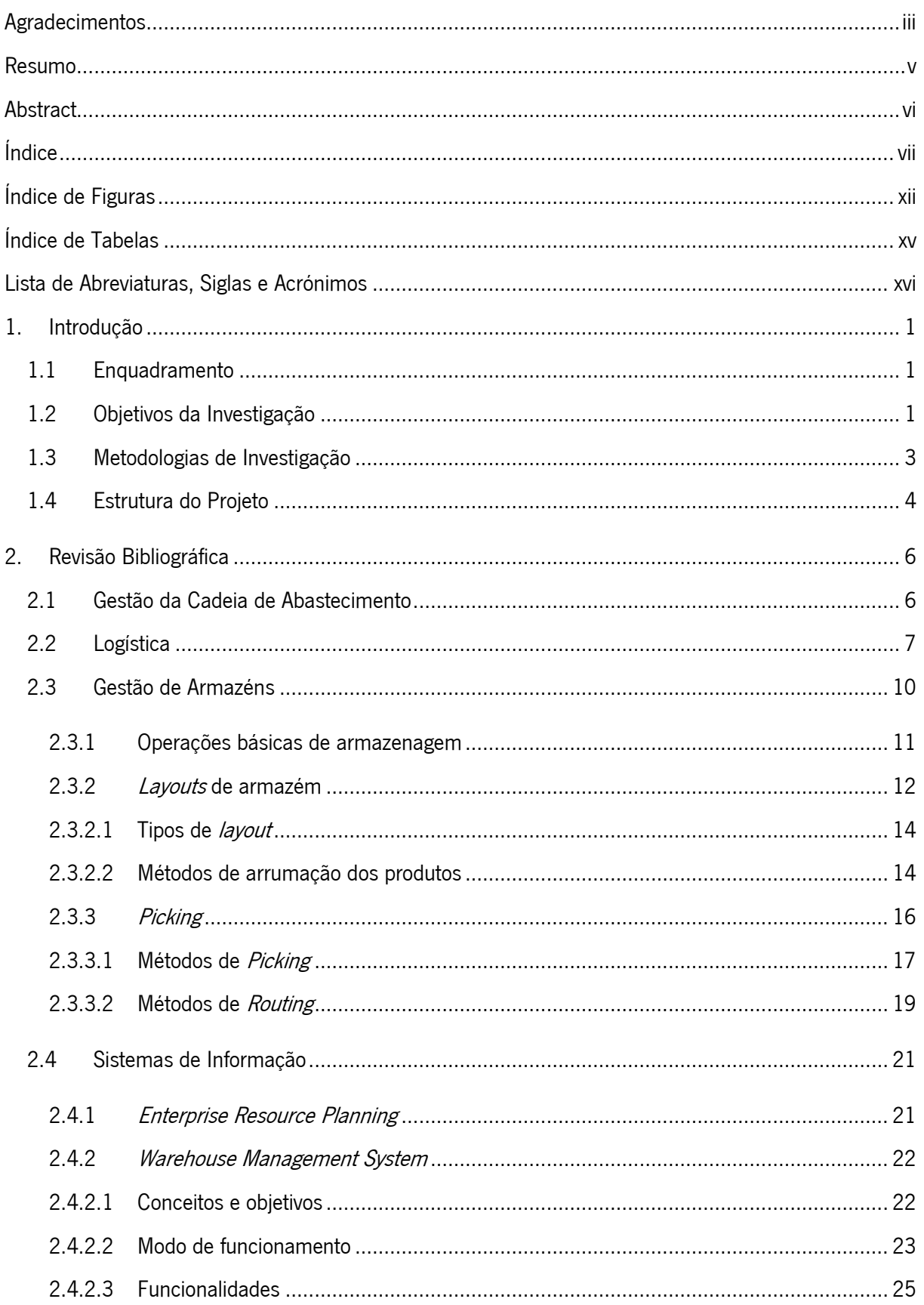

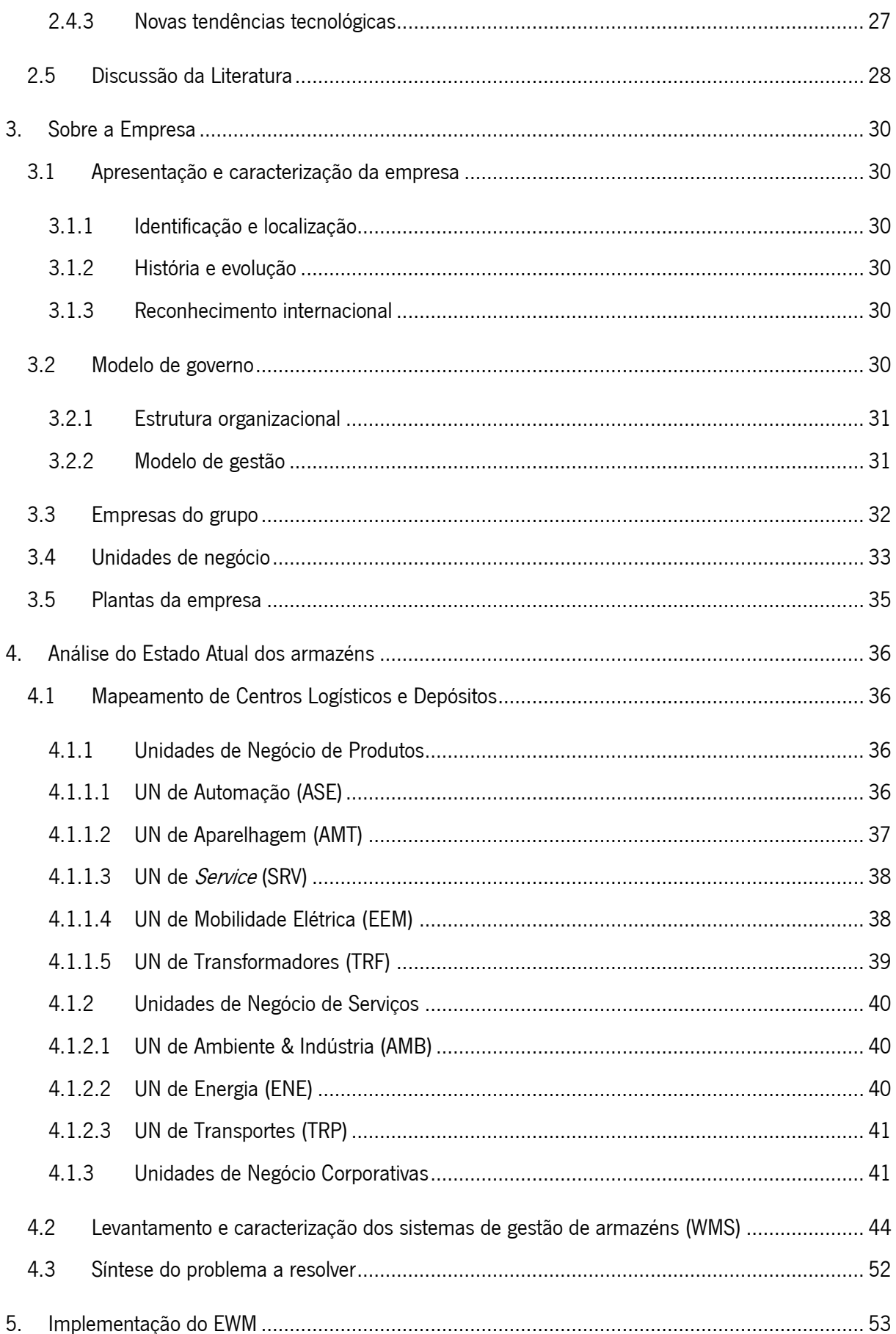

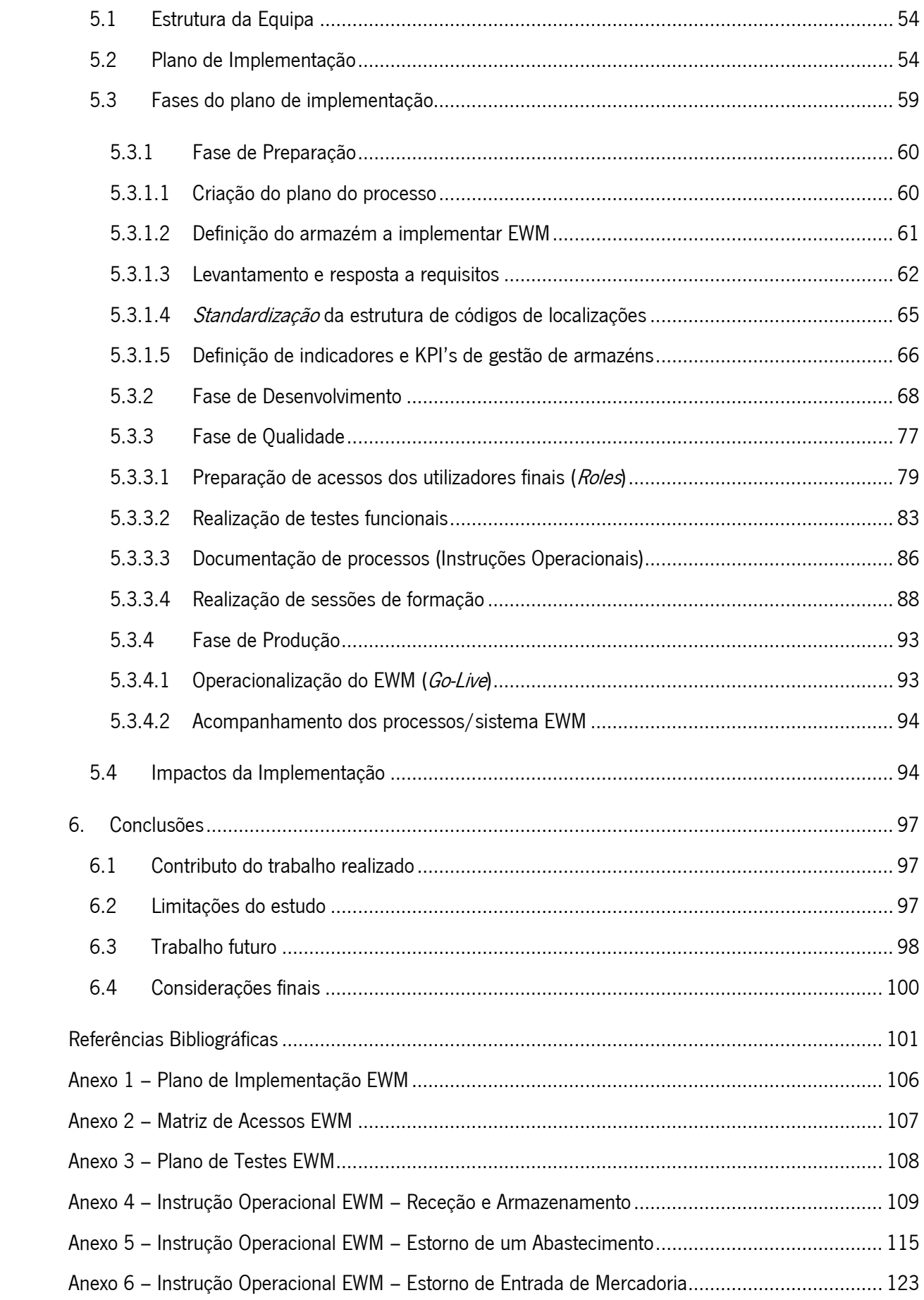

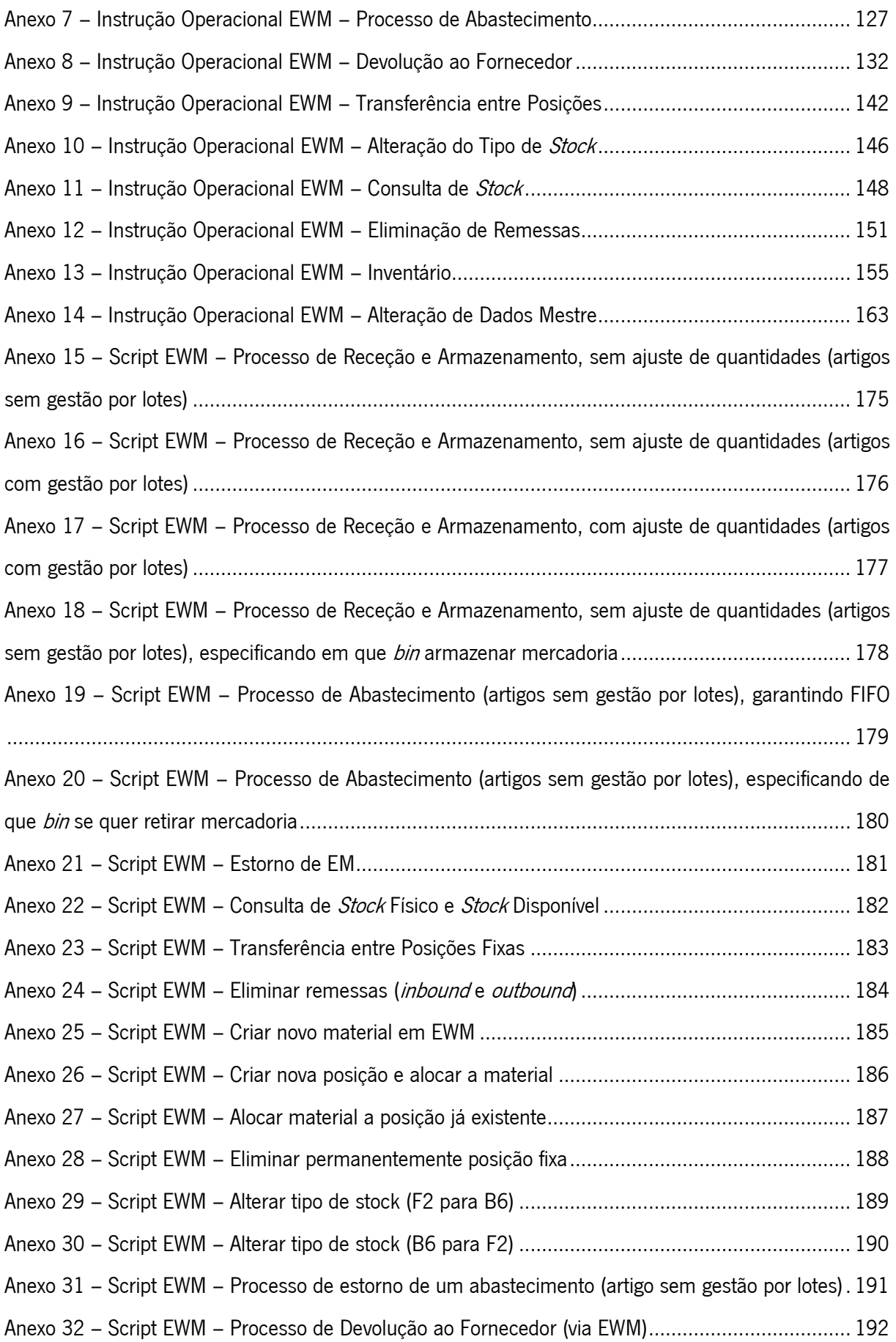

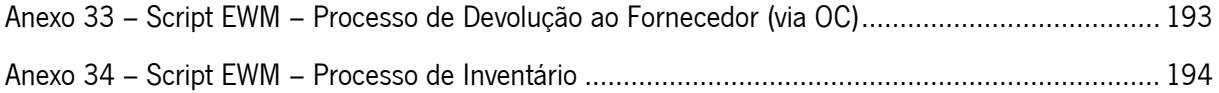

## <span id="page-13-0"></span>ÍNDICE DE FIGURAS

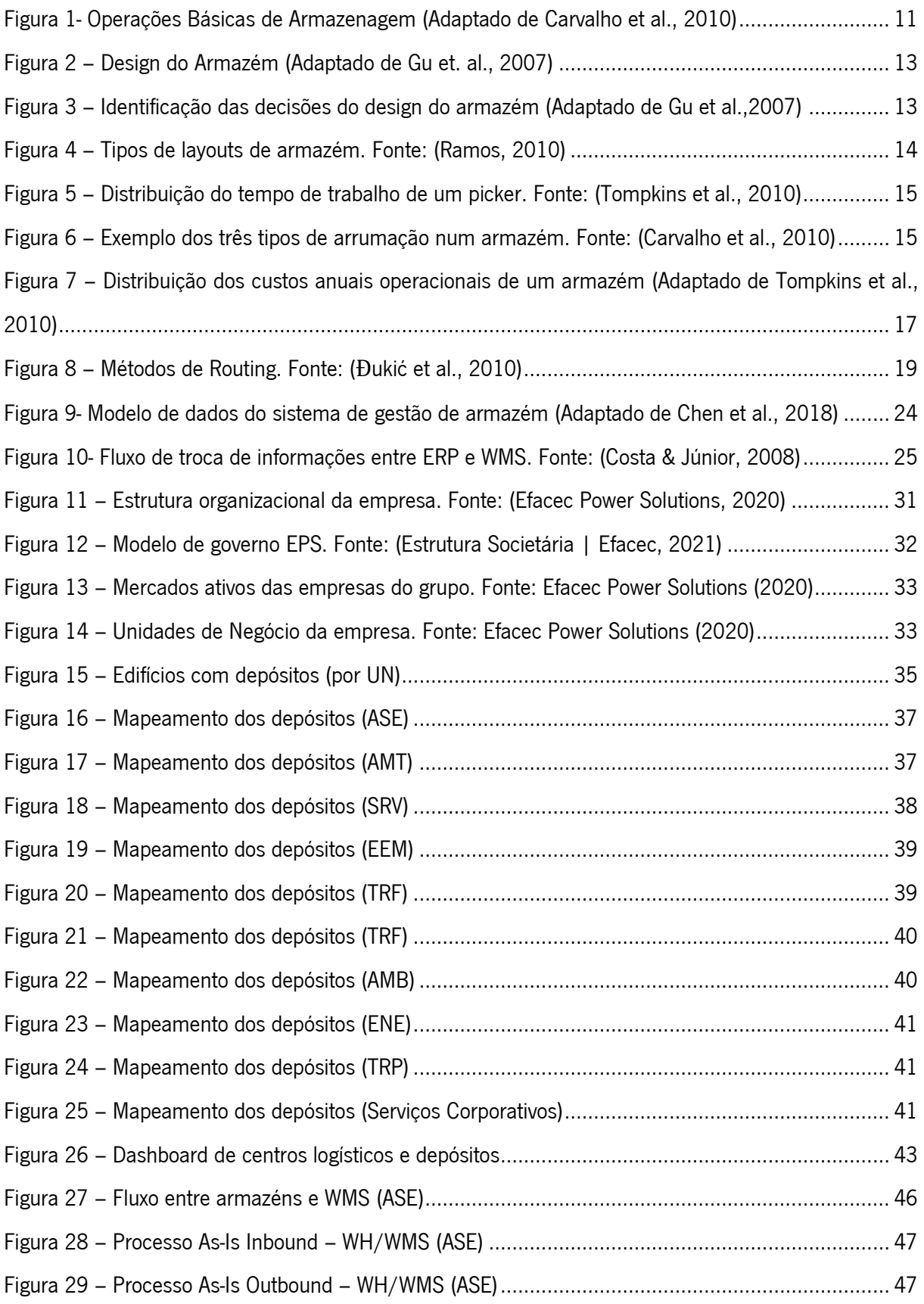

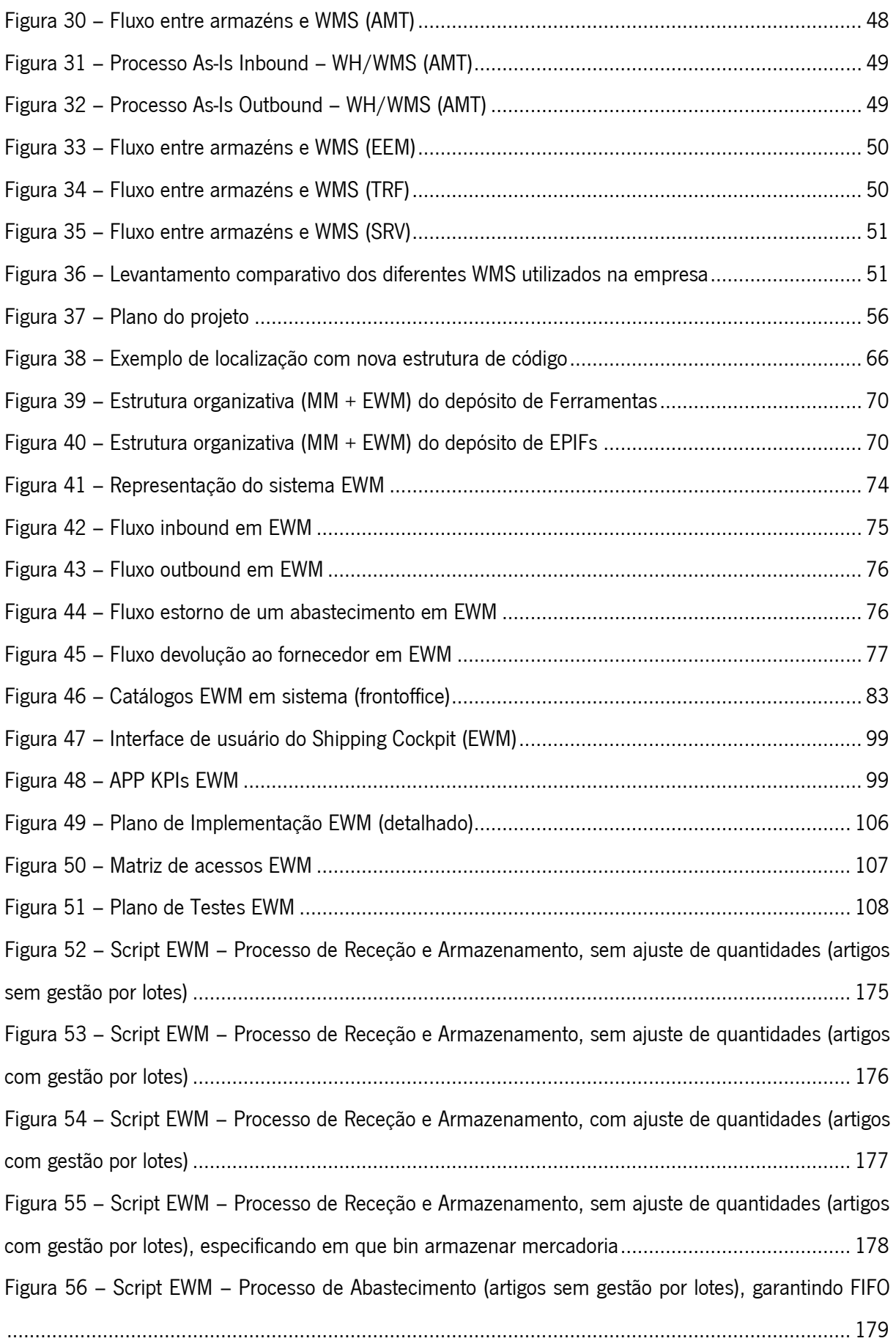

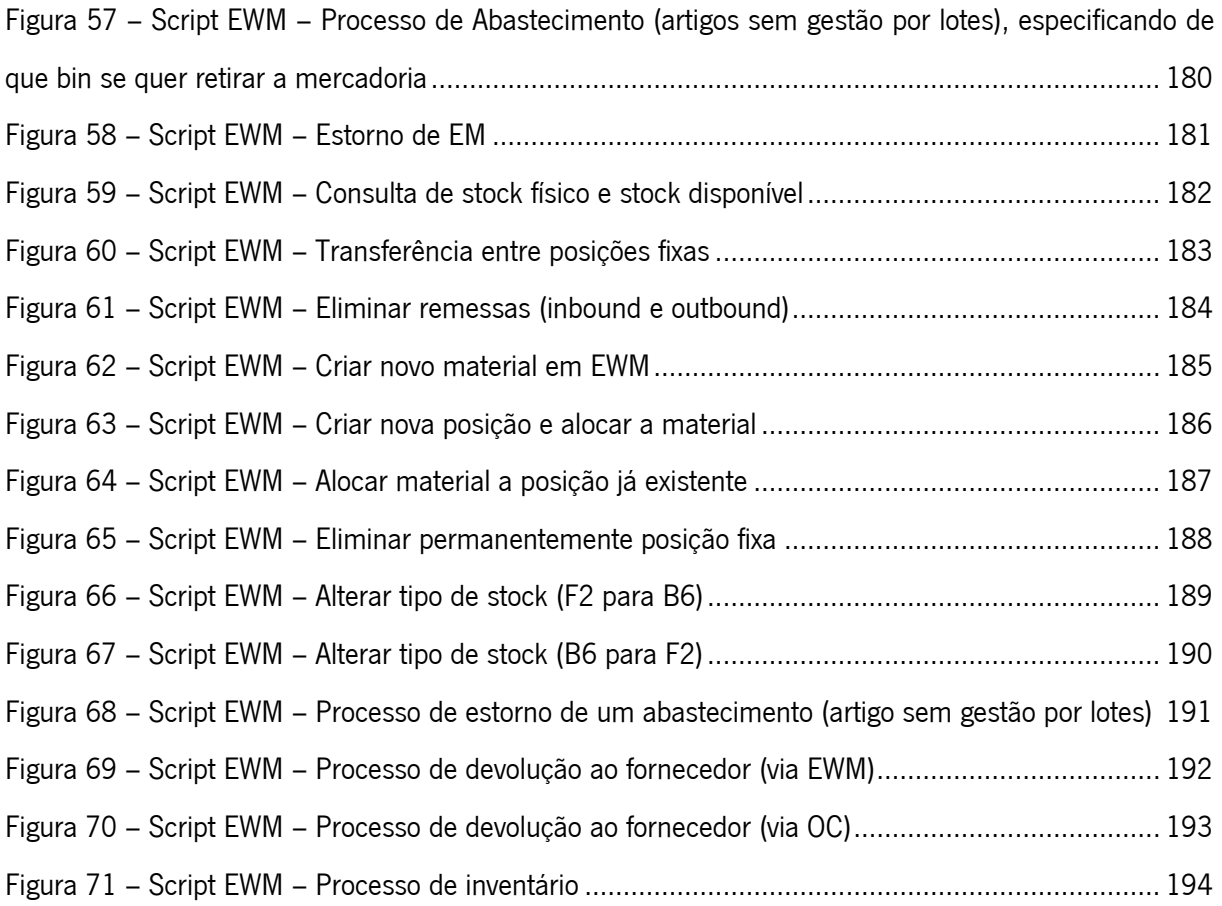

## <span id="page-16-0"></span>ÍNDICE DE TABELAS

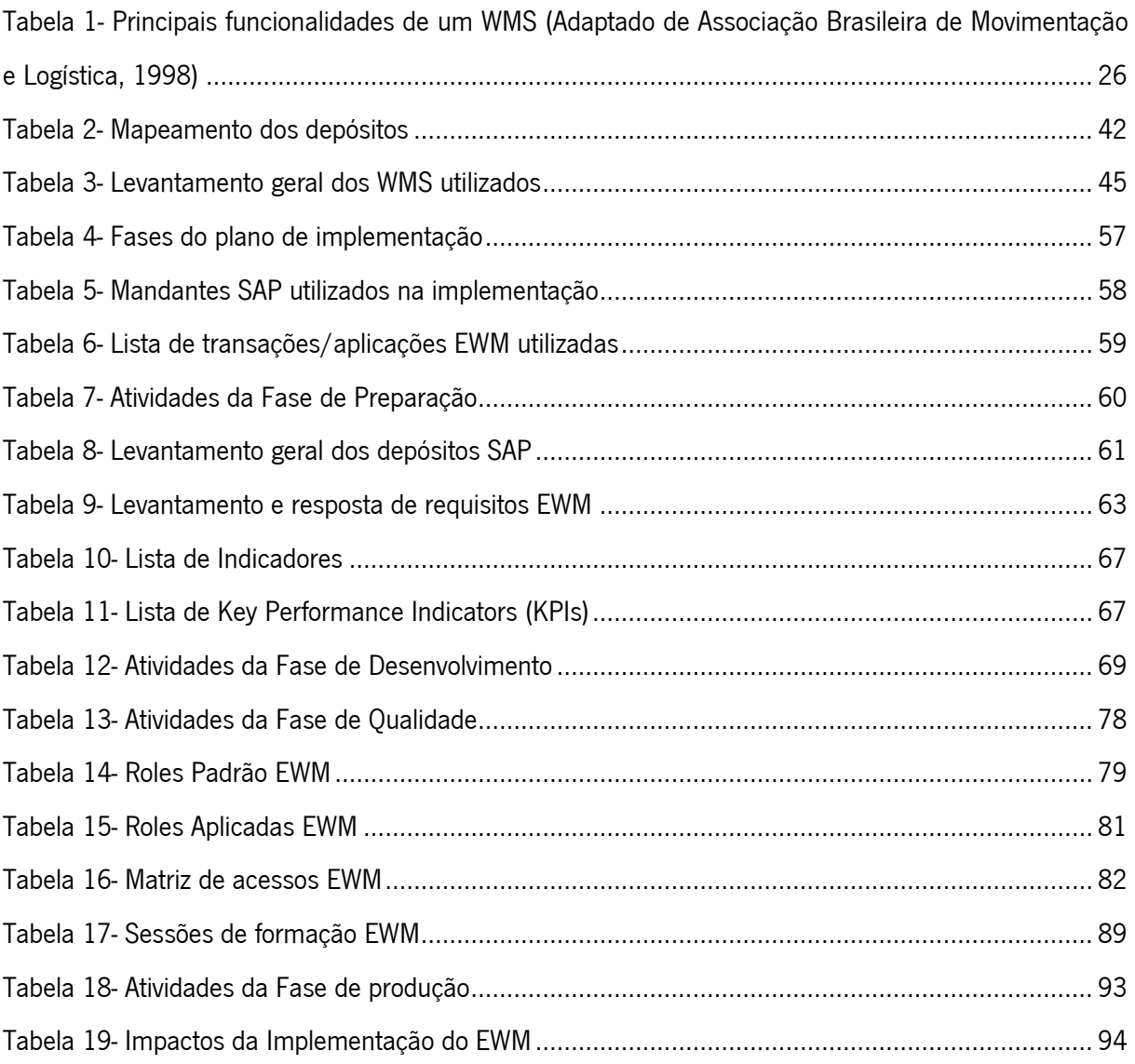

## <span id="page-17-0"></span>LISTA DE ABREVIATURAS, SIGLAS E ACRÓNIMOS

- AMB Unidade de Negócio de Ambiente
- AMT Unidade de Negócio de Aparelhagem
- ASE Unidade de Negócio de Automação
- DEV Ambiente de Desenvolvimento
- EEM Unidade de Negócio de Mobilidade Elétrica
- EM Entrada de Mercadoria
- ENE Unidade de Negócio de Energia
- EPIFs Equipamentos de Proteção Individual e Fardamento
- EPS Efacec Power Solutions
- ERP Enterprise Resource Planning
- EWM Extended Warehouse Management
- FEFO First Expire, First Out
- FIFO First In, First Out
- GCA Gestão da Cadeia de Abastecimento
- KPI Key Perfomance Indicator
- MM Materials Management
- OC Ordem de Compra
- OD Ordem de Depósito
- OF Ordem de Fabrico
- OP Ordem de Produção
- PRD Ambiente de Produção
- QAS Ambiente de Qualidade
- RFID Radio Frequency Identification
- SKU Stock Keeping Unit
- SM Saída de Mercadoria
- SRV Unidade de Negócio de Service
- TD Tarefa de Depósito
- TI Tecnologias de Informação
- TM Transport Management
- TRF Unidade de Negócio de Transformadores
- TRP Unidade de Negócio de Transportes
- UN Unidade de Negócio
- WBS Work Breakdown Structure
- WMS Warehouse Management System
- WSN Wireless Sensor Network

## <span id="page-19-0"></span>1. INTRODUÇÃO

Este trabalho surge no âmbito do projeto de estágio da Unidade Curricular 'Dissertação em Engenharia e Gestão Industrial', tendo como objetivo a obtenção do grau de Mestre em Engenharia e Gestão Industrial da Universidade do Minho.

Este projeto, baseado no desenvolvimento de um estudo numa empresa pertencente ao setor da energia e mobilidade, começa por enquadrar, neste primeiro capítulo, o tema abordado e apresentar os objetivos pretendidos, a metodologia de investigação aplicada e a estrutura da dissertação.

### <span id="page-19-1"></span>1.1 Enquadramento

Este projeto de estágio curricular foi realizado na Efacec Power Solutions (EPS), um dos nomes mais conhecidos da engenharia em Portugal, com perfil fortemente inovador e exportador, que atua nas áreas da energia, indústria e mobilidade elétrica, abrangendo uma vasta rede de filiais e agentes espalhados pelo mundo.

Perante as tendências de globalização, competitividade e inovação tecnológica, aumentam os desafios que as empresas têm de enfrentar para afirmar a sua concorrência a nível global. Esta complexidade contribui para o desenvolvimento progressivo de desafios cada vez mais exigentes, especialmente na área de Logística, de modo a responder, eficazmente, às solicitações do mercado.

Neste contexto o projeto desenvolvido na EPS tem como foco a implementação de um sistema de gestão de armazéns, mais concretamente, do SAP *Extended Warehouse Management* (SAP EWM), em dois armazéns localizados na Arroteia que possibilitará uma maior rentabilidade das operações de armazém, naturalmente com diminuição de custos, uma melhoria do nível de serviço e, também, da rastreabilidade dos produtos.

O projeto de dissertação, com o tema "Implementação de um *Warehouse Mangament System* numa empresa do setor da energia e mobilidade", surgiu desta conjuntura.

## <span id="page-19-2"></span>1.2 Objetivos da Investigação

Através dos objetivos da investigação, indica-se a pretensão com o seu desenvolvimento e os resultados a atingir (Lakatos & Marconi, 2003).

Assim e numa perspetiva empresarial, o objetivo geral desta dissertação é dar suporte à implementação de um sistema de gestão de armazéns (WMS), desenvolvendo uma gestão efetiva dos processos de dois armazéns da empresa. Deste modo, a longo prazo, é expectável existir um aumento de produtividade e de desempenho e redução de custos de todos os armazéns da empresa que recorram à integração e utilização deste sistema. Para isto, foram traçados os seguintes objetivos específicos que suportam o cumprimento da meta, inicialmente, delineada:

- realizar uma revisão bibliográfica sobre logística, gestão de armazéns e sistemas de gestão de armazéns;
- avaliar a situação atual da empresa quanto aos armazéns utilizados e os sistemas de gestão de armazéns utilizados pelas diferentes unidades de negócio (UN);
- standardizar a utilização de um único software WMS, identificando armazéns viáveis para a realização de um projeto de implementação protótipo;
- identificar indicadores de desempenho que permitam monitorizar a eficiência e eficácia dos novos processos;
- implementar, operacionalizar e acompanhar o novo WMS standard;
- construir e relatar o processo de implementação do software, permitindo ser a base para implementações futuras;
- propor melhorias ao projeto realizado.

A nível ainda mais específico e numa perspetiva do projeto de implementação do SAP EWM, foram, também, traçados os seguintes objetivos:

- garantir sessões de formações adequadas, capacitando os utilizadores finais para uma boa e fácil utilização da ferramenta (EWM);
- facilitar o reconhecimento de pré-requisitos de sistema em implementações futuras;
- otimizar as funcionalidades da ferramenta de acordo com os requisitos necessários;
- fornecer conhecimentos funcionais e de sistema do consultor funcional SAP para o gestor do projeto, de forma a garantir uma grande autonomia por parte do gestor do projeto e assegurar o acompanhamento e monitorização do uso da ferramenta, numa fase posterior à implementação;
- impulsionar arranque rápido para o ambiente de produção.

Numa fase inicial e em contexto empresarial, o foco consistiu na realização de um levantamento geral quanto à utilização dos vários armazéns da empresa e na realização de um levantamento quanto aos sistemas de gestão de armazéns utilizados pelas diferentes UNs.

Posteriormente e com esta dissertação, documenta-se todo o processo de implementação do SAP EWM, tendo em conta, de forma detalhada, as tarefas realizadas ao longo do projeto e, ainda, o cumprimento de boas práticas a nível de configurações, realização de testes funcionais, entre outras. Este processo de implementação definiu-se como sendo um projeto piloto, servindo, não só de base para se atingir a standardização pretendida do uso deste WMS na empresa, como também para a otimização dos processos operacionais dos armazéns, permitindo, a longo prazo, uma redução de custos, aumento de produtividade e aumento do nível de serviço.

Ainda foram definidos vários *Key Performance Indicators* (KPIs) para garantir a eficiência e eficácia do sistema. Futuramente, é expectável que estes KPIs sejam medidos de forma continuada para garantir um maior controlo da gestão dos armazéns.

Por fim, também foram expostas as contribuições do trabalho realizado, limitações do estudo, oportunidade de trabalho futuro e considerações finais.

## <span id="page-21-0"></span>1.3 Metodologias de Investigação

Para alcançar os objetivos propostos, foi necessário definir etapas na investigação. Assim, o presente projeto assenta na metodologia "Investigação-Ação", aplicada em contexto empresarial, pois permite identificar e solucionar problemas como condição primordial para um resultado bem-sucedido (Eden & Ackermann, 2018).

Esta estratégia de investigação implica todos os membros da cadeia hierárquica da empresa, desde os operadores aos cargos com maior responsabilidade, num ambiente colaborativo (O'Brien, 1998). Deste modo, ao compreender as fases de diagnóstico, planeamento, implementação, avaliação e conclusões, a "Investigação-Ação" é um processo que estabelece uma ligação entre dois conceitos, a teoria e a prática, de maneira a agregar o conhecimento científico com o conhecimento empresarial em contexto real de "chão de fábrica".

A estratégia "Investigação-Ação" difere de outras estratégias de pesquisa por ter o seu foco explícito na ação e, em particular, na promoção de mudanças dentro da organização (Coutinho et al., 2009). Tratase de uma abordagem de natureza iterativa na identificação dos processos de diagnosticar, planear, agir e avaliar com o objetivo de gerar maior conhecimento e solucionar problemas.

Para a realização deste projeto, elaborou-se e planeou-se um conjunto de atividades a empreender: recolha da informação sobre o estado atual do tema em estudo e pesquisa de informação existente nas diversas fontes bibliográficas: primárias como relatórios e dissertações, secundárias como revistas científicas e livros e terciárias como B-On, Isi Web of Knowledge, ScienceDirect e o Repositorium da Universidade do Minho, possibilitando, deste modo, o desenvolvimento e aprofundamento do tema em análise.

A partir desta investigação fez-se, de forma sistemática, uma revisão da literatura dos diferentes assuntos tratados no projeto, no sentido de poder acompanhar a sua evolução e ultrapassar as dificuldades, entretanto, surgidas.

Para finalizar o projeto, procedeu-se à sua redação.

## <span id="page-22-0"></span>1.4 Estrutura do Projeto

A estrutura desta dissertação apresenta a evolução das tarefas na concretização do objetivo geral definido, encontrando-se dividida em seis capítulos, incluindo a introdução.

O primeiro capítulo compreende uma curta introdução sobre o assunto a pesquisar, o enquadramento geral, considerando a motivação para abordagem do tema, os objetivos a atingir, as metodologias da investigação utilizadas e a estruturação do trabalho.

O segundo capítulo, dedicado à revisão bibliográfica, mostra o enquadramento teórico de suporte à presente dissertação, através da apresentação de conceitos fundamentais relacionados com a área de investigação.

O terceiro capítulo, para além de apresentar e caracterizar a empresa onde foi realizado o estágio curricular, alude ao seu modelo de governo, às empresas do grupo e às diferentes UNs.

O quarto capítulo aborda a situação do estado atual dos armazéns na empresa e analisa os diferentes sistemas de gestão de armazéns utilizados pela empresa.

O quinto capítulo documenta e expõe o plano de implementação criado e utilizado, bem como as diferentes fases e atividades realizadas para ser implementado e customizado o EWM em dois armazéns da empresa. Também apresenta os vários processos configurados, estrutura organizativa, entre outros parâmetros importantes para se realizar uma implementação capaz de responder aos requisitos da empresa.

O sexto capítulo apresenta as principais conclusões a retirar da investigação, as limitações do estudo e, ainda, considerações e propostas de melhoria à ferramenta EWM para trabalho futuro a serem realizadas pela empresa.

### <span id="page-24-0"></span>2. REVISÃO BIBLIOGRÁFICA

Este capítulo apresenta o enquadramento teórico que sustenta o projeto, através da abordagem de conceitos fundamentais relacionados com a área de investigação, contribuindo para o enriquecimento e desenvolvimento desta dissertação.

## <span id="page-24-1"></span>2.1 Gestão da Cadeia de Abastecimento

O conceito de Gestão da Cadeia de Abastecimento (GCA) foi introduzido no início dos anos 1980 e, no decorrer dos anos, tem vindo a adquirir uma consciência, cada vez maior, no âmbito da indústria (Chen & Paulraj, 2004). À medida que a competição global entre as organizações cresceu, a Gestão da Cadeia de Abastecimento tornou-se uma fonte de vantagem competitiva (Anand & Grover, 2015). A prática de GCA é considerada uma parte crucial para o sucesso de uma empresa, uma vez que compreende um conjunto de atividades inter-relacionadas que são internas e externas a uma empresa. Isso representa uma mudança significativa de paradigma da gestão empresarial moderna, ao reconhecer que as empresas não competem apenas como entidades individuais, mas também como cadeias de abastecimento (Chen & Paulraj, 2004; Lambert & Cooper, 2008).

Existem várias definições sobre o conceito de GCA e, de acordo com (Monczka *et al.*, 2016), a GCA engloba a gestão proativa do movimento bidirecional e a coordenação dos vários fluxos, nomeadamente bens, serviços, informações e fundos, desde a matéria-prima ao cliente final. O Conselho de Profissionais de Gestão da Cadeia de Abastecimento (CSGCA) declarou que a gestão da cadeia de abastecimento é um conceito que inclui a gestão e planeamento de atividades de gestão logística, incluindo a coordenação com prestadores de serviços, clientes e fornecedores (CSCMP Supply Chain Management Definitions and Glossary, n.d.).

A mesma fonte vê a GCA como uma função integradora com responsabilidade primária por vincular as principais funções e processos de negócios dentro e entre as empresas num modelo de negócios coeso e de alto desempenho.

Como filosofia e conforme citado em (Mentzer et al., 2001), a GCA adota uma abordagem sistémica que perceciona a cadeia de abastecimento como uma entidade única, em vez de um conjunto de partes fragmentadas, cada uma executando a sua própria função. Deste modo, o conceito é estendido como um aglomerado de parcerias num esforço multifuncional para gerir o fluxo total de mercadorias desde o fornecedor até ao cliente final. Assim, cada empresa, na cadeia de abastecimento, afeta direta e

indiretamente não só o desempenho de todos os outros membros da cadeia de abastecimento, como também o desempenho geral da cadeia de abastecimento.

Um grande conjunto de atividades integra a GCA, mas todas têm uma característica em comum - fazem parte de uma rede que define a eficiência do fluxo de mercadorias e informações numa cadeia de abastecimento. Estas atividades incluem aquisição, transporte de entrada, controlo de qualidade, planeamento da procura, manuseamento de materiais (ou seja, recebimento e armazenamento), controlo de stock, processamento de pedidos, planeamento de produção, distribuição, envio, transporte de saída e atendimento ao cliente (Monczka et al., 2016).

## <span id="page-25-0"></span>2.2 Logística

O conceito de "Logística", muito antes de ser introduzido no contexto empresarial, já era utlizado no Império Romano como um componente integrante do seu sistema militar (Schmidtke et al., 2018). Durante muito tempo, este termo foi associado a contextos bélicos, surgindo da necessidade de, em tempos de guerra, não só movimentar tropas, equipamentos e mantimentos para o campo de batalha, como também obter vantagem competitiva sobre os adversários. Após a Segunda Guerra Mundial, onde o seu contributo foi bastante importante, com o desenvolvimento e reconhecimento do termo, este começou a ser utilizado noutras áreas, nomeadamente na vertente organizacional (Rutner et al., 2012). No início da década de sessenta, as universidades dos Estados Unidos da América começaram a incluir a possibilidade de formação aos estudantes sobre logística empresarial. Ao longo do tempo, os conceitos subjacentes à Logística tornaram-se mais abrangentes e a sua importância aumentou notavelmente (Ballou, 2007), sendo vários os fatores que contribuíram para este facto, nomeadamente, a globalização dos negócios, a competição do mercado a uma escala mundial, a busca pela concretização da constante satisfação dos clientes, as tecnologias de informação e o foco na melhoria da produtividade (Dadashpour & Bozorgi-Amiri, 2020).

Apesar das atividades logísticas poderem variar consoante as organizações e as suas necessidades, existem várias áreas que representam a grande parte dos componentes associados à logística e distribuição, como: localização de armazéns, gestão dos canais de distribuição, armazenagem, manuseamento de materiais, fluxo de informação e controlo de sistemas, previsão da procura, transporte, gestão de *stocks*, embalamento, serviço ao cliente, compras, gestão de frotas e rotas, logística inversa e gestão de encomendas (Rushton et al., 2014).

A Logística pode ser entendida como uma ciência interdisciplinar que pretende melhorar a qualidade dos processos de negócio e, consequentemente, permitir que as empresas consigam responder, de forma

mais rápida, à procura dos seus clientes e dos mercados onde estão inseridas. No complexo contexto organizacional que existe atualmente, a função da logística é imprescindível, visto que há uma preocupação, cada vez maior, em fornecer produtos e serviços de grande qualidade ao consumidor final e também uma atenção elevada na maneira como este abastecimento se processa (Pečený *et al.*, 2020). As atividades logísticas evidenciam uma ponte de contacto entre a produção, que pode estar concentrada em vários pontos estratégicos, e as localizações dos respetivos mercados. De maneira a que estas atividades sejam realizadas de forma eficiente e aliando uma perspetiva de redução de custos, é necessário que haja uma gestão coordenada e efetiva destas atividades e dos elementos que as caracterizam (Ballou, 2004). Esta gestão, se implementada corretamente, poderá ter efeitos bastante positivos, reduzindo os níveis de inventário, aumentando a produtividade e a agilidade do sistema, diminuindo os prazos de entrega e aumentando o nível de serviço prestado ao consumidor final (Dadashpour & Bozorgi-Amiri, 2020). Existem vários processos logísticos que possibilitam existir um transporte e armazenamento, de produtos e de informação, eficiente e eficaz ao longo de toda a cadeia logística, desde o ponto de início até ao ponto de destino, colmatando, assim, os vários requisitos do consumidor (Paciarotti & Torregiani, 2021).

Um dos principais objetivos da Logística é criar valor para todas as partes que constituem uma organização, sejam clientes, fornecedores ou *stakeholders*. Neste sentido, a dualidade tempo/localização é um critério fundamental a ser considerado, visto que os produtos e serviços não têm qualquer valor se não estiverem na posse do consumidor final quando pretendido e no devido local (Ballou, 2004). Outros elementos que, ao longo do tempo, se tornaram, de igual modo, importantes na criação de valor, dizem respeito à disponibilização, ao cliente, do produto requerido, nas quantidades pretendidas, com o custo correto, apresentando a informação certa e tendo em consideração o fator ambiental (Schmidtke et al., 2018). Para além da integração das atividades que permitem atingir um fornecimento eficaz, existem outros objetivos que devem ser considerados, tais como garantir que é prestado, ao cliente, um nível de serviço adequado e maximizar os ganhos da organização, através da diminuição dos custos associados (Ballou, 2004).

Segundo Dadashpour & Bozorgi-Amiri (2020), a Logística é parte integrante e significativa da GCA, visto que é um elemento basilar no aumento da sua eficiência e eficácia, na medida em que planeia, rastreia e controla todo o fluxo de produtos, serviços e informação, ao longo de toda a cadeia de abastecimento, com vista a satisfazer as necessidades do cliente. Para além disso, envolve a colaboração e coordenação de várias entidades constituintes do sistema, desde fornecedores intermediários, prestadores de serviços externos ou clientes.

Balon & Roszak (2020) consideram que a Logística Interna é um elemento essencial no que diz respeito ao processo de produção de um produto, visto que distingue a sua qualidade, o tempo de entrega e o valor das encomendas. Esta é responsável por confirmar várias atividades dentro da organização que pretendem garantir uma correta gestão logística:

- Identificação de materiais e do local onde podem ser encontrados;
- Sincronização com a produção na obtenção de todas as informações necessárias;
- Implementação de inventários dos materiais, de modo a alinhar as necessidades de produção;
- Otimização do tempo de resposta e sincronização com o planeamento da produção;
- Integração do fluxo de material e informação;
- Determinação do tamanho do material e das ordens de produção;
- Fornecimento de informação em tempo real ao processo de produção.

Ao contrário da Logística Externa, que tem como principal função a movimentação de materiais e produtos entre organizações ou entre clientes, a Logística Interna é responsável por assegurar o correto fluxo de materiais, componentes e informação dentro do processo industrial, garantindo que a produção recebe o necessário, na altura correta, na quantidade pretendida e no local designado, de modo que estes possam ser transformados em produtos ou subprodutos. A Logística é um ponto essencial para o seu bom funcionamento e, por essa razão, é fundamental que seja continuamente melhorada, de modo a reduzir os atrasos nos abastecimentos, as ruturas de material e os acidentes, minimizando, assim, os custos logísticos associados a estas atividades e possibilitando um abastecimento *Just-in-time* (Fabri *et* al., 2020).

Com o ambiente organizacional em constante mudança que se verifica atualmente, as indústrias procuram maneiras de se ajustar a estes paradigmas de crescimento e evolução para tentarem corresponder às expectativas do cliente final. A disponibilização de informação, em tempo real, é um fator importante que permite, à Logística, adaptar-se aos ambientes voláteis das organizações, recolher os dados necessários e proceder à concretização das suas atividades de maneira mais rápida e flexível. O resultado, que se espera atingir com estas soluções, é um sistema logístico mais eficiente, com menos erros associados, uma redução da energia consumida, um aumento da qualidade do produto final e uma consequente lealdade por parte do cliente, visto que será possível fornecer-lhe uma maior customização de produtos e um melhor nível de serviço (Schmidtke et al., 2018).

## <span id="page-28-0"></span>2.3 Gestão de Armazéns

Os *stocks* podem aparecer em qualquer ponto da cadeia de abastecimento onde o fluxo de materiais é interrompido e a maioria das organizações organiza este conjunto de materiais para serem mantidos em armazéns (de Koster et al., 2007; Waters, 2003).

As operações de armazém devem estar integradas e contribuir, de forma rentável, para a estratégia logística. Assim, os gestores devem seguir uma abordagem de gestão estratégica e operacional, com as seguintes etapas (Waters, 2003):

- 1) Analisar a estratégia de Logística, através da definição do contexto;
- 2) Examinar as operações atuais, de forma a determinar as falhas existentes e como estas podem ser ultrapassadas;
- 3) Projetar uma estrutura de esboço para o futuro, encontrando o melhor número e localização principal para o(s) armazém(ns) logístico(s);
- 4) Elaborar planos detalhados, no que toca ao tamanho das instalações, valor de stocks, equipamentos de manuseamento de materiais, pessoas a empregar, necessidades de transporte;
- 5) Adquirir a aprovação final e, para isso, é necessário submeter os planos aos gestores seniores (administração) para concordar com o financiamento;
- 6) Finalizar o projeto da construção, passando pelas etapas de compra de terrenos, escolha de empreiteiros e construção efetiva;
- 7) Concluir o projeto relativo ao equipamento (trata a escolha de equipamentos, fornecedores e compras);
- 8) Concluir o projeto relativo aos sistemas, que engloba projetar o pedido, controlo de *stock*, faturação e localização de mercadorias;
- 9) Instalar todos os equipamentos, sistemas, equipa e, se necessário, executar testes;
- 10) Abrir, receber o *stock* e resolver problemas iniciais;
- 11) Monitorizar e garantir que tudo funciona conforme planeado, medir o desempenho e conferir os esquemas de incentivos.

O processo de armazenagem tem os seguintes objetivos (Waters, 2003):

- o Aprovisionar o armazenamento necessário em pontos-chave (locais) da cadeia de abastecimento;
- o Fornecer armazenamento necessário e seguro segundo o tipo de materiais;
- o Manter todos os materiais em favoráveis condições e com o mínimo de danos;
- o Fornecer um grande nível de serviço ao cliente;
- o Realizar todas as atividades necessárias de forma eficiente e com custos baixos, aumentando a produtividade e fomentando a utilização dos recursos;
- o Monitorizar todos os movimentos de materiais de forma eficaz e sem erros;
- o Separar os materiais que chegam e direcioná-los rapidamente para o armazenamento;
- o Separar os materiais que partem, transferi-los rapidamente para fora do armazenamento e consolidar as entregas;
- o Armazenar toda a gama de materiais necessários e ser flexível o suficiente para lidar eficientemente com variações nos níveis de stock;
- o Permitir condições especiais (para manuseamento de materiais), rotação de *stock* e oferecer condições de trabalho seguras e em conformidade com os regulamentos.

#### <span id="page-29-0"></span>2.3.1 Operações básicas de armazenagem

Desde a entrada dos produtos no armazém até à sua saída, há um conjunto de fases que integram o processo de armazenagem. A chegada dos produtos, ao armazém, desencadeia as atividades de receção, conferência e arrumação. Já a chegada de encomenda, de um cliente, desencadeia as atividades de picking, preparação e expedição.

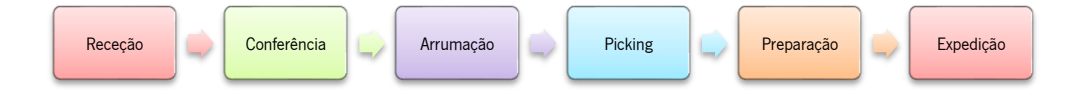

#### Figura 1- Operações Básicas de Armazenagem (Adaptado de Carvalho et al., 2010)

As atividades de receção e conferência englobam os passos de programação de chegadas, chegadas e alocação dos veículos aos respetivos cais de descarga, descarga física da mercadoria, conferência da mercadoria (perceciona-se como uma espécie de auditoria), paletização e/ou repaletização da mercadoria, definição da localização da mercadoria na zona de armazenagem e atualização do *stock* informático (Carvalho et al., 2010).

A atividade de arrumação divide-se em dois grandes métodos completamente opostos: a localização fixa e a localização aleatória. O método da localização fixa aloca um espaço em armazém para cada produto que, havendo poucas referências, se mostra um método simples, não precisando de códigos de localização. Na localização aleatória, a localização do produto, no armazém, é definida aleatoriamente no momento da receção, tendo em conta os espaços de armazenagem vazios. Os dois métodos podem ainda ser combinados, culminando num método misto (Carvalho et al., 2010).

A atividade de *picking* assenta na receção de encomendas por parte dos clientes, na qual é essencial recolher os produtos certos, na quantidade certa, de forma a satisfazer as necessidades manifestadas pelos clientes (de Koster et al., 2007).

Estabelece-se então que (Carvalho et al., 2010):

- 1. Quanto mais rápido for o picking, mais depressa se alcança a entrega ao cliente;
- 2. Quanto mais eficiente for o *picking*, mais baixo será o custo para o cliente;
- 3. Quanto mais eficaz for o *picking*, sem erros, maior é a qualidade da entrega.

No que toca às atividades de **preparação e expedição**, estas são as últimas pertencentes à armazenagem. Na preparação, as paletes são preparadas para a fase de expedição, procedendo-se à contagem ou filmagem da palete. Posteriormente a esta fase, as paletes são conduzidas até ao cais (fase de expedição), efetuando-se a carga do veículo, ordenando-as pelo critério LIFO (last in, first out) (Carvalho et al., 2010).

#### <span id="page-30-0"></span>2.3.2 Layouts de armazém

O *layout* de um armazém é essencial na organização e gestão das áreas de armazenagem entre os recursos humanos, equipamentos e espaço, no sentido de: maximizar a produtividade e a eficiência; assegurar o correto fluxo de materiais; reduzir os custos; melhorar o atendimento aos clientes e oferecer melhores condições de trabalho aos operadores do armazém (Ramos, 2010). Assim, um bom *layout* resulta numa otimização do funcionamento do armazém (Ioannou, 2007).

Para Ramos (2010), a implementação do *layout* de armazém, com fácil acesso aos itens armazenados, pode significar uma diminuição dos custos relacionados com o manuseamento dos artigos, proporcionando respostas rápidas e sem erros.

Ao ter uma grande influência no fluxo de materiais, o layout de armazém deve ser delineado de acordo com os seus fluxos principais. Aliás, o seu *design* é um assunto deveras complicado, porque envolve decisões ao nível dos processos, dos recursos e da organização.

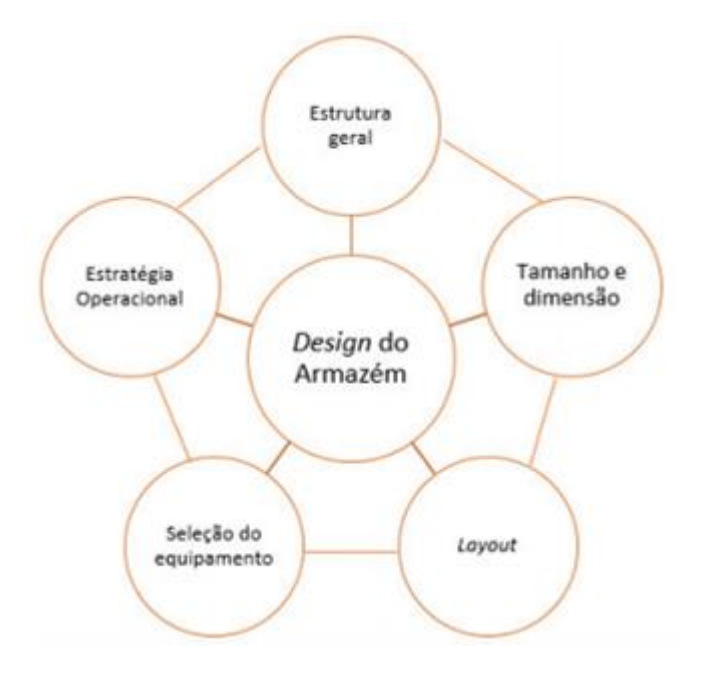

Figura 2 - Design do Armazém (Adaptado de Gu et. al., 2007)

<span id="page-31-0"></span>A Figura 2 apresenta as cinco maiores decisões a tomar no *design* de um armazém, segundo Gu et al. (2007) e a Figura 3 pormenoriza cada uma das cinco decisões.

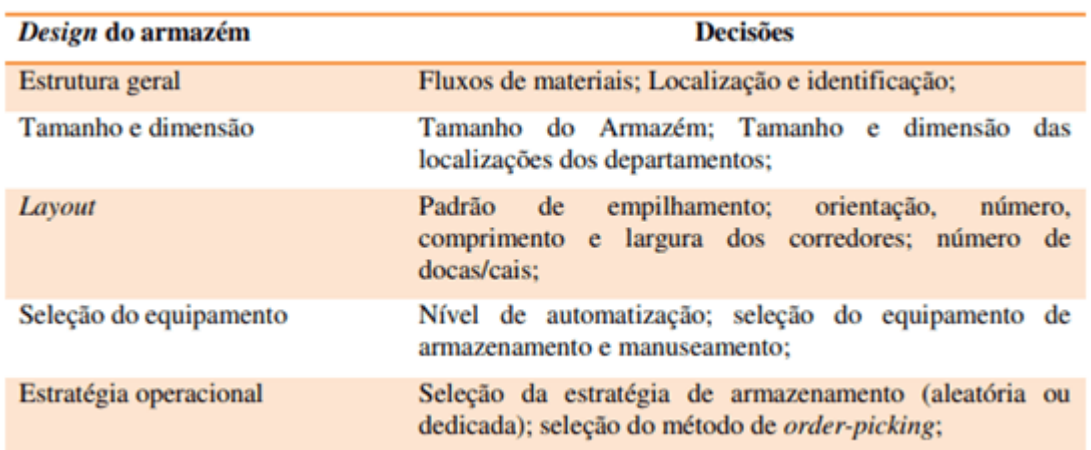

Figura 3 - Identificação das decisões do *design* do armazém (Adaptado de Gu et al., 2007)

<span id="page-31-1"></span>Dados os grandes investimentos de tempo e de dinheiro na escolha dos layouts, há vários fatores que influenciam a preferência pelo tipo de layout mais adequado para determinada empresa, tais como o tipo de negócio e o volume das mercadorias. Conforme o tipo de produtos e os vários tipos de layouts, cada empresa procura adaptar-se a um ou a combinação de vários.

#### <span id="page-32-0"></span>2.3.2.1 Tipos de layout

Ramos (2010) carateriza dois tipos de *layout*: o fluxo direcionado ou *straight-through* e o fluxo quebrado ou U Shape. Estes fluxos estão representados na Figura 4.

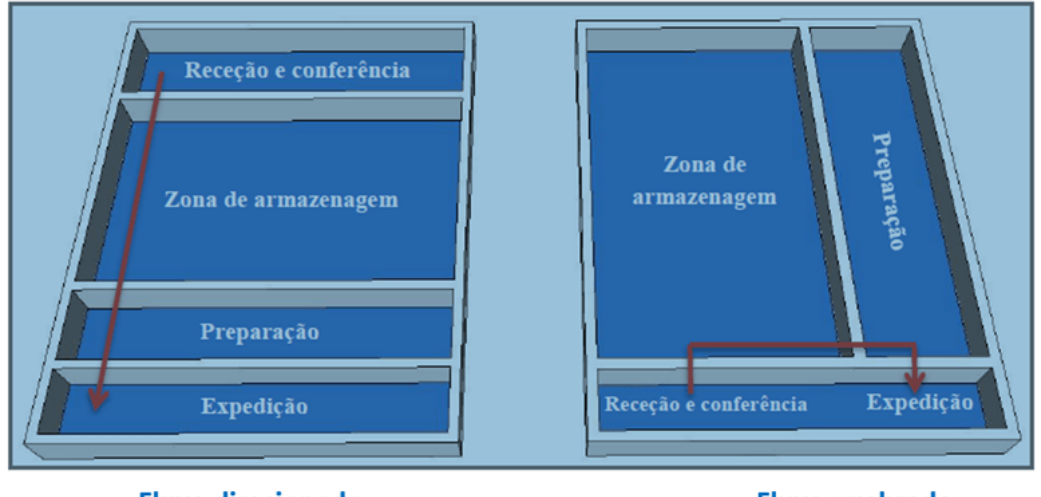

**Fluxo direcionado** 

Fluxo quebrado

Figura 4 – Tipos de *layouts* de armazém. Fonte: (Ramos, 2010)

<span id="page-32-2"></span>Segundo Ramos (2010), no armazém, os itens seguem um fluxo direcionado quando as zonas de expedição e receção se encontram em lados opostos, tendo a zona de armazenamento numa área central do armazém. No caso de as áreas de receção e expedição se situaram na mesma zona, o fluxo seguido pelos produtos é um fluxo quebrado.

A grande vantagem do fluxo direcionado prende-se com a redução do tempo no armazém, principalmente nas áreas de receção e de expedição, restringindo os bloqueios interno e externo. No fluxo quebrado, a vantagem fundamental está na diminuição da distância média, percorrida pelos operadores, no decurso das atividades de arrumação e *picking* (Carvalho et al., 2010).

O *layout*, considerado ideal, é o que consegue reduzir a distância total percorrida, com a maior flexibilidade possível e o menor custo de armazenagem (Tompkins et al., 2010).

### <span id="page-32-1"></span>2.3.2.2 Métodos de arrumação dos produtos

Antes dos produtos serem selecionados e recolhidos para corresponder às encomendas, os artigos devem ser colocados em locais de armazenamento apropriados (de Koster et al., 2007). Deste modo, a estratégia de armazenamento é primordial para o bom funcionamento de um centro logístico. Aliás, a sua otimização é vantajosa, quer para a empresa, quer para os clientes, porque reduz erros e desperdícios que não acrescentam valor e afetam a produtividade.

Tompkins et al. (2010) analisaram o tempo gasto, pelos operadores, nas tarefas associadas ao picking, cujos resultados se apresentam na Figura 5.

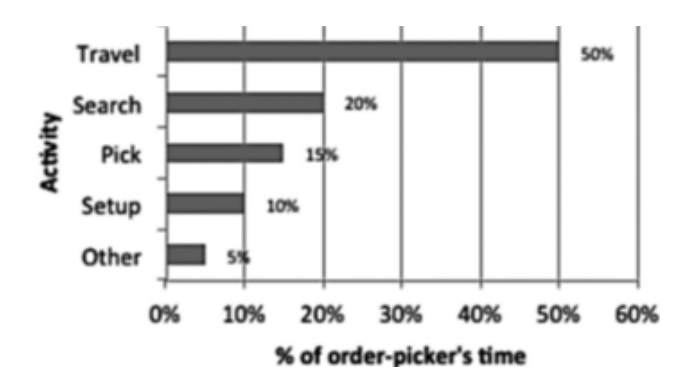

Figura 5 – Distribuição do tempo de trabalho de um picker. Fonte: (Tompkins et al., 2010)

<span id="page-33-0"></span>Os autores constataram que metade do tempo gasto, por operador de *picking*, corresponde apenas à deslocação, o que é um desperdício. Daí, a colocação dos produtos nos espaços de armazenamento ter muita influência nas movimentações no armazém. Carvalho et al. (2010) apresenta três tipos de arrumação dos produtos: localização fixa, aleatória e mista. Na Figura 6 encontram-se representados os três tipos de arrumação num armazém.

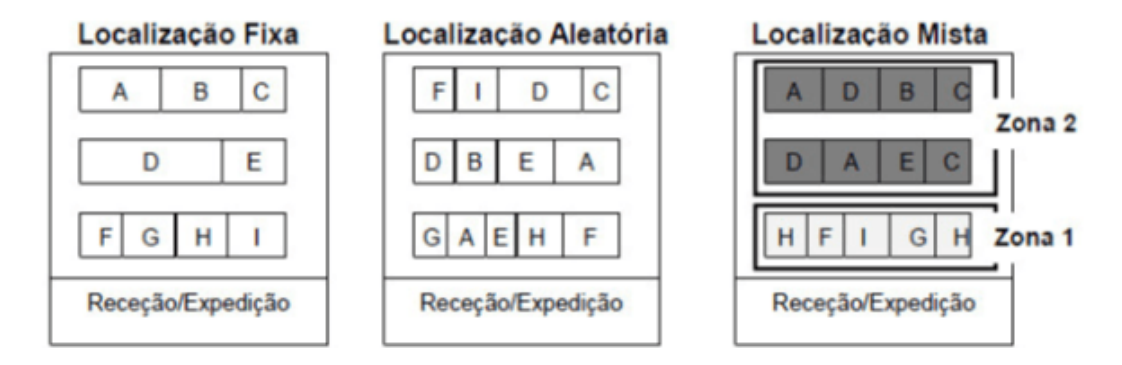

Figura 6 – Exemplo dos três tipos de arrumação num armazém. Fonte: (Carvalho et al., 2010)

#### <span id="page-33-1"></span>Localização fixa

No método de localização fixa, também denominado de armazenamento dedicado, a arrumação obedece a localizações fixas de cada produto, sendo recolhidos, na mesma área, os produtos com características semelhantes.

Partindo deste método, os espaços de armazenamento são estabelecidos, considerando os seguintes critérios: número de movimentos de entrada e saída de produtos, taxa de rotação do stock e volume de cada produto (Richards, 2014).

A arrumação fixa de cada produto facilita e agiliza a sua localização e a sua recolha, diminuindo o tempo gasto, pelo *picker*, em deslocações. No entanto, este método gera uma subutilização do espaço em

armazém, sendo importante redimensionar o espaço ocupado por cada produto, tendo em conta o *stock* máximo (de Koster et al., 2007). Logo este tipo de localização só é exequível quando se trabalha com poucas referências ou quando o espaço disponível é grande.

#### Localização aleatória

Na localização aleatória, os produtos são alocados aleatoriamente, isto é, não obedecem a qualquer regra de arrumação, tendo em conta os espaços vazios no momento da receção do produto.

Este método permite uma melhor utilização e uniformização do espaço, adaptando-se melhor à variação das quantidades de *stock*. Contrariamente ao método de localização fixa, um certo produto pode estar armazenado em distintos lugares do armazém, podendo aumentar-se a taxa de utilização do espaço de armazenamento. No entanto, a utilização deste método leva ao acréscimo das distâncias percorridas pelos *pickers* e à perda de produtos no armazém, pelo que de Koster *et al*. (2007) alertam para o facto desta estratégia só funcionar num espaço controlado por computador.

Em síntese, este tipo de armazenamento reflete-se positivamente na uniformização dos espaços, mas negativamente nas distâncias percorridas pelo operador de *picking*.

Considerando as vantagens e as desvantagens dos dois métodos de arrumação referidos, poder-se-á combiná-los de maneira a obter o melhor de cada um deles, havendo, assim, a localização mista.

#### Localização mista

No método misto, a área de armazenamento é subdividida em zonas e os artigos são arrumados numa zona consoante o critério previamente definido - localização fixa. Em cada zona, os produtos podem ser colocados em qualquer local - localização aleatória (Carvalho et al., 2010).

### <span id="page-34-0"></span>2.3.3 Picking

Ao abarcar a localização, a separação e a preparação das encomendas para expedição (Dias, 2005; Bolten, 1997), o *picking* ou *order picking* é um processo que consiste na recolha de produtos armazenados, nas quantidades certas, em localizações específicas, de maneira a satisfazer o pedido dos clientes (Sanganha, 2009; Petersen & Aase, 2004).

Segundo Dukic et al. (2010), o picking é tido como a atividade que requer mais tempo de mão-de-obra. A despesa, gerada pelo *picking*, estima-se em 55% do custo total das atividades de um armazém. Logo é o mais dispendioso de todos os processos de armazenagem. O seu alto custo resulta, não só do envolvimento de muitos colaboradores e equipamentos, mas também das longas distâncias percorridas para impactar. A Figura 7 mostra a percentagem do tempo médio gasto na execução das operações de picking.

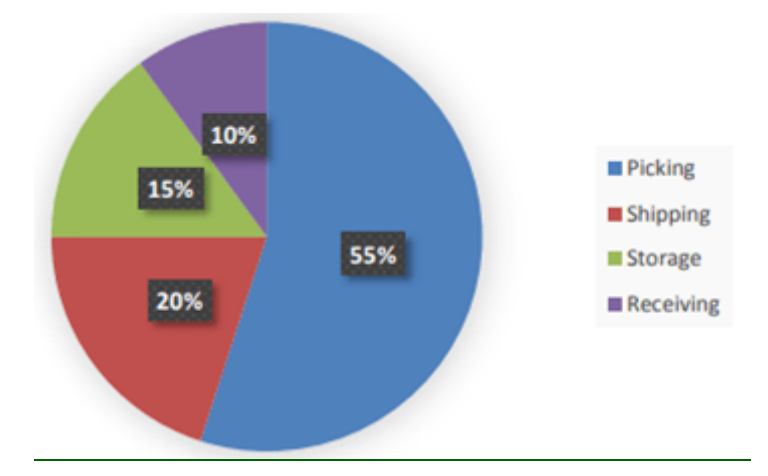

Figura 7 – Distribuição dos custos anuais operacionais de um armazém (Adaptado de Tompkins et al., 2010)

<span id="page-35-1"></span>Nesta perspetiva, é prioritário aliar a redução de custos à eficiência e qualidade do processo (Carvalho et al., 2010). Para isto, as empresas devem planear a atividade de *picking* de modo a gastar o menor tempo possível, mas sem ocorrência de erros. Aliás, a entrega rápida e cuidada dos produtos é um dos motivos de decisão de compra e, sobretudo, de fidelização do cliente.

### <span id="page-35-0"></span>2.3.3.1 Métodos de Picking

Para satisfazer as encomendas dos clientes, é essencial definir o método de *picking* a utilizar, de acordo com o tipo de armazenamento escolhido (de Koster et al., 2007), seguido do método de atribuição de armazenamento, isto é, do conjunto de normas usadas para caraterizar os locais de armazenamento dos produtos. A separação das encomendas pode ser feita segundo vários métodos de *picking*. Os mais conhecidos denominam-se: picking by order, picking by line, batch picking, zone picking e wave picking (Bolten, 1997; Carvalho et al., 2010). A eficiência desta atividade resulta do método usado pelo armazém.

Picking by order ou picking discreto é um método simples e fácil de executar, logo o mais comum, sendo utilizado, apenas, por um operador e em encomendas individuais. Os itens são processados rapidamente após a receção do pedido.

Este método, por ser simples, tem uma margem de erro muito baixa. A principal desvantagem prendese com menor produtividade devido à quantidade de deslocações do operador até finalizar o pedido (único) de encomenda.

Este método é apropriado para encomendas que contenham diversos itens, isto é, muitas linhas por encomenda. Aliás, ao manusear um pedido de cada vez, a tendência para errar é diminuta (Medeiros, 1999; Bello, 2011).
No *picking by line* ou *picking* por linha ou *picking* por produto estabelece-se um conjunto de recolha de itens no armazém, em que o operador retira, das localizações, as quantidades para satisfazer as várias encomendas, e de maneira a reduzir a distância caminhada.

Contrariamente ao *picking by order*, no *picking by line*, a produtividade é alta, embora haja uma maior tendência para erros. O inconveniente deste método é que, após a recolha dos produtos, ser preciso separá-los por encomenda. Este método é adequado para encomendas que comportem poucas quantidades, isto é, pouca diversidade de itens para recolher.

O método *batch picking* ou *picking* por lote é utilizado, especialmente, para pequenas encomendas. Nele, diversos tipos de produtos são juntos em pequenos lotes, que ficam disponíveis nas áreas de consolidação. Seguidamente, são recolhidos, numa única viagem, diferentes itens pedidos, com características comuns. Deste modo, o operador pode aprontar múltiplos pedidos em simultâneo, mas necessitando de um processo de ordenação por pedido adicional após a recolha (Frazelle, 2002).

A grande vantagem deste método é diminuir o tempo de viagem e aumentar a produtividade, mas correndo maior risco de potenciais erros.

Zone picking ou picking por zona, tal como o nome refere, é o local de armazenamento dividido em zonas. Cada zona, com certos itens, é atribuída a um operador que, trabalhando, apenas, numa encomenda, recolhe todos os produtos dessa encomenda e os deposita numa zona comum destinada para esse efeito (Tompkins & Smith,1998) (Medeiros, 1999; Bello, 2011).

À medida que chegam novos pedidos, os operadores separam os itens, passando-os para a zona seguinte (Carrasco e Ponce, 2008).

O zone picking pode subdividir-se em dois: o sequencial e o simultâneo. No primeiro, a encomenda transita, de zona em zona, de maneira linear; no segundo, uma encomenda é tratada, em simultâneo, nas diversas zonas e consolidada no final.

O *zone picking* é uma espécie de *picking by order*, repartido por zonas. Assim, a tendência para erros é reduzida (mas não tão diminuta como no *picking by line*) e a produtividade é mais elevada do que no picking by line. Este método é apropriado quando subsistem diversos sistemas de armazenagem no mesmo armazém.

As grandes vantagens do *zone picking* ou *picking* por zona têm a ver com a afeição do operador com a sua zona; com a diminuição do tempo de deslocação dos operadores, devido à menor área percorrida; com a facilidade de manuseamento dos itens armazenados por parte dos operadores (Lamberts, 2008).

O wave picking ou picking por onda é um processo, semelhante ao *picking* discreto, em que um operador diferente é responsável por recolher um produto referente a cada pedido. No entanto, todos os

18

operadores iniciam a coleta ao mesmo tempo, formando uma "onda" de recolhas de itens nos corredores. A diferença entre o *picking* por onda e o *picking* discreto está no número de agendamento de pedidos por turno, que é maior no *picking* por onda, cuja entrega obedece a um calendário préestabelecido. Este método oferece maior eficiência funcional e redução do tempo gasto com cada pedido (Medeiros, 1999).

## 2.3.3.2 Métodos de Routing

A política de roteamento estabelece as rotas de viagem dos operadores no armazém. Para Bartholdi & Hackman (2011), o tempo despendido na viagem, durante a atividade de *picking*, é um desperdício. Para isso, é fundamental fazer o trajeto mais curto da localização dos produtos para que a sua recolha seja realizada o mais rápido possível (de Koster et al., 2012).

No entanto, devido à complexidade do *routing*, não é possível a aplicação de modelos com soluções ótimas (Petersen & Aase, 2004). Normalmente, são usados os métodos heurísticos que, devido à sua adaptabilidade, apontam para uma rota viável e de fácil implementação, embora não forçosamente a mais curta (Henn et al., 2011).

Há diferentes métodos de *routing*, desde os mais simples aos mais complexos. A delimitação de rotas indica a ordem pela qual o *picking* é executado (Manzini et al., 2007).

Dukic et al. (2010) e de Koster et al. (2007) indicam 6 métodos heurísticos de rotas de *picking* muito utilizados, representados na Figura 8.

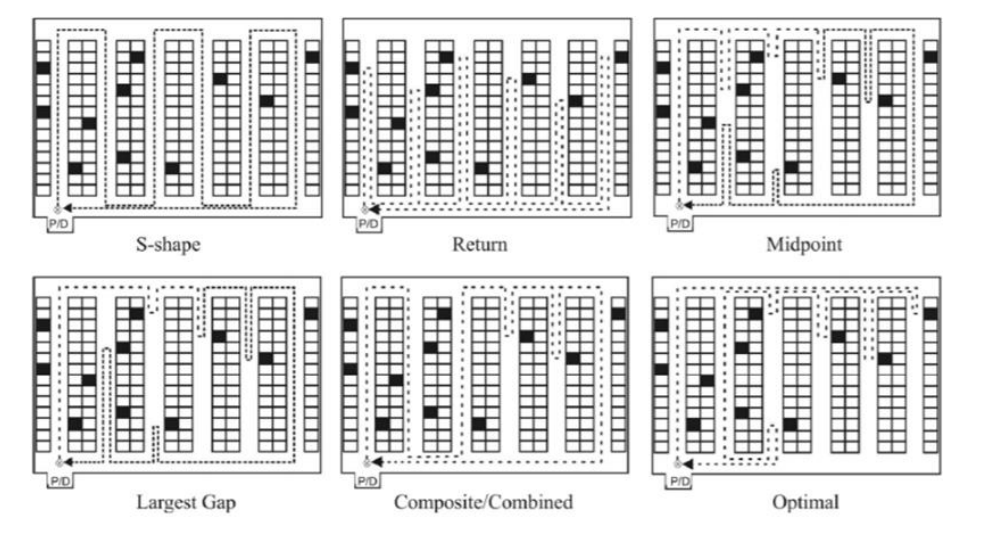

Figura 8 – Métodos de Routing. Fonte: (Đukić et al., 2010)

A rota em forma de S (ou *S-shape*) é o método heurístico mais simples. Neste método, o operador de picking percorre os corredores que tenham, pelo menos, um produto para recolher, atravessando-os, na sua totalidade, sem mudar o sentido. Apenas os corredores, onde não haja qualquer produto para recolher, não serão percorridos. No último corredor percorrido, sendo número ímpar, poderá haver um retorno, isto é, o *order-picker* sai pelo próprio corredor que entrou.

No método de retorno (ou return), o operador entra nos corredores, que contenham produtos para recolher, e regressa, obrigatoriamente, sempre pelo mesmo lado que entrou. Esta estratégia repete-se nos corredores para se realizar o *picking*. Se um dado corredor não tiver produtos para recolha, tal como no S-shape, o order-picker também não o percorrerá.

No método do ponto médio (ou *midpoint*), os corredores estão divididos, longitudinalmente, em duas metades iguais. Assim, se o produto estiver na primeira parte do corredor, o operador principia a recolha por aí e regressa, seguindo o corredor pelo mesmo local por onde entrou. Se o produto estiver na outra metade do corredor, o operador entra, pelo lado oposto, para proceder à sua recolha. Nestas duas situações, o operador só vai até metade do corredor, implementando uma estratégia de retorno em cada uma das duas partes.

No método do maior intervalo (ou Largest gap), parecido ao método do ponto médio ou *midpoint*, o operador, que recolhe produtos num dado corredor, também entra e sai pelo mesmo lado, exceto os primeiro e último corredores que são inteiramente percorridos. Neste procedimento, o corredor é percorrido até ao local de maior intervalo.

O intervalo representa a separação entre duas posições de recolha sucessivas, em diferentes corredores. No caso de o intervalo ser maior, o operador não percorre essa distância e realiza uma rota de retorno. Esta estratégia, mais complexa do que as três precedentes, é, obviamente, mais difícil de implementar.

A rota combinada (ou *combined*) consiste na associação de dois métodos de recolha (forma de S e retorno) numa só rota. Os corredores, com produtos, podem ser percorridos na totalidade ou parcialmente, cabendo ao operador escolher entrar e sair pelo mesmo lado.

Esta estratégia reduz a distância percorrida, entre as recolhas mais afastadas, em dois corredores vizinhos para cada corredor individualmente. A escolha da rota de retorno do corredor depende não só da distância minimizada naquele corredor, como também encontrar um melhor ponto de partida para o próximo corredor.

Todos os métodos referidos anteriormente têm limitações. O método otimizado (ou *optimal*) é um algoritmo de otimização que, combinado com a teoria de grafos e a programação dinâmica, permite encontrar uma rota ótima ou ideal, isto é, uma rota mais curta, eficaz e eficiente, relativamente às distâncias percorridas e ao tempo gasto no processo.

20

## 2.4 Sistemas de Informação

Presentemente, vive-se na chamada "era da informação" em que o progressivo aumento do número de empresas tem provocado uma ascensão da competitividade e da produtividade, daí a enorme vantagem de acompanhar e assegurar um lugar de destaque num planeta cada vez mais globalizado. Deste modo, os sistemas de informação aparecem como feedback a estas carências, em que as empresas tentam preservar a sua competitividade e produtividade nos mercados (Moura, 2006 e António, 2015). A utilização de sistemas de informação é estratégica, pois, permite, não só inovar e produzir benefícios competitivos, como apoiar as empresas nas atividades diárias e nas deliberações. Assim, os custos com os sistemas de informação são um investimento acertado para obter vantagens no desempenho

#### 2.4.1 Enterprise Resource Planning

produtivo (Melo et al., 2017 e Suh et al., 2017).

Os sistemas *Enterprise Resource Planning* (ERP) são soluções de *software* integradas usadas, essencialmente, para gerir os recursos de uma organização. Este tipo de sistemas elabora o planeamento de recursos, integrando todos os departamentos e funções de uma empresa. De uma forma muito sucinta, este é um sistema baseado em *software* integrado, personalizado e modular que lida com a maioria dos requisitos de sistema de uma empresa em todas as áreas funcionais, como finanças, recursos humanos, manufatura, vendas e *marketing*. Proporciona a integração de fluxos de informação em toda a organização e é considerada a primeira abordagem que combina integralmente a gestão do negócio e os conceitos de TI (Basoglu et al., 2007; Shaul & Tauber, 2013).

Estes sistemas permitem proporcionar a conexão com outras organizações numa lógica de economia em rede para criar o comércio eletrónico *business to business*. São muitas as multinacionais que, mesmo agora, restringem os seus negócios, apenas, às empresas que operam no mesmo software ERP. Sabese que, com a expansão da economia, as pequenas e médias empresas (PMEs) encontraram dificuldades para avançar e, como não possuem a robustez associada às grandes empresas, precisaram de aproveitar o poder das tecnologias da informação para se manterem competitivas e orientadas para o cliente e o ERP é frequentemente considerado a resposta para sua sobrevivência (Shehab et al., 2004).

O impacto estratégico dos sistemas ERP varia entre indústrias, empresas e, ao longo do tempo, dentro de uma mesma empresa. Todo o processo de seleção e implementação do sistema ERP deve basear-se numa perspetiva estratégica de negócios assentando num cooperação multifuncional que deve ser claramente comunicada entre as diversas áreas funcionais da organização pela administração / gestão de topo (Gupta & Kohli, 2006).

21

Muito embora os sistemas ERP presenteiem amplas funcionalidades para suportar todas as funções essenciais de uma organização, muitos são os benefícios que não se materializam por razões que se demonstram como sendo (Shaul & Tauber, 2013):

- o mudanças ambientais (do mercado);
- o aumento dos requisitos dos usuários durante a sua utilização, devido às perceções condicionadas dos seus próprios sistemas (desenvolvidos internamente).

Portanto, há uma necessidade constante de adaptação e aprimoramento do sistema ERP após a sua primeira implementação para resolver as insatisfações em relação às expectativas dos utilizadores, dada a lacuna entre as funcionalidade reais e os benefícios prometidos (Shaul & Tauber, 2013).

#### 2.4.2 Warehouse Management System

#### 2.4.2.1 Conceitos e objetivos

Os sistemas de informação de Logística são definidos como "pessoas, equipamentos e procedimentos usados para recolher, classificar, analisar, avaliar e distribuir as informações necessárias, oportunas e precisas para que sejam tomadas as melhores decisões" (Autry et al., 2005).

O WMS é um sistema de informação usado essencialmente para apoiar alterações no que toca às ordens de produção e para aumentar a eficiência da operação do armazém. Geralmente, este tipo de tecnologia é associado à captura de dados de identificação automática para melhorar o controlo de *stock* e reduzir a operação manual (Lee et al., 2018).

Mais concretamente, este tipo de sistema baseia-se numa base de dados projetado para aumentar a eficiência do desempenho do armazém monitorizando e registando as entradas de *stock* e mantendo alta precisão desta variável por intermédio do registo das transações realizados no armazém. De referir que todo o processo de monitorização do *stock* assenta em informações em tempo real capturadas sobre o status de utilização do armazém. Este tipo de sistema de informação usufrui de tecnologia Auto ID Data Capture, tais como leitores de código de barras, computadores portáteis, LANs sem fio (Rede de Área Local) e, eventualmente e cada vez mais, identificação por radiofrequência (RFID) para gerir e monitorizar com eficiência o movimento de mercadorias dentro do armazém (Vatumalae *et al.*, 2020). Segundo Min (2006), os principais objetivos do WMS centram-se nos seguintes pontos:

1) eliminar os erros com foco no atendimento de pedidos através da identificação de produtos e contagem por ciclo contínuo;

- 2) enviar e rececionar informações críticas do cliente/armazém com prazo mínimo de entrega através de transmissão eletrónica;
- 3) maximizar a produtividade do trabalho, essencialmente logístico, gerindo e priorizando as tarefas a executar;
- 4) maximizar a utilização do espaço, com a seleção adequada de um local de armazenamento para os produtos, matérias-primas e recursos;
- 5) diminuir os requisitos de *stock* e manuseamento de materiais por meio do fluxo contínuo de informações.

O WMS constitui uma das partes mais importantes do sistema de logística de uma empresa e agrega quatro processos chave: receção, armazenamento, *picking* e envio (Shiau & Lee, 2010).

A literatura distingue três tipos de sistemas de gestão de armazém, sendo eles (Ramaa et al., 2012):

- $\triangleright$  WMS básico Este tipo de sistema suporta o controlo de stock e localização dos materiais e recursos, é, essencialmente, usado para registar informação e as instruções de armazenamento e recolha de produtos/materiais podem ser concebidas pelo sistema e até exibidas em terminais. De referir que as informações que o sistema exibe são muito simples e concentram-se, principalmente, no desempenho.
- $\triangleright$  WMS avancado Este tipo de sistema, apresenta funcionalidades acima do WMS básico. É capaz de planear recursos e atividades a fim de estabelecer sincronização com o fluxo de mercadorias no armazém. Deste modo, o WMS avançado executa análise de processamento no que toca ao nível de stock e capacidade.
- $\triangleright$  WMS complexo O tipo de sistema WMS complexo consegue otimizar um armazém, ou mesmo um grupo de armazéns. Neste modelo são disponibilizadas informações sobre cada produto em função da sua localização, qual o seu destino e o motivo deste destino (se é planeamento, execução ou controlo). Existem funcionalidades adicionais que são oferecidas por este modelo, como transporte, porta de doca e planeamento de logística de valor agregado, que auxiliam a otimizar as operações do armazém como um todo.

### 2.4.2.2 Modo de funcionamento

Os armazéns automatizados estão a evoluir para sistemas de armazenamento mais inteligentes, onde não existe a necessidade de instalação de estruturas fixas que limitem a escalabilidade e flexibilidade para mudanças futuras. A tendência atual é torná-los o mais flexíveis possível, sendo que existem desafios

acoplados, tais como a flexibilidade contra a flutuação do mercado e o risco de gestão devido aos altos custos de investimento que todavia precisam de ser discutidos e resolvidos (Custodio & Machado, 2020). De uma forma geral, o sistema de gestão de armazém pode ser dividido em 4 módulos: módulo de gestão do sistema, módulo de gestão de dados, módulo de gestão do armazém e módulo de comunicação.

- Módulo de gestão do sistema: principalmente responsável por determinar as licenças dos operadores e manutenção e atualização de rotina;
- Módulo de gestão de dados: principal responsável para *backup* de dados e segurança de dados, tendo a possibilidade de poder comunicar com a base de dados em tempo real;
- Módulo de gestão do armazém: tem principalmente cinco funções: entrada de armazenamento manual, saída de armazenamento manual, armazenamento automático, visualização do status do armazém, para realizar a alocação de produtos no armazém e monitorização do status do armazém;
- Módulo de comunicação: consegue conectar diferentes dispositivos no chão de fábrica, possibilitando a comunicação em tempo real com cada módulo de comunicação desses mesmos dispositivos.

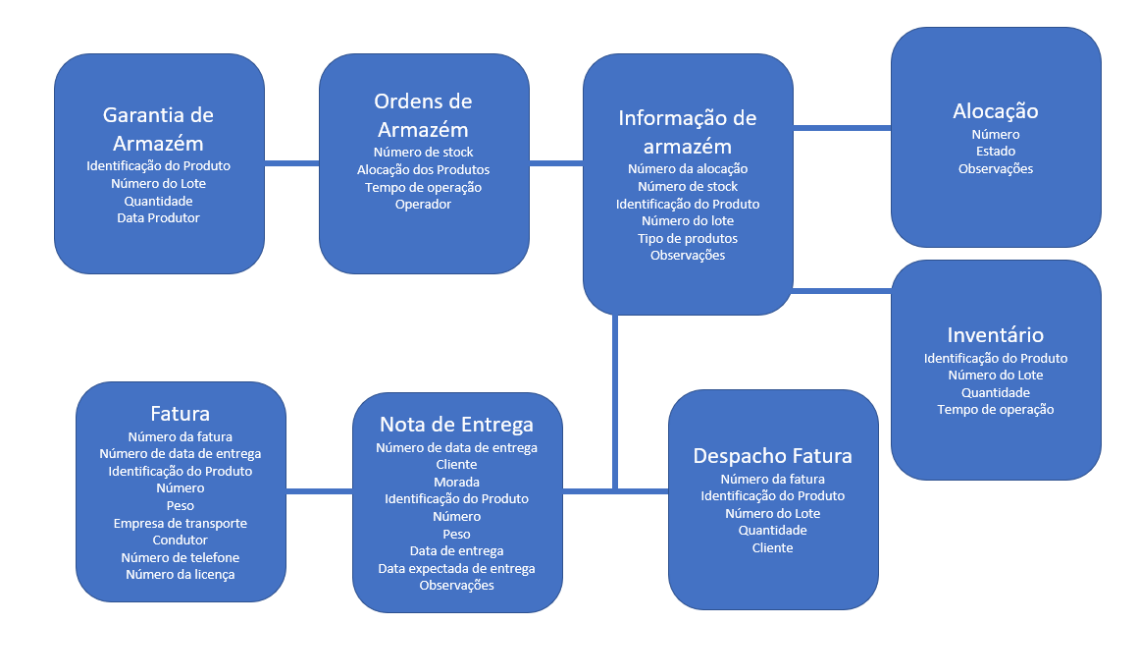

A Figura 9 pretende representar de uma forma gráfica o modelo de dados do sistema de gestão de armazéns.

Figura 9- Modelo de dados do sistema de gestão de armazém (Adaptado de Chen et al., 2018)

Quando associados os dois sistemas referidos (ERP e WMS), existe a possibilidade de comunicação de uma grande quantidade de informação e dados entre os sistemas (Nazário, 1999).

O ERP compreende grande parte dos processos necessários e críticos de uma empresa. No entanto, existem vários processos, tal como os processos de gestão de armazéns, que necessitam de sistemas robustos, focados e especializados em certas áreas, no sentido de melhorar o desempenho e produtividade, destas áreas. O WMS permite auxiliar os departamentos de Logística no âmbito da gestão de armazéns (Costa & Júnior, 2008). Na Figura 10, é ilustrado o fluxo de informações entre os ERP e WMS.

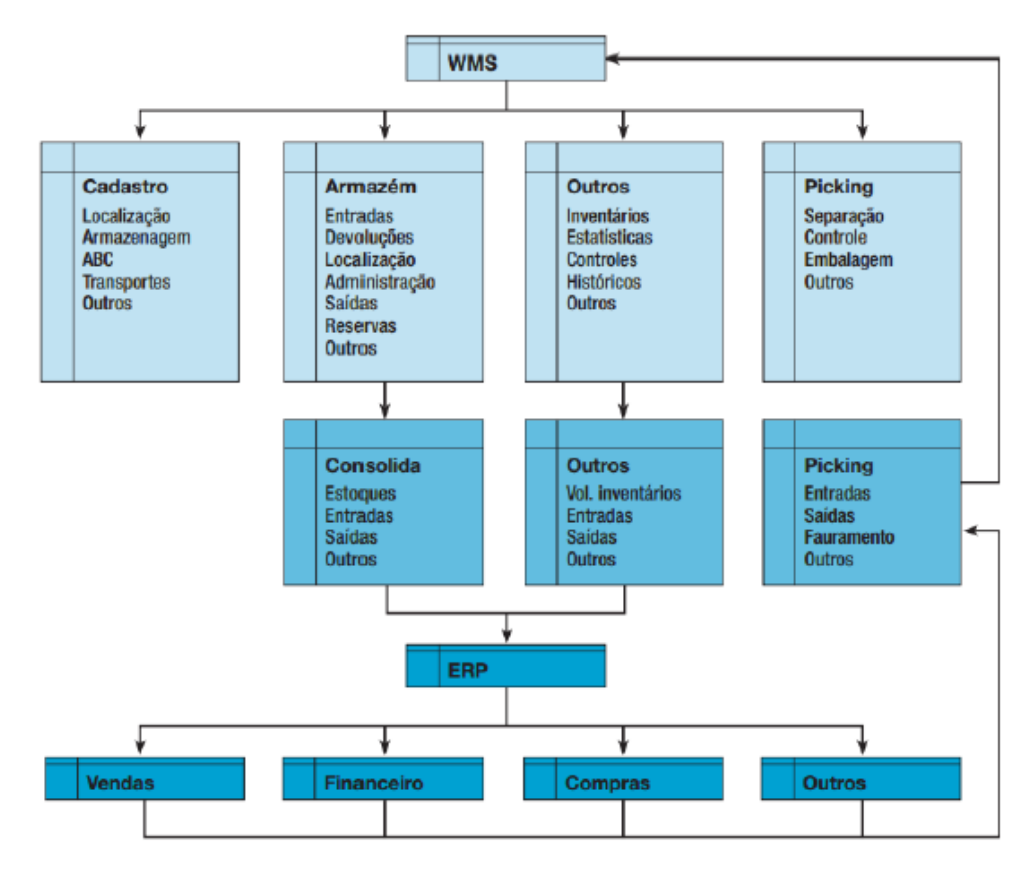

Figura 10- Fluxo de troca de informações entre ERP e WMS. Fonte: (Costa & Júnior, 2008)

## 2.4.2.3 Funcionalidades

No âmbito de uma implementação de um WMS, existe a necessidade de identificar quais as principais funções deste sistema, presentes na Tabela 1.

Tabela 1- Principais funcionalidades de um WMS (Adaptado de Associação Brasileira de Movimentação e Logística, 1998)

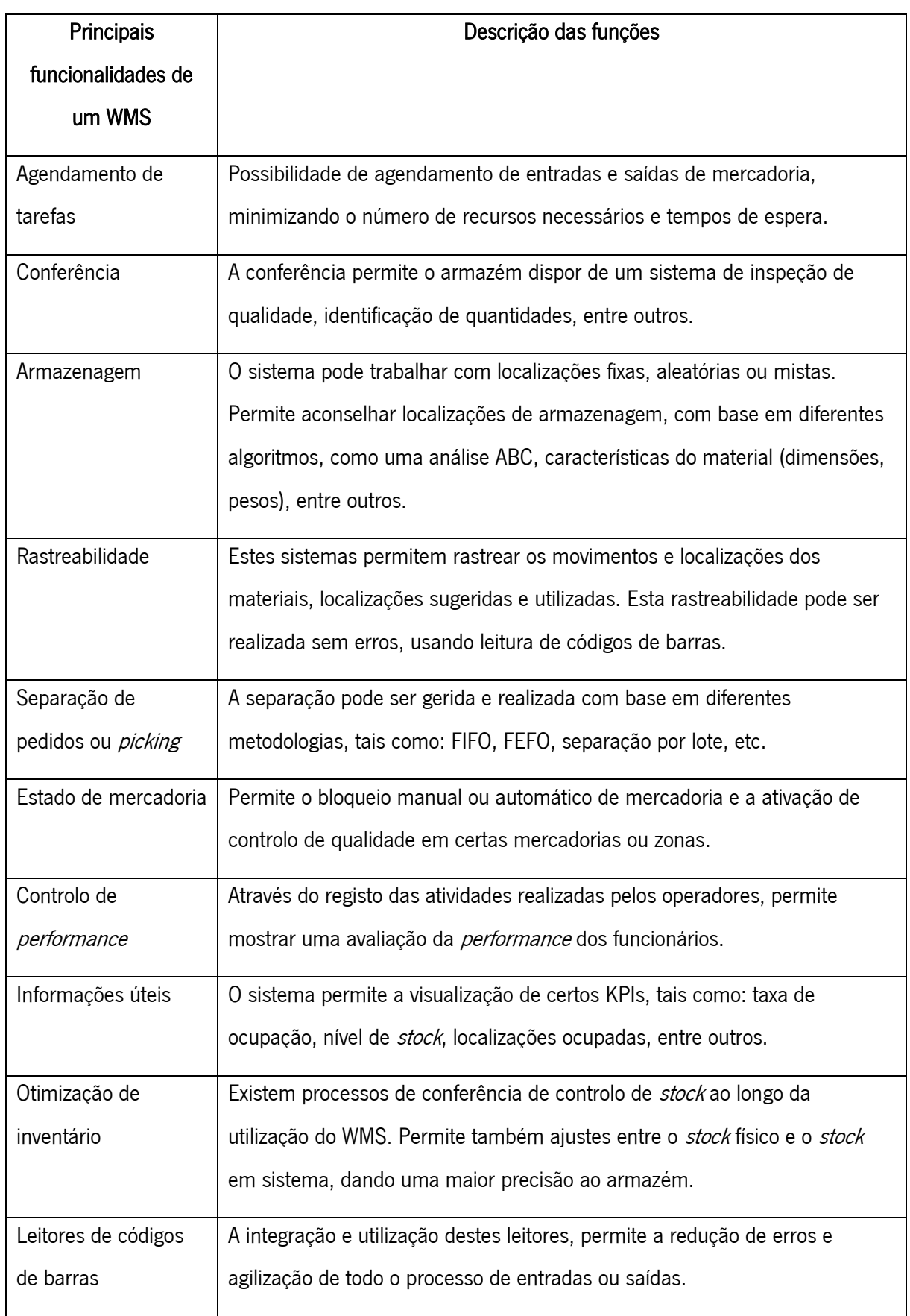

#### 2.4.3 Novas tendências tecnológicas

#### Wireless Sensor Network vs Identificação por radiofrequência (RFID)

Uma *wireless sensor network* (WSN) é constituída por um grande número de sensores e sabe-se que os sensores detetam o ambiente e encaminham os dados para um coletor que, geralmente, fica longe da fonte de dados por meio de comunicações sem fio *multi-hop*. A WSN tornou-se, por isto, uma solução muito atraente para uma ampla gama de aplicações de monitorização ambiental, vigilância, saúde e controlo (Liu, 2010).

O RFID, por sua vez, é uma tecnologia de identificação sem contato, na qual o alvo pode ser identificado automaticamente através de sinais de radiofrequência e este sistema consegue funcionar em ambientes algo severos (Liu, 2010).

A tecnologia RFID tornou-se bastante apreciada para a melhoria da eficiência e eficácia na produção, logística e GCA. Esta ferramenta tecnológica pode identificar, classificar e gerir o fluxo de materiais e informações em toda a cadeia de abastecimento, sem intervenção humana (para evitar erro humano) (Chen *et al.*, 2013).

Todas as informações da localização, estado e histórico atuais de um objeto/material são recolhidas e recuperadas em tempo real, dando uma maior visibilidade para a tomada de decisão no contexto industrial (Chen et al., 2013).

No entanto, existem algumas deficiências com o uso do sistema RFID, como é exemplo o custo para configurar o sistema RFID ser alto, a identificação depende sempre do leitor, a capacidade anti interferência é fraca e o alcance efetivo de transmissão é inferior a 10 metros.

Se a integração de RFID e WSN for usada para formar um novo sistema, o novo sistema não terá apenas os recursos de identificação de alvo, mas também de monitorização ambiental. A sua aplicação será extremamente útil no futuro (Chen et al., 2013).

Contudo, assume-se, desde já, que se prevê que a tecnologia RFID será uma tecnologia importante que transformará a vida das pessoas no século XXI.

Um conjunto de sistema RFID é composto, fundamentalmente, por quatro partes, que são: leitor, tag, antena e sistema de *software* de aplicação (Tan, 2008).

Tag: esta é a estrutura portadora do sistema RFID e esta etiqueta é composta por uma antena de etiqueta e um chip de etiqueta especial. Cada etiqueta possui um único código eletrónico que tem de ser anexado ao objeto-alvo de uma substância (material). A etiqueta opera como um símbolo de código de barras da tecnologia de código de barras e é empregue para a memória de identificação e transmissão de necessidades de informação.

Leitor: é um dispositivo usado para ler ou escrever a tag e pode ler, escrever, indicar e processar exclusivamente ou trabalhar com outros computadores ou sistemas para concluir a operação da etiqueta. Este componente transmite a energia das ondas de rádio de uma certa frequência para o recetor para que o circuito recetor possa enviar os dados internos. Depois disto, o leitor recebe e lê os dados em sequência e, finalmente, envia-os para o programa de aplicação para processamento.

Antena: esta estrutura é o dispositivo usado para fornecer espaço de transmissão de sinal de radiofrequência tanto para a tag, como para o leitor. Pode ser hospedado dentro do leitor ou conectado com a interface da antena do mesmo através de cabo coaxial.

Sistema de *software* de aplicação: este é o sistema de gestão de dados, que como o próprio nome indica, trata de controlar, gerir e armazenar os dados e informações que chegam. De referir que os usuários podem comprar um banco de dados de gestão de inventário altamente especializado, projetado para determinados setores.

## 2.5 Discussão da Literatura

Para se implementar um sistema de gestão de armazéns é necessário compreender, não só conceitos macro de GCA e Logística, bem como conceitos específicos a nível de gestão de armazéns e de sistemas de informação (ERP e WMS). Assim, neste capítulo, foram abordados estes temas.

Primeiramente, estudou-se a importância da GCA, a história da Logística e os seus objetivos. Posteriormente, efetuou-se um estudo sobre as abordagens dos gestores de armazém aos níveis estratégico e operacional, uma reflexão sobre as várias operações de armazenagem, layouts de armazém, métodos de arrumação dos produtos e, também, o conceito de *picking*, referindo os métodos de *picking* e de *routing* existentes. Abordou-se, ainda, a crescente utilização de sistemas de informação em contexto empresarial, explorando-se os sistemas ERP e WMS. A nível do WMS, estudaram-se vários conceitos fundamentais, modo de funcionamento e funcionalidades típicas destes sistemas. Destacouse, também, algumas novas tendências tecnológicas importantes no âmbito de gestão de armazéns como RFID e WSN.

A investigação bibliográfica mostrou que, embora haja vários trabalhos sobre a implementação de WMS's, não existem referências que apresentem, de forma estruturada, como estas implementações devam ser desenvolvidas internamente (ou seja, como levar a cabo este tipo de projetos dentro da empresa, sem recorrer a empresas especializadas que realizem o projeto de implementação), acompanhadas de uma exibição ou aplicação prática do projeto. Para além desta lacuna relativa às implementações de sistemas de gestão de armazéns, existe, mais especifica e concretamente, a que toca ao EWM, isto é, não foram

28

encontrados trabalhos práticos que demostrem como levar a cabo uma implementação de um sistema EWM. Esta dissertação tentou colmatar as carências identificadas, através da apresentação de uma metodologia de projeto e aplicação do SAP EWM.

# 3. SOBRE A EMPRESA

A EPS é a maior empresa industrial portuguesa, de cariz marcadamente exportador, nas áreas da energia, mobilidade e ambiente, reconhecida internacionalmente pela sua inovadora capacidade tecnológica.

# 3.1 Apresentação e caracterização da empresa

## 3.1.1 Identificação e localização

A EPS, empresa sedeada no Grande Porto (concelho de Matosinhos), é um dos nomes mais conhecidos da engenharia em Portugal, com perfil fortemente exportador, inovador e presença internacional em quinze países, empregando mais de 2300 colaboradores e vendas em mais de oitenta países.

## 3.1.2 História e evolução

Com mais de cem anos de história, o Grupo Efacec surgiu, em 1921, da Electro-Moderna, uma das mais antigas empresas portuguesas no setor do material elétrico, e com origem na Moderna Serração Mecânica, empresa criada no início do século XX.

Em 1948, o grupo constitui-se como EFME - Empresa Fabril de Máquinas Eléctricas, dando origem ao nascimento da marca e do projeto EPS, maior grupo elétrico nacional. O nome Efacec surge em 1962. No final da década de 60, a EPS é uma das primeiras empresas portuguesas cotadas na Bolsa de Valores de Lisboa.

Em 2014, depois de uma reestruturação, passa a chamar-se EPS, constituindo-se um grupo de empresas que atua nas áreas da energia, indústria e mobilidade elétrica, abrangendo uma vasta rede de filiais e agentes espalhados pelo mundo. Em 2015, a EPS fica sob o controlo da Winterfell Industries e de Isabel dos Santos. Em 2020, a história da EPS escreve um novo capítulo, passando a ser uma empresa provisoriamente nacionalizada, estando a aguardar a reprivatização.

### 3.1.3 Reconhecimento internacional

Após a nacionalização, a nível da inovação tecnológica, a EPS recebeu, em 2021, dois Red Dot Design Award, na categoria Product Design 2021, considerado "o prémio mais conceituado do mundo e que marca a capacidade de inovação e o pioneirismo permanentes" (Jornal de Negócios, 2021).

# 3.2 Modelo de governo

#### 3.2.1 Estrutura organizacional

A estrutura organizacional matricial é uma solução para empresas que precisam de uma organização mais fluida e dinâmica, com uma funcionalidade menos burocrática. Trata-se de uma estrutura que descentraliza a responsabilidade e a autoridade, além de formar equipas com membros de diversas especialidades (Coalize, 2020).

Esse tipo de estrutura organizacional, mantendo a divisão da organização como um todo, cria uma forma de hierarquia paralela, isto é, por projeto (Dicionário Financeiro, 2021).

Segundo Efacec Power Solutions (2020), cada eixo funcional – Comercial, Tecnologia, Operações e Financeira – é transversal à área de negócio, à área internacional e ao Centro Corporativo. Este centrase em quatro temas *core: Governance*, Estratégia, Financeira e Sistemas e tem, como pressuposto, a prestação de serviços de apoio aos negócios e à Administração, definindo práticas, políticas e procedimentos nos diferentes vetores de atuação.

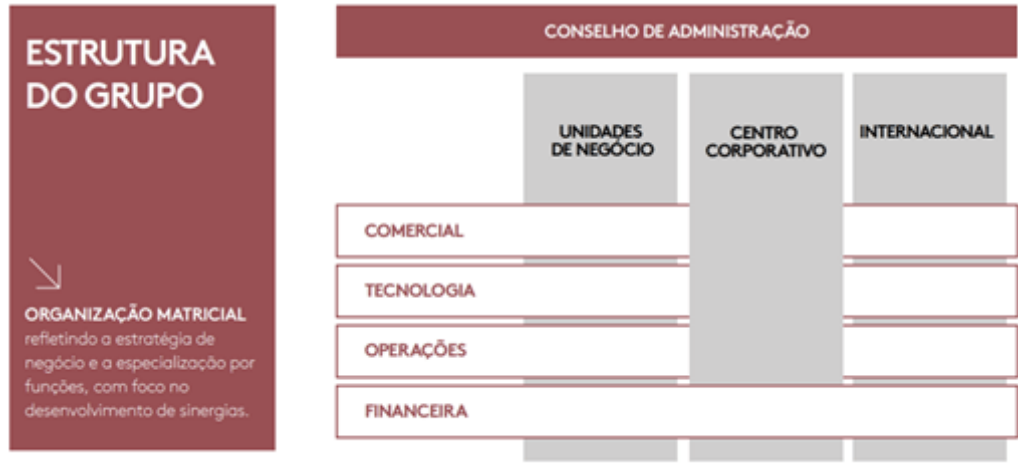

Matriz Organizacional

Figura 11 – Estrutura organizacional da empresa. Fonte: (Efacec Power Solutions, 2020)

A nova matriz organizacional, apresentada na Figura 11, reflete a estratégia de negócio e a especialização funcional, focada na melhoria das sinergias. Esta é uma gestão financeira a médio e curto prazo, em detrimento do longo prazo.

#### 3.2.2 Modelo de gestão

Segundo Efacec Power Solutions (2020), o modelo de governo, adotado pela EPS, visa a transparência e a eficácia do funcionamento do Grupo, assente numa separação clara de poderes entre os diversos órgãos sociais (Assembleia Geral, Conselho de Administração, Comissão Executiva, Conselho Fiscal,

Revisor Oficial de Contas e Secretário da Sociedade), de maneira a salvaguardar um apropriado controlo e fiscalização das atividades.

Assim e ainda conforme Efacec Power Solutions (2020), o modelo de governo societário da EPS (representado na Figura 12) compreende uma estrutura administrativa, composta pelo Conselho de Administração (a quem incumbe a administração da Sociedade) e por uma Comissão Executiva com poderes delegados (por aquele órgão) para fazer a gestão corrente do Grupo e uma estrutura de fiscalização (que integra o Conselho Fiscal, o Revisor Oficial de Contas e o Secretário da Sociedade) responsável pelo apoio especializado aos órgãos sociais.

O Conselho de Administração é o órgão social responsável pela representação e gestão da sociedade, nomeadamente a orientação efetiva da sua atividade, encontrando-se as suas competências definidas na lei e nos Estatutos da Sociedade.

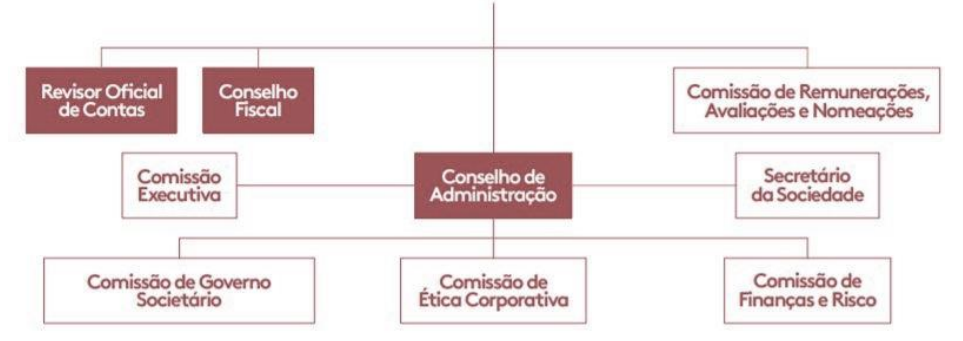

# **Assembleig Geral EPS**

Figura 12 – Modelo de governo EPS. Fonte: (Estrutura Societária | Efacec, 2021)

# 3.3 Empresas do grupo

A EPS desenvolve muitas das suas soluções tecnológicas e participa em inúmeros projetos de engenharia, tendo focado a sua atividade em 7 regiões, consideradas mercados prioritários onde pretende reproduzir as suas UNs. Na Figura 13, estão representados os mercados ativos das empresas do grupo.

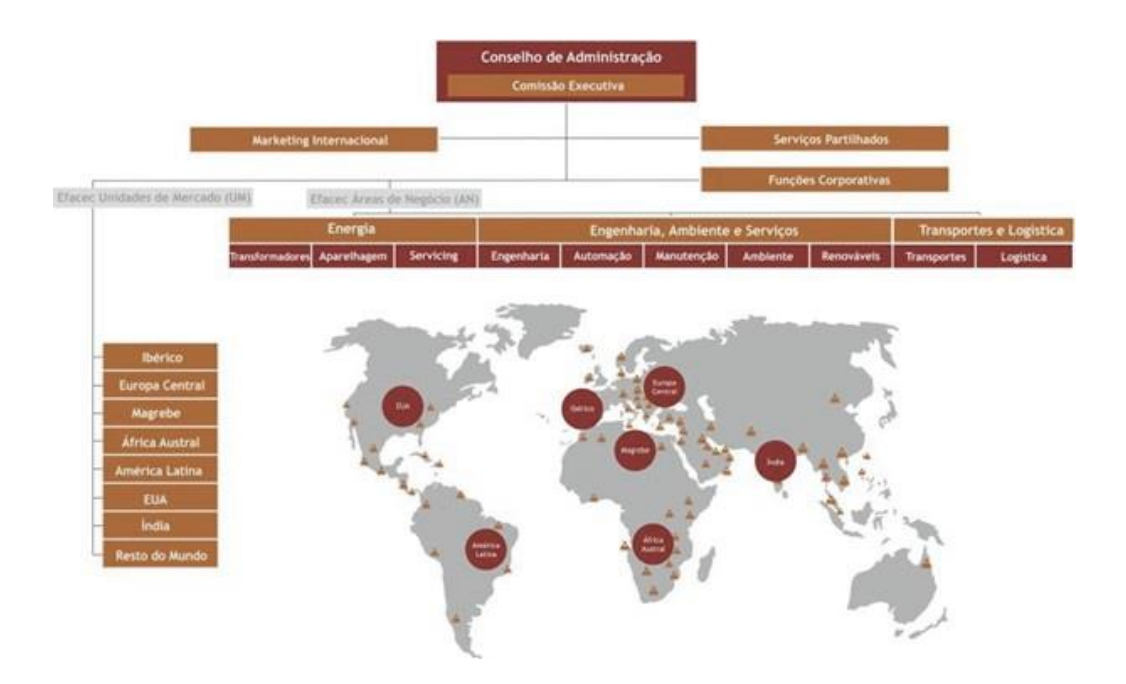

Figura 13 – Mercados ativos das empresas do grupo. Fonte: Efacec Power Solutions (2020)

# 3.4 Unidades de negócio

Segundo Efacec Power Solutions (2020), a EPS apresenta um vasto portefólio de negócios, oferecendo soluções à medida, conforme as especificidades de cada cliente e mercado. Na Figura 14, representamse as UNs da empresa.

|                                            | Desenvolvimento<br>de Tecnologias | + Fabrico de<br>Produtos | Integração<br>de Sistemas | Serviços<br>O&M<br>$\ddot{}$ |                   |
|--------------------------------------------|-----------------------------------|--------------------------|---------------------------|------------------------------|-------------------|
| <b>Transformadores</b><br>₩                |                                   |                          |                           |                              |                   |
| Aparelhagem<br>=                           |                                   |                          |                           |                              |                   |
| Automação<br>Ξ                             |                                   |                          |                           |                              | <b>Energia</b>    |
| Service<br>$\pmb{\times}$                  |                                   |                          |                           |                              |                   |
| Energia<br>X <sub>Hill</sub>               |                                   |                          |                           |                              |                   |
| <b>Ambiente</b><br>& Indústria<br>∞        |                                   |                          |                           |                              | <b>Ambiente</b>   |
| <b>Transportes</b><br><b>Comment</b>       |                                   |                          |                           |                              | <b>Mobilidade</b> |
| <b>Mobilidade</b><br><b>Elétrica</b><br>63 |                                   |                          |                           |                              |                   |

Figura 14 – Unidades de Negócio da empresa. Fonte: Efacec Power Solutions (2020)

A UN de Transformadores (TRF) desenvolve e fabrica, em Portugal, produtos e soluções para a produção, transporte e distribuição de energia elétrica.

A UN de Aparelhagem (AMT) desenvolve soluções para a geração, transmissão e distribuição de energia elétrica de alta e média tensão, operando na distribuição primária e secundária e fornecendo postos de transformação e equipamentos de aparelhagem.

A UN de Automação (ASE) atua no desenvolvimento e fornecimento de produtos e soluções de controlo, automação e gestão de redes de energia. Inclui também uma divisão dedicada a projetos aeroespaciais.

A UN de *Service* (SRV) fornece um vasto leque de soluções altamente especializadas e focadas na avaliação do estado de condição e de gestão de ativos, assim como a manutenção, reparação e comissionamento dos principais equipamentos presentes nas infraestruturas de energia.

A UN de Energia (ENE) é responsável pela execução de projetos de construção de infraestruturas elétricas e mecânicas para os setores industrial, de geração, de transmissão e distribuição de energia numa vertente chave na mão. Esta área presta ainda serviços de Operação e Manutenção das infraestruturas instaladas.

A UN de Ambiente & Indústria (AMB) desenvolve soluções integradas, desde a conceção e projeto até à realização e colocação em funcionamento e exploração de sistemas, nos domínios das Águas e Resíduos Sólidos (Ambiente) e Centrais Térmicas e Despoeiramento (Indústria). A EPS opera igualmente no segmento de Operação e Manutenção, que consiste na exploração e manutenção de infraestruturas críticas na área das Águas.

A UN de Transportes (TRP) concebe, desenvolve, comercializa, fornece, coloca em serviço e mantém produtos e soluções próprias e customizadas, para além de proceder à sua integração em projetos chave na mão, para Clientes nos mercados de Transporte público rodoviário e ferroviário.

A UN de Mobilidade Elétrica (EEM) oferece uma gama completa de soluções de carregamento, gestão de redes e manutenção de infraestruturas para veículos elétricos para os segmentos de carga privada e pública, do tipo rápida, ultrarrápida.

34

# 3.5 Plantas da empresa

Começou por mapear-se, nos dois únicos polos da empresa (Maia e Arroteia), quais os edifícios que contêm armazéns utilizados por cada UN e onde estes se situam. O mapeamento destes edifícios, está descrito na Figura 15. Existe também dois polos externos à empresa, denominados: Crestins e Alverca.

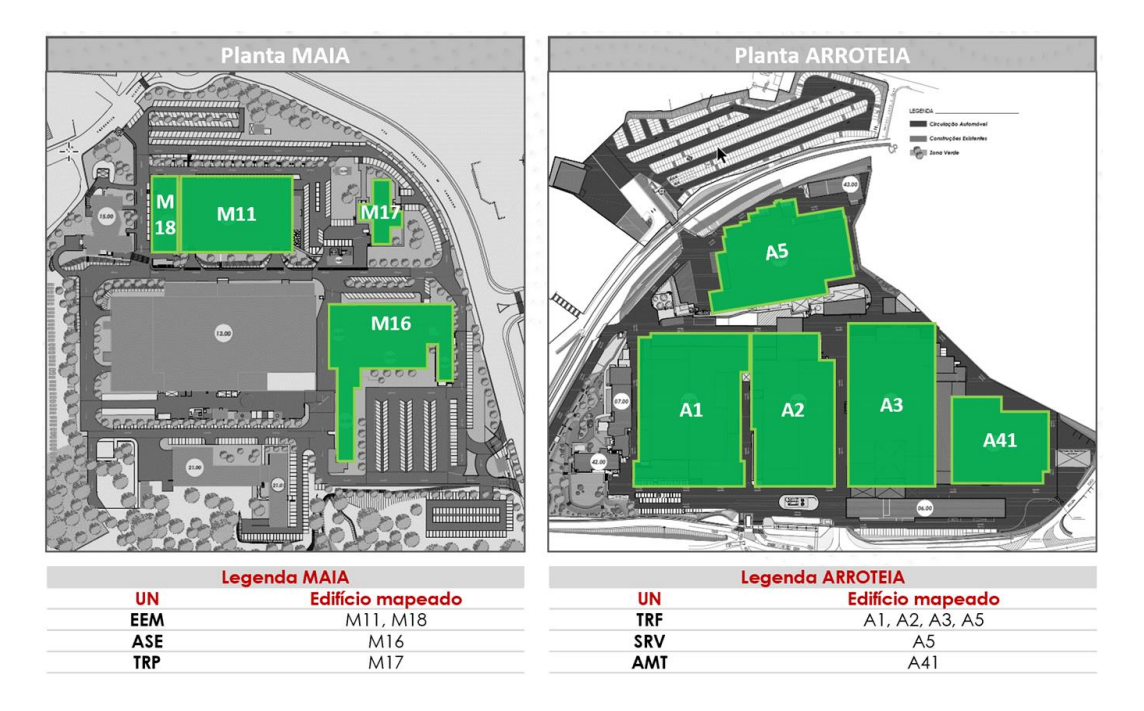

Figura 15 – Edifícios com depósitos (por UN)

Na empresa, existem três tipos de UNs: UNs de produtos (que fabricam produtos acabados), UNs de serviços (que se focam na prestação de serviços) e as UNs corporativas (que são áreas transversais a toda a empresa).

As UNs corporativas e de serviços utilizam o sistema ERP SAP, enquanto as UNs de produtos utilizam o sistema ERP BaaN. Este último grupo de UNs irá migrar e começar a utilizar o sistema ERP SAP.

As UNs da empresa dispõem de vários centros logísticos (unidades organizacionais de logística que estruturam a empresa em perspetiva de produção, vendas, armazenamento, planeamento, entre outros) e depósitos (unidade organizacional que permite a diferenciação física do material dentro de um centro) que são geridos com suporte dos sistemas ERP.

Os depósitos representam uma área dentro de um armazém, podendo até representar a área total de um armazém, presentes nos edifícios sinalizados anteriormente. Os depósitos da empresa são utilizados de duas formas: para armazenar stock físico (depósito de stock) ou para gerir ativos intangíveis (depósito virtual).

## 4. ANÁLISE DO ESTADO ATUAL DOS ARMAZÉNS

Os armazéns, responsáveis pela receção, alocação e expedição de materiais, são o ponto principal dos sistemas de logística das empresas pelo que o seu correto dimensionamento e organização, a eficiência das suas operações e a adequação dos seus sistemas de informação seja um aspeto crítico (Cergibozan & Tasan, 2019).

Neste capítulo, apresenta-se, não só o estudo, análise e mapeamento realizados dos diferentes armazéns da empresa, como também, um levantamento dos vários WMS's utilizados em todas as UNs da empresa.

# 4.1 Mapeamento de Centros Logísticos e Depósitos

Para iniciar o estudo da situação atual, houve a necessidade de realizar um levantamento dos depósitos que são utilizados pela empresa, comparativamente com os existentes em sistemas ERP. Com esta atividade foi possível ter uma maior visibilidade face aos centros logísticos e depósitos utilizados, tendo em conta o tipo se utilização e localização dos mesmos.

Com base numa extração feita nos dois ERPs (SAP e BaaN) utilizados na empresa, criou-se uma listagem dos vários depósitos que existem em sistema ERP. Procedeu-se à realização de entrevistas com os diretores logísticos das UNs, com o objetivo de registar se os depósitos são utilizados, definir o tipo de utilização (stock ou virtual), localização, mapeamento dos depósitos nas plantas dos edifícios e algumas observações extra.

De seguida, listam-se os mapeamentos específicos relativos às UNs.

#### 4.1.1 Unidades de Negócio de Produtos

#### 4.1.1.1 UN de Automação (ASE)

Esta UN dispõe de três centros logísticos, dois que utilizam o ERP BaaN e um que utiliza o ERP SAP. Este último centro logístico não é utilizado. Os depósitos do ERP BaaN estão localizados no edifício da UN na Maia e não estão divididos por localizações específicas dentro do armazém. Para controlar as localizações exatas dos materiais, utiliza-se o WMS FLUX que possui dois fluxos ou tipos de localizações, o fluxo F1 e o fluxo F2.

Nesta unidade, 42 depósitos são utilizados e um deles não é utilizado, concluindo existir, apenas, uma taxa de cerca de 2% de depósitos não utilizados. Dentro dos depósitos utilizados, 34 destes são utilizados para armazenamento de *stock* físico e apenas oito utilizados como depósitos virtuais, retirando-se uma taxa de cerca de 19% de depósitos virtuais. Na Figura 16, descreve-se o mapeamento dos depósitos realizado nesta unidade.

| Edifício 17.00 (Maia)                                                         | Armazéns em SAP                                                                      |
|-------------------------------------------------------------------------------|--------------------------------------------------------------------------------------|
| M                                                                             | Depósito Localização<br><b>Depósito</b><br>Centro<br><b>OBS</b><br>Logístico         |
| D<br>NII)                                                                     | Não utilizado.<br>0001<br>UN ASE<br>1406                                             |
|                                                                               |                                                                                      |
|                                                                               | <b>Armazéns em BaaN</b>                                                              |
|                                                                               | Centro<br><b>Depósitos</b><br>Localização<br><b>OBS</b><br>Logístico                 |
| - 12                                                                          | 382000, 382001, 382300, 382400, 382600,                                              |
| $d$   $p$ $q$   $p$                                                           | 383001, 383111, 502402, 512003, 512103,                                              |
|                                                                               | 513003, 522003, 522103, 523003, 532003,                                              |
|                                                                               | 455<br>532103, 533003, 542003, 542103, 543003,<br>Maia (M                            |
| 6                                                                             | 682003, 682103, 683003, 752050, 752051,                                              |
|                                                                               | 752103, 753003, 862003, 862103, 863003,                                              |
|                                                                               | 882003, 882103, 883003, 502R00                                                       |
| <b>Depósitos BaaN</b><br><b>Depósitos FLUX</b><br><b>Fluxo F2</b><br>Fluxo F1 | Maia (M)<br>456<br>752000, 752001, 752050, 752051, 752101,<br>752155, 753050, 753155 |

Figura 16 – Mapeamento dos depósitos (ASE)

## 4.1.1.2 UN de Aparelhagem (AMT)

Esta UN utiliza um único centro logístico com 51 depósitos, dos quais apenas dois são utilizados. Deste modo, há uma grande taxa (96%) de depósitos não utilizados. Os dois depósitos utilizados servem para armazenamento de stock físico.

As localizações dos depósitos utilizados abrangem a área total do edifício, não permitindo, aquando de uma consulta de *stock* no ERP, ter uma visualização específica de onde os materiais se encontram. No sentido de colmatar esta falha, o WMS ATLAS oferece uma perspetiva mais detalhada, existindo muitas localizações específicas dentro do armazém, permitindo realizar um *tracking* completo desde a entrada até à saída da mercadoria do armazém.

Na Figura 17, descreve-se o mapeamento dos depósitos realizado nesta unidade.

| Edifício 41.00 (Arroteia)                         | <b>Armazéns em BaaN</b> |                                |                                                               |                   |                                                                                                    |  |
|---------------------------------------------------|-------------------------|--------------------------------|---------------------------------------------------------------|-------------------|----------------------------------------------------------------------------------------------------|--|
|                                                   | Logístico               | Centro Depósito                | <b>Depósito</b>                                               | Localização       | <b>OBS</b>                                                                                         |  |
|                                                   |                         | 172402                         | Encargos/Acess<br>Fixa-AMT                                    | Arroteia (9)      | Apenas utilizado para<br>consumíveis. Não existe<br>uma gestão de Stock                            |  |
| 工作者 無刑<br>15<br>누수가<br>11<br>15<br>$\overline{9}$ | 453                     |                                | Arroteia e<br>Acess.e<br>182024<br>Compon.Kardex Crestins (A) |                   | Armazém geral, através do<br>ERP, não é possível<br>identificar onde os materiais<br>se encontram. |  |
| 5                                                 |                         |                                | Restantes 49                                                  |                   | Não utilizados.                                                                                    |  |
| 12<br>15                                          |                         |                                |                                                               |                   |                                                                                                    |  |
| 15                                                |                         | <b>Armazéns em ATLAS</b>       |                                                               |                   |                                                                                                    |  |
| 22/1<br>21                                        | Logístico               | Centro Armazém<br><b>ATLAS</b> | <b>Armazém</b><br><b>ATLAS</b>                                | Localização       | <b>OBS</b>                                                                                         |  |
| p                                                 |                         |                                | Ulisses                                                       | Arroteia (1)      |                                                                                                    |  |
| А<br>6/16                                         |                         | $\overline{2}$                 | Receção AMT                                                   | Arroteia (2)      |                                                                                                    |  |
|                                                   |                         | 5                              | Central                                                       | Arroteia (5)      |                                                                                                    |  |
| <b>Crestins</b>                                   |                         | 6                              | <b>Ncel OPF Cave</b>                                          | Arroteia (6)      |                                                                                                    |  |
|                                                   |                         | 8                              | India                                                         | India             | Para artigos em trânsito                                                                           |  |
| y e                                               |                         | 9                              | Consumíveis                                                   | Arroteia (9)      |                                                                                                    |  |
| 璐<br><b>COLLECT</b><br>įż.                        | 453                     | $\mathbf{1}$                   | Primária                                                      | Arroteia (11)     |                                                                                                    |  |
|                                                   |                         | 12                             | Secundária                                                    | Arroteia (12)     |                                                                                                    |  |
| $\mathbb{R}^n$                                    |                         | 15                             | Arroteia AMT                                                  | Arroteia Ext (15) |                                                                                                    |  |
|                                                   |                         | 16                             | <b>Ncel OPF Nave</b>                                          | Arroteia (16)     | <b>Tem Kanbans</b>                                                                                 |  |
| $\frac{1}{2}$<br>А<br>愠                           |                         | 21                             | SuperMercado 1                                                | Arroteia (21)     |                                                                                                    |  |
|                                                   |                         | 22                             | Supermercado 2                                                | Arroteia (22)     |                                                                                                    |  |
| <b>Depósitos BaaN</b><br><b>Depósitos ATLAS</b>   |                         | 51                             | Crestins                                                      | Crestins          |                                                                                                    |  |
|                                                   |                         | 54                             | Azevedos                                                      | Fornecedor        |                                                                                                    |  |

Figura 17 – Mapeamento dos depósitos (AMT)

### 4.1.1.3 UN de Service (SRV)

Esta UN utiliza apenas um centro logístico com 13 depósitos. Destes 13, só três são utilizados, representando uma taxa de 77% de depósitos não utilizados. Apenas um dos depósitos é utilizado como depósito virtual, traduzindo-se numa taxa de 33% de depósitos virtuais.

Dos três depósitos utilizados, um é utilizado para armazenamento de stock, outro é utilizado como depósito externo, situado em Alverca e o restante é um depósito virtual. O fluxo físico do material não acompanha o fluxo de informação no sistema ERP.

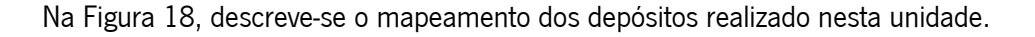

| Edifício 05.00 (Arroteia)                    | <b>Armazéns em BaaN</b> |                 |                                   |                          |                                                                                                    |  |
|----------------------------------------------|-------------------------|-----------------|-----------------------------------|--------------------------|----------------------------------------------------------------------------------------------------|--|
| 来图                                           | Logístico               | Centro Depósito | <b>Depósito</b>                   | Localização              | <b>OBS</b>                                                                                         |  |
|                                              |                         |                 | 222401 Armazém Cons.(Fard. +EPI)  |                          | Já não é utilizado                                                                                 |  |
|                                              |                         |                 | 223000 Arm. matéria-prima PCS     |                          | Já não é utilizado                                                                                 |  |
| <b>Charles</b> VIII<br>1A<br><b>LANEWARK</b> |                         |                 | 232000 Ar. Reparações PT - VP     |                          | Já não é utilizado                                                                                 |  |
|                                              |                         |                 | 242600 Arm. Sucata ENVM           |                          | Já não é utilizado                                                                                 |  |
| <b>Service</b>                               |                         | 252000          | Ar. Reparações Mag.Rot.DT -       | Arroteia<br>$(1A+1B+1C)$ | Tem materiais que<br>podem ser abastecidos à<br>Oficina ou expedição de<br>spare parts a clientes. |  |
|                                              |                         | 252001          | Ar. Reparações Alternad. - VN     |                          | Já não é utilizado                                                                                 |  |
|                                              | 452                     | 262000          | Ar. Reparações Maq.Rot.DT -       | Alverca                  |                                                                                                    |  |
|                                              |                         |                 | 272000 Arm. Reparações AP - VA    |                          | Já não é utilizado                                                                                 |  |
| 十八丁                                          |                         | 282000          | Arm. Reparações Geradores -<br>VG |                          | Já não é utilizado                                                                                 |  |
|                                              |                         |                 | 282100 Arm. Prod. Acabado VG      |                          | Já não é utilizado                                                                                 |  |
| <b>Crestins</b>                              |                         |                 | 282200 Arm. Linha Geradores - VG  |                          | Já não é utilizado                                                                                 |  |
|                                              |                         |                 | 292000 Arm. Reparações AP - VR    |                          | Já não é utilizado                                                                                 |  |
|                                              |                         |                 | 252B00 Arm. Embalagens SRV        |                          | Armazém Virtual                                                                                    |  |
| 58                                           |                         |                 |                                   |                          |                                                                                                    |  |
| <b>Depósitos BaaN</b>                        |                         |                 |                                   |                          |                                                                                                    |  |

Figura 18 – Mapeamento dos depósitos (SRV)

### 4.1.1.4 UN de Mobilidade Elétrica (EEM)

Nesta UN, que utiliza apenas um centro logístico, são utilizados oito depósitos e só um não é utilizado, concluindo-se com uma taxa de depósitos não utilizados de 11%. Dos depósitos utilizados, cinco são utilizados para armazenamento de stock e três como depósitos virtuais, existindo uma taxa de depósitos virtuais de 38%.

Sete dos depósitos utilizados situam-se nos edifícios 11 e 18, na Maia, mapeados na Figura 19. O restante depósito situa-se em Crestins. Sempre que o material se movimenta fisicamente, este fluxo é acompanhado pelo fluxo de informação em ERP.

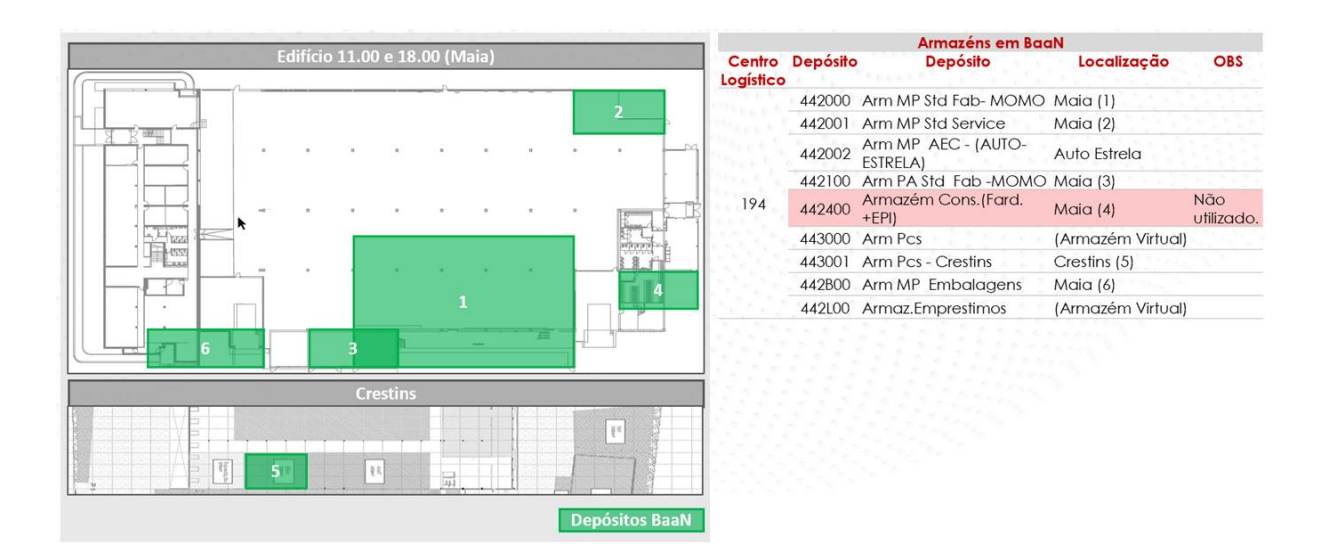

Figura 19 – Mapeamento dos depósitos (EEM)

### 4.1.1.5 UN de Transformadores (TRF)

Esta UN dispõe de dois centros logísticos e dos 32 depósitos, nove não são utilizados. Existindo uma taxa de depósitos não utilizados de 28%. Dos depósitos utilizados, 17 são utilizados para armazenamento de stock e seis como depósitos virtuais, existindo uma taxa de depósitos virtuais de 26%.

Nas Figuras 20 e 21, são descritos os mapeamentos dos depósitos realizados nesta unidade. À medida que a mercadoria se movimenta fisicamente, o fluxo é atualizado e replicado em sistema.

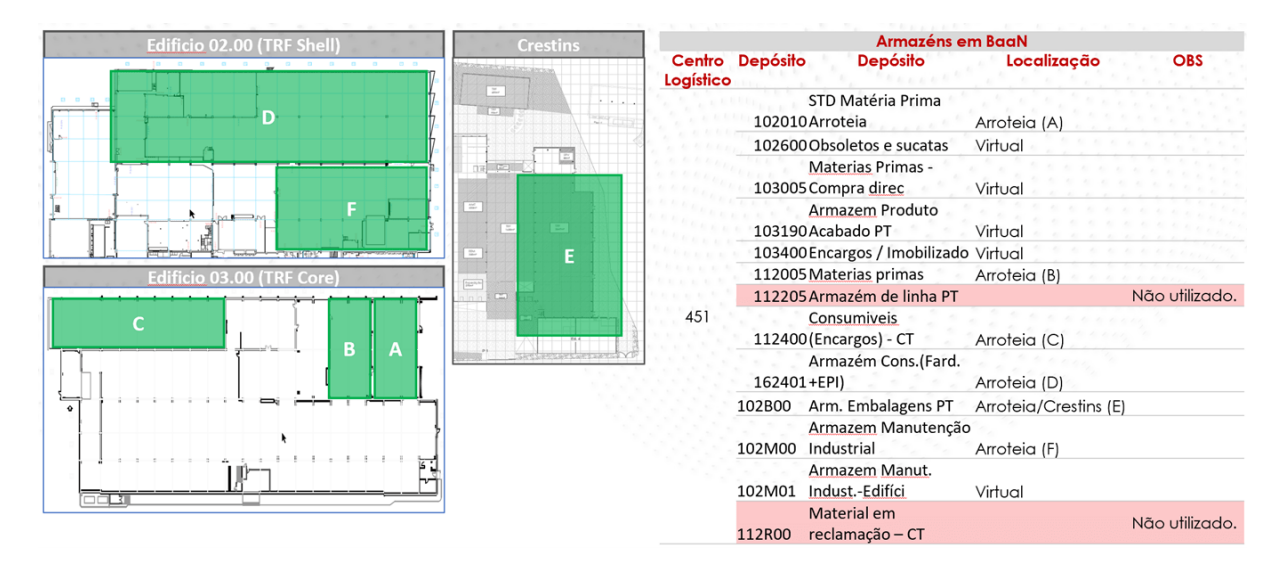

Figura 20 – Mapeamento dos depósitos (TRF)

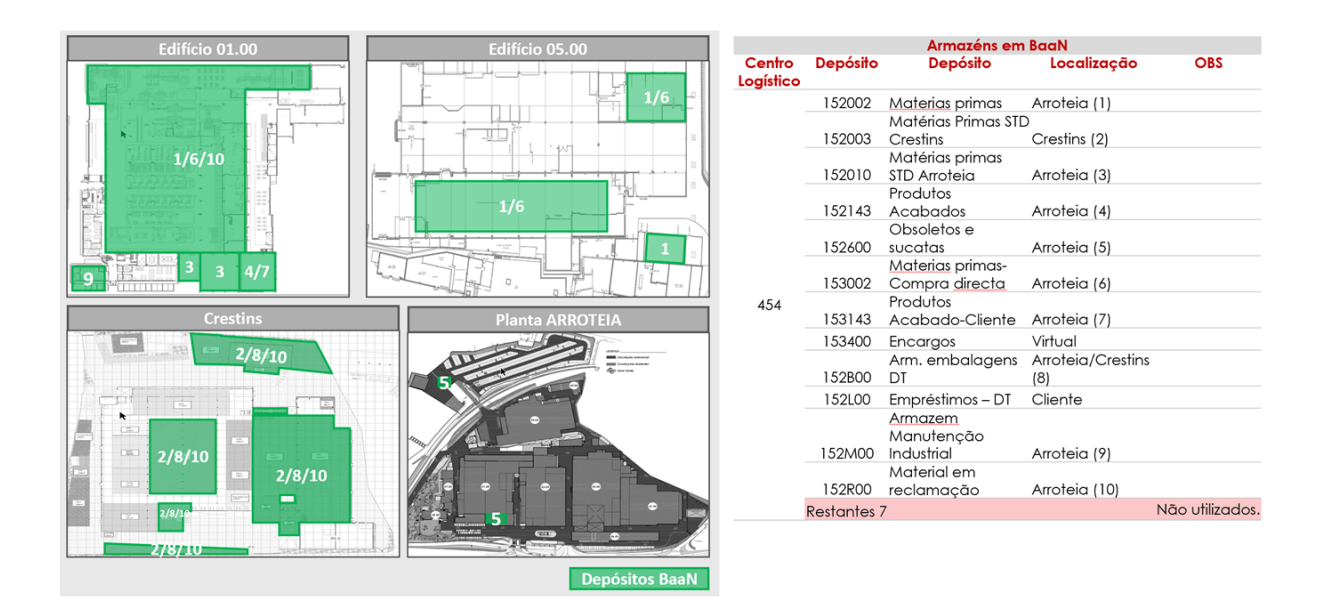

Figura 21 – Mapeamento dos depósitos (TRF)

### 4.1.2 Unidades de Negócio de Serviços

## 4.1.2.1 UN de Ambiente & Indústria (AMB)

Esta unidade tem apenas um depósito e os artigos não têm gestão física de stock. Fazem receção no depósito, no entanto os artigos vão para os projetos/clientes. Com este automatismo, perde-se a localização física do material. Existe então nesta unidade uma taxa de 100% de depósitos virtuais e uma taxa de 0% de depósitos não utilizados.

Na Figura 22, descreve-se o mapeamento dos depósitos realizado nesta unidade.

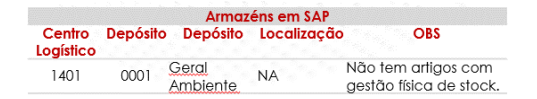

Figura 22 – Mapeamento dos depósitos (AMB)

# 4.1.2.2 UN de Energia (ENE)

Esta unidade tem artigos com gestão física de *stocks* e apenas utiliza um depósito, localizado em Crestins. Utilizam também um depósito externo que não está parametrizado em sistema. Nesta UN, existe uma taxa de depósitos não utilizados de 0% e uma taxa de depósitos virtuais de 0%.

Na Figura 23, descreve-se o mapeamento dos depósitos realizado nesta unidade.

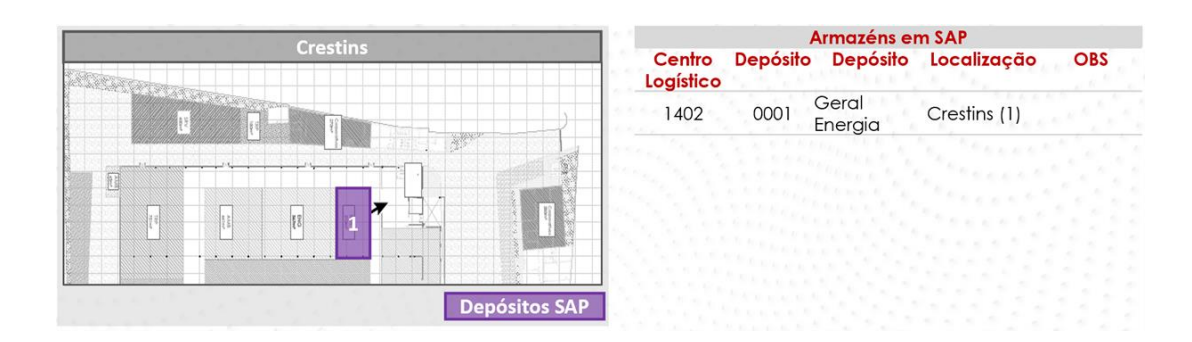

Figura 23 – Mapeamento dos depósitos (ENE)

# 4.1.2.3 UN de Transportes (TRP)

Nesta unidade, dos cinco depósitos, apenas quatro são utilizados, existindo uma taxa de depósitos não utilizados de 20%. Todos os depósitos utilizados são usados para armazenamento de stock, existindo uma taxa de depósitos virtuais de 0%. O fluxo do material fisicamente é acompanhado pelo fluxo do material em sistema ao longo dos depósitos.

Na Figura 24, descreve-se o mapeamento dos depósitos realizado nesta unidade.

|                            |           | <b>Armazéns em SAP</b> |                  |              |                          |
|----------------------------|-----------|------------------------|------------------|--------------|--------------------------|
| Edifício 17.00 (Maia)      | Logístico | Centro Depósito        | Depósito         | Localização  | OBS                      |
|                            |           | 0001                   | Geral TRP Cresti | Crestins (1) | MP                       |
|                            |           | 0002                   | Geral TRP Maia   | Maia (2)     | MP                       |
| $\Box$<br>ō                | 1403      | 0003                   | TRP Abaste. Prod | Maia (3)     | MP. Recente: S/<br>Stock |
| 3                          |           | 0004                   | TRP Prod. Final  | Crestins (4) | PA. Recente; S/<br>Stock |
| <b>Crestins</b>            |           | 0005                   | TRP Prod. (Proj) |              | Substituído pelo<br>0004 |
| 1/4<br> n <br>epósitos SAP |           |                        |                  |              |                          |

Figura 24 – Mapeamento dos depósitos (TRP)

## 4.1.3 Unidades de Negócio Corporativas

Na UN tranversal de Serviços Corporativos, todos os quatro depósitos são utilizados e servem para armazenamento de *stock*, existindo uma taxa de depósitos não utilizados de 0% e uma taxa de depósitos virtuais de 0%. Destes quatro depósitos, três situam-se na empresa e descreve-se o mapeamento dos depósitos, na Figura 25. O restante depósito é externo à empresa.

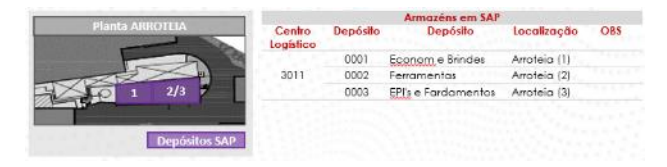

Figura 25 – Mapeamento dos depósitos (Serviços Corporativos)

Com base na informação extraída, exposta e analisada, foi possível criar uma tabela resumo (Tabela 2) relativa ao mapeamento dos depósitos das UNs. Esta tabela permite ter uma visão geral face à utilização dos depósitos pelas UNs da empresa e sobre a utilização de depósitos virtuais.

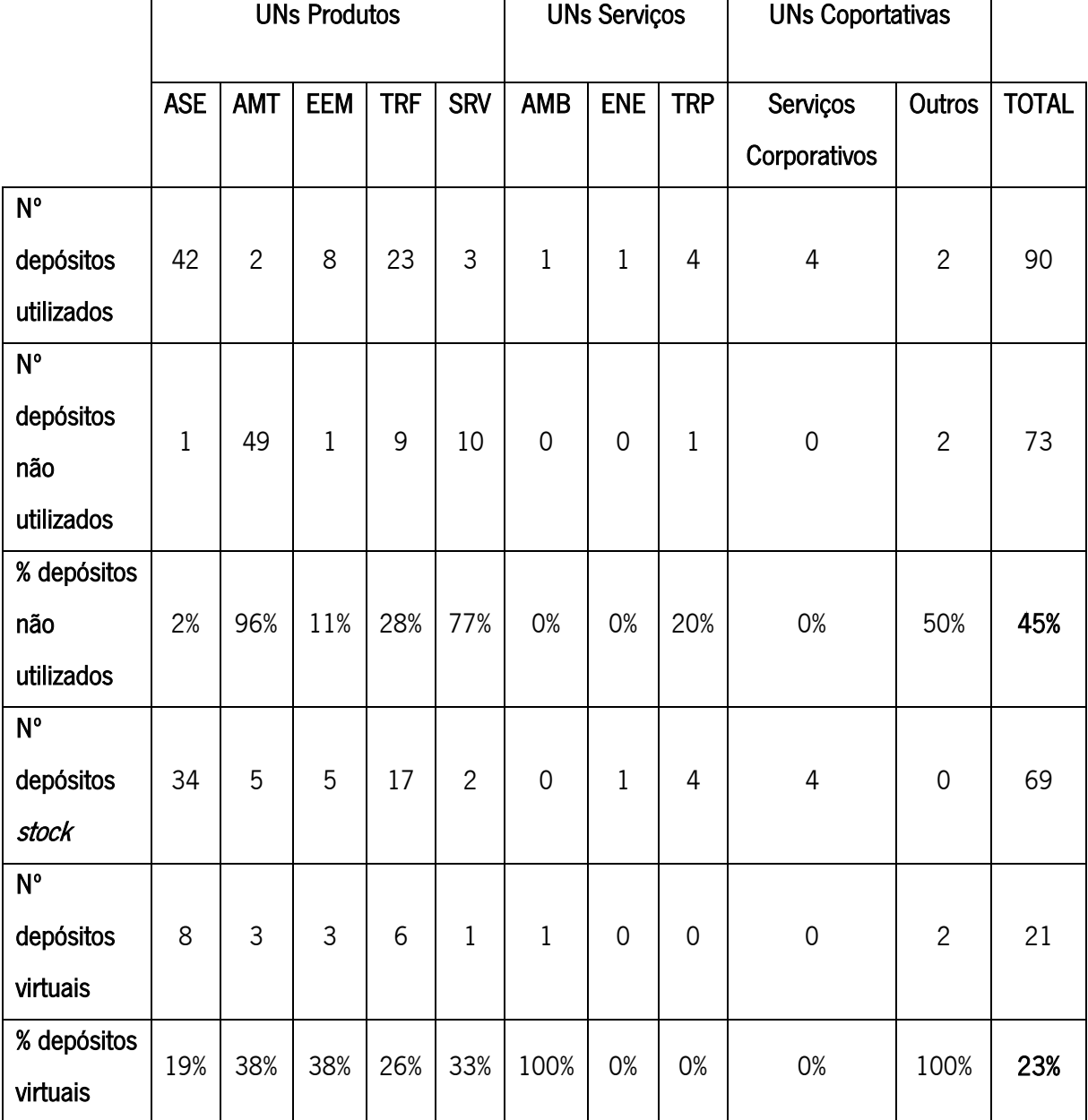

Tabela 2- Mapeamento dos depósitos

Foi também criada uma *dashboard*, presente na Figura 26, contendo toda a informação mais relevante da análise relativa aos centros logísticos e depósitos utilizados pela empresa, refletindo a taxa de utilização de depósitos na empresa, depósitos utilizados por sistema ERP, tipos de depósitos utilizados, regiões dos depósitos e comparativo entre depósitos utilizados e não utilizados por UN.

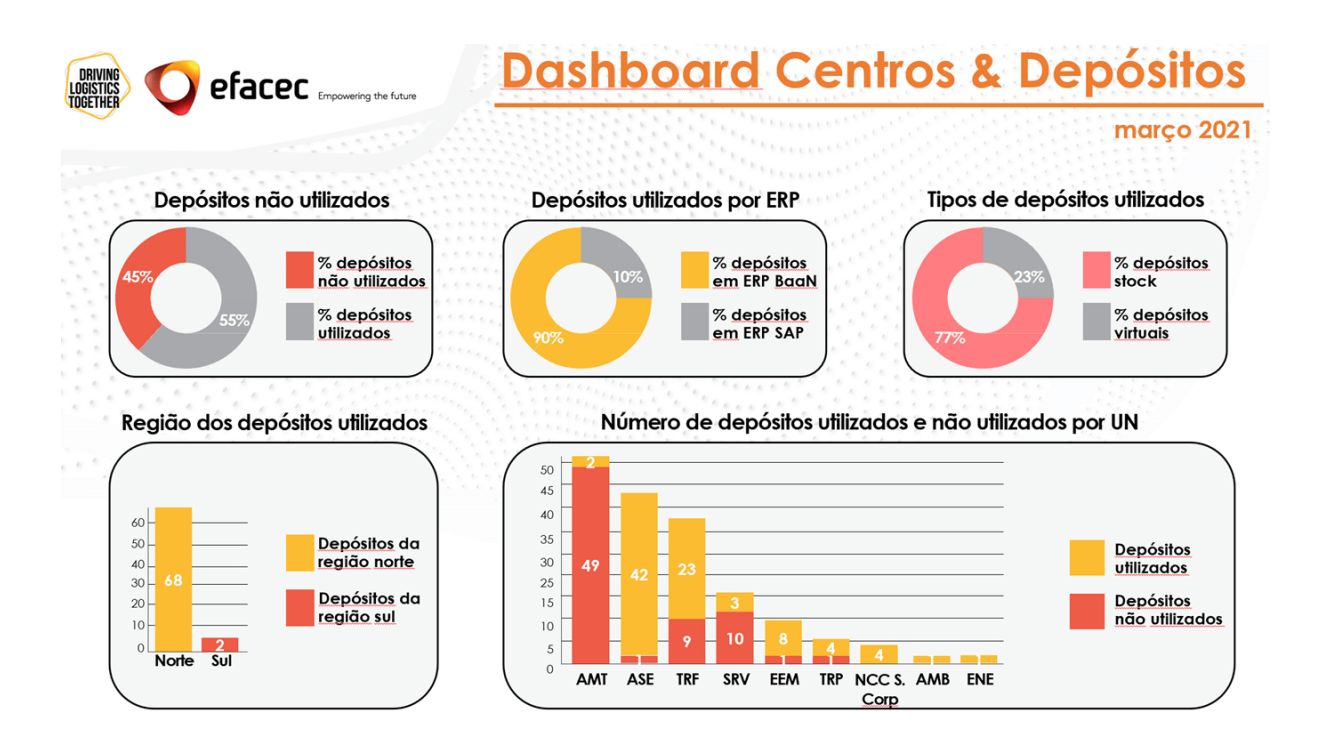

Figura 26 - Dashboard de centros logísticos e depósitos

Com base na visualização e análise dos dados acima mencionados, é possível retirar várias conclusões face à realidade dos armazéns da empresa. A maioria dos depósitos utilizados situa-se na região norte e, apenas dois, se situam na região sul. Cerca de 90% dos depósitos utilizados estão parametrizados no ERP BaaN e só 10% estão parametrizados no novo ERP utilizado pela empresa. Relativamente ao tipo de utilização dado aos depósitos utilizados, a maioria destes, cerca de 77%, é utilizada com o objetivo de armazenar stock fisicamente, sendo que os restantes 33% são utilizados como depósitos virtuais.

Detetou-se também que cerca de 55% dos depósitos são utilizados e os restantes 45% não são utilizados, existindo a possibilidade de os mesmos serem desativados. Concluiu-se também que existe uma maior percentagem de depósitos não utilizados nas UNs de produtos, comparativamente aos restantes tipos de UNs (serviços e corporativas).

Com base nos dados registados nas entrevistas com todas as UNs, constatou-se também que existem duas situações possíveis: o fluxo físico dos artigos acompanhar o fluxo de informação em ERP ou a inexistência desta ligação. A vantagem de existir esta ligação entre o fluxo físico e fluxo em sistema é existir um maior nível de confiança quanto às informações presentes no ERP, bem como a existência de um *tracking* contínuo e real ao longo de todo o percurso das mercadorias, dentro dos armazéns.

Em AMT, ASE, TRF e SRV, o fluxo físico do armazém não acompanha o fluxo de informação em ERP. Nestes casos, o fluxo físico é acompanhado através do WMS utilizado na UN. No caso dos WMS de AMT e ASE existem várias localizações específicas onde os produtos podem ser armazenados e consultados, ao contrário de em ERP que só se pode ter uma noção geral de em que morada/polo está o produto. Em EEM, ENE e TRP, o fluxo físico do armazém acompanha o fluxo de informação do ERP.

# 4.2 Levantamento e caracterização dos sistemas de gestão de armazéns (WMS)

Com o objetivo de existir uma visão macro quanto à utilização de WMS's na empresa, foi feito um levantamento destes sistemas nas diferentes UNs. Neste subcapítulo, são explorados os vários sistemas utilizados, o fluxo físico entre armazéns e alguns dos processos de entrada e saída de mercadorias, representantes da ligação necessária e existente entre os armazéns e os WMS.

Com base em entrevistas aos diretores logísticos de cada UN, foi realizado um levantamento dos WMS's utilizados nas UNs e em que armazéns se usam os mesmos. Com este levantamento, apresentado na Tabela 3, percebe-se que apenas as UNs de produtos (ASE, AMT, EEM, TRF e SRV) utilizam WMS's e quais são estes sistemas utilizados, na empresa. Os WMS's utilizados dividem-se em dois grupos:

- sistemas completos (ATLAS, Ulisses e FLUX) que possuem um maior nível de funcionalidades relativamente a gestão de armazéns;
- sistemas básicos (Excel ASE, Excel EEM, Excel TRF e Excel SRV) com um menor nível de complexidade e capacidade de resposta a necessidades de gestão de armazéns.

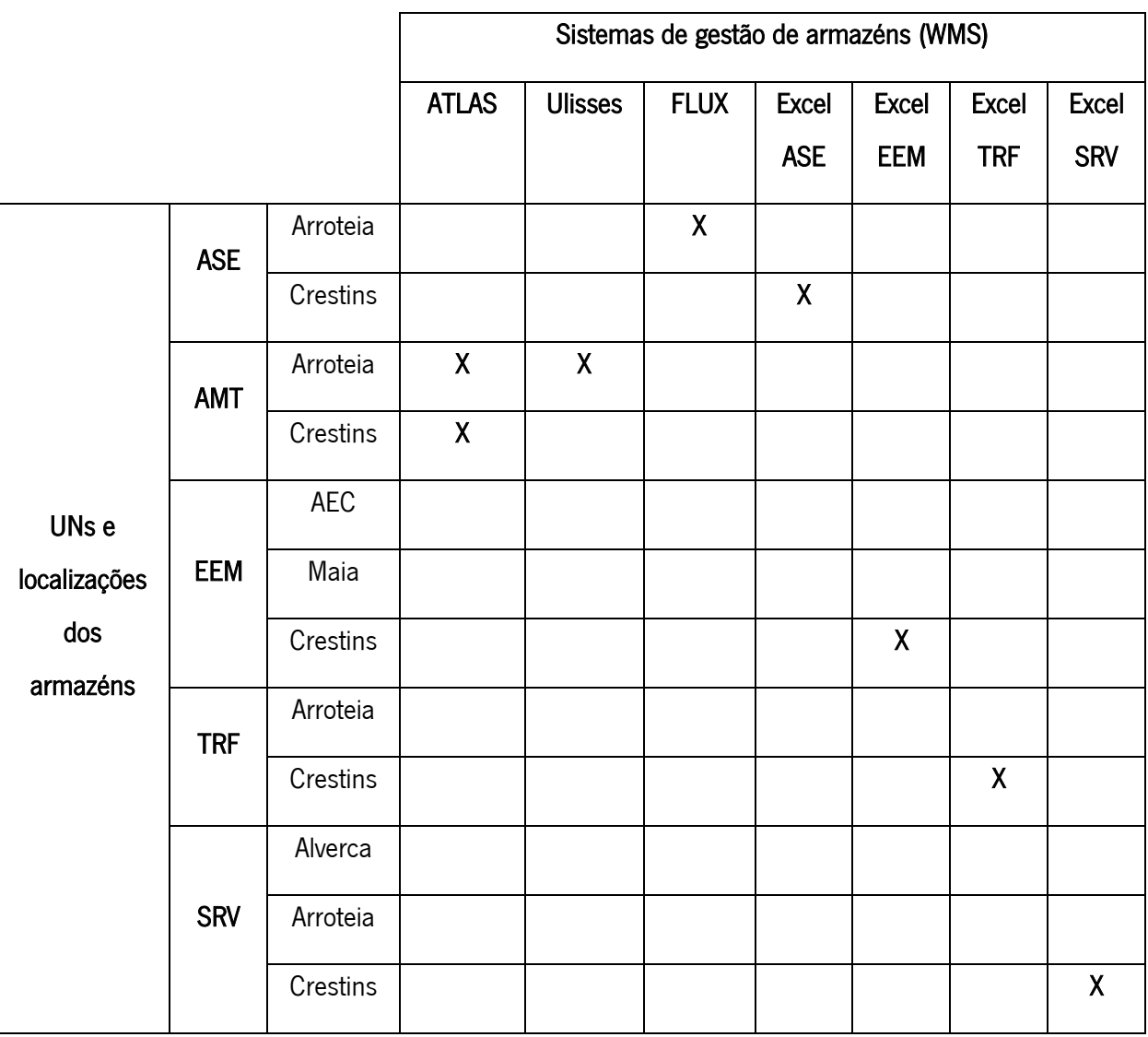

#### Tabela 3- Levantamento geral dos WMS utilizados

Nota: O armazém de Crestins é um espaço físico partilhado pelas diferentes UNs, existindo uma separação, por zonas de armazenamento definidas, para cada UN.

Seguidamente, explora-se, de forma mais detalhada, a utilização dos vários WMS's pelas UNs.

# UN ASE

Na UN ASE, utilizam-se dois sistemas de gestão de armazéns: o FLUX no armazém da Arroteia e um Excel no armazém de Crestins. O fluxo físico, descrito na Figura 27, a nível de armazéns, faz-se através do manuseamento e trabalho de matéria-prima na Arroteia e armazenamento de produto acabado em Crestins.

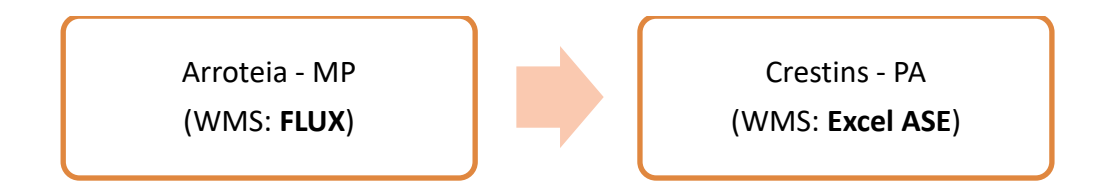

Figura 27 – Fluxo entre armazéns e WMS (ASE)

O FLUX é um *software* de gestão de armazéns, utilizado, apenas, para gerir sistemas de armazenagem automáticos. No entanto, é utilizado um complemento que permite, ao sistema lidar e gerir as estantes do armazém (armazenagem não automática). Nesta UN, escolheu-se este WMS, pois o ERP BaaN não consegue gerir sistemas de armazenagem automáticos, nem permite gerir artigos por localização caótica e utilizar metodologia ágeis de armazenagem. Este sistema tem as seguintes desvantagens: não dispõe de integração de escrita no ERP; para estanteria, não é possível parametrizar dimensões ou peso máximos dos artigos nas localizações; no caso do mesmo artigo estar presente em diferentes fluxos (os materiais podem estar associados a um dos dois fluxos existentes, sendo que esta parametrização restringe os locais onde o material possa ser armazenado), geram-se duas listas de *picking* para a mesma ordem de fabrico.

As funcionalidades utilizadas do FLUX são: sugestões de localizações de armazenamento e registo das mesmas, definição de rotas de *picking*, permissão de etiquetagem com localização, realização de baixa de material, permite utilização de metodologia FIFO e recomendação de saídas e também gestão de abastecimentos. Do ERP, apenas se utilizam as funcionalidades de realizar entradas e saídas de mercadoria. O único requisito, para a utilização deste WMS, é a existência e utilização de sistemas de armazenagem automáticos.

O Excel ASE foi criado para colmatar a não utilização do FLUX em Crestins. Este Excel permite, apenas, controlar o registo de quantidades e localizações, sem ter controlo do histórico dos artigos, nem acompanhar movimentos de entradas e saídas de mercadoria.

Mapearam-se os processos As-Is *Inbound* e As-Is *Outbound* do armazém que utiliza o FLUX, de modo a ficar documentado e compreendido qual a interação entre o ERP e o WMS, bem como o WMS e o armazém. Estes processos encontram-se descritos nas Figuras 28 e 29.

O processo *inbound* começa com a descarga de mercadoria, rececionando-se no *Check-In* (ferramenta que escreve no ERP BaaN). Se o material estiver em falta em alguma ordem de produção (OP), dar-se-á imediatamente saída no ERP, transportando e abastecendo o material à produção. Caso o material não esteja em falta em qualquer OP, o FLUX verificará em que fluxo está parametrizado o material. Os materiais podem estar presentes em dois fluxos: fluxo F1 e fluxo F2. Seja qual for o fluxo do material, o mesmo pode estar parametrizado para ser armazenado nas torres automáticas ou em estantes. Em ambas as hipóteses, o FLUX aconselha uma localização de armazenamento. Depois de o operador armazenar o material, este dá-se como armazenado e localizado no FLUX.

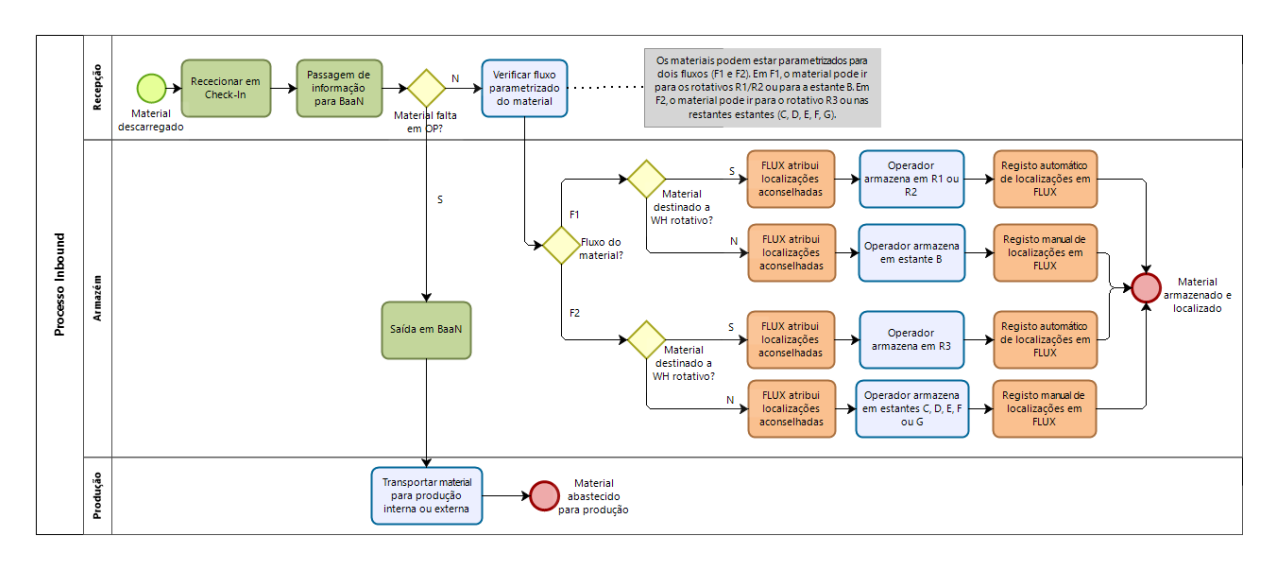

Figura 28 - Processo As-Is Inbound - WH/WMS (ASE)

O processo *outbound* começa com a liberação da ordem de produção da fábrica. O chefe de produção coloca a OP no sequenciador e o operador retira-a e abre-a no ERP BaaN. O operador tem a responsabilidade de transferir, manualmente, a OP do ERP BaaN para o FLUX. Posteriormente, realizase a impressão de etiquetas no ERP e o operador faz o *picking* da mercadoria. Aquando do transporte dos artigos para a produção interna ou externa, valida-se as saídas no FLUX e no ERP BaaN.

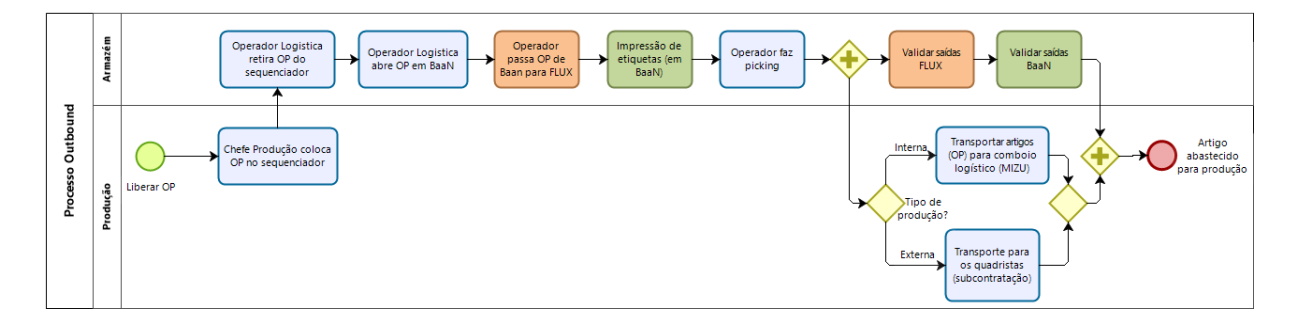

Figura 29 – Processo As-Is Outbound – WH/WMS (ASE)

#### UN AMT

Na UN AMT, utilizam-se dois sistemas de gestão de armazéns: o ATLAS e o Ulisses no armazém da Arroteia e, apenas, o ATLAS no armazém de Crestins. Na Figura 30, descreve-se o fluxo físico relativo aos armazéns desta UN. Na Arroteia, armazena-se matéria-prima e, em Crestins, armazena-se o produto acabado.

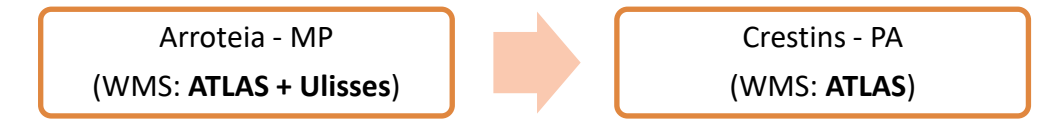

Figura 30 – Fluxo entre armazéns e WMS (AMT)

O ATLAS é um sistema de gestão de armazéns criado internamente na empresa, que gere armazéns não automáticos, ou seja, a parte de estanteria do armazém. Este sistema, desenvolvido internamente, permite gerir todo o *stock* de fábrica, *stock* físico das linhas e stock de armazéns e supermercados para abastecer as linhas de produção. Essencialmente possibilita a existência de gestão de artigos, quantidades e localizações. De momento, este sistema encontra-se numa fase de protótipo. Tal como o Ulisses, este sistema não escreve no ERP BaaN, sendo uma das maiores desvantagens observadas em ambos os sistemas, para além de não terem em conta as dimensões ou pesos máximos dos artigos.

As funcionalidades utilizadas do ATLAS são: otimização de rotas com base na redução de distâncias percorridas, sugestões e registo de localizações de armazenamento, permissão de utilização de metodologia FIFO, aconselhamento de saídas e gestão de abastecimentos.

O Ulisses é um WMS, adquirido pela empresa, que permite gerir armazéns automáticos. Quando se lança uma ordem de fabrico (OF), aparece no sistema Ulisses, sendo esta enviada e consumida. A informação do consumo faz-se também no ERP BaaN. Este sistema tem as mesmas desvantagens do ATLAS, já mencionadas anteriormente, pois não escreve no ERP e não tem em conta os pesos e dimensões dos artigos.

As funcionalidades utilizadas do Ulisses são: gestão de armazéns automáticos, sugestões de localizações de armazenamento, permissão de utilização da metodologia FIFO e gestão de abastecimentos.

Tal como no ASE, mapearam-se os processos As-Is *Inbound* e As-Is *Outbound* do armazém que utiliza o ATLAS e o Ulisses, de modo a compreender-se a interação entre o sistema de informação e os sistemas de gestão de armazéns. Estes mapas de processos encontram-se representados nas Figuras 31 e 32.

O processo *inbound* começa com a descarga de mercadoria. Se o material tiver origem na fábrica da Índia, o produto será visualizado no ATLAS como um transporte, por isso existe a necessidade de rececionar em ATLAS para alterar o estado do transporte para 'terminado' e também rececionar no ERP BaaN. Caso o material não provenha da Índia, apenas se receciona no ERP BaaN. Se o material estiver em falta em alguma OP, realizar-se-á o transporte para a linha de produção e dando-se o material como abastecido para a produção. Caso o material não esteja em falta em qualquer OP, verifica-se se está ou não parametrizado para ser armazenado no armazém automático ou na estanteria. No caso de o material se destinar para o armazém automático, o material coloca-se no buffer de entrada, receciona-se no Ulisses que, por sua vez, aconselha localização de armazenamento, o operador armazena na localização e o sistema Ulisses regista a localização de forma automática. No caso do material se destinar às estantes, o operador armazena o material numa localização e regista-a em ATLAS.

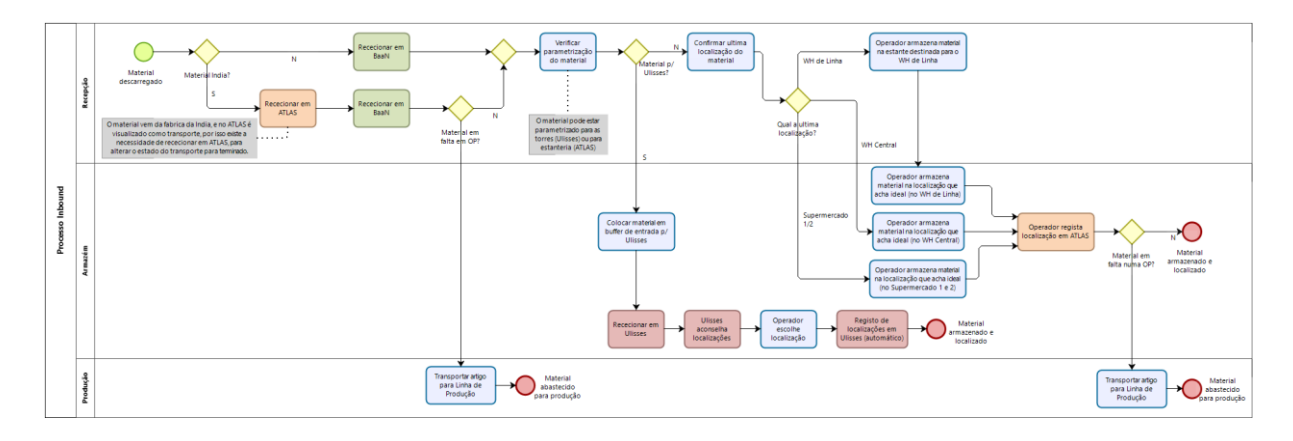

Figura 31 - Processo As-Is Inbound - WH/WMS (AMT)

O processo *outbound* começa com o descongelamento da ordem de produção, feito de acordo com a prioridade dada pelo planeamento. O estado de *picking* é atualizado para 'em curso' e o ATLAS fornece localizações e *routing* de *picking* com base na otimização da distância percorrida. O operador valida a saída de cada artigo da *picking list* e o estado do *picking* é atualizado para 'finalizado'. Na produção, os chefes de linha solicitam as OPs com *picking* finalizado e, posteriormente, realiza-se o transporte para as linhas de produção, dando-se o material como abastecido para a produção.

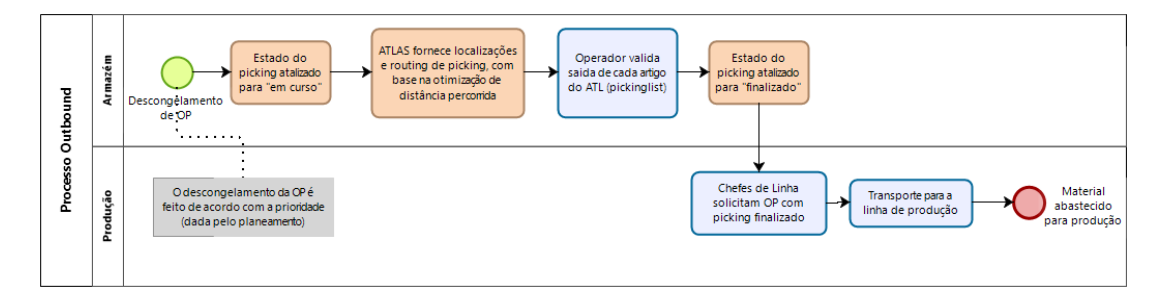

Figura 32 – Processo As-Is Outbound – WH/WMS (AMT)

## UN EEM

Na UN EEM, utiliza-se apenas um sistema de gestão de armazéns: o Excel EEM usado no armazém de Crestins. Na Figura 33, descreve-se o fluxo físico relativo aos armazéns desta UN, sendo que no AEC e Maia se armazena matéria-prima e em Crestins é feito o armazenamento de produto acabado.

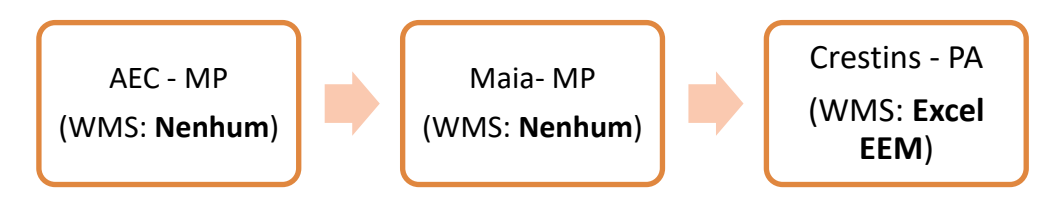

Figura 33 – Fluxo entre armazéns e WMS (EEM)

O Excel EEM é uma solução de gestão de armazéns que apenas permite gerir ou acompanhar os movimentos de entrada e saída das diferentes mercadorias do armazém de Crestins, colmatando e lidando com mercadorias que não constam em ERP. Este sistema não tem acesso ao histórico dos movimentos dos artigos.

## UN TRF

Na UN TRF, utiliza-se apenas um sistema de gestão de armazéns: o Excel TRF, usado no armazém de Crestins. Na Figura 34, descreve-se o fluxo físico relativo aos armazéns desta UN: em Crestins armazenase matéria-prima e utiliza-se o WMS referido anteriormente; na Arroteia, armazenam matéria-prima e produto acabado, sem se utilizar qualquer WMS.

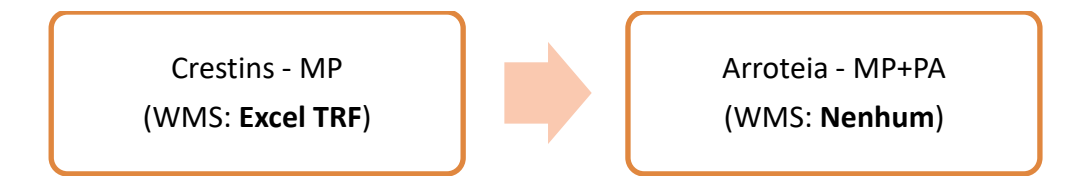

Figura 34 – Fluxo entre armazéns e WMS (TRF)

O Excel TRF é, também, uma solução de gestão de armazéns que apenas permite gerir as localizações dos vários artigos, através do código de barras. Este sistema, à semelhança do anterior, não tem acesso ao histórico dos movimentos dos artigos.

#### UN SRV

Na UN SRV, utiliza-se apenas um sistema de gestão de armazéns: o Excel SRV usado no armazém de Crestins. Na Figura 35, descreve-se o fluxo físico relativo aos armazéns desta UN, em que os materiais da oficina passam pelos três armazéns: Alverca, Arroteia e Crestins. Apenas, neste último, se utiliza o sistema de gestão de armazéns mencionado.

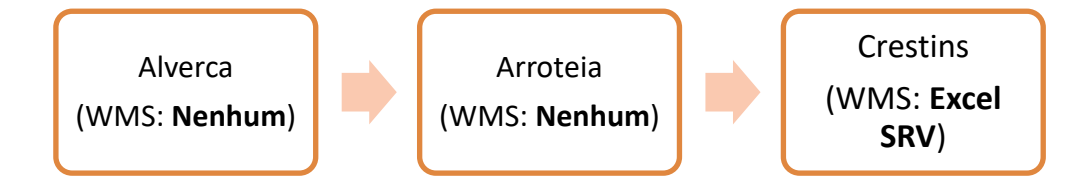

Figura 35 – Fluxo entre armazéns e WMS (SRV)

O Excel SRV é também uma solução de gestão de armazéns que apenas permite controlar os movimentos de entrada e saída dos vários equipamentos que vão para Crestins, pois estes não estão presentes no ERP, permitindo colmatar esta falha. Este sistema não controla as localizações dos artigos.

Com base na Tabela 3 anterior (presente na secção 4.2) e em toda a informação descrita, elaborou-se uma tabela resumo comparativa entre os sete WMS's utilizados pela empresa, tendo em conta funcionalidades, desvantagens, *owners* (responsáveis por editar o sistema de acordo com as necessidades) e informações relativas à aquisição ou desenvolvimento interno do *software*.

|                                               |                                       | <b>WMS</b>                                                                                              |                                                                                        |                                                                                                    |                                                                                                    |                                   |                                                                              |                                                                                                    |
|-----------------------------------------------|---------------------------------------|----------------------------------------------------------------------------------------------------|----------------------------------------------------------------------------------------|----------------------------------------------------------------------------------------------------|----------------------------------------------------------------------------------------------------|-----------------------------------|------------------------------------------------------------------------------|----------------------------------------------------------------------------------------------------|
|                                               |                                       | <b>ATLAS</b>                                                                                            | <b>Ulisses</b>                                                                         | <b>FLUX</b>                                                                                                    | <b>Excel ASE</b>                                                                                      | <b>Excel EEM</b>                  | <b>Excel SRV</b>                                                             | <b>Excel TRF</b>                                                                                      |
| <b>Funcionalidades</b><br><b>Desvantagens</b> |                                       | Registo de<br>localizações<br>Sugestões de<br>Armazenamento<br>Otimização de rotas<br><b>Lê Ulisses</b> | Registo de<br>localizações<br>Sugestões de<br>Armazenamento                            | Registo de localizações<br>Sugestões de Armazenamento<br>Permite FIFO<br>Aconselhamento de saídas<br>Permite mais do que 1 OP em<br>simultâneo<br>Otimização de rotas                                           | Reaisto de<br>localizações e<br><i><b>auantidades</b></i>                                             | Acompanha<br>entradas e<br>saídas | Acompanha<br>entradas e saídas<br>de equipamentos<br>que não estão em<br>ERP | Controlam<br>localizações<br>com código de<br>barras                                                  |
|                                               |                                       | Não tem em conta<br>dimensões/pesos de<br>artigos<br>Não escreve em<br><b>BagN</b>                      | Não tem em<br>conta<br>dimensões/peso<br>s de artigos<br>Não escreve em<br><b>BagN</b> | Para estanteria, não existe a<br>possibilidade de parametrizar<br>dimensões/pesos de artigos<br>Se o mesmo artigo estiver em<br>dois fluxos, geram-se 2<br>pickinglists para a mesma OF<br>Não escrever em Baan | Não tem acesso<br>ao histórico dos<br>artigos<br>Não controla<br>movimentos de<br>entrada ou<br>saída | Não.<br>controlam<br>localizações | Não controlam<br>localizações                                                | Não tem acesso<br>ao histórico dos<br>artigos<br>Não controla<br>movimentos de<br>entrada ou<br>saída |
|                                               | <b>Nome</b>                           | <b>Luis Gomes</b>                                                                                       |                                                                                        | José Luís Campos<br><b>Vítor Mendes</b>                                                                                                    | Ricardo<br>Guimarães                                                                                  |                                   | Carlos Castro                                                                |                                                                                                    |
| Qwner                                         | <b>UN</b>                             | <b>AMT</b>                                                                                              | $\sim$                                                                                 | <b>AMT</b>                                                                                                    | ASE                                                                                                   | $\overline{\phantom{a}}$          | SRV                                                                          | ٠                                                                                                    |
|                                               | Area                                  | Eng. Industrial                                                                                         |                                                                                        | Logística                                                                                                    | Logística                                                                                             |                                   | Logística                                                                    |                                                                                                    |
|                                               | Software adquirido ou<br>desenvolvido | Desenvolvimento<br>interno                                                                              | Aquisição vitalícia                                                                    | Aquisição                                                                                                    | Desenvolvimento<br>interno                                                                            | Desenvolviment<br>o interno       | Desenvolvimento<br>interno                                                   | Desenvolvimento<br>interno                                                                            |
|                                               | Data implementação                    | 2019/2020                                                                                               | 2004-2009                                                                              | 2016/2017                                                                                                    | 2018                                                                                                  | 2019                              | 2018                                                                         | 2020                                                                                                  |
|                                               |                                       | <b>AMT</b>                                                                                              |                                                                                        | <b>ASE</b>                                                                                                    |                                                                                                    | <b>EEM</b>                        | SRV                                                                          | <b>TRF</b>                                                                                            |

Figura 36 – Levantamento comparativo dos diferentes WMS utilizados na empresa

Este comparativo, presente na Figura 36, permite retirar as seguintes conclusões.

Apenas o grupo de UNs de Produtos, que utilizam o ERP BaaN, usam WMS's, sem, no entanto, haver uniformização do uso de um único em todas as UNs da empresa. Os grupos de UNs de Serviços e de UNs Corporativas, que utilizam o ERP SAP, não usam qualquer WMS.

Constata-se, também, que existem apenas três sistemas completos: ATLAS, Ulisses e FLUX, que permitem realizar uma gestão efetiva dos armazéns com sugestões de armazenamento, otimização de rotas, gestão de localizações (quer de estanteria, quer de sistemas de armazenagem automáticos), entre outras funcionalidades. Enquanto os restantes sistemas utilizados são soluções Excel pouco complexas e que, apenas, possibilitam acompanhar movimentos de entrada e saída ou registar as localizações dos diferentes artigos.

# 4.3 Síntese do problema a resolver

Identificou-se a utilização de diferentes WMS em várias UNs da empresa, embora algumas delas nunca dispusessem de qualquer tipo de WMS. Com base nesta conclusão, surgiu a proposta dos dois grupos de UNs (Serviços e Corporativas) que utilizam o ERP SAP serem geridos pelo mesmo WMS, associado ao SAP, o SAP EWM. A médio prazo, o grupo de UNs de Produtos migrará do seu sistema de informação atual (BaaN) para o SAP.

Assim, houve a necessidade e objetivo organizacional de recorrer à implementação de um WMS padrão. Com base numa decisão tomada pela gestão de topo, o WMS, que se mostrou ser mais viável e com capacidade de resposta aos requisitos da empresa, foi o SAP EWM. A longo prazo, é expectável que todas as UNs da empresa, utilizem, de forma uniformizada, este novo sistema.

Ao longo do próximo capítulo, documenta-se todo o processo de implementação, realizada em dois depósitos da empresa.

52

#### 5. IMPLEMENTAÇÃO DO EWM

No âmbito da implementação do EWM com base no *standard* SAP, realizou-se um conjunto de atividades: configurar, testar, implementar e acompanhar a utilização do novo sistema.

Um sistema de gestão de armazéns utiliza-se para suprimir as carências organizacionais na área da Logística, especificamente no processamento de movimentação e armazenamento de materiais, de maneira a melhorar a operacionalidade de um armazém. A empresa sentiu a necessidade de, face à constante evolução tecnológica, uniformizar o WMS utilizado pelas diferentes UNs, escolhendo o EWM por se adequar melhor às suas necessidades e oferecer um grande e maior leque de funcionalidades e integração com o ERP, face a todos os outros WMS utilizados na empresa e mencionados no capítulo anterior.

Um outro fator, que levou à escolha do EWM, é o facto de todas as UNs futuramente virem a utilizar o ERP SAP. De momento, apenas as UNs de Produtos usam o ERP BaaN e utilizam vários sistemas de gestão de armazéns satélite com poucas funcionalidades e que não têm integração total com o ERP e a maior desvantagem é estes sistemas não poderem atualizar dados diretamente no ERP. O EWM mostrase como a melhor opção, pois consegue responder a todos os requisitos das diferentes UNs, tendo uma integração total com o ERP SAP.

O projeto de implementação começou no dia 2 de abril de 2021 e terminou no dia 29 de junho de 2021, tendo a duração de 88 dias, cerca de 3 meses de trabalho. Tratou-se de um trabalho exigente e em regime de exclusividade durante o tempo de execução. Este foi um projeto piloto, onde foram escolhidos dois depósitos de pequenas dimensões, na Arroteia, para experienciar a implementação do sistema, servindo de base para implementações futuras em armazéns maiores, com processos mais complexos e com um maior número de recursos humanos envolvidos na implementação e também nas operações dos armazéns.

No futuro, pretende replicar-se a configuração e parametrização do EWM em todas as UNs, de maneira a uniformizar o sistema de gestão de armazéns, utilizado em toda a empresa.

Este projeto de implementação foi levado a cabo com base numa parecia entre os Departamentos de Logística Transversal e de Sistemas de Informação. Neste projeto colaborativo, foi importante existir um grande envolvimento e responsabilidade entre ambas as equipas, gestores de armazém, planeador e operador do armazém. A implementação desta ferramenta compreendeu um grande processo de adaptação, customização e treino dos utilizadores finais.

53
### 5.1 Estrutura da Equipa

No início do projeto, foi necessário definir uma equipa de trabalho que estaria dedicada a esta implementação, de modo a favorecer um ambiente propenso ao sucesso. A receita para uma implementação bem-sucedida passa por definir e criar uma equipa com as pessoas certas, com o conjunto de capacidade certas e seguindo os passos corretos presentes no plano de implementação apresentado e explicado no subcapítulo seguinte. A equipa foi constituída por sete elementos, distribuídos pelos seguintes cargos:

- O diretor do Departamento de Logística Transversal: este é o cargo de direção do projeto à qual estão associadas as responsabilidades de tomada de decisões e validação das várias etapas decorrentes ao longo do projeto;
- O gestor de projeto: este cargo, desempenhado pelo autor deste trabalho, presente na equipa de Logística Transversal, teve a responsabilidade de planeamento, controlo e acompanhamento de todo o projeto e coordenar e colmatar todas as necessidades refletidas e transmitidas pelo consultor funcional;
- O consultor funcional SAP: associado ao Departamento de Sistemas de Informação. Este cargo esteve sujeito às competências de desenvolvimento da ferramenta, parametrização de dados, entre outro tipo de responsabilidades associadas às configurações do sistema;
- Os dois gestores de armazéns, do depósito de 'Ferramentas' e do depósito de 'Equipamentos de Proteção Individual e Fardamentos (EPIFs): este cargo tinha como função disponibilizar todos os dados necessários ao gestor de projeto, bem como dar sugestões de melhoria face à ferramenta;
- O operador de armazém: este cargo tinha a função de dar *feedback* quanto à utilização da ferramenta nos ambientes de qualidade (QAS) e produção (PRD);
- O planeador: tal como o cargo anterior, a função deste cargo é de dar o maior *feedback* possível de modo a melhorar a ferramenta.

### 5.2 Plano de Implementação

Para dar ínicio ao projeto, surgiu a necessidade de se criar um plano detalhado para a implementação do SAP EWM. Com base nesta necessidade, criou-se uma *Work Breakdown Structure* (WBS) para que as tarefas essenciais para a realização do projeto ficassem todas bem definidas e com prazos realistas possíveis de serem alcançados, de modo a contribuir para o sucesso do projeto.

A construção deste WBS ou cronograma detalhado permitiu orientar o planeamento do projeto, a nível macro e micro, e facilitar o envolvimento de todos os *stakeholders*. Este documento, para além de linha orientadora ao longo do projeto, serviu, também, para:

- responsabilizar e alocar as várias pessoas envolvidas às suas tarefas;
- planear o tempo ou esforço de trabalho necessário para completar as tarefas alocadas;
- perceber o estado das tarefas e possíveis atrasos no projeto, com base no progresso refletido e anotado pelo responsável de cada tarefa;
- acompanhar visualmente o progresso do projeto.

De modo a este projeto ser bem definido, surgiu a necessidade de basear o plano de implementação numa lógica sequencial de três áreas: planeamento (onde se realiza um levantamento geral, trazendo visibilidade para as pessoas envolvidas), execução (no sentido de implementar a ferramenta) e acompanhamento (dos utilizadores após a implementação). Estas três áreas permitiram dividir o planeamento do projeto em quatro fases: a fase de preparação, a fase de desenvolvimento, a fase de qualidade e a fase de produção.

Na Figura 37, pode ver-se o plano do projeto definido. Com um maior nível de detalhe, incluindo as datas previstas e reais de início e fim das tarefas, está descrito o mesmo plano no Anexo 1.

### **PROJECT PLANNING**

| <b>WBS ACTIVITY DESCRIPTION</b>                                          | ASSIGNED PRECEDE<br>TO | NT    | <b>PROGRESS</b> |                  | <b>ACTUAL</b><br>DAYS |  |  |  |  | 10 | $11$ 12 13 |  |
|--------------------------------------------------------------------------|------------------------|-------|-----------------|------------------|-----------------------|--|--|--|--|----|------------|--|
| 1 FASE DE PREPARAÇÃO                                                     | Pedro M.               |       | 100%            | 13               | 13                    |  |  |  |  |    |            |  |
| 1.1. CRIAÇÃO DO PLANO DO PROCESSO                                        | Pedro M.               |       | 100%            | $\overline{2}$   | $\overline{c}$        |  |  |  |  |    |            |  |
| 1.2. DEFINIÇÃO DO ARMAZÉM A SER IMPLEMENTADO                             | C.M.J                  | ×     | 100%            | $\,$ $\,$        | 1                     |  |  |  |  |    |            |  |
| 1.3. LEVANTAMENTO E RESPOSTA DE REQUISITOS                               | Pedro M.<br>J. Brigida | 1.2.  | 100%            | 2                | $\mathcal{P}$         |  |  |  |  |    |            |  |
| 1.4. STANDARDIZAÇÃO CODIGOS DE LOCALIZAÇÕES E BARRAS                     | Pedro M.               | 1.3.  | 100%            | $\sqrt{5}$       | 5                     |  |  |  |  |    |            |  |
| 1.5. DEFINIÇÃO DE INDICADORES PARA GESTÃO DE ARMAZÉM                     | Pedro M.               | J.    | 100%            | 3                | 3                     |  |  |  |  |    |            |  |
| 2 FASE DE DESENVOLVIMENTO                                                | J. Brigida             |       | 100%            | 27               | 27                    |  |  |  |  |    |            |  |
| 2.1. SETUP TECNICO                                                       | J. Brigida             | 1.4.  | 100%            | 3                | 5                     |  |  |  |  |    |            |  |
| 2.2. CONFIGURAÇÃO DE PROCESSOS E TESTES                                  | J. Brigida             | 2.1.  | 100%            | 15               | 22                    |  |  |  |  |    |            |  |
| 3 FASE DE QUALIDADE                                                      | Pedro M.               |       | 100%            | 42               | 42                    |  |  |  |  |    |            |  |
| 3.1. CONFIGURAÇÃO E PREPARAÇÃO DOS PROCESSOS EM AMBIENTE DE QUALIDADE    | J. Brigida             | 2.2.  | 100%            | $\overline{2}$   | 3                     |  |  |  |  |    |            |  |
| 3.2. PREPARAÇÃO DOS DADOS MESTRE                                         | J. Brigida             | 3.1.  | 100%            | $\mathbb{L}$     | $\overline{a}$        |  |  |  |  |    |            |  |
| 3.3. PREPARAÇÃO DE ACESSOS                                               | Pedro M.               | 3.1.  | 100%            | $\mathbb{I}$     | $\overline{2}$        |  |  |  |  |    |            |  |
| 3.4. REALIZAÇÃO DE TESTES AOS PROCESSOS DISPONIBILIZADOS EM QUALIDADE    | Pedro M.               | 3.3.  | 100%            | $\sqrt{4}$       | $\overline{7}$        |  |  |  |  |    |            |  |
| 3.5. AJUSTES DECORRENTES DOS TESTES                                      | J. Brigida             | 3.4.  | 100%            | 3                | 6                     |  |  |  |  |    |            |  |
| 3.6. FECHO DOS TESTES AOS PROCESSOS                                      | Pedro M.               | 3.5.  | 100%            | $\sqrt{2}$       | 3                     |  |  |  |  |    |            |  |
| 3.7. PREPARAÇÃO DE ACESSOS (PARA PRODUÇÃO)                               | Pedro M.<br>J. Brigida | 3.6.  | 100%            | $\,2\,$          | 5                     |  |  |  |  |    |            |  |
| 3.8. PREPARAÇÃO DE FERRAMENTAS DE CARREGAMENTO PARA AMBIENTE DE PRODUÇÃO | J. Brigida             | 3.7.  | 100%            | $\,$ $\,$        | $\overline{c}$        |  |  |  |  |    |            |  |
| 3.9. TESTES ÀS FERRAMENTAS DE CARREGAMENTO                               | Pedro M.               | 3.8.  | 100%            | $\mathbb{I}$     | $\overline{2}$        |  |  |  |  |    |            |  |
| 3.10, DOCUMENTAÇÃO DE PROCESSOS (IO)                                     | Pedro M.               | 3.9.  | 100%            | $\acute{\rm{o}}$ | 9                     |  |  |  |  |    |            |  |
| 3.11. PREPARAÇÃO DOS SCRIPTS PARA AS SESSÕES DE FORMAÇÃO                 | Pedro M.               | 3.10. | 100%            | $\overline{4}$   | 15                    |  |  |  |  |    |            |  |
| 3.12. SESSÕES DE FORMAÇÃO DE UTILIZADORES                                | Pedro M.<br>J. Brigida | 3.11. | 100%            | $\overline{2}$   | 18                    |  |  |  |  |    |            |  |
| 3.13. AJUSTES DE ACESSOS                                                 | J. Brigida             | 3.12. | 100%            | 1                | $\sqrt{4}$            |  |  |  |  |    |            |  |
| 4 FASE DE PRODUÇÃO                                                       | Pedro M.               |       | 100%            | 9                | 9                     |  |  |  |  |    |            |  |
| 4.1. TRANSPORTE DO PROCESSO PILOTO DE QUALIDADE PARA PRODUÇÃO            | J. Brigida             | 3.13. | 100%            | 0, 5             | $\mathbf{1}$          |  |  |  |  |    |            |  |
| 4.2. CARREGAMENTO DE DADOS MESTRE                                        | J. Brigida             | 4.1.  | 100%            | L.               | $\overline{2}$        |  |  |  |  |    |            |  |
| 4.3. OPERACIONALIZAÇÃO DO EWM                                            | J. Brigida             | 4.2.  | 100%            | 0, 5             | I.                    |  |  |  |  |    |            |  |
| 4.4. ACOMPANHAMENTO DO PROCESSO/SISTEMA EWM                              | J. Brigida             | 4.3.  | 100%            | 5                | 8                     |  |  |  |  |    |            |  |

Figura 37 – Plano do projeto

O Departamento de Logística Transversal ficou responsável por três destas fases e o Departamento de Sistemas de Informação ficou responsável apenas pela fase de desenvolvimento.

Na Tabela 4, menciona-se as fases do projeto, departamentos responsáveis pelas fases e o esforço planeado e real (em dias).

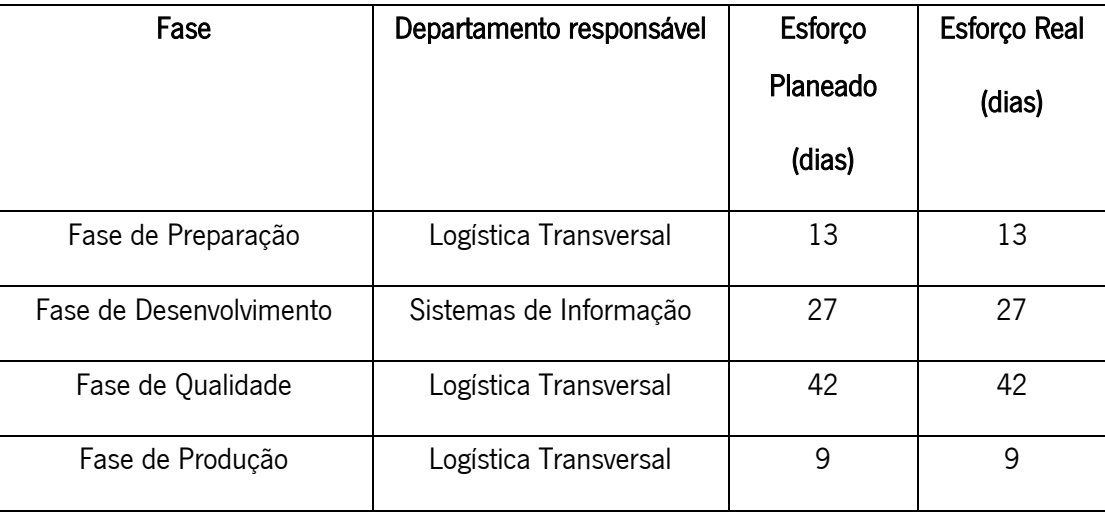

Tabela 4- Fases do plano de implementação

A fase de preparação serviu não só para selecionar os armazéns a utilizar no projeto piloto, como também para preparar os armazéns com uma nova estrutura de códigos para as localizações de estanteria, entre outras atividades iniciais. Esta fase teve a duração de apenas 13 dias.

Ao longo do projeto, utilizou-se diferentes mandantes que são unidades autónomas dentro do SAP e que representam o nível máximo da hierarquia, funcionando como servidores distintos e sendo utilizados em diferentes tarefas como a implementação, testes, entre outras.

A fase de desenvolvimento serviu para realizar configurações entre os módulos de MM (Materials Management) e EWM, bem como configurar todos os processos necessários em sistema. Nesta fase, utilizaram-se os mandantes SAP 300 (*Configuration Client*) e 200 (*SanBox*), do ambiente/máquina de desenvolvimento (DEV). Esta fase teve uma maior duração do que a anterior, tendo demorado 27 dias.

A fase de qualidade, a mais demorada do projeto, teve uma duração de 42 dias e serviu para a ferramenta ser validada, realizar testes funcionais à mesma, ajustes, preparação de acessos, entre outros. Nesta fase, usou-se o mandante SAP 100 (*Test/Validation*), no ambiente/máquina de qualidade (QAS).

A última fase, a fase de produção serviu para realizar o *go-live* do EWM e acompanhar os utilizadores na utilização da ferramenta, no ambiente/máquina de produção (PRD), no mandante SAP 100 (*Embedded*  $B$ ). Esta foi a fase mais rápida de todo o projeto e permitiu a utilização da ferramenta por parte dos utilizadores finais.

Na Tabela 5, descrevem-se os vários mandantes SAP utilizados neste projeto de implementação.

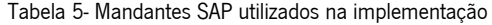

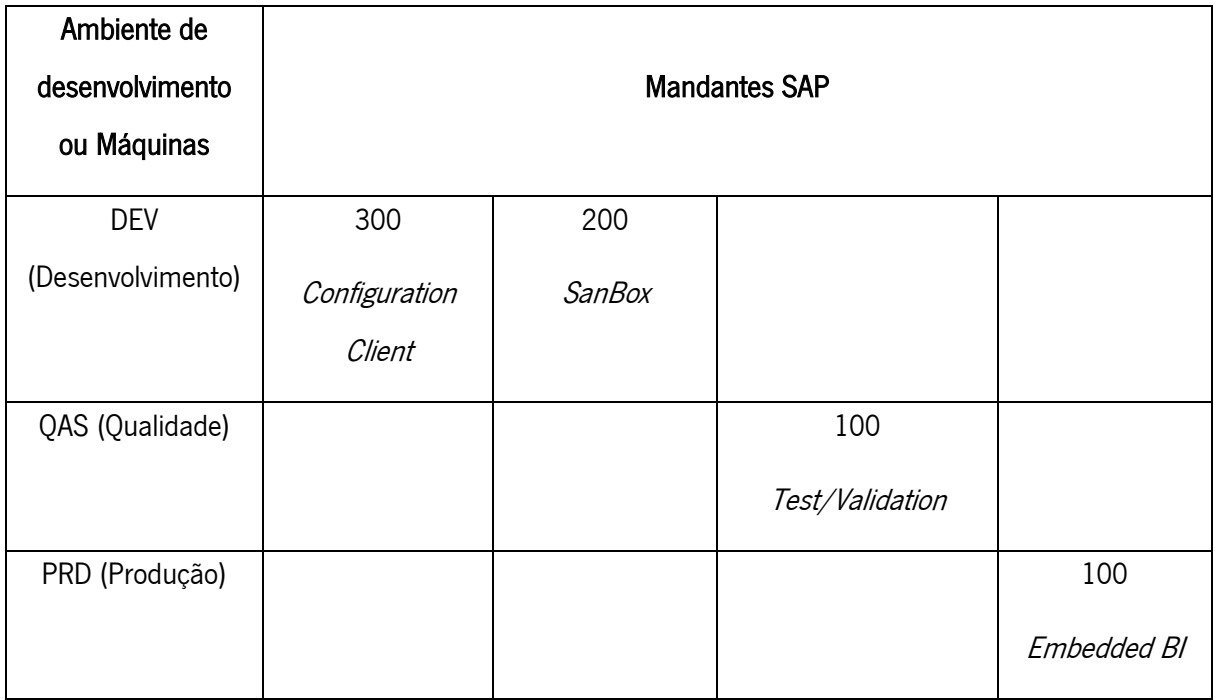

No ambiente ou máquina de desenvolvimento (DEV), começou por se utilizar o mandante 300 (Configuration Client), realizando-se as customizações necessárias. Posteriormente, estas customizações foram transportadas para o mandante 200 (SanBox), onde se fizeram testes de consultoria, validandose as customizações realizadas.

Após a validação deste último passo, transportou-se a informação do mandante 300 (Configuration *Client*) para o mandante 100 (*Test/Validation*) da máquina de qualidade (QAS), onde foram realizados os testes funcionais, descritos com mais detalhe no capítulo seguinte, e ajustes da ferramenta às necessidades da empresa.

Posteriormente, sendo validada a ferramenta, realizou-se o último transporte do mandante 100 (Test/Validation) para o mandante 100 (*Embedded BI*), em ambiente produtivo (PRD).

Na utilização dos ambientes de desenvolvimento e qualidade, utilizou-se o SAP *Backoffice* (baseado na utilização de *tcodes* ou transações). No entanto, no ambiente de produção, os utilizadores finais usaram, apenas, o SAP *Frontoffice* (baseado na utilização de APPS *Fiori*), surgindo, então, a necessidade de encontrar as APPS Web correspondentes a todas as transações utilizadas anteriormente.

Na Tabela 6, encontra-se as transações e aplicações utilizadas para se realizarem todos os processos de EWM, divididas em várias áreas: geral, *bins* ou posições, *inbound, outbound* e transversal.

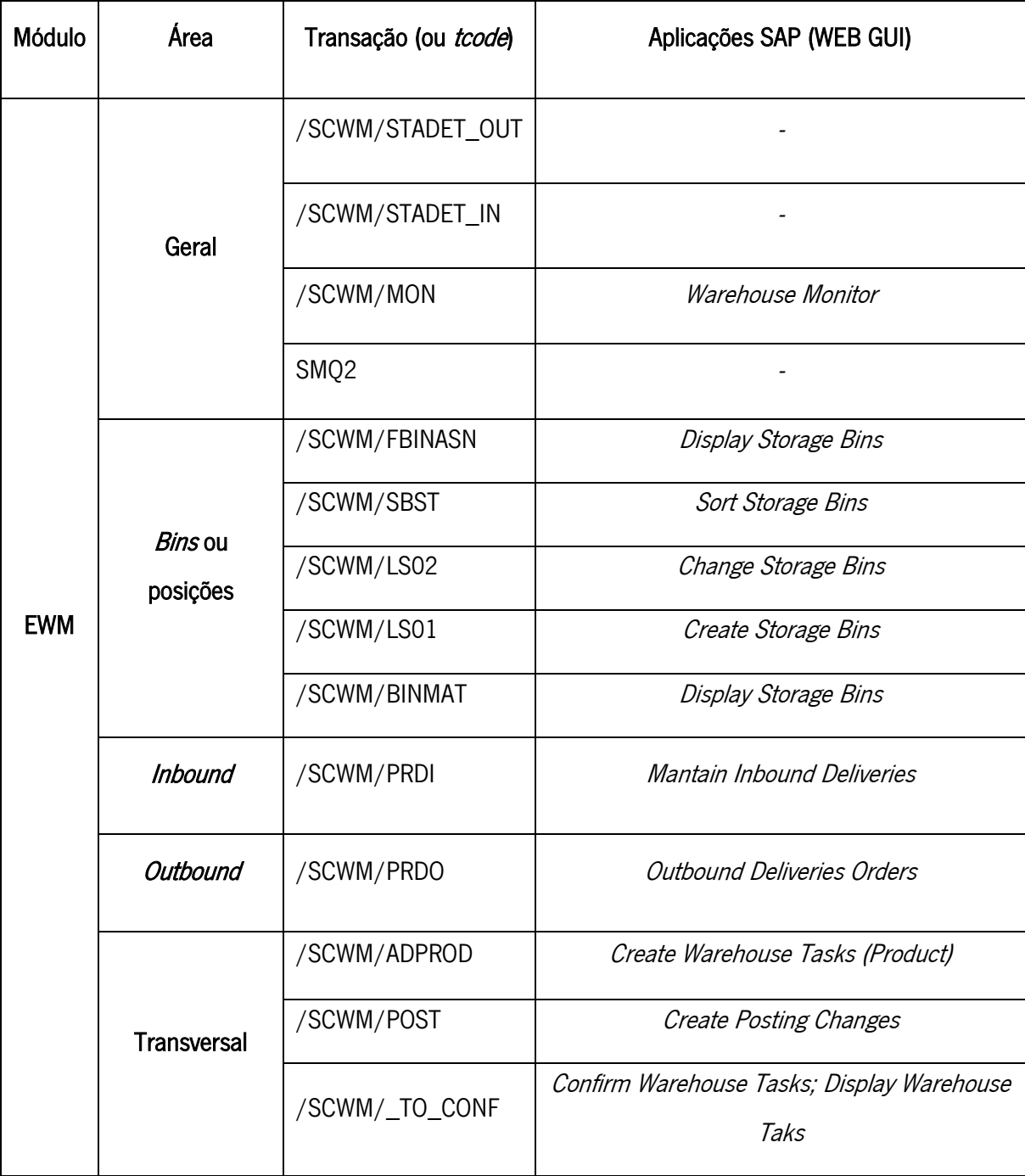

Tabela 6- Lista de transações/aplicações EWM utilizadas

# 5.3 Fases do plano de implementação

Neste subcapítulo, aborda-se, de forma detalhada todas as fases presentes no plano de implementação do EWM, incluindo as atividades mais importantes realizadas, em cada uma das fases. As etapas ou atividades foram criadas de forma ordenada, tendo em conta a existência de precedências necessárias para a sua realização.

### 5.3.1 Fase de Preparação

Esta primeira fase é constituída por várias tarefas preparatórias para o arranque da fase seguinte, a de desenvolvimento, que é realizada inteiramente em sistema. Tendo estas tarefas iniciais planeadas e realizadas, facilita todo o processo de implementação, bem como, reduz o tempo necessário para se finalizar o processo de implementação. Na Tabela 7, expõe-se as atividades realizadas nesta fase do projeto.

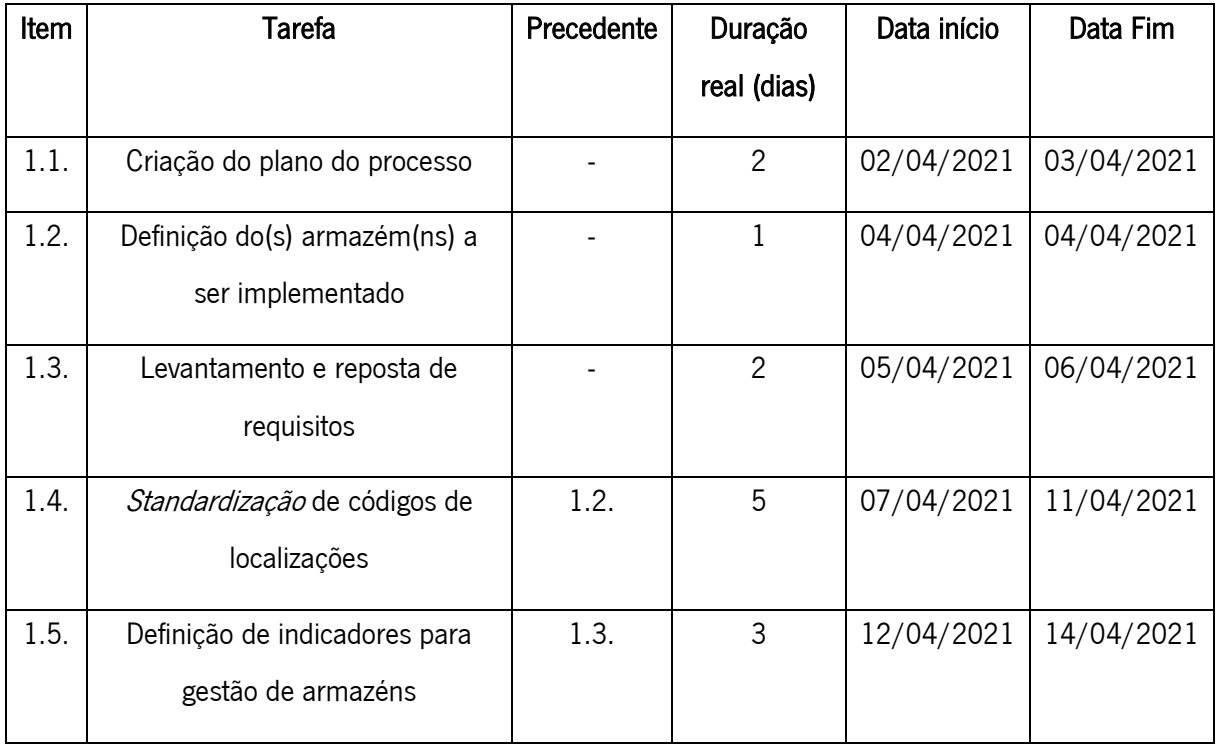

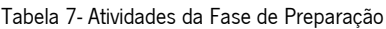

### 5.3.1.1 Criação do plano do processo

De modo a validar este projeto como uma parceria entre os Departamentos de Logística Transversal e de Sistemas de Informação, criou-se um plano do processo, mencionado no subcapítulo anterior e ilustrado no Anexo 1, possibilitando a definição de responsabilidades e o tempo previsto para a realização de todo o projeto de implementação.

### 5.3.1.2 Definição do armazém a implementar EWM

O EWM é o sistema de gestão de armazéns utilizado no SAP e, por isso, a escolha do armazém fez-se com base em todos os depósitos existentes e utilizados pelas UNs que usam o ERP SAP. Consideraramse, apenas, sete depósitos, correspondentes às seguintes UNs: Serviços Corporativos e TRP.

Através de entrevistas com os diferentes gestores de armazéns, realizou-se um levantamento geral e macro, apresentado na Tabela 8, com algumas informações importantes sobre os depósitos onde se poderia implementar a ferramenta.

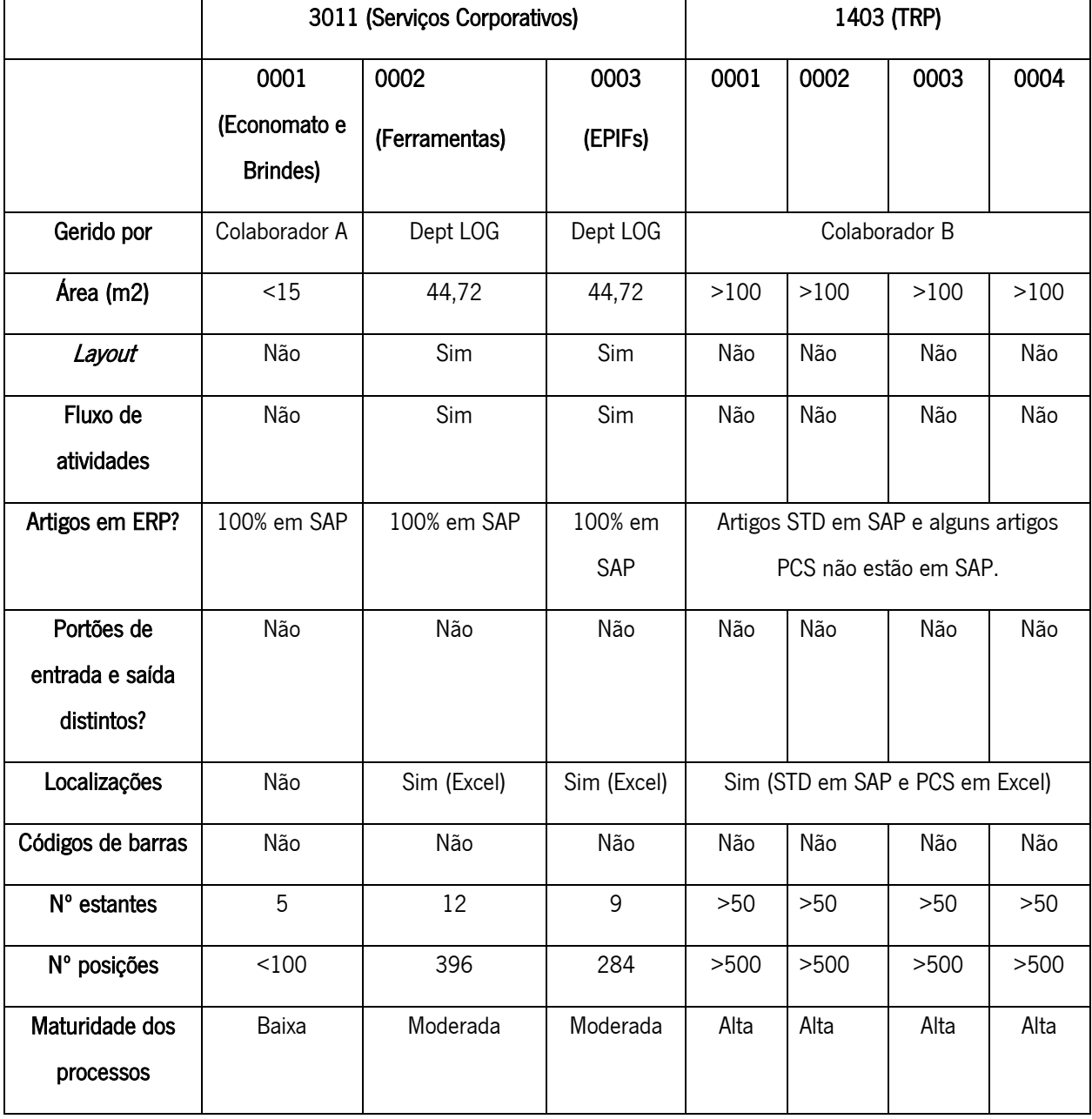

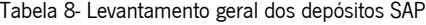

Definiram-se os dois depósitos para a implementação piloto do sistema EWM: o depósito de EPIFs (0003) e o depósito de Ferramentas (0002). Escolheram-se estes dois depósitos, não só por serem de pequenas dimensões e não estarem associados a processos produtivos, simplificando os processos necessários de serem configurados em sistema, como também permitirem ser uma experiência piloto com objetivo de, no futuro, se implementar este mesmo sistema em armazéns maiores e que incluam processos mais complexos (exemplo: processos produtivos). Outro motivo que levou à escolha destes armazéns, foi o facto de serem geridos pelo Departamento de Logística Transversal, o que permitiu agilizar todo o processo de implementação.

A implementação do EWM nos quatro armazéns de TRP constituirá um dos próximos passos quanto a este projeto. Em TRP, consegue verificar-se que os armazéns dispõem de áreas maiores, com um maior número de estantes e, consequentemente, de posições possíveis para armazenamento. Esta UN demonstra ter processos mais complexos, incluindo processos de venda e processos de produção ou fabrico de componentes, face à UN de Serviços Corporativos.

Os armazéns de TRP funcionam de forma sequencial e interligada, possuindo também processos produtivos complexos e um grande número de operadores. Para além disto, estes quatro armazéns armazenam e lidam com artigos personalizados (PCS) que não estão parametrizados em SAP. Estas foram as razões que levaram à exclusão destes armazéns neste projeto piloto, pois tornariam o processo de implementação muito mais longo e exigente.

O armazém de Economato e Brindes não foi escolhido por ter uma maturidade de processos baixa e não existir uma grande visibilidade por parte do Departamento de Logística Transversal sobre este armazém.

### 5.3.1.3 Levantamento e resposta a requisitos

Com o objetivo de se iniciar a fase de desenvolvimento, existiu a necessidade de realizar a tarefa de levantamento de requisitos iniciais, criados pelo consultor funcional desta implementação. Para o efeito, foram realizadas entrevistas, efetuadas pelo gestor de projeto, aos gestores dos dois armazéns. A Tabela 9 sintetiza a informação recolhida.

62

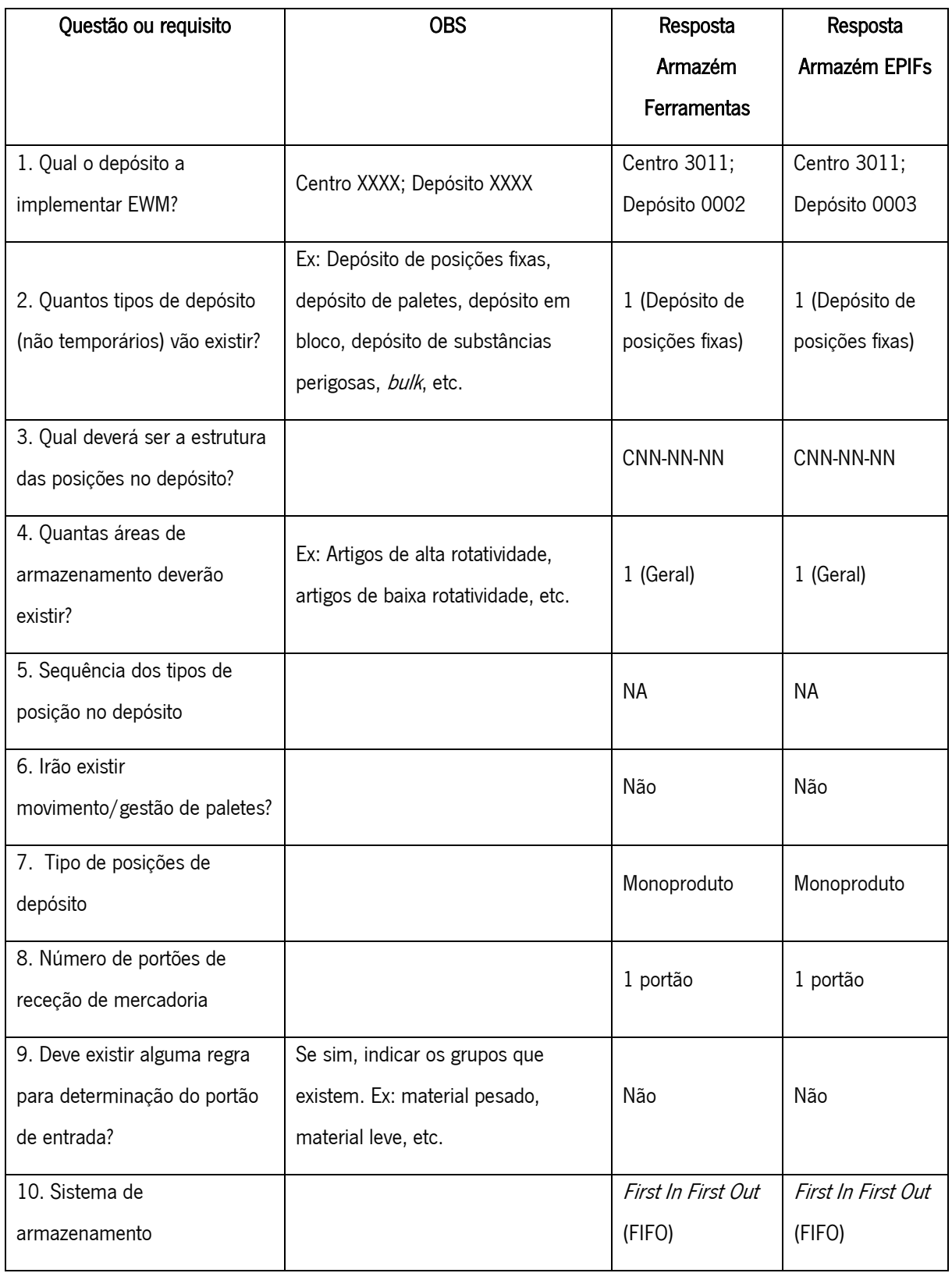

### Tabela 9- Levantamento e resposta de requisitos EWM

A primeira questão serviu para saber quais os centros logísticos e os depósitos a implementar o EWM. A segunda questão ajudou a perceber quantos e quais seriam os tipos de depósito não temporários (zona de receção, zona de *picking*) necessários em sistema. Nesta implementação, foi essencial criar apenas um tipo de depósito não temporário, o depósito de posições fixas, onde se armazena todo o stock do armazém disponível para ser abastecido para os clientes.

A terceira questão, relacionada com a estrutura do código de localizações de armazenamento, definida na secção seguinte (2.2.1.4), serviu para se fazer um levantamento da estrutura de códigos utilizada nos armazéns, inserindo e espelhando esta estrutura em sistema.

A quarta questão referiu as áreas de armazenamento (dentro do depósito de posições fixas), como por exemplo: artigos de alta rotatividade, artigos de baixa rotatividade, entre outros. Nestes armazéns, devido à não existência de um nível alto de complexidade, decidiu criar-se, apenas, uma área de armazenamento geral.

A quinta questão não teve uma resposta, pois só se aplicaria caso os armazéns dispusessem de mais de um tipo de depósito não temporário, o que não se verificou no segundo requisito. Os produtos alocados em depósitos temporários, posteriormente e de acordo com a capacidade, serão alocados em depósitos não temporários, podendo ter em conta uma sequência ou prioridade, caso existissem vários. Com o sexto requisito, constatou-se que não se iriam realizar movimentos ou gestão de paletes, o que poderia tornar mais complexo e moroso o processo de implementação.

Com o levantamento da sétima questão, percebeu-se que o sistema iria ser parametrizado para lidar, apenas, com posições de armazenamento monoproduto. Ou seja, numa determinada posição, no depósito de armazenamento, só se pode ter um único  $SKU$ com as quantidades respetivas.

A oitava questão serviu para se perceber quantos portões de entrada existiram fisicamente, para se criar o mesmo número de portões em EWM. Caso existissem vários portões, poderia haver alguma regra para determinação do portão de entrada, como por exemplo, o peso do material. Neste caso e na resposta à nona questão, não existe qualquer regra de determinação, pois só há um portão de entrada em ambos os armazéns.

A última questão teve, por objetivo, saber qual o sistema de armazenamento que o sistema iria considerar por defeito, neste caso optou-se pela metodologia de First In First Out (FIFO).

64

### 5.3.1.4 Standardização da estrutura de códigos de localizações

As localizações de armazenamento são um dos componentes chave para uma boa utilização e gestão de armazéns. Para isto, é necessário a criação e utilização de um código *standard* que identifique todas as posições possíveis dos armazéns. Esta estrutura de código é a que foi definida no EWM.

O armazém de EPIFs (0003) utilizava um código composto pela estrutura estante-prateleira-localização. Por exemplo, a posição A-1-1 corresponderia à estante A, prateleira 1 e localização 1.

Já no armazém de Ferramentas (0002), usava-se uma estrutura de código diferente para identificar as localizações: estante-coluna-prateleira-localização. Por exemplo, a posição E1-C1-P1-L1 que corresponderia à estante 1, coluna 1, prateleira 1 e localização 1.

Tendo em conta esta diferença de códigos de localizações de estanteria nos dois armazéns, surgiu a necessidade de *standardizar* a estrutura dos códigos utilizados em toda a empresa. Os critérios usados foram os seguintes:

- Código que permita localizar todas as posições possíveis;
- Código alfanumérico;
- Código curto e de fácil leitura.

A nova estrutura do código de localizações, etiquetada e implementada nos dois armazéns, foi:

# CORREDOR/ESTANTE – NÍVEL – POSIÇÃO.

Os quatro parâmetros, que se encontram no código, são:

- Corredor: cada corredor é representado por uma letra;
- Estante: cada estante corresponde a um número, com a utilização de números ímpares à esquerda e números pares à direita, de modo a tornar o armazenamento e *picking* de mercadoria mais eficientes;
- Nível: dentro de cada estante, existem vários níveis que correspondem a um número, começando do mais baixo para o mais alto;
- Posição: dentro de cada estante e nível, existem várias posições que correspondem a números, começando de forma crescente do início até ao fim do corredor.

Na Figura 38, ilustra-se, a maneira como o código funciona realmente, de modo a descrever e identificar todas as localizações de armazenagem, mostrando onde se situaria a localização A01-05-01 (corredor A, estante 01, nível 05 e posição 01).

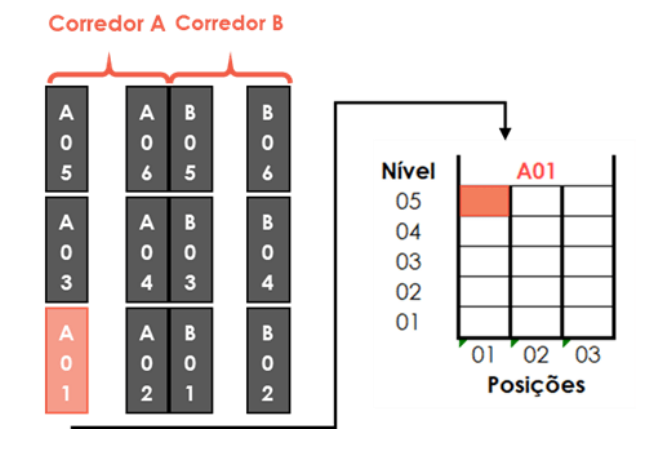

Figura 38 – Exemplo de localização com nova estrutura de código

### 5.3.1.5 Definição de indicadores e KPI's de gestão de armazéns

Para apoiar a visualização da eficiência do novo sistema e todos os processos de localização e *picking* de gestão de armazéns, decidiu definir-se alguns indicadores e alguns KPIS. De destacar, que não foi possível comparar a situação pré-implementação com a situação pós-implementação, pois, antes da utilização do WMS, não existiam processos definidos, nem controlados via ERP, não havendo a possibilidade de medir os indicadores e KPIs propostos.

Dividiu-se a lista de indicadores e KPIs em três diferentes grupos: operacionais, processuais e estratégicos. O primeiro grupo, permite controlar e avaliar áreas mais operacionais do sistema. O segundo grupo possibilita monitorizar os processos em si, associados ao EWM. Por fim, o terceiro grupo permite ter uma visão mais geral e estratégica associada ao sistema implementado.

Os indicadores servem como métrica, por norma mais básica, utilizada para se realizar os cálculos para obter um KPI. Posteriormente à implementação, medir-se-á os KPIs com recurso a extrações do ERP SAP.

#### Indicadores

Na Tabela 10, representam-se os vários indicadores definidos, para posteriormente serem retirados de sistema, permitindo realizar os cálculos para se obter os KPIs.

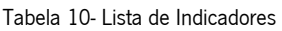

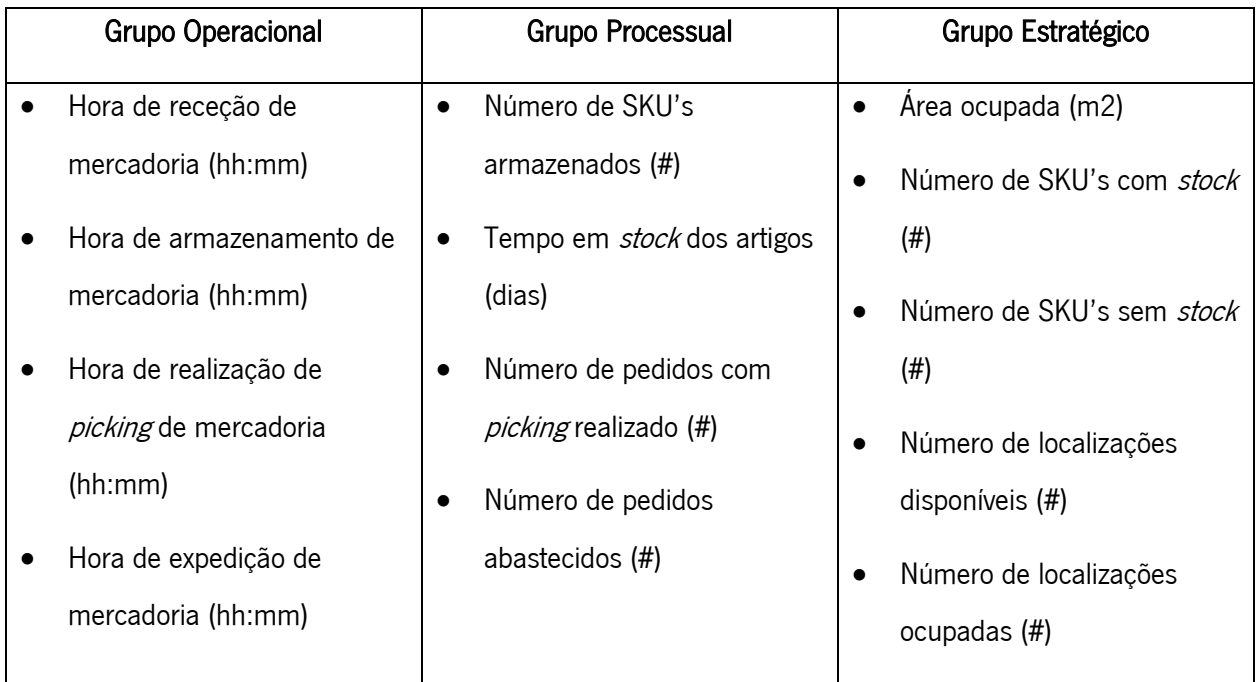

# Key Performance Indicators (KPIs)

Na Tabela 11, representam-se os vários KPIs definidos, posteriormente medidos.

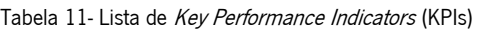

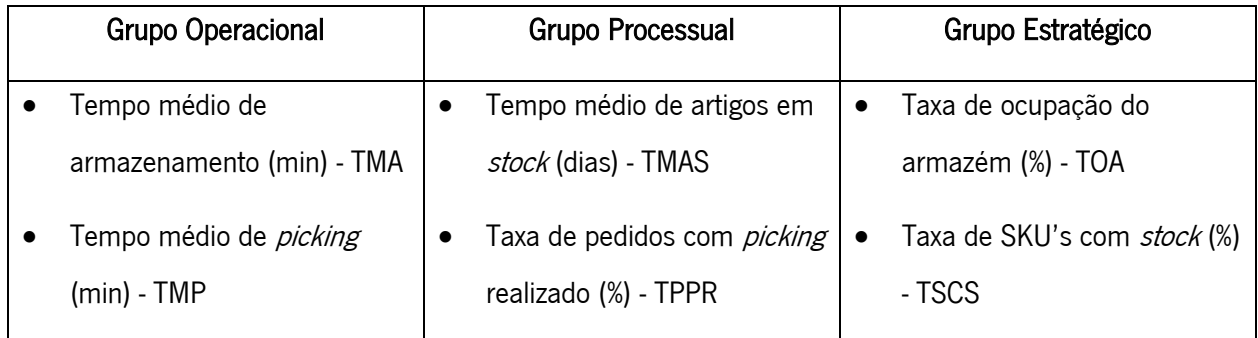

# • Tempo médio de armazenamento (min)

Este KPI permite perceber qual o tempo médio que se demora a armazenar uma mercadoria, cujo objetivo é reduzir este tempo. A fórmula de cálculo é dada pela Equação 1:  $TMA = Tempo$  médio entre(Hora de armazenamento de mercadoria -Hora de receção de mercadoria) (1)

# Tempo médio de *picking* (min)

Este KPI permite quantificar o tempo médio que se demora a realizar o *picking* de uma determinada mercadoria. A fórmula de cálculo é dada pela Equação 2:

# $TMP =$  Tempo médio entre (Hora de expedição de mercadoria  $-$

Hora de picking de mercadoria) (2)

# Tempo médio de artigos em stock (min)

Este KPI permite dar uma visibilidade de quanto tempo está, por norma, um artigo em stock. A fórmula de cálculo é dada pela Equação 3:

 $TMAS =$ 

Tempo médio entre (Tempo em stock de todos os artigos armazenados)

(3)

# Taxa de pedidos com *picking* realizado (%)

Este KPI consegue dar uma visibilidade a nível do processo de *picking*, mostrando qual a percentagem de pedidos com *picking* já realizado e, consecutivamente, qual a percentagem de pedidos com picking não realizado. A fórmula de cálculo é dada pela Equação 4:

$$
TPPR = \frac{N \text{úmero de pedidos com picking realizado}}{N \text{úmero de pedidos total}} * 100 \tag{4}
$$

# • Taxa de ocupação do armazém (%)

A taxa de ocupação é a percentagem que indica a capacidade disponível do armazém a ser utilizada. A ocupação máxima deve ficar entre 85 a 90%, existindo, assim, sempre espaço para um pedido inesperado. A fórmula de cálculo é dada pela Equação 5:

$$
TOA = \frac{\text{Área ocupada}}{\text{Área do armazém}} * 100 \tag{5}
$$

# Taxa de SKU's com stock (%)

Este KPI permite perceber a taxa de SKUs' que dispõe de *stock* disponível no armazém, possibilitando, através da sua análise e nível de serviço, saber se será necessário aumentar esta taxa. A fórmula de cálculo é dada pela Equação 6:

$$
TSCS = \frac{N \text{úmero de SKU'scom stock em armazém}}{N \text{úmero de SKU's com stock+N \text{úmero de SKU's em stock}} \times 100 \tag{6}
$$

### 5.3.2 Fase de Desenvolvimento

A fase de desenvolvimento foi a única fase que incluiu, apenas, uma pessoa, o consultor funcional, alocado ao Departamento de Sistemas de Informação para realizar as tarefas.

Esta fase é constituída pela configuração funcional e técnica dos vários processos de entrada, de saída e transversais necessários em SAP, sendo criada uma interação entre dois módulos do SAP, MM e EWM. Esta fase de ajuste do EWM às necessidades da empresa pode fazer-se através de tarefas de duas áreas: desenvolvimento e parametrização. A primeira área relaciona-se com uma personalização diferente do standard disponibilizado pelo SAP, através de desenvolvimento ou programação de linguagem ABAP. A segunda área, a parametrização, utiliza o standard do SAP, não existindo necessidade de ter um desenvolvedor SAP na equipa de implementação.

Neste projeto, utilizou-se a área de parametrização. A escolha desta área, ao invés da área de desenvolvimento, fez-se pela análise, onde se constatou que o SAP standard consegue corresponder às necessidades desta implementação (cobertura de 100%), sendo apenas necessárias algumas "adaptações", através da área de parametrização proveniente do consultor funcional. Assim, não houve necessidade de qualquer consultor de programação ABAP na equipa.

Na Tabela 12, expõe-se as atividades realizadas nesta fase do projeto.

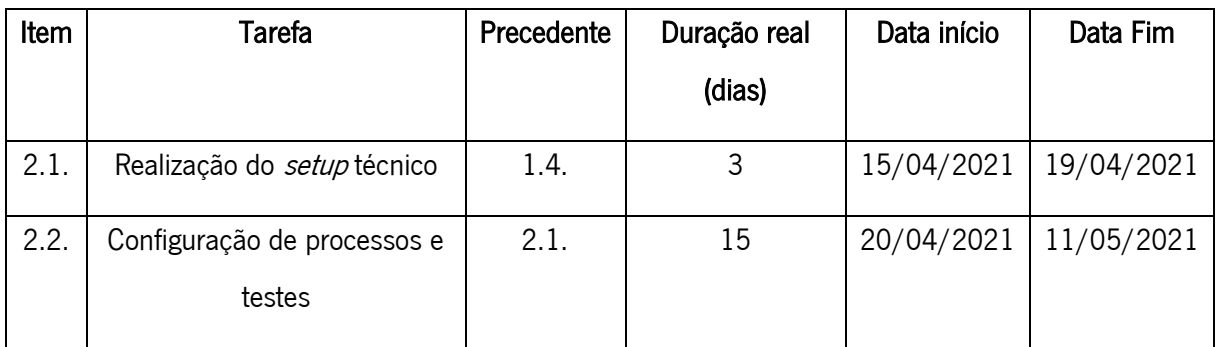

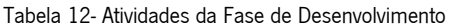

Na segunda tarefa desta fase, for am configurados todos os processos necessários com base nos requisitos referidos anteriormente. Esta configuração, assentou em quatro princípios: estrutura organizativa, processos configurados, representação de sistema e os fluxos.

### Estrutura Organizativa (em sistema)

Nas Figuras 39 e 40, descrevem-se as duas estruturas organizativas, que foram implementadas em sistema, dos dois depósitos escolhidos, nos módulos de MM e EWM de SAP. Estas duas tabelas são, praticamente, iguais, alterando-se, apenas, os números dos depósitos em MM e os números de depósitos em EWM.

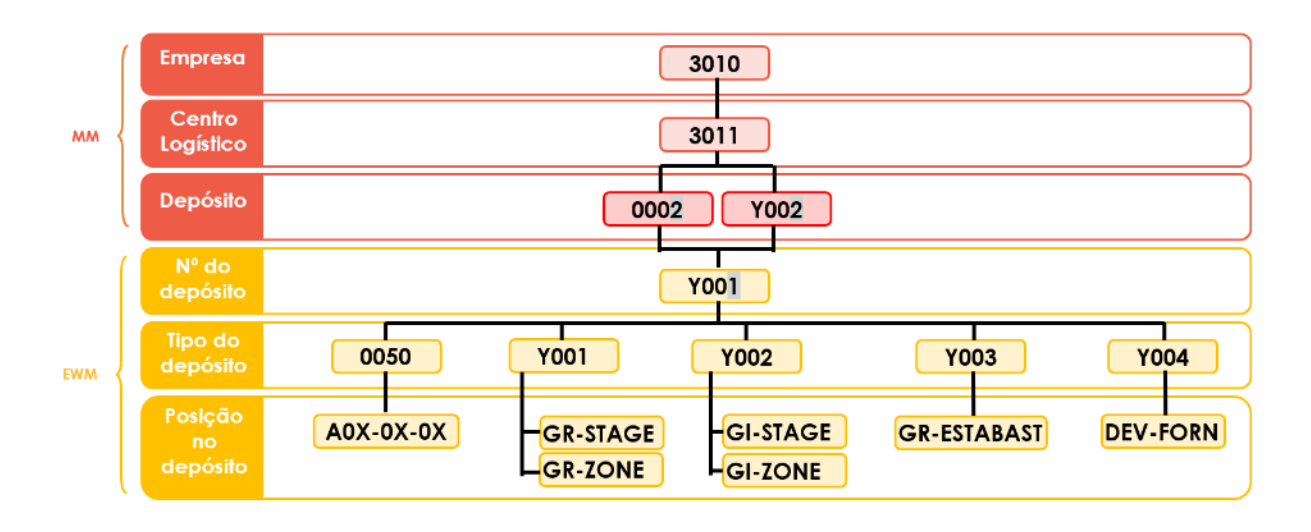

Figura 39 – Estrutura organizativa (MM + EWM) do depósito de Ferramentas

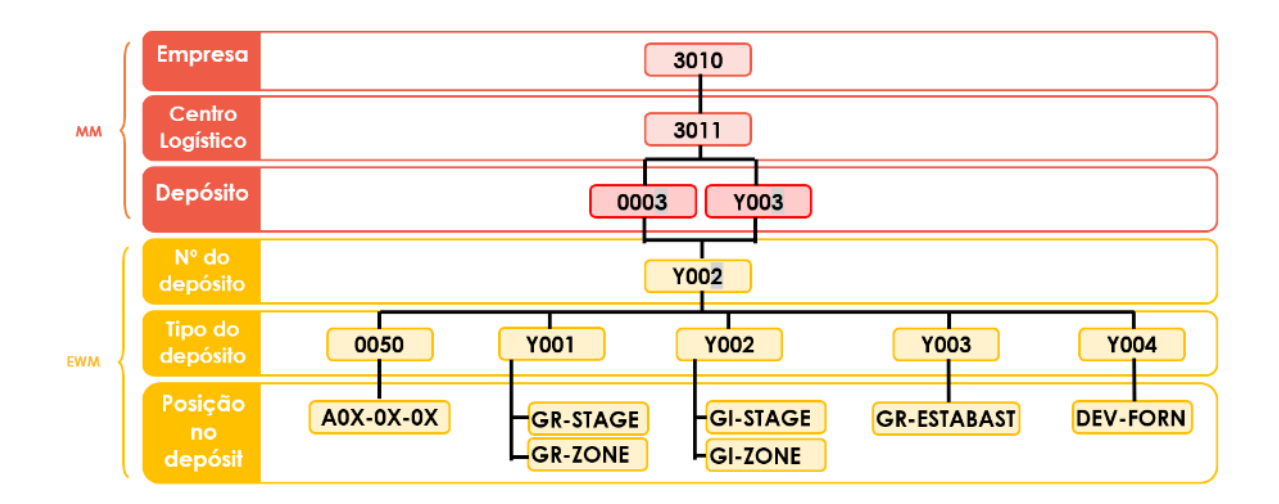

Figura 40 – Estrutura organizativa (MM + EWM) do depósito de EPIFs

No módulo de MM, antigamente existia, em sistema, apenas um depósito por armazém, que continha todo o *stock*. Com o EWM, surgiu a necessidade de criar dois depósitos por armazém, em sistema, de modo a dividir o *stock* pelos dois depósitos, de acordo com o estado do stock ou mercadoria. Existe o depósito 0002/0003 (arrumado) onde se encontra todo o stock armazenado:

- nas posições fixas (0050) e disponível para abastecer os clientes;
- na posição de estorno de um abastecimento (Y003), em controlo de qualidade, à espera de se realizar uma inspeção visual à mercadoria e, consequentemente, transportar-se para as posições fixas (0050).

Agora, criou-se um novo depósito Y002/Y003 onde se encontra todo o stock "temporário" ou stock que não está livre em sistema para abastecer os clientes. Este stock localiza-se nas zonas de receção (Y001), de *picking* (Y002) e de devolução ao fornecedor (Y004).

No módulo de EWM, dispõe-se de cinco tipos de depósito:

- 0050: Depósito de posições fixas neste tipo de depósito, encontram-se todas as posições fixas do armazém que são designadas pelo código referido anteriormente, por exemplo, A01-01-01. Estas posições são uniproduto e cada posição está associada a um único material.
- Y001: Zona de receção neste tipo de depósito, há duas posições: a GR-STAGE, que é o portão de entrada em sistema, e a GR-ZONE, onde fica a mercadoria antes de ser armazenada.
- Y002: Zona de picking neste tipo de depósito e à semelhança do anterior, existem duas posições: a GI-ZONE, que é a zona onde se deposita a mercadoria selecionada antes de ser abastecida, e a GI-STAGE, que representa a porta de saída de sistema.
- Y003: Zona de estorno de abastecimento neste tipo de depósito, há apenas uma posição multiproduto designada GR-ESTABAST, onde se receciona a mercadoria que provém de um estorno de abastecimento.
- Y004: Zona de devolução ao fornecedor neste tipo de depósito, à semelhança do anterior, existe apenas uma posição multiproduto, designada DEV-FORN, onde se armazena a mercadoria a devolver ao fornecedor, por exemplo por dano físico verificado na mercadoria.

### Processos configurados

De modo a responder a todas as necessidades encontradas pelos armazéns, configuraram-se três tipos de processos: os processos *inbound*, os processos *outbound* e os processos transversais. Também se definiu estes processos de modo a representar todas as situações ou cenários possíveis de acontecer nos armazéns, de modo que o fluxo físico esteja sempre em coerência com o fluxo informático presente em sistema.

A nível de processos *inbound* dispõe-se dos seguintes processos:

#### • Processo de receção e armazenamento

Este processo é constituído pela receção de mercadoria em sistema e armazenamento da mercadoria rececionada.

Realiza-se a entrada de mercadoria (EM) em sistema da quantidade rececionada, seguido da criação automatizada de uma Tarefa de Depósito (TD) que explicita em que posição do depósito se deve

armazenar a mercadoria. O operador, após realizar este movimento de armazenamento, confirma, em sistema, que executou esta Ordem de Depósito (OD). Tendo em conta este último passo, a mercadoria fica armazenada na posição fixa a que está associada e estava presente na TD/OD, passando do estado F1 (indisponível para abastecer) ao estado F2 (disponível para abastecer), ou seja, disponível para ser abastecida a um cliente.

#### • Processo de receção parcial e armazenamento

Este processo, em semelhança ao anterior, é também constituído pela receção de mercadoria e o seu armazenamento. No entanto, com este processo configurado, é possível rececionar quantidades superiores ou inferiores à quantidade expectável de ser rececionada e que está presente nas divisões de remessa, da ordem de compra (OC).

### • Processo de estorno de um abastecimento

No caso de se ter realizado um abastecimento que, por algum motivo, foi estornado pelo cliente, existe este processo de entrada da mercadoria estornada.

Assim, quando existe um estorno em sistema, é distribuída uma remessa para EWM, sendo necessário realizar a EM. Seguidamente, cria-se uma TD para armazenar a mercadoria estornada na posição de depósito GR-ESTABAST. O operador armazena a mercadoria e confirma a realização desta OD.

Depois de realizada uma inspeção visual ao produto e validação da qualidade do mesmo, cria-se uma TD para transferir a mercadoria para a posição fixa do produto, faz-se o movimento e confirmase a OD. Por fim, retira-se o controlo de qualidade da mercadoria, passando do estado Q4 (controlo de qualidade) para o estado F2 (disponível em armazenamento para ser abastecido).

### • Estorno de Entrada de Mercadoria (EM)

No caso de se ter realizado uma entrada de mercadoria em sistema, sem se ter confirmado a realização de OD de armazenamento, é possível estornar esta entrada de mercadoria com este processo, que consiste em estornar a TD de armazenamento da mercadoria, gerada automaticamente pelo sistema. Posteriormente, realiza-se o estorno da entrada de mercadoria. Após a realização deste processo, é possível efetuar, novamente, a EM. Este processo serve para mitigar possíveis receções de mercadoria com quantidades ou produtos errados.

#### Eliminar remessas EWM Inbound

Caso exista alguma remessa, em EWM, que não irá ser rececionada, poder-se-á eliminar esta remessa. Fazendo este processo, aparecerá na OC (em MM) que a quantidade de produto não foi

72

rececionada na data prevista. Este processo é comum quando o fornecedor não entrega a mercadoria na data prevista.

### Eliminar remessas EWM Outbound

Caso se realize um movimento de saída para um centro de custo, é distribuída uma remessa de saída para EWM. No caso deste movimento de saída criado ter sido engano, com este processo é possível eliminar a remessa de saída em EWM.

A nível de **processos** *outbound* dispõe-se dos seguintes processos:

#### • Processo de abastecimento

Para se proceder à realização de um abastecimento, é necessário, no módulo de MM, efetuar um movimento de saída para um centro de custo. Após este passo, é gerada uma *outbound delivery* em EWM. Com base nesta remessa, cria-se uma TD de *picking* da mercadoria. Depois de efetuado o picking fisicamente, confirma-se a realização da OD. Por fim, e depois de abastecer a mercadoria ao cliente, efetua-se a saída de mercadoria (SM) em EWM.

### • Processo de devolução não planeado ao fornecedor (via EWM)

O processo de devolução não planeado ao fornecedor, realiza-se quando não é necessário interligar a devolução à OC. Primeiramente, é preciso transferir a mercadoria para a posição multiproduto de devolução (DEV-FORN), criando TD de transferência de mercadoria e confirmando a OD associada. Posteriormente, é necessário gerar a remessa de devolução, criar TD de *picking*, confirmar OD de picking e realizar SM.

### • Processo de devolução planeado ao fornecedor (via OC)

O processo de devolução planeado ao fornecedor, realiza-se quando existe a necessidade de interligar a devolução à OC da mercadoria armazenada. Tal como no processo anterior, começa por transferir-se a mercadoria para a posição de devolução (DEV-FORN). Depois, com base na remessa gerada (via OC) de devolução, cria-se TD de *picking*, confirma-se OD de *picking* e realiza-se SM.

A nível de processos transversais dispõe-se dos seguintes processos:

#### • Transferência de mercadoria entre posições

Este processo, permite realizar transferências de mercadoria entre diferentes posições do depósito e diferentes tipos de depósito. Um exemplo prático da utilização deste processo é quando existe a necessidade de movimentar mercadoria de uma posição fixa para outra. Para a concretização deste processo, é criada uma TD de transferência e, posteriormente, confirma-se a realização da OD referente a este movimento.

### Alteração do tipo de stock

Este processo permite, ao utilizador, alterar o tipo de *stock* de uma determinada mercadoria, tendo em conta o estado em que esta se encontra fisicamente no armazém. A utilização mais comum deste processo é quando alguma mercadoria não se encontra com conformidade e tem de passar do estado livre (F2) para o estado bloqueado (B6).

### • Contagem de inventário

Para executar a contabilidade financeira e as regulamentações fiscais, poderá ser necessário executar um inventário preciso para obter o valor de um inventário no depósito. Este processo lida com a contagem do inventário físico de um depósito, para obter os resultados da contagem e introduzir os mesmos em sistema.

O processo de inventário configurado é *ad-hoc* e consiste em criar procedimento de inventário, inserir resultados de contagem, atualizar dados em EWM e, por fim, atualizar dados em MM.

### Representação do sistema

Na Figura 41, caracteriza-se o funcionamento do EWM com todos os movimentos possíveis de serem realizados em sistema, entre os diferentes tipos de depósitos e posições de depósito.

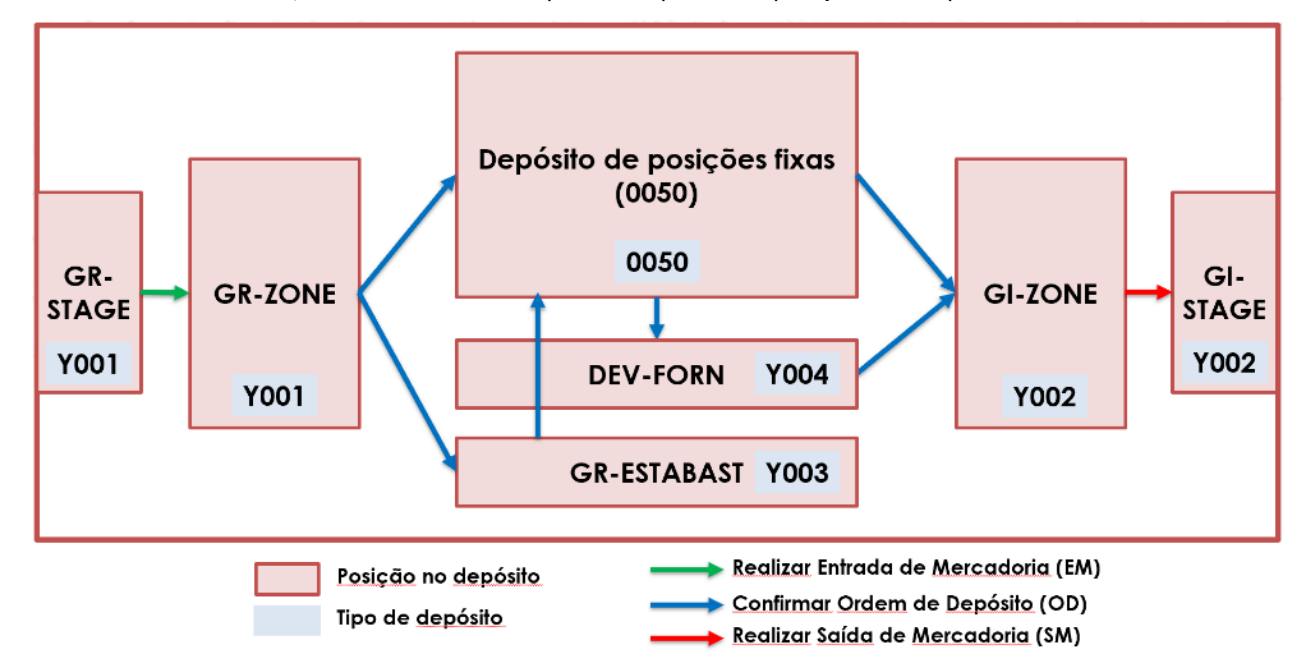

Figura 41 – Representação do sistema EWM

Na representação da Figura 41, destacam-se os três principais tipos de movimento:

• Para a mercadoria passar do portão de entrada (GR-STAGE) para a zona de receção (GR-ZONE) é preciso realizar a EM no EWM. Este tipo de movimento representa-se com a seta verde;

- Tal como no ponto anterior, mas a nível de saídas, para a mercadoria passar da zona de *picking* (GI-ZONE) para o portão de saída (GI-STAGE) e sair a mercadoria de sistema, é necessário realizar a SM em EWM. Este tipo de movimento representa-se com a seta vermelha;
- Todos os outros movimentos entre tipos de depósito, realizam-se com base em criação de TDs e confirmação destas ODs no EWM. Este tipo de movimento representa-se pelas setas azuis.

## Fluxos em sistema

De acordo com os processos configurados, existem quatro fluxos em sistema. Estes fluxos representam o movimento da mercadoria em sistema, de acordo com os processos criados.

### Fluxo *inbound* – receção e armazenamento

O fluxo *Inbound* e *Outbound*, constituídos pelo processo de receção e armazenamento e pelo processo de abastecimento, são os que mais se realizam.

O fluxo *inbound* começa quando é distribuída uma remessa para EWM, com base nas datas previstas das divisões de remessa das OCs. As remessas passam para o portão de entrada (GR-STAGE), à espera de serem rececionadas. Aquando da receção física da mercadoria, realiza-se a EM e os materiais transitam para zona de receção (GR-ZONE). O sistema cria, automaticamente, uma TD de armazenamento da mercadoria rececionada para posição fixa a que está associada. O operador executa o movimento da mercadoria da GR-ZONE para a sua posição fixa no depósito e confirma a realização desta OD, passando a mercadoria a estar armazenada no depósito 0050.

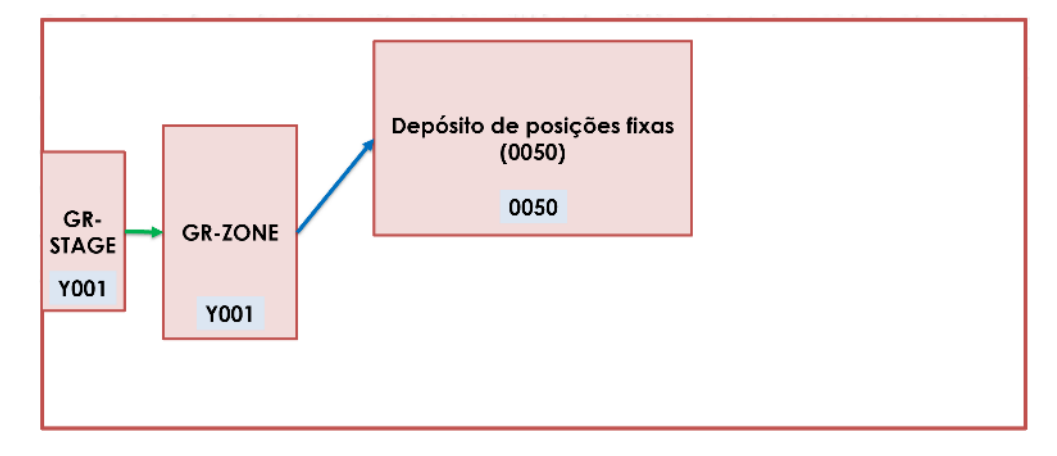

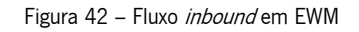

# Fluxo *outbound* – abastecimento de mercadoria

O fluxo outbound começa quando é gerada uma necessidade de reserva ou abastecimento em MM. Quando isto acontece, o sistema cria, automaticamente, uma *outbound delivery*. Depois, deve criarse uma TD de *picking*. O operador terá de executar, fisicamente, o movimento de mercadoria da posição fixa para a GI-ZONE (onde ficam todos os itens com o *picking* já realizado). Quando o operador confirma a OD, a mercadoria passa, em sistema, para a posição GI-ZONE. Logo que a mercadoria selecionada seja abastecida, realiza-se a Saída de Mercadoria (SM) em sistema, passando pelo portão de saída (GI-STAGE).

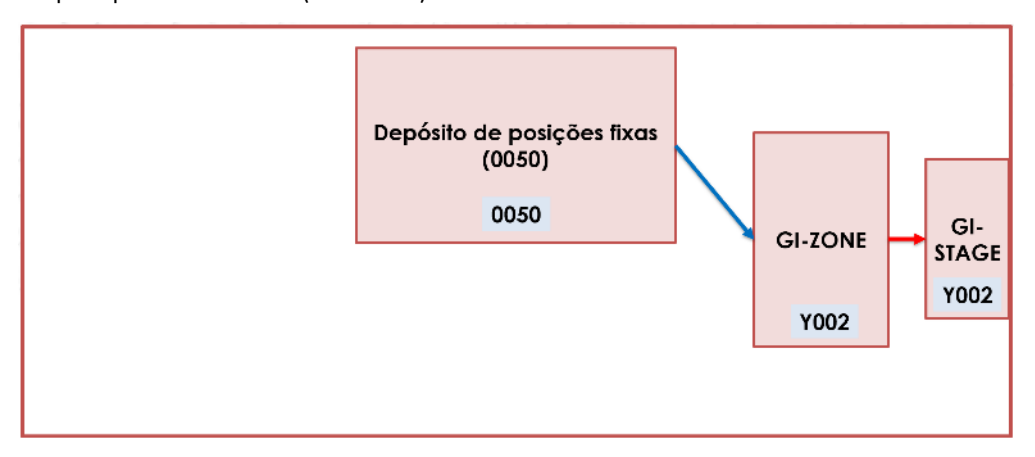

Figura 43 - Fluxo outbound em EWM

### • Fluxo do estorno de um abastecimento

Este fluxo não é tão típico de acontecer, no entanto também foi parametrizado, sendo constituído com base no processo de estorno de um abastecimento. No caso de existir um estorno de um abastecimento em sistema, o mesmo é, automaticamente, distribuído para o EWM, passando essa remessa para a posição GR-STAGE. Aquando da realização da EM, a mercadoria passa para a posição GR-ZONE. Seguidamente, armazena-se a mercadoria na posição GR-ESTABAST, realiza-se uma inspeção visual ao produto e, no caso da mesma se encontrar em conformidade, transfere-se a mercadoria para o depósito de posições fixas 0050. Por fim, retira-se o controlo de qualidade da mercadoria.

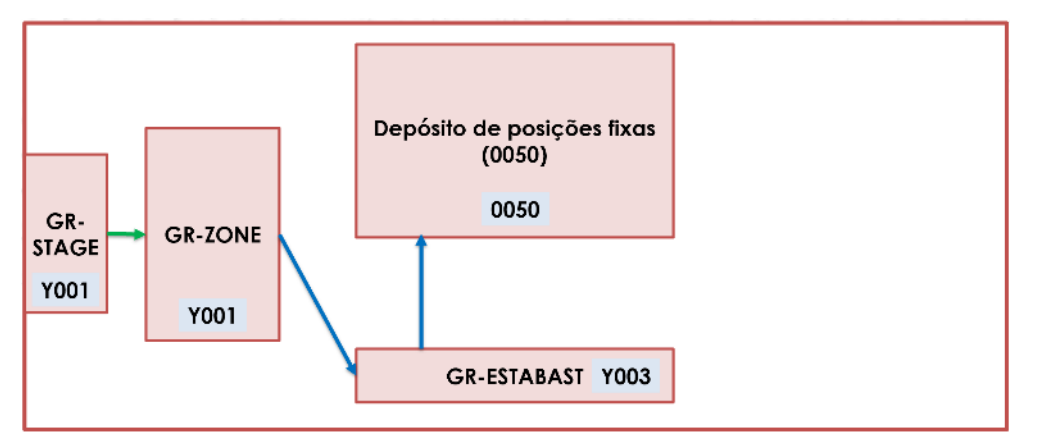

Figura 44 – Fluxo estorno de um abastecimento em EWM

### • Fluxo de devolução ao fornecedor

Este fluxo, tal como o anterior, também não é muito comum acontecer. Constitui-se com base nos processos de devolução ao fornecedor: planeada e não planeada. Começa por transferir-se a mercadoria da posição fixa no depósito de posições fixas 0050 para a posição multiproduto de devoluções (DEV-FORN). Cria-se uma TD de *picking* e confirma-se a OD, passando a mercadoria para a zona de picking (GI-ZONE). Por fim, realiza-se SM e a mercadoria sai pelo portão de saída (GI-STAGE), sendo devolvida ao fornecedor.

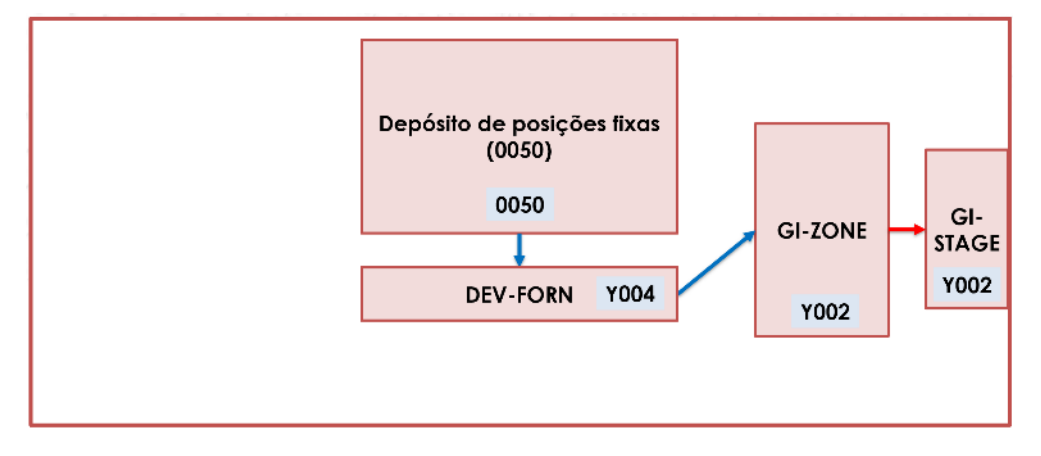

Figura 45 – Fluxo devolução ao fornecedor em EWM

#### 5.3.3 Fase de Qualidade

A terceira fase do projeto, a fase de qualidade realizou-se em conjunto com os Departamentos de Logística Transversal e de Sistemas de Informação, servindo para validar a solução configurada, realizando testes funcionais e ajustes provenientes destes. Serviu, também, para preparar a solução para a próxima e última fase, de modo a ferramenta ser implementada.

Na Tabela 13, expõe-se as atividades realizadas nesta fase do projeto.

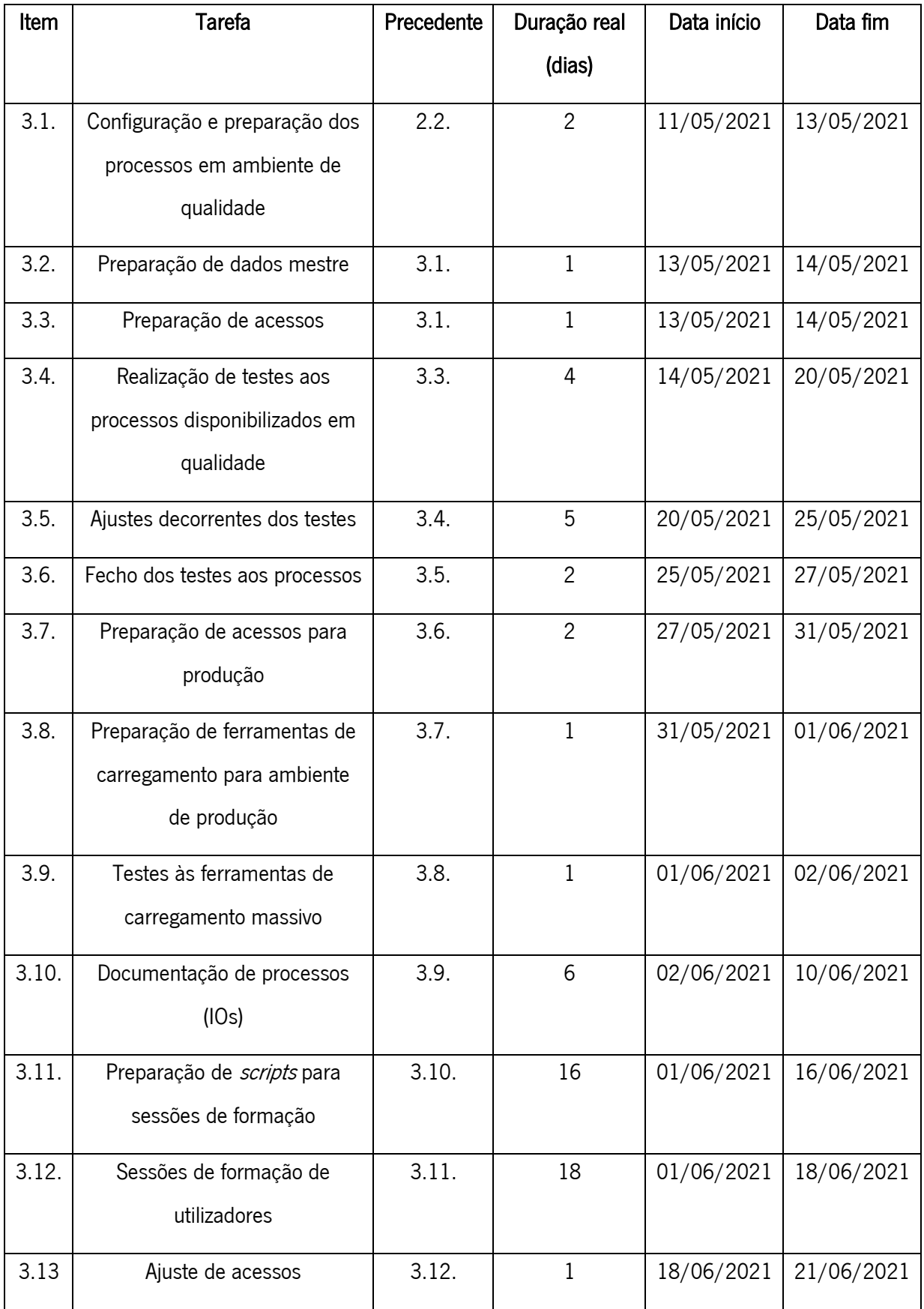

### Tabela 13- Atividades da Fase de Qualidade

### 5.3.3.1 Preparação de acessos dos utilizadores finais (Roles)

Nesta etapa, configuraram-se os vários acessos de utilizadores finais para o EWM em ambiente de produção, com base em roles previamente definidas. Nas implementações de WMS's ou de módulos de ERP, é uma boa prática definir um conjunto de permissões, acessos a aplicações ou transações e informação de sistema com base na tipologia do utilizador. Com base nas *roles*, alguns utilizadores terão mais acessos do que outros, pois determinada role implica acessos pré-definidos.

Nas implementações de EWM em armazéns maiores, com muitas e mais pessoas envolvidas e com processos de maior complexidade, é comum haver uma divisão distinta entre duas roles, Warehouse Clerk (que se destina aos gestores de armazéns) e *Warehouse Operative* (que se destina aos operadores de armazéns), dando menos permissões a esta última role. Na Tabela 14, representa-se as Roles Padrão que são, normalmente, aplicadas em implementações EWM. No entanto, estas não foram as roles implementadas.

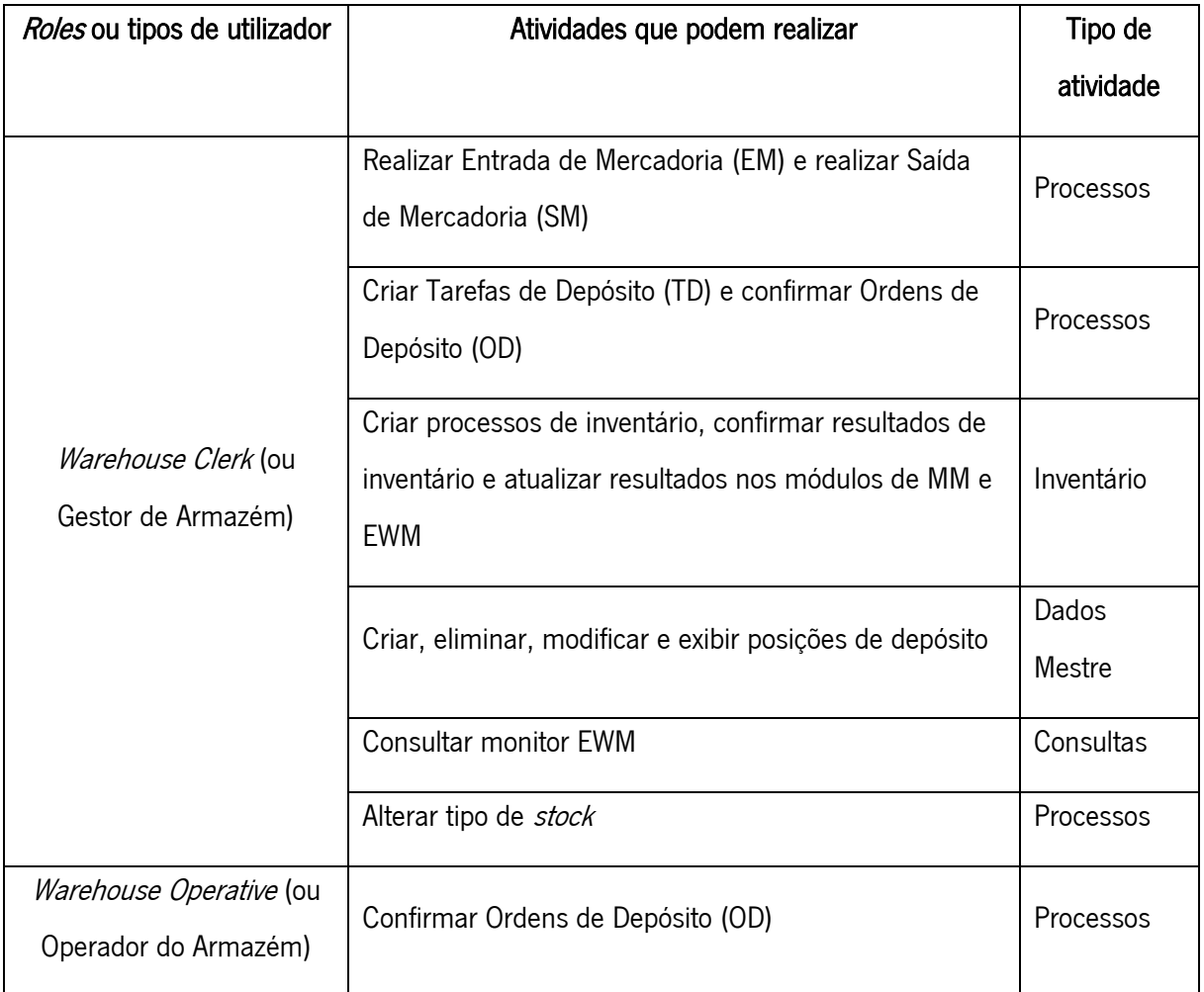

Tabela 14- Roles Padrão EWM

Nas Tabelas 15 e 16 e no Anexo 2, foram definidos vários tipos de atividades que os utilizadores, com determinada *role*, podem realizar aquando da utilização do EWM. Os tipos de atividade definidos foram os seguintes:

- Processos acessos que permitem realizar os vários processos ou fluxos configurados;
- Consultas acessos que consentem a consulta do monitor EWM;
- Dados Mestre acessos que permitem editar os dados mestre de sistema;
- Inventário acessos que consentem a realização do processo de inventário.

Tendo em conta que, nos armazéns onde se implementou o EWM, apenas existia um operador alocado ao armazém, decidiu dar-se mais autonomia ao operador, permitindo-lhe, para além de poder realizar confirmações de ordens de depósito (OD), também pudesse realizar entradas (EM) e saídas de mercadoria (SM), criar tarefas de depósito (TD), consultar o monitor EWM e alterar o tipo de *stock* de mercadoria.

As *Roles* Aplicadas, e que foram implementadas, são: *Warehouse Advanced* (que se destina aos gestores de armazéns) e *Warehouse Basic* (que se destina aos operadores de armazéns). Deu-se mais permissões a esta última role face à referida nas Roles Padrão, a Warehouse Operative. Na Tabela 15, representase as *roles* aplicadas nesta implementação:

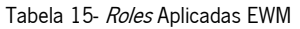

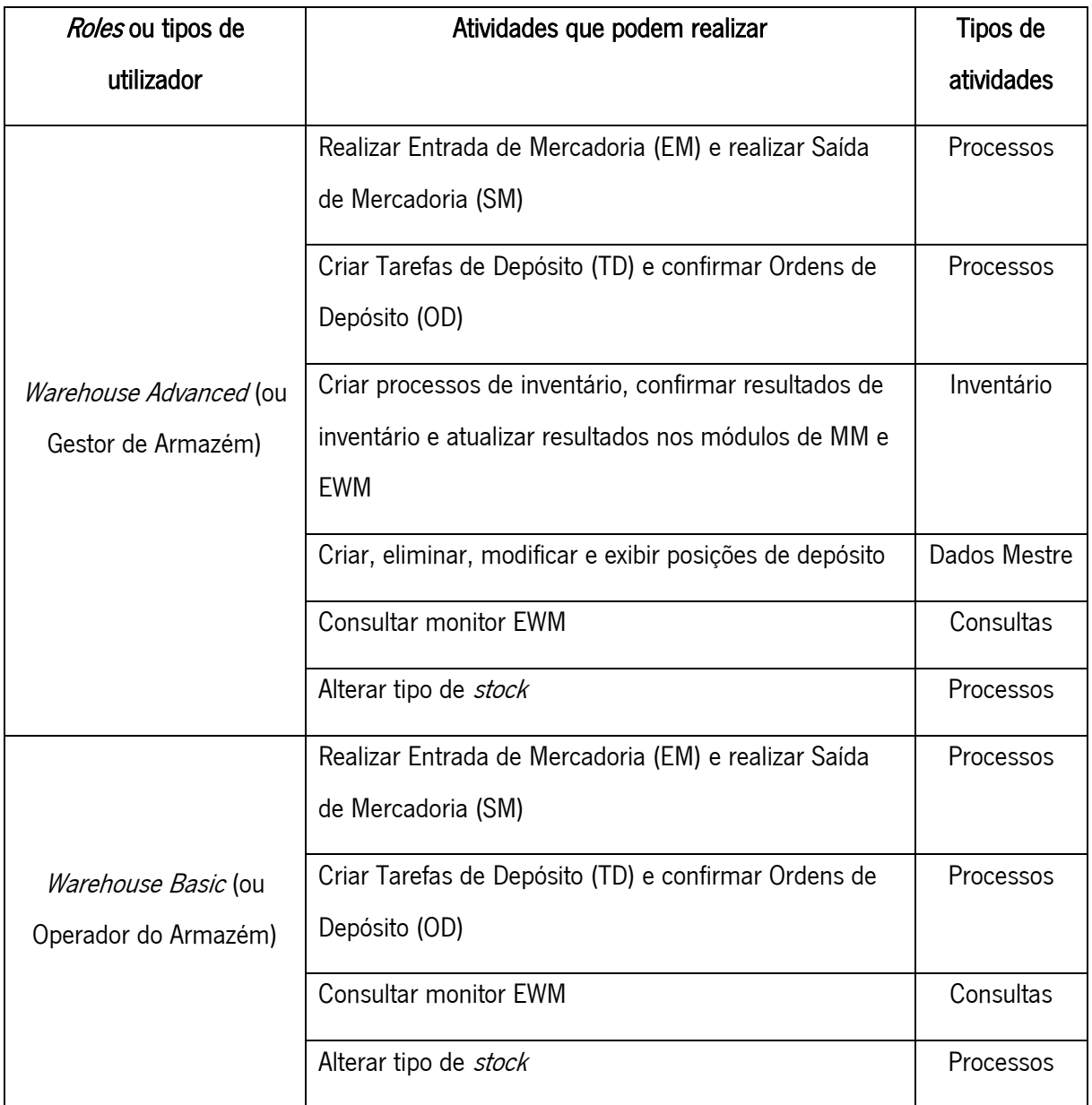

Com base nas *roles* definidas, criou-se uma matriz de acessos para os utilizadores finais (presente na Tabela 16) que descreve as várias aplicações e, consecutivamente, catálogos (conjunto de aplicações necessárias para realizar os processos, consultas, modificação de dados mestre e realização de inventário) de *frontoffice* aos quais os utilizadores têm acesso no SAP.

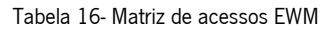

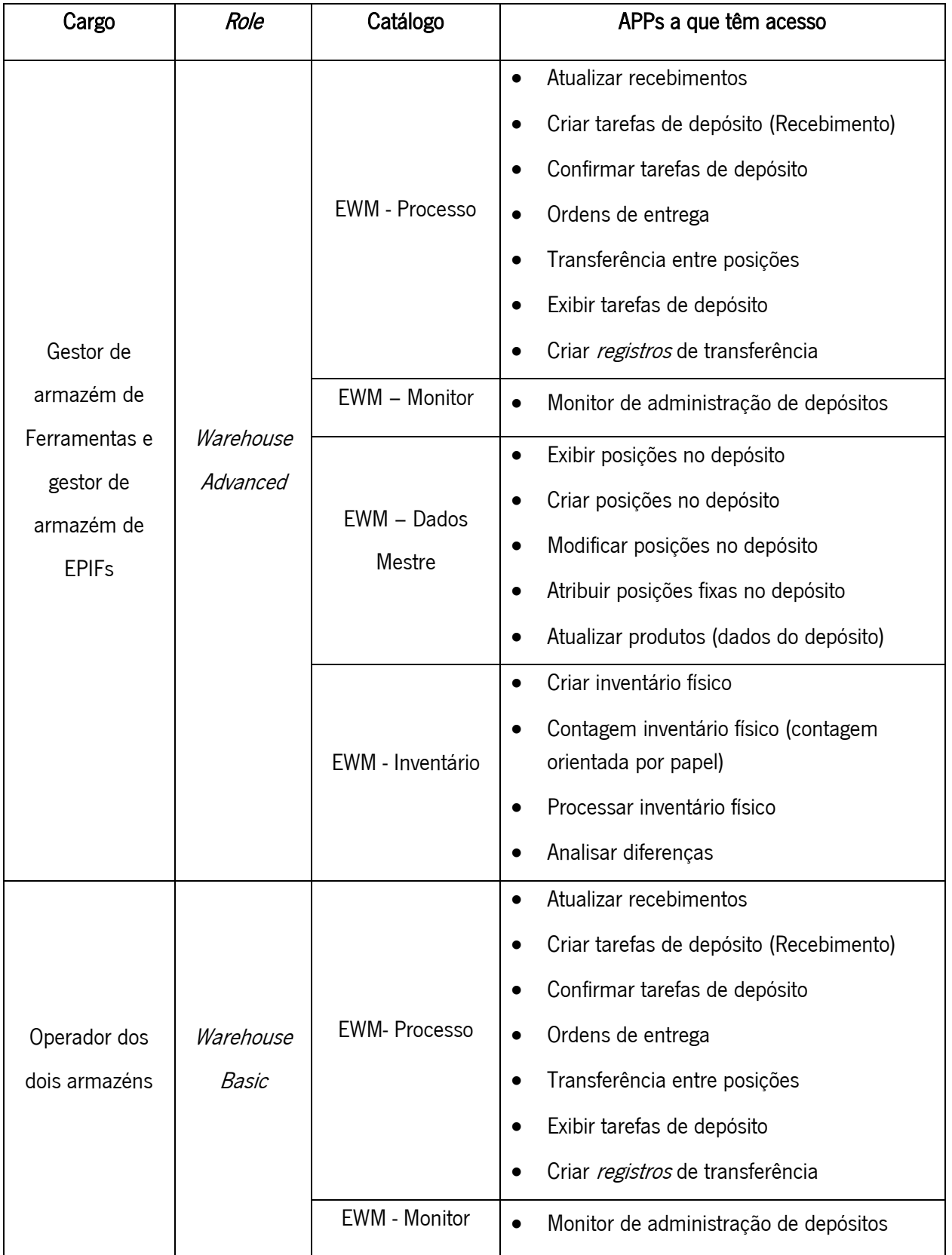

A matriz de acessos está explorada em maior detalhe no Anexo 2.

Na Figura 46, consegue ver-se como aparecem, em SAP frontoffice, os quatro catálogos utilizados e definidos, anteriormente.

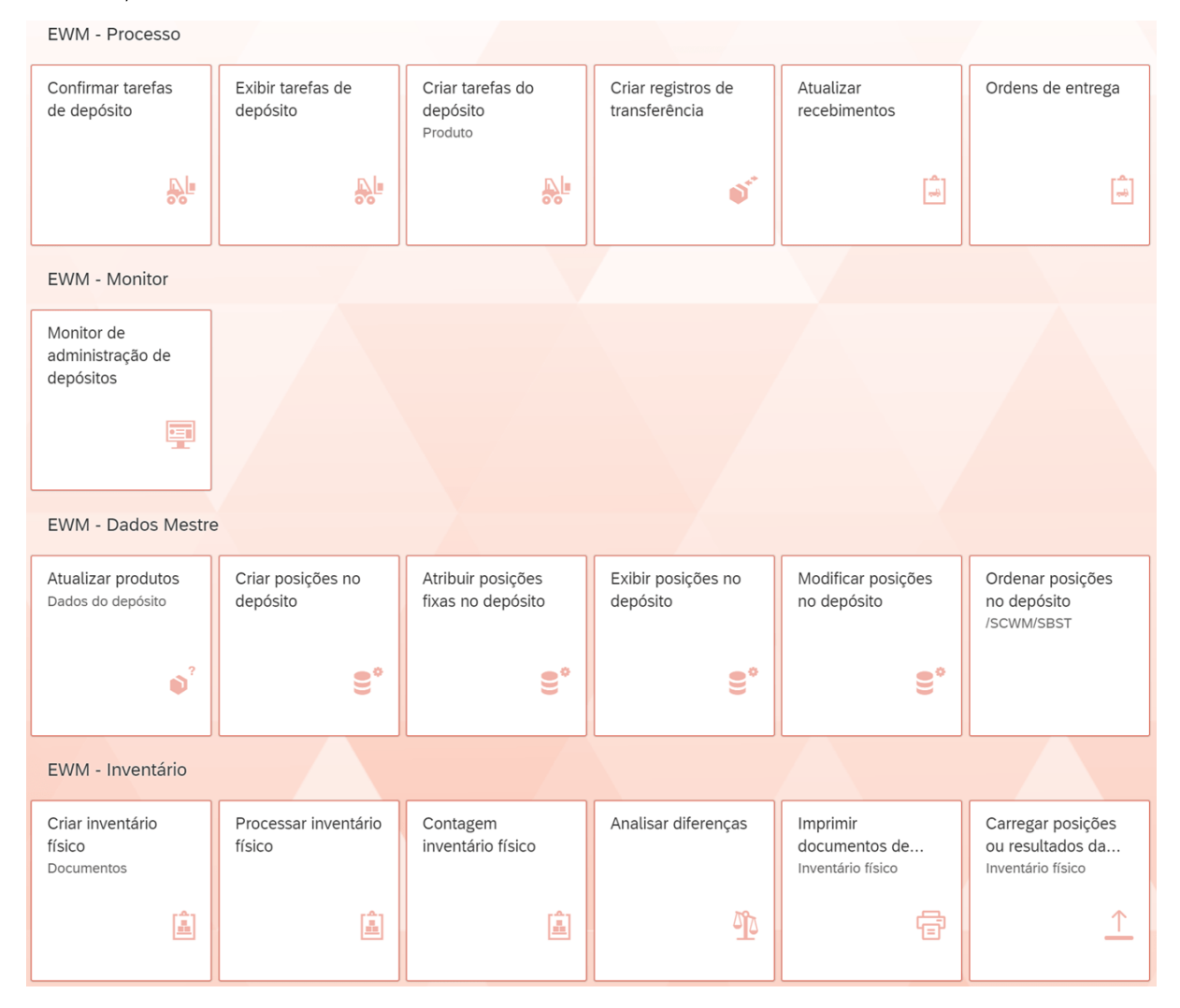

Figura 46 – Catálogos EWM em sistema (frontoffice)

### 5.3.3.2 Realização de testes funcionais

Com o objetivo de validar a configuração da solução e ferramenta EWM, criou-se um plano de testes funcionais a todos os processos configurados e referidos anteriormente. Tendo em conta estes processos, definiu-se os subprocessos e os eventuais cenários possíveis de ocorrer, de modo a testar os processos e tornar a ferramenta bulletproof. Indicou-se, também, o responsável pela realização desse teste, o número de testes para validar o cenário e um campo de observações.

O plano de testes está representado, em detalhe, no Anexo 3.

#### A nível de processos *inbound*:

- O processo de receção e armazenamento foi dividido nos seguintes subprocessos: criar e gerar remessa; realizar EM (aqui teve-se em conta os cenários de realizar a entrada de artigos geridos por lotes e sem serem geridos por lote); criar TD de armazenamento (tendo-se em conta realizar o processo normal, alterar o *bin* onde armazenar a mercadoria e tentar armazenar dois lotes do mesmo produto no mesmo *bin*); confirmar OD.
- O processo de estorno da entrada de mercadoria, foi dividido nos seguintes subprocessos: gerar a inbound delivery através da OC; realizar EM; estornar TD de armazenamento; estornar EM (aqui, teve-se em conta os casos de não ter sido estornada a TD de armazenamento e de ter a OD de armazenamento confirmada).
- O processo de eliminação de remessa, foi dividido em dois subprocessos: gerar *inbound delivery*; eliminar remessa (tendo-se em conta eliminar remessa sem EM realizada, com EM realizada e com EM e OD de armazenamento realizadas).
- O processo de recebimentos parciais teve, apenas, em conta o subprocesso de alterar a quantidade rececionada e realizar EM (foram testados os cenários de rececionar quantidade negativa, quantidade positiva não ultrapassando a tolerância presente na OC e quantidade positiva ultrapassando a tolerância).
- O processo de devolução ao fornecedor com origem EWM, foi dividido nos seguintes subprocessos: gerar *inbound delivery* através da OC; realizar EM; criar TD de armazenamento; confirmar OD de armazenamento; gerar *outbound* através da criação de uma devolução (foram testados os cenários de experimentar todos os motivos possíveis de devolução, remessa com duas linhas, remessa com uma linha, artigos sem e com gestão por lotes, colocar quantidades iguais, nulas e menores face à quantidade presente na quantidade rececionada); criar TD de *picking* (aqui, teve-se em conta os cenários de se alterar o *bin* de onde se retira o *stock*, criar TD com mais quantidade para se devolver do que a quantidade rececionada, forçar retirar item de um bin onde não tinha stock, colocar quantidade maior e menor do que a colocada quando se gerou a devolução); confirmar OD de picking; realizar SM.
- O processo de devolução ao fornecedor com origem na OC, foi divido nos seguintes subprocessos: gerar devolução através da OC (testando-se colocar a quantidade presente no bin e quantidade maior do que a que está presente no bin); gerar *outbound delivery* através da OC; criar TD de *picking* com a quantidade de devolução (aqui, teve-se em conta utilizar quantidade igual, superior e inferior à de

devolução e também utilizar quantidade maior do que a disponível); confirmar OD de *picking*, realizar SM.

### A nível de processos outound:

- O processo de abastecimento, foi dividido nos seguintes subprocessos: gerar saída de mercadoria; criar TD de *picking* (testando os cenários onde não se especifica de que *bin* o sistema deve retirar a mercadoria e garantindo FIFO e indicar ao sistema manualmente de que bin deve retirar a mercadoria); confirmar OD de *picking*; realizar SM.
- O processo estorno de um abastecimento, foi dividido nos seguintes subprocessos: gerar *inbound* delivery através da realização de estorno; realizar EM; criar TD de armazenamento; confirmar OD de armazenamento.

# A nível de processos transversal:

- O processo transferência entre *bins*, foi dividido em dois subprocessos: criar TD para transferência entre *bins* (testando-se os cenários de transferência de um *bin* para outro *bin* onde o material estivesse e não estivesse associado); confirmar OD de transferência.
- O processo alteração do tipo de *stock* não foi dividido em subprocessos e teve em conta alterar artigos com e sem gestão de lotes do estado F2 (estado livre para abastecer mercadoria) para B6 (estado bloqueado para abastecer mercadoria) e vice-versa.
- O processo de inventário, foi divido nos seguintes subprocessos: criar procedimento de inventário (aqui, teve-se em conta o procedimento para inventário de um e de dois *bins*); inserir resultados de contagem de inventário (testando-se os cenários de inserir resultados num procedimento de um e de dois bins); atualizar inventário em EWM; atualizar inventário em MM.

Na totalidade, foram testados e validados 12 processos, tendo tido em conta 73 cenários diferentes e possíveis de acontecerem em situações reais em ambiente de produção.

Os testes foram realizados, no sentido de simular a realização dos vários processos, em diferentes e eventuais cenários, mesmo que não refletissem o *modus operandi* dos processos que está presente nas instruções operacionais.

### 5.3.3.3 Documentação de processos (Instruções Operacionais)

Nesta etapa, criou-se a documentação dos processos configurados e testados de modo a apoiar os utilizadores finais no uso da ferramenta EWM e, ainda, como suportar a realização das sessões de formação, de maneira mais intuitiva e visual. No final e na totalidade, foram desenvolvidas 11 instruções operacionais (IOs). Ver Anexos de 4 a 14.

A nível de *inbound*, dipõe-se das seguintes IOs:

#### • Receção e armazenamento

Nesta IO, documenta-se os *guidelines* críticos para a realização da receção e armazenamento de mercadoria em sistema SAP EWM. Explora-se o modo de realizar entradas de mercadoria (tendo em conta a receção de quantidade total prevista ou receção de quantidades parciais) e o modo de realizar um armazenamento de mercadoria.

Esta IO está representada, em detalhe, no Anexo 4.

#### • Estorno de um abastecimento

Nesta IO, documenta-se como realizar EM do estorno de um abastecimento, armazenar mercadoria na posição de estorno de abastecimento (GR-ESTABAST), armazenar mercadoria no depósito de posições fixas e retirar controlo de qualidade da mercadoria (Q4).

Esta IO está representada, em detalhe, no Anexo 5.

### • Estorno de entrada de mercadoria

Nesta IO, demonstra-se como se confirma se efetivamente foi realizada EM numa determinada inbound delivery e, neste caso, estornar a OD e EM.

Esta IO está representada, em detalhe, no Anexo 6.

A nível de *outbound*, dipõe-se das seguintes IOs:

### • Proccesso de abastecimento

Nesta IO, demonstra-se como a realização do *picking* é feita em sistema (baseada na criação de TD e confirmação de OD) e realização de SM.

Esta IO está representada, em detalhe, no Anexo 7.

### • Devolução ao fornecedor

Nesta IO, demonstra-se como se realiza a transferência de mercadoria para a zona de devolução (DEV-FORN), como se gera a *outbound* de devolução (seja via OC ou via EWM), realizar o picking da mercadoria e realizar SM.

Esta IO está representada, em detalhe, no Anexo 8.

Por fim, a nível transversal, dipõe-se das seguintes IOs:

# • Transferência entre posições

Nesta IO, demonstra-se como se realizam transferências entre posições fixas, criando TD de transferência e confirmando OD de transferência.

Esta IO está representada, em detalhe, no Anexo 9.

# Alteração do tipo de stock

Nesta IO, demonstra-se como se realiza a alteração do tipo de *stock* para mercadoria em EWM. Esta IO está representada, em detalhe, no Anexo 10.

### Consulta de stock

Nesta IO, demonstra-se como se realiza a consulta de *stock* físico (que representa todo o *stock* existente em sistema/armazém) e *stock* disponível (que representa apenas o *stock* que está armazenado e disponível para ser abastecido ao cliente).

Esta IO está representada, em detalhe, no Anexo 11.

## • Eliminação de remessas

Nesta IO, encontra-se contemplada a maneira de eliminar remessas inbound e outbound em EWM.

Esta IO está representada, em detalhe, no Anexo 12.

### **Inventário**

Nesta IO, demonstra-se como se realiza um processo de inventário em sistema, seguindo os seguintes passos: criar o processo de inventário (via manual ou exce), inserir resultados da contagem, atualização de dados em EWM e, posteriormente, em MM.

Esta IO está representada, em detalhe, no Anexo 13.

# • Alteração de dados mestre

Nesta IO, demonstra-se como se pode alterar dados mestre: criar produto em EWM, criar posição fixa, ordenar posições, associar posição fixa a um determinado produto e eliminar posições (temporaria e permanentemente).

Esta IO está representada, em detalhe, no Anexo 14.

#### 5.3.3.4 Realização de sessões de formação

No âmbito da capacitação da utilização do EWM por parte dos utilizadores finais, foram realizadas várias sessões de formação, com o apoio das instruções operacionais de processos e de *scripts* específicos para cada sessão e utilizador/formando.

Ao longo das sessões de formação, estiveram presentes os dois gestores de armazém, o operador dos armazéns, o gestor do projeto, o consultor SAP, o planeador dos armazéns e alguns membros do Departamento de Logística Transversal, num total de nove pessoas envolvidas, 14 horas de formação e três direções comerciais envolvidas.

Esta etapa demorou muito mais do que o planeado, totalizando 18 dias, ao invés dos dois dias inicialmente planeados. Houve a necessidade de mais dias alocados à formação, de modo a minimizar potenciais erros aquando da operacionalização do EWM.

Na Tabela 17, estão representadas as várias sessões realizadas, os temas abordados e a duração de cada sessão.

### Tabela 17- Sessões de formação EWM

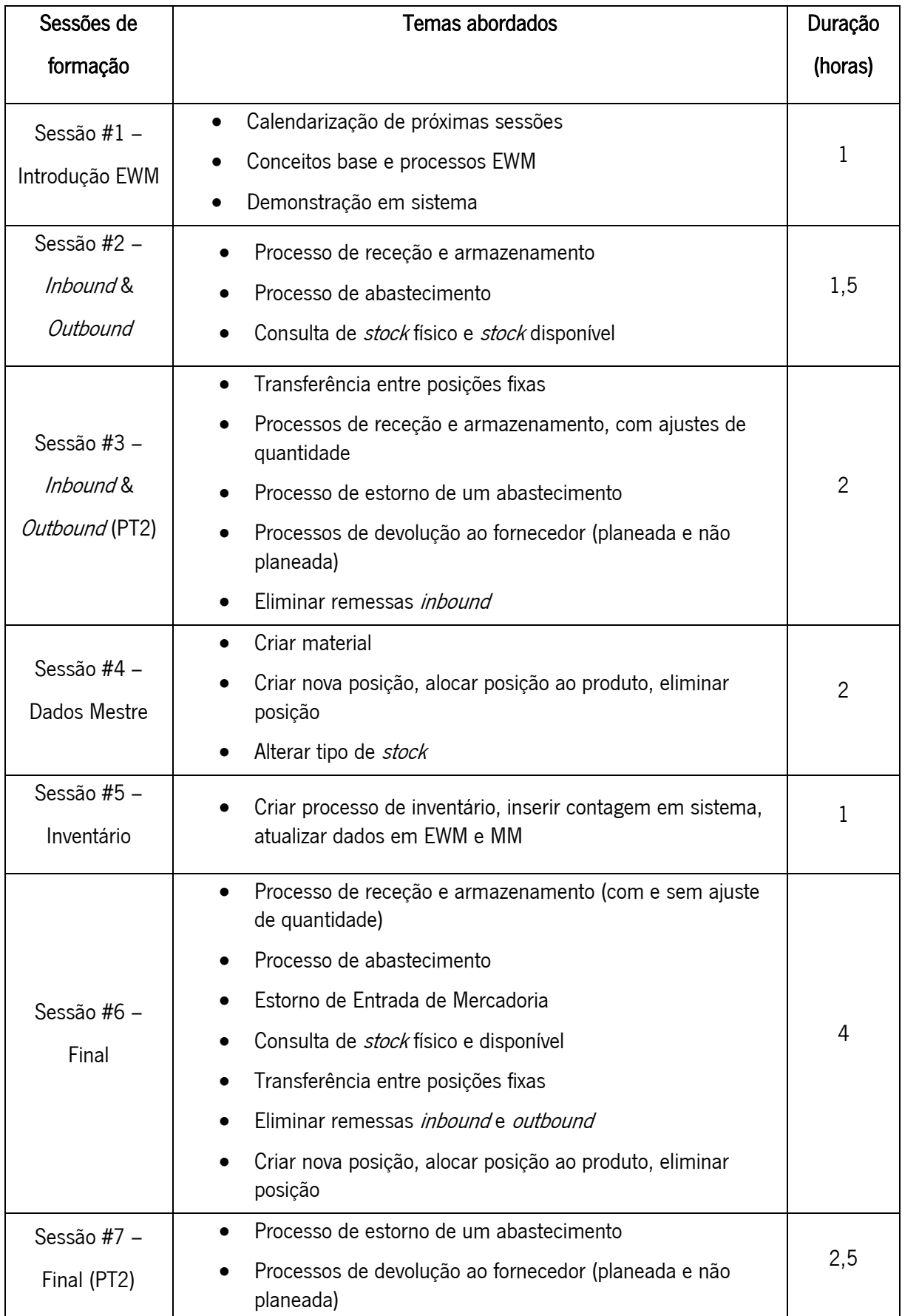
#### Sessão #1 – Introdução

A primeira sessão serviu de contacto inicial e introdutório, face ao EWM, para os utilizadores finais da ferramenta e todas as pessoas envolvidas no projeto. Começou por se definir a calendarização das sessões de formação seguintes, por se abordar os objetivos da utilização do EWM, por se disponibilizar um espaço para a explicação de conceitos do EWM (como as entradas de mercadoria, tarefas e ordens de deposito e saídas de mercadoria, entre outros) e por se mostrar os processos parametrizados em sistema. Por fim, fez-se, também, uma demonstração de como se realiza um processo de receção e armazenamento de mercadoria sem ajuste de quantidades e, ainda, um processo de abastecimento, garantindo a metodologia *First In First Out* (FIFO).

#### Sessão #2 – Inbound & Outbound

Na primeira sessão prática (e também nas seguintes) optou-se pela metodologia de primeiro se demonstrar os processos a serem realizados na sessão, no ambiente de QAS, para depois os formandos realizarem os processos com base em *scripts*, previamente criados e disponibilizados e, por fim, facultarse um tempo destinado a esclarecimento de dúvidas.

O objetivo desta sessão foi abordar tópicos, os mais utilizados a nível de processos *inbound* e *outbound*, e, também, a nível de consultas de stock.

Antes desta sessão, foram criados materiais e posições no depósito, específicos para cada utilizador. Ainda, foram geradas várias *inbound deliveries* (para cada utilizador poder fazer entradas de mercadoria) e *outbound deliveries* (para cada utilizador poder realizar saídas de mercadoria).

Foram criados três scripts para esta sessão:

- Processo de receção e armazenamento, sem ajuste de quantidades artigos sem gestão por lotes;
- Processo de abastecimento, garantindo FIFO artigos sem gestão por lotes;
- Consulta de *stock* físico e de *stock* disponível.

Estes *scripts* estão disponíveis, respetivamente, nos Anexos 15, 18 e 22.

#### Sessão #3 – Inbound & Outbound (PT2)

Nesta sessão, o objetivo foi continuar e concluir a abordagem dos processos de *inbound* e *outbound*. Neste caso, abordaram-se processos tendencialmente menos utilizados.

Antes do início desta sessão, foram criados materiais e posições no depósito específicos para cada utilizador e, ainda, foram geradas *inbound deliveries* e *outbound deliveries* para se realizar os processos descritos nos scripts.

Foram criados seis scripts para esta sessão:

- Transferência entre posições fixas;
- Processo de receção e armazenamento (com ajuste de quantidades rececionar quantidade superior/inferior à quantidade prevista) – artigos com gestão por lotes;
- Processo de estorno de um abastecimento artigo sem gestão por lotes;
- Processo de devolução não planeada ao fornecedor (via EWM);
- Processo de devolução planeada ao fornecedor (via OC);
- Eliminar remessa *inbound* EWM.

Estes scripts estão disponíveis, respetivamente, nos Anexos 23, 17, 32, 33 e 24.

#### Sessão #4 – Dados Mestre

Esta sessão teve como objetivo ensinar os utilizadores finais a editar dados mestre de materiais e posições no depósito EWM.

Foram criados seis *scripts* para esta sessão:

- Criar novo material;
- Criar uma nova posição no depósito e alocá-la a um material;
- Alocar novo material a uma posição já existente;
- Eliminar permanentemente posição fixa criada;
- Alterar tipo de *stock* (de livre para bloqueado);
- Alterar tipo de *stock* (de bloqueado para livre).

Estes *scripts* estão disponíveis, respetivamente, nos Anexos 25, 26, 27, 28, 29 e 30.

#### Sessão #5 – Inventário

Esta sessão serviu para ensinar os utilizadores a realizar um processo de inventário *ad-hoc* em sistema EWM, de modo manual. Ficou, também, documentada a possibilidade de realizar este processo com base em importação massiva de dados de várias posições, produtos e quantidades.

Foi criado o seguinte script para esta sessão:

• Processo de realização de inventário para uma posição com material sem gestão por lotes (criar processo de inventário, inserir contagem e atualizar dados em EWM e em MM).

Este script está no Anexo 34.

#### Sessão #6 – Final

Esta sessão teve como objetivo, não só resumir todos os temas tratados até então, bem como abordar o que difere no processo de receção e armazenamento quando se utiliza uma política de gestão por lotes. Para além de quase todos os processos *inbound* e *outbound* estarem cobertos nesta sessão, também se abordou a modificação de dados mestre e as consultas de stock em EWM.

Foram criados 11 scripts para esta sessão:

- Processo de receção e armazenamento (sem ajuste de quantidades) artigos com gestão por lotes;
- Processo de receção e armazenamento (com ajuste de quantidades rececionar quantidade inferior à quantidade prevista) – artigos com gestão por lotes;
- Processo de receção e armazenamento (criando TD manual e especificando onde se quer armazenar o produto) – artigo sem gestão por lotes;
- Processo de abastecimento (sistema garantindo FIFO);
- Processo de abastecimento (especificando de que posição do depósito se quer retirar a mercadoria);
- Estorno de Entrada de Mercadoria;
- Consulta de *stock* físico e stock disponível;
- Transferência entre posições fixas;
- Eliminar remessas EWM (*inbound* e *outbound*);
- Criar nova posição de depósito e alocá-la a um material;
- Eliminar permanentemente posição fixa.

Estes *scripts* estão disponíveis, respetivamente, nos Anexos 15, 17, 18, 19, 20, 21, 22, 23, 24, 26 e 28.

#### Sessão #7 – Final (PT2)

Esta última sessão serviu para sintetizar o processo de estorno de abastecimento e processos de devolução ao fornecedor.

Foram criados três scripts para esta sessão:

- Processo de estorno de um abastecimento artigo sem gestão por lotes;
- Processo devolução não planeada ao fornecedor (via EWM);
- Processo devolução planeada ao fornecedor (via OC).

Estes scripts estão disponíveis, respetivamente, nos Anexos 31, 32 e 33.

#### 5.3.4 Fase de Produção

A quarta e última fase do projeto, a fase de produção, realizou-se em conjunto com os Departamentos de Logística Transversal e de Sistemas de Informação, servindo para: transportar o processo piloto do ambiente de qualidade para produção, carregar dados mestre (carregamento de posições fixas; carregamento de associações entre produtos e posições fixas; carregamento de stock por cada posição fixa), operacionalizar ferramenta e, por fim, acompanhar os utilizadores finais.

Na Tabela 18, expõe-se as atividades realizadas nesta fase do projeto.

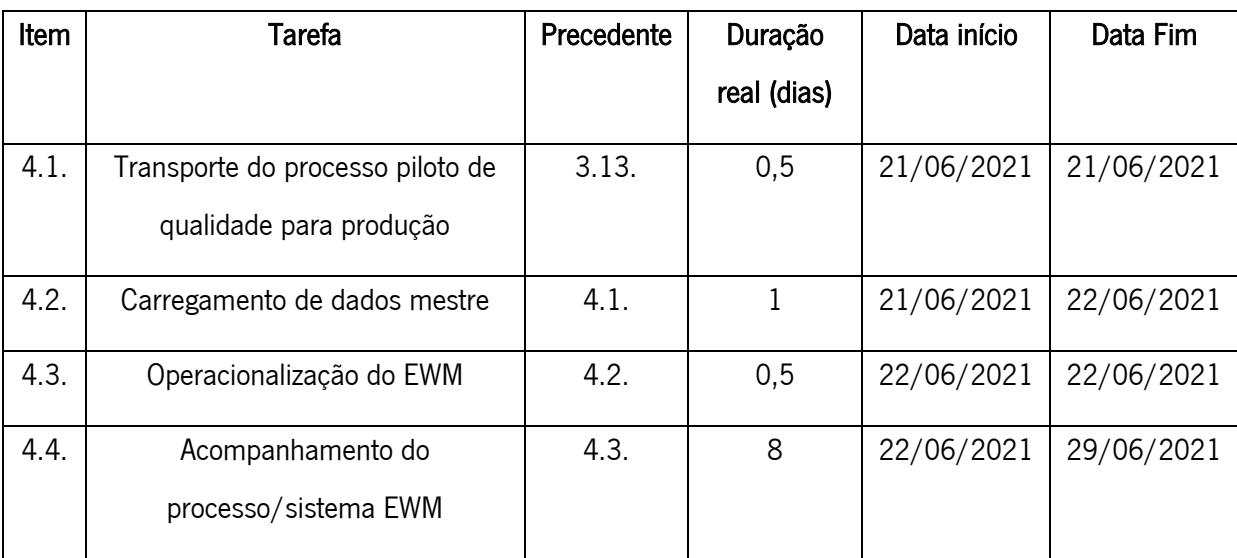

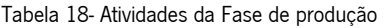

#### 5.3.4.1 Operacionalização do EWM (Go-Live)

Sendo uma das etapas mais críticas de implementações SAP, requer o máximo de esforço e atenção. Nesta etapa, realizou-se uma paragem do sistema, aquando da migração de dados final, passando-se do ambiente de qualidade para um ambiente de produção. Realizaram-se, também, várias validações de modo a verificar o seu funcionamento de acordo com o expectável.

#### 5.3.4.2 Acompanhamento dos processos/sistema EWM

Nesta etapa, a equipa de implementação esteve totalmente disponível para ajudar os gestores e operador de armazém, no caso de surgimento de dúvidas ou erros de sistema e corrigir, constantemente, qualquer problema de produção. Toda a documentação de suporte, nomeadamente IOs e *scripts*, é uma valiosa ajuda na adaptação dos utilizadores finais à nova ferramenta implementada.

#### 5.4 Impactos da Implementação

Nesta seção, são referidos e apresentados, na Tabela 19, os três principais impactos desta implementação na empresa: os benefícios, as dificuldades e as limitações.

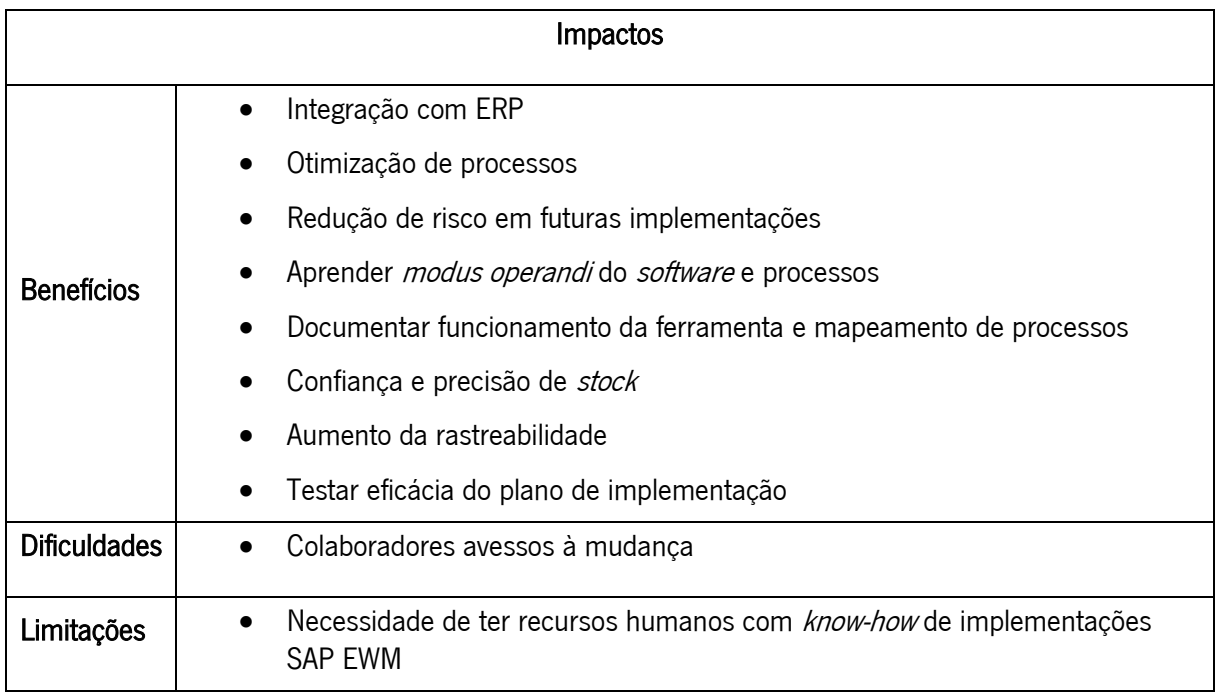

Tabela 19- Impactos da Implementação do EWM

O primeiro impacto do EWM caracterizou-se pelos seguintes benefícios encontrados:

- Integração com ERP: a solução EWM foi incorporada com o ERP SAP. Existindo esta ligação ou sincronização, os pedidos registados no SAP iniciam, automaticamente, os processos do EWM. Assim, o resultado é a sincronização dos processos, desde a contagem de inventário até à faturação dos pedidos;
- Otimização de processos: permitiu definir processos que não existiam anteriormente no âmbito das várias áreas dos armazéns: recebimento e conferência, armazenamento (o sistema pode trabalhar

como localizações fixas, aleatórias ou mistas e permite aconselhar localizações de armazenagem), picking (possibilitando a utilização de metodologias FIFO, FEFO, entre outras) e expedição. Houve a oportunidade de melhorar os vários processos configurados, replicando o sistema físico dos armazéns. Sendo, também, possível bloquear mercadoria (manual ou automaticamente) e ativar o controlo de qualidade;

- Redução de risco em futuras implementações: a realização deste programa-piloto, antes de realmente ser implementado num armazém de maiores dimensões e complexidade, permite reduzir o risco de falhas, erros ou atrasos;
- Aprendizagem do *modus operandi* do *software* e processos: as sessões de formações dos utilizadores finais e todos os envolvidos no projeto são uma parte necessária e importante do processo de implementação. Assim, as sessões permitiram consciencializar os colaboradores dos benefícios que a ferramenta iria proporcionar para empresa e colaboradores e ensinar os mesmos a utilizar a ferramenta e realizar processos;
- Documentação do funcionamento da ferramenta e mapeamento de processos: o modo de funcionamento da ferramenta foi documentado em várias instruções operacionais e também foram mapeados os processos/fluxos configurados em sistema, permitindo existir este apoio visual e adicional para os utilizadores realizarem os processos da forma correta;
- Confiança e precisão do *stock*: com a implementação do EWM, foi possível criar um processo de conferência de controlo de *stock*, permitindo existir uma maior precisão e confiança no stock presente em sistema (e o mesmo estar sempre em iguais quantidades face ao *stock* físico), reduzindo também os erros provenientes desta possível incoerência;
- Aumento de rastreabilidade: em sistema registam-se todos os movimentos realizados fisicamente pela mercadoria, permitindo, aos utilizadores, ter uma visão exata, e em tempo real, da localização da mercadoria, ao longo do seu percurso no armazém;
- Testagem da eficácia do plano do projeto: esta primeira implementação, permitiu definir um plano eficaz que resultou nestes dois primeiros armazéns. O plano para implementações do EWM em futuros armazéns, terá como base o plano criado.

Também foi possível constar, ao longo do projeto, as seguintes dificuldades:

Colaboradores avessos à mudança: a obrigatoriedade da mudança do *modus operandi* de realização de processos dos armazéns, deixou os colaboradores (gestores e operador de armazém), principalmente os menos jovens, desconfortáveis e pouco recetivos a esta grande mudança. A própria necessidade de *standardizar* a estrutura de códigos de localizações das estantes dos armazéns, também, demonstrou ser uma alteração à qual os colaboradores não se mostraram muito agradados.

No que toca a limitações, apenas se encontrou uma:

Necessidade de ter recursos humanos com *know-how* de implementações SAP EWM: para o projeto arrancar, houve a necessidade de alocar um consultor funcional, com conhecimentos específicos e experiência passada em implementações de SAP EWM, à equipa do projeto.

A médio e a longo prazos, espera-se, com esta implementação e utilização generalizada do SAP EWM, nos restantes armazéns da empresa, inclusivamente em armazéns de maior dimensão e complexidade, que exista um aumento de produtividade e redução de custos. É também expectável que esta ferramenta não só auxilie a melhorar os processos logísticos, aumentando a eficiência dos mesmos, bem como apoiar na tomada de decisões, visto que existe uma maior visibilidade de todas as operações, realizadas em armazém, em tempo real.

#### 6. CONCLUSÕES

Relativamente ao trabalho de investigação realizado, este último capítulo apresenta os contributos do estudo e as limitações sentidas ao longo do desenvolvimento do mesmo, propondo sugestões para trabalhos futuros e tecendo algumas considerações finais.

Como referido na introdução, o principal objetivo deste projeto de dissertação foi dar suporte à implementação de um sistema de gestão de armazéns, mais concretamente do SAP EWM, melhorando o desempenho dos processos de armazenagem de dois armazéns numa conceituada empresa portuguesa pertencente ao setor da energia e mobilidade. De maneira a sustentar o principal objetivo, foram traçados e adotados objetivos específicos para não descurar a metodologia estabelecida.

#### 6.1 Contributo do trabalho realizado

A revisão bibliográfica mostrou que, embora haja vários trabalhos sobre a implementação de WMS's, não existem referências que apresentem, de forma estruturada, como estas implementações devem ser desenvolvidas internamente (ou seja, como levar a cabo este tipo de projetos dentro da empresa, sem recorrer a empresas especializadas que realizem o projeto de implementação), acompanhadas de uma explicação prática das etapas principais do projeto. Para além desta lacuna relativa às implementações de sistemas de gestão de armazéns, existe, mais especifica e concretamente, a que toca ao EWM. Esta dissertação tentou colmatar as carências identificadas, através da apresentação de uma metodologia de projeto e aplicação do SAP EWM.

Um outro contributo deste trabalho foi a perceção, a constatação e a análise dos principais impactos do projeto. Implementou-se um sistema de gestão de armazéns com integração com o ERP; definiu-se e otimizou-se processos de armazém; reduziu-se os riscos para futuras implementações; aprendeu-se e documentou-se o modo de funcionamento da ferramenta; aumentou-se a confianca/precisão do stock e também se testou a eficácia do plano do projeto criado.

### 6.2 Limitações do estudo

Ao longo desta dissertação, existiram três grandes limitações ao trabalho desenvolvido, mas não impeditivas da consecução dos objetivos, inicialmente, traçados. A primeira foi a dificuldade em encontrar estudos ou casos de implementação deste módulo (SAP EWM). A segunda relacionou-se com o restrito tempo para a realização do projeto, havendo necessidade de prorrogação do mesmo por um mês. A terceira deveu-se à Covid-19, pandemia que afetou a sociedade, a economia e, por conseguinte,

97

as empresas a nível mundial. Assim, este projeto foi, também, influenciado por este inesperado acontecimento, obrigando a teletrabalho o que dificultou o acesso a determinadas informações que só, excecional e presencialmente, puderam ser obtidas.

#### 6.3 Trabalho futuro

Partindo da visão e cultura de melhoria contínua e excelência organizacional da Efacec, existem, essencialmente, cinco etapas que foram delineadas para serem realizadas como trabalho futuro, de modo a melhorar e prosseguir o trabalho realizado com este projeto.

A primeira etapa será estabilizar a solução implementada, realizando o acompanhamento mais prolongado da utilização do EWM com os gestores e o operador de armazém. Durante este período, identificar-se-á quick-wins, ou seja, soluções de baixa complexidade e com resultados e criação de valor praticamente imediatos. Posteriormente, realizar-se-á ajustes em sistema de acordo com estas sugestões de melhoria e customização de acordo com as necessidades sentidas pelos gestores e operador dos armazéns.

A segunda etapa passará por i**ntegrar a utilização de** *barcode scanners* com o sistema EWM, nos armazéns de Ferramentas e EPIFs. Esta integração permitirá agilizar e tornar mais rápida a realização de todos os processos EWM (desde entradas de mercadoria, saídas de mercadoria, confirmação de ordens de depósito ou movimentos de depósito, entre outros). Esta integração possibilitará, então, aumentar a rapidez de entrada de dados em sistema. Para além de economizar tempo, evitar-se-ão erros na digitação de dados. Este tipo de dispositivos é, por norma, muito resistente a danos mecânicos e de alta confiabilidade quanto à sua utilização.

A terceira etapa será realizar um protótipo de *Shipping Cockpit*, uma *interface* de usuário no SAP, que será uma solução a nível de *Transport Management* (TM), com integração em EWM, que permitirá gerir, de forma eficiente, as expedições ou planeamentos de saídas de mercadoria. É uma interface robusta, eficaz e adaptável para gerir o processamento de saídas. Após a criação deste protótipo, será importante confirmar se esta solução responderá aos requisitos da empresa necessários a nível de TM. Como a empresa é definida por ser 3PL, *a priori* não será necessária a implementação de um TMS com muitas funcionalidades, mas sim, apenas, um sistema de TM com algumas funcionalidades integradas com o sistema de gestão de armazéns (SAP EWM). A utilização do *shipping cockpit* possibilitará aumentar a visibilidade dos camiões, reduzir o congestionamento no armazém, melhorar a visibilidade de cargas de remessas, gerir saídas de forma eficiente e eliminar taxas de sobreestadia. Com esta integração, esperar-

se-á um processamento de saídas otimizado e simplificado. Na Figura 47, é possível visualizar uma das vistas desta interface de usuário.

| 8 < 8 SAP                                                                          |                                           | Shipping Cockpit Planning - Warehouse BP10                                                                                          | a                   |
|------------------------------------------------------------------------------------|-------------------------------------------|----------------------------------------------------------------------------------------------------|---------------------|
| Search Related Links v<br>Settings                                                 |                                           |                                                                                                    | $8 - 8 -$           |
| > Search: Deliveries and Transportation Units                                      |                                           |                                                                                                    |                     |
| V Deliveries Capacity Overview Staging Area Planning<br>* Staging Area Group: 7520 | wi                                        | V Tramportation Units<br>Standard (a) [3] [3] [3] [C] [Usassign Delivery   Create TU   Change TU   Deliete TU   Assign Staging Area |                     |
| * Plan From Date: 04/03/2019                                                       | ۰<br>* Plan From Time: 07:00:00 AM        | Assign Door   Create Wave ~                                                                                                    | $\frac{\pm}{\circ}$ |
| * Planning Hours:<br>Switch Display Load Staging Area Plan                         | 12<br>* Ping, Interval (min.): 030<br>a)  | Transportation Unit / Ship-To / Route / Delivery<br>Update Info<br>$\Box \lor \Box$ 20000560                                        | Number of Items     |
|                                                                                    |                                           | $\Box \lor 8$ EWM17-CU01<br>D > 10 TR0001 / 04/03/2019 / 10:55<br>$\Box$ > @ 20000561                                               |                     |
| 08.00<br>10.00<br>GI-YDO1                                                          | 12.00<br>14.00<br>16.00<br>18.00<br>33.29 | $\Box$ > $\Box$ 20000557<br>$\Box$ a 0000000301<br>$\Box \rightarrow \Box$ 20000559                                                 |                     |
| <b>CONTRACTOR CONTRACTOR</b><br>GI-YDO2                                            | 2000001<br>2000087                        |                                                                                                    |                     |
| GI-YDO3                                                                            | <b>STARBOOKS</b>                          |                                                                                                    |                     |
| GI-ZONE                                                                            |                                           |                                                                                                    |                     |
|                                                                                    |                                           |                                                                                                    |                     |
|                                                                                    |                                           |                                                                                                    |                     |
|                                                                                    | Z                                         |                                                                                                    |                     |
|                                                                                    |                                           |                                                                                                    |                     |

Figura 47 – Interface de usuário do Shipping Cockpit (EWM)

A versão de SAP EWM, implementada na empresa, não é a mais atualizada, de momento, e, por isso, não existe acesso a todas as funcionalidades da ferramenta. Uma destas funcionalidades é a aplicação de KPIs do EWM. Assim, a quarta etapa será equacionar uma atualização do SAP EWM para uma versão mais atualizada, permitindo ter acesso a esta funcionalidade. Com esta aplicação, será possível ter uma visão geral de vários indicadores-chave de desempenho (KPIs) que são relevantes para as operações de armazém, como por exemplo, o número total de tarefas de depósito que ainda não foram processadas. Na página geral, é, também, possível ver vários tipos de cartões de KPIs. Um gestor de armazém poderá realizar uma melhor gestão através da visualização destes cartões. Na Figura 48, pode ver-se como se visualiza esta aplicação.

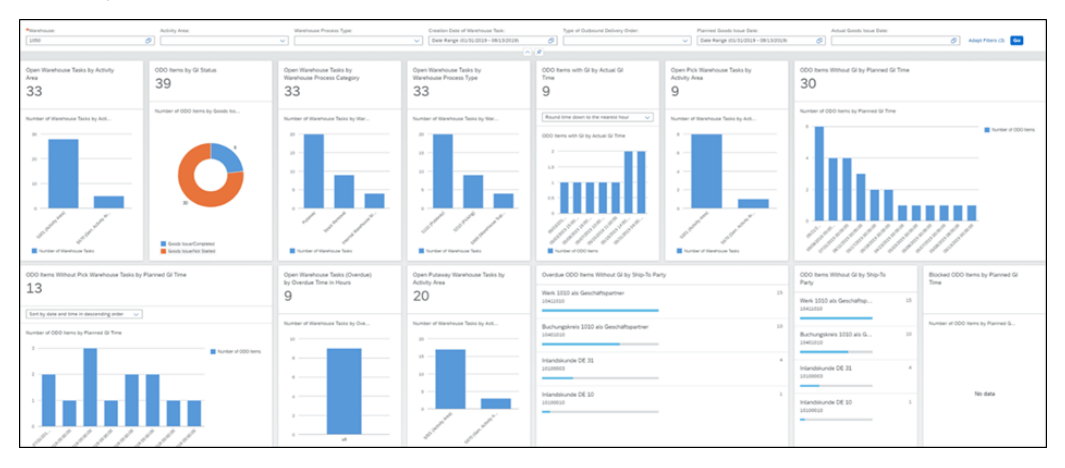

Figura 48 – APP KPIs EWM

A quinta e última etapa, a mais demorada, consistirá em implementar a ferramenta SAP EWM noutras UNs da empresa, tendo por base o plano de implementação criado, seguido e exposto nesta dissertação. Esta etapa passará por implementar este sistema de gestão de armazéns na UN de transportes (TRP), nos seus quatro armazéns de grandes dimensões e complexidade. Nestes armazéns, existem muitos operadores e gestores de armazém e, também, vários novos processos (produtivos e de vendas) a ter em conta aquando do desenvolvimento da ferramenta. Neste caso, as *outbounds deliveries* dependerão das necessidades dos processos produtivos e não das reservas feitas pelos clientes do armazém (conforme se verificou nos dois armazéns piloto).

#### 6.4 Considerações finais

O estágio curricular decorreu, entre dezembro de 2020 e junho de 2021, na EPS, um dos nomes mais conhecidos da engenharia em Portugal e reconhecida internacionalmente pelo seu perfil fortemente inovador e exportador, que atua nas áreas da energia, mobilidade e ambiente.

Este estágio foi uma experiência única e profundamente enriquecedora, quer pessoal, quer academicamente, pois permitiu consolidar assuntos tratados nas aulas com a aprendizagem de novos saberes de índole mais prática, isto é, ligou a teoria à prática. O contacto direto, com muitos colaboradores da Efacec, proporcionou o estabelecimento de uma relação comunicacional e interpessoal que se espera útil para o futuro desempenho profissional.

## REFERÊNCIAS BIBLIOGRÁFICAS

Anand, N., & Grover, N. (2015). Measuring retail supply chain performance: Theoretical model using key performance indicators (KPIs). Benchmarking, 22(1), 135–166. https://doi.org/10.1108/BIJ-05-2012- 0034

António, P. F. (2015). Informática e Tecnologias da Informação. Edições Sílabo.

Associação Brasileira de Movimentação e Logística (1998). Guia Supply Chain. Revista Tecnologística, São Paulo, ano III, n. 30, p. 35-49.

Autry, C. W., Griffis, S. E., Goldsby, T. J., & Bobbitt, L. M. (2005). Warehouse Management Systems: Resource Commitment, Capabilities, And Organizational Performance. 26(2), 165–183.

Ballou, R. H. (2004). Business Logistics/Suplly Chain Management (P. E. International (Ed.); Fifth Edit).

Ballou, R. H. (2007). The evolution and future of logistics and supply chain management. European Business Review, 19(4), 332–348. https://doi.org/10.1108/09555340710760152

Balon, B., & Roszak, M. (2020). Cost-quantitative analysis of non-compliance in the internal logistics process. Production Engineering Archives, 26(2), 60–66. https://doi.org/10.30657/pea.2020.26.13

Bartholdi, J.J. & Hackman, S.T., 2011, Warehouse and distribution science. Atlanta.

Basoglu, N., Daim, T., & Kerimoglu, O. (2007). Organizational adoption of enterprise resource planning systems: A conceptual framework. Journal of High Technology Management Research, 18(1), 73–97. https://doi.org/10.1016/j.hitech.2007.03.005

Bello, M. (2011). Optimização da logística e distribuição de armazéns: Caso de aplicação numa empresa de produção de garrafas de vidro - Barbosa e Almeida vidros. Tese de Mestrado em Engenharia e Gestão Industrial. Instituto Superior Técnico – Universidade Técnica de Lisboa, Lisboa.

Bolten, E. F. (1997). Managing time and space in the modern warehouse, USA: AMACOM.

Carrasco, R. e Ponce, E. (2008). Mejora de la eficiencia de una central logística mediante rediseño del reaprovisionamiento de la zona de picking, Dirección y Organización, 36, 73- 81.

Carvalho, J. C. de, Guedes, A. P., Arantes, A. J. M., Martins, A. L., Póvoa, A. P. B., Luís, C. A., Dias, E. B., Dias, J. C. Q., Menezes, J. C. R. de, Ferreira, L. M. D. F., Carvalho, M. do S., Oliveira, R. C., Azevedo, S. G., & Ramos, T. (2010). Logística e Gestão da Cadeia de Abastecimento (Edições Sílabo (Ed.); 1st ed.).

Cergibozan, Ç., & Tasan, A. S. (2019). Order batching operations: an overview of classification, solution techniques, and future research. Journal of Intelligent Manufacturing, 30(1), 335–349. https://doi.org/10.1007/s10845-016-1248-4.

Chen, C., Mao, J., & Gan, X. (2018). Design of Automated Warehouse Management System. MATEC Web of Conferences, 232, 1–4. https://doi.org/10.1051/matecconf/201823203049

Chen, I. J., & Paulraj, A. (2004). Towards a theory of supply chain management: The constructs and measurements. Journal of Operations Management, 22(2), 119–150. https://doi.org/10.1016/j.jom.2003.12.007

Chen, J. C., Cheng, C. H., Huang, P. B., Wang, K. J., Huang, C. J., & Ting, T. C. (2013). Warehouse management with lean and RFID application: A case study. International Journal of Advanced Manufacturing Technology, 69(1–4), 531–542. https://doi.org/10.1007/s00170-013-5016-8

Coalize. 2020. Estrutura Matricial. [online] Available at: <https://www.coalize.com.br/o-que-e-estruturamatricial> [Accessed 5 July 2021].

Costa, W.A.D.S. & Júnior, J.A.G. (2008) Etapas de implementação de WMS: estudo de caso em um varejista moveleiro. Revista GEPROS, v. 4, n. 4,p. 101.

Coutinho, C. P., Sousa A., Dias, A., Bessa, F., Ferreira, M. J., & Vieira, S. (2009). Investigação-acção: metodologia preferencial nas práticas educativas. Revista Psicologia, Educação e Cultura, 355-379.

CSCMP Supply Chain Management Definitions and Glossary. (n.d.). https://cscmp.org/CSCMP/Educate/SCM\_Definitions\_and\_Glossary\_of\_Terms.aspx

Custodio, L., & Machado, R. (2020). Flexible automated warehouse: a literature review and an innovative framework. International Journal of Advanced Manufacturing Technology, 106(1–2), 533–558. https://doi.org/10.1007/s00170-019-04588-z

Dadashpour, I., & Bozorgi-Amiri, A. (2020). Evaluation and Ranking of Sustainable Third-party Logistics Providers using the D-Analytic Hierarchy Process. International Journal of Engineering, Transactions B: Applications, 33(11), 2233–2244. https://doi.org/10.5829/ije.2020.33.11b.15

de Koster, R., Le-Duc, T., & Roodbergen, K. J. (2007). Design and control of warehouse order picking: A literature review. European Journal of Operational Research, 182(2), 481–501. https://doi.org/10.1016/j.ejor.2006.07.009

de Koster, R. B. M., Le-Duc, T., & Zaerpour, N. (2012). Determining the number of zones in a pick-andsort order picking system. International Journal of Production Research, 50(3), 757–771. https://doi.org/10.1080/00207543.2010.543941

Dias, J.C.Q. (2005). Logística global e macrologística (1ª ed.), Portugal: Sílabo.

Dicionário Financeiro (2021). Estrutura Organizacional. [online] Available at: <https://www.dicionariofinanceiro.com/estrutura-organizacional/> [Accessed 5 August 2021].

Dukic, G.; Cesnik, V. & Opetuk, T. (2010). Order-picking methods and technologies for greener warehousing, Strojarstvo 52 (1) 23-31.

Eden, C., & Ackermann, F. (2018). Theory into Practice, Practice to Theory: Action Research in Method Development. European Journal of Operational Research, 271(3), 1145-1155.

Efacec Power Solutions, 2020. Relatório e Contas 2020. [online] Available at: <https://www.efacec.pt/wp-content/uploads/2021/04/Efacec\_RC2020\_PT\_01.04.2020.pdf> [Accessed 5 June 2021].

Efacec. 2021. Estrutura Societária | Efacec. [online] Available at: <https://www.efacec.pt/estruturasocietaria/> [Accessed 5 June 2021].

Fabri, M., Ramalhinho, H., Oliver, M., & Muñoz, J. C. (2020). Internal logistics flow simulation: A case study in automotive industry. Journal of Simulation, 00(00), 1–13. https://doi.org/10.1080/17477778.2020.1781554

Frazelle, E. H. (2002). Supply Chain Strategy: The Logistics of Supply Chain Management. United States of America: McGrawHill.

Gu, J., Goetschalckx, M., & McGinnis, L. F. (2007). Research on warehouse operation: A comprehensive review. European Journal of Operational Research, 1-21.

Gupta, M., & Kohli, A. (2006). Enterprise resource planning systems and its implications for operations function. Technovation, 26(5–6), 687–696. https://doi.org/10.1016/j.technovation.2004.10.005

Henn, S., Koch, S. & Wäscher, G. (2011). Order batching in order picking warehouses: A survey of solution approaches. Otto-von-Guericke University Magdeburg, Faculty of Economics and Management.

Ioannou, G. (2007). An integrated model and a decomposition-based approach for concurrent layout. Computers & industrial engineering, 52(4), 459-485.

Jornal de Negócios (2021). CEO recebe ministro: "A Efacec tem EBITDA positivo e recorde de faturação em março". [online] Available at: <https://www.jornaldenegocios.pt/empresas/industria/detalhe/ceorecebe-ministro-a-efacec-tem-ebitda-positivo-e-recorde-de-faturacao-em-marco> [Accessed 5 June 2021].

Lakatos, E. & Marconi, M. (2003). Fundamentos de metodologia científica. 5th ed. São Paulo: Atlas.

Lambert, D. M., & Cooper, M. C. (2008). Issues in supply chain management. Food for Policy, 83, 195– 225. https://doi.org/10.1017/UPO9788175968462.008

Lamberts, S.W.J (2008). Enhancing Warehouse Performance by Efficient Order Picking. Geboren te Shanghai, China.

Lee, C. K. M., Lv, Y., Ng, K. K. H., Ho, W., & Choy, K. L. (2018). Design and application of internet of things-based warehouse management system for smart logistics. International Journal of Production Research, 56(8), 2753–2768. https://doi.org/10.1080/00207543.2017.1394592

Liu, G. (2010). Design and implementation of logistics warehouse management system based on RFID and WSN. ICLEM 2010: Logistics for Sustained Economic Development - Infrastructure, Information, Integration - Proceedings of the 2010 International Conference of Logistics Engineering and Management, 387, 2503–2509. https://doi.org/10.1061/41139(387)349

Manzini, R., Gamberi, M., Persona, A. & Regattieri, A. (2007). Design of a class based storage picker to product order picking system. International Journal of Advanced Manufacturing Technology, v. 32, p. 811-821.

Medeiros, A. (1999), Estratégias de picking na armazenagem, Instituto de logística e Suplly chain. Acedido em 17 de abril de 2021, em: http://www.ilos.com.br/web/index.php?option=com\_content&task=view&id=1072&Itemid=74&lang=br

Melo, F.R., Oliveira, R. C. R & Albuquerque Junior, A. E.; Valença, A. K. A.; Melo, V. O. F. (2017). Treinamento e participação dos usuários no desenvolvimento de Sistemas: Desafios para a adoção de Tecnologias de Informação. Revista Gestão, 1 M aio, Volume 14, pp. 200-212.

Mentzer, J. T., DeWitt, W., Keebler, J. S., Min, S., Nix, N. W., Smith, C. D., & Zacharia, Z. G. (2001). Defining Supply Chain Management. Journal of Business, 22(2), 1–25.

Min, H. (2006). The applications of warehouse management systems: an exploratory study. International Journal of Logistics Research and Applications, 9(2), 111–126. https://doi.org/10.1080/13675560600661870

Monczka, R. M., Handfield, R. B., Giunipero, L. C., & Patterson, J. L. (2016). Introduction to Purchasing and Supply Chain Management. In Purchasing and Supply Management. https://cloudflareipfs.com/ipfs/bafykbzacec5vau7j2plhahawoegcpt66dcdinj5hmljdxgmtbfpozrlvk332k?filename=%286th %29 Robert M. Monczka%2C Robert B. Handfield%2C Larry C. Giunipero%2C James L. Patterson - Purchasing and Supply Chain Management-South-Western

Moura, B. (2006). Logística - conceitos e tendências. 1ª Edição - Centro Atlântico

Nazário, P. (1999). A importância de sistemas de informação para a competitividade logística. Revista Tecnologística, p. 28-40.

O'Brien, R. (1998). An Overview of the Methodological Approach of Action Research. Retrieved from https://youthsextion.files.wordpress.com/2011/04/14action-research.pdf

Paciarotti, C., & Torregiani, F. (2021). The logistics of the short food supply chain: A literature review. Sustainable Production and Consumption, 26, 428–442. https://doi.org/10.1016/j.spc.2020.10.002

Pečený, L., Meško, P., Kampf, R., & Gašparík, J. (2020). Optimisation in Transport and Logistic Processes. Transportation Research Procedia, 44(2019), 15–22. https://doi.org/10.1016/j.trpro.2020.02.003

Petersen, C. G., & Aase, G., (2004). A comparison of picking, storage, and routing policies in manual order picking. International Journal of Production Economics, 92(1): 11-19.

Ramaa, A., Subramanya, K. ., & Rangaswamy, T. . (2012). Impact of Warehouse Management in Supply Chain. International Journal of Computer Applications, 54(1), 14–20.

Ramos, T. (2010). Gestão da armazenagem e dos stocks na gestão da cadeia de abastecimento. Em: Carvalho, J. (eds.), Logística e Gestão da cadeia de Abastecimento, 1ª Edição, Edições Sílabo. Lisboa.

Richards, G. (2014). Warehouse Management: A Complete Guide to Improving Efficiency and Minimizing Costs in the Modern Warehouse. London: Kogan Page Limited.

Rushton, A., Croucher, P., & Baker, P. (2014). The Handbook of Logistics & Distribution Management.

Rutner, S. M., Aviles, M., & Cox, S. (2012). Logistics evolution: A comparison of military and commercial logistics thought. International Journal of Logistics Management, 23(1), 96–118. https://doi.org/10.1108/09574091211226948

Sanganha, M. (2009). As fronteiras do Outsourcing numa 4PL. Tese de Mestrado em Gestão e Engenharia Industrial. Instituto Universitário de Lisboa – ISCTE, Lisboa.

Schmidtke, N., Sc, M., Thater, L., Sc, B., Meixner, S., & Sc, B. (2018). Technical Potencials and Challenges within Internal Logistics 4.0. Journal of Asian Finance Economics and Business 8(1):145-156

DOI:10.13106/jafeb.2021.vol8.no1.145

Shaul, L., & Tauber, D. (2013). Critical success factors in enterprise resource planning systems: Review of the last decade. ACM Computing Surveys, 45(4). https://doi.org/10.1145/2501654.2501669

Shehab, E. M., Sharp, M. W., Supramaniam, L., & Spedding, T. A. (2004). Enterprise resource planning: An integrative review. Business Process Management Journal, 10(4), 359–386. https://doi.org/10.1108/14637150410548056

Shiau, J. Y., & Lee, M. C. (2010). A warehouse management system with sequential picking for multicontainer deliveries. Computers and Industrial Engineering, 58(3), 382–392. https://doi.org/10.1016/j.cie.2009.04.017

Suh, H., Chung, S. & Choi, J. (2017). An empirical analysis of a maturity model to assess information system success: a firm-level perspective. Behaviour & Information Technology, 36(8), pp. 798-808.

Tan, H. (2008). The application of RFID technology in the warehouse management information system. Proceedings of the International Symposium on Electronic Commerce and Security, ISECS 2008, 1063– 1067. https://doi.org/10.1109/ISECS.2008.17

Tompkins, J. & Smith, J. (1998). The Warehouse management handbook. Raleigh, N.C.: Tompkins Press.

Tompkins, J. A., J. A. White, Y. A. Bozer, E. H. Frazelle, J. M. A. Tanchoco. (2010). Facilities Planning. Fourth Edition. New Jersey: John Wiley & Sons.

Vatumalae, V., Rajagopal, P., & Kaliani Sundram, V. P. (2020). Warehouse Management System of a Third Party Logistics Provider in Malaysia. International Journal of Economics and Finance, 12(9), 73. https://doi.org/10.5539/ijef.v12n9p73

Waters, D. (2003). Logistics: An Introduction to Supply Chain Management (Vol. 4, Issue 3). http://marefateadyan.nashriyat.ir/node/150

## ANEXO 1 – PLANO DE IMPLEMENTAÇÃO EWM

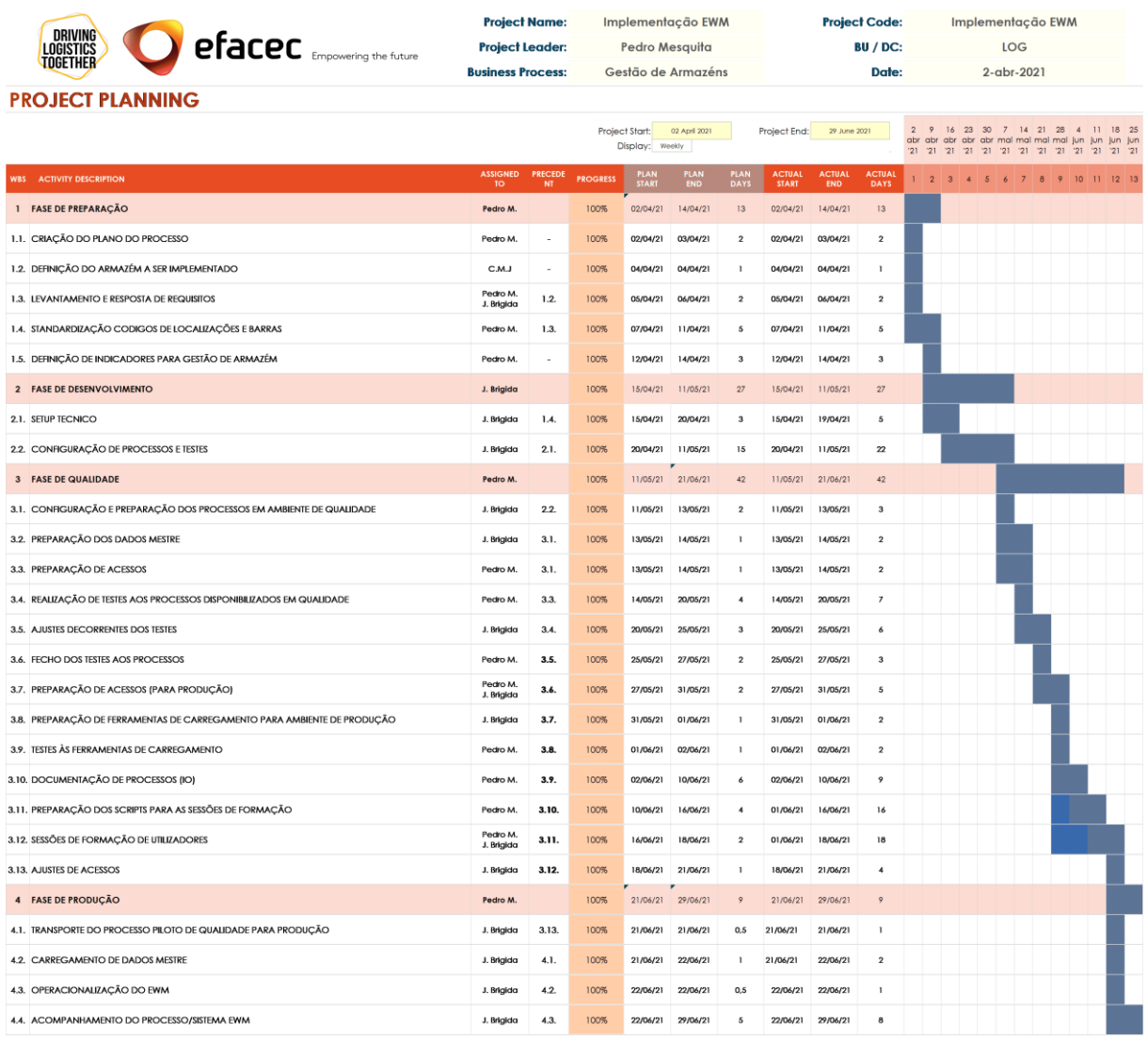

Figura 49 – Plano de Implementação EWM (detalhado)

# Processo: Gestão de Armazéns Ferramentas e EPIFs (EWM) - Polo Arroteia

1 - Matriz de acessos - Processo e Consultas EWM

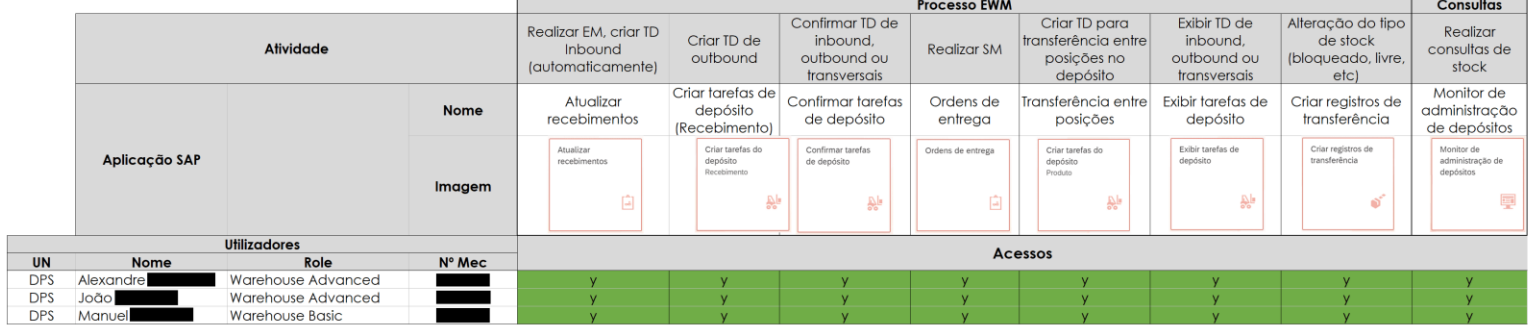

#### 2 - Matriz de acessos - Dados Mestre e Inventário (EWM)

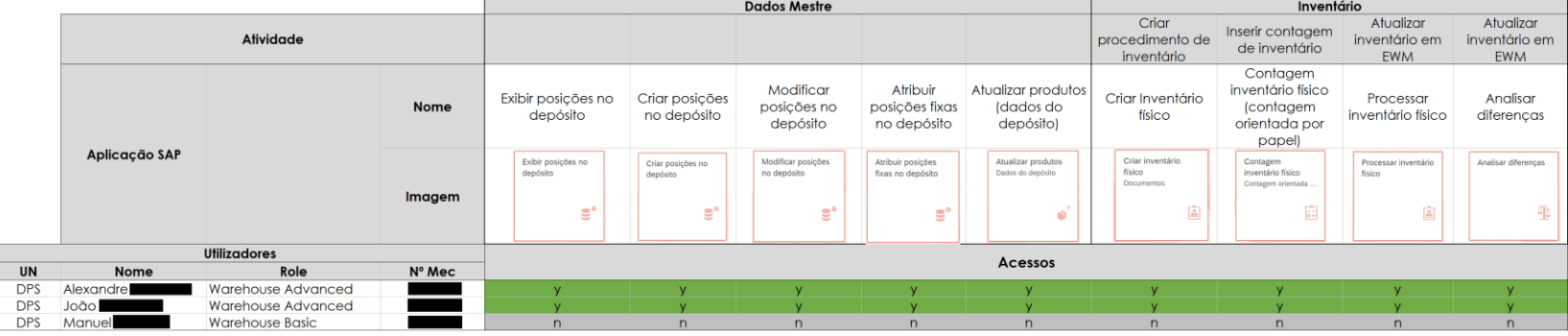

\*\* EM = Entrada de Mercadoria

\*\* SM = Saída de Mercadoria

\*\* TD = Tarefa de Depósito \*\* OD = Ordem de Depósito

Figura 50 – Matriz de acessos EWM

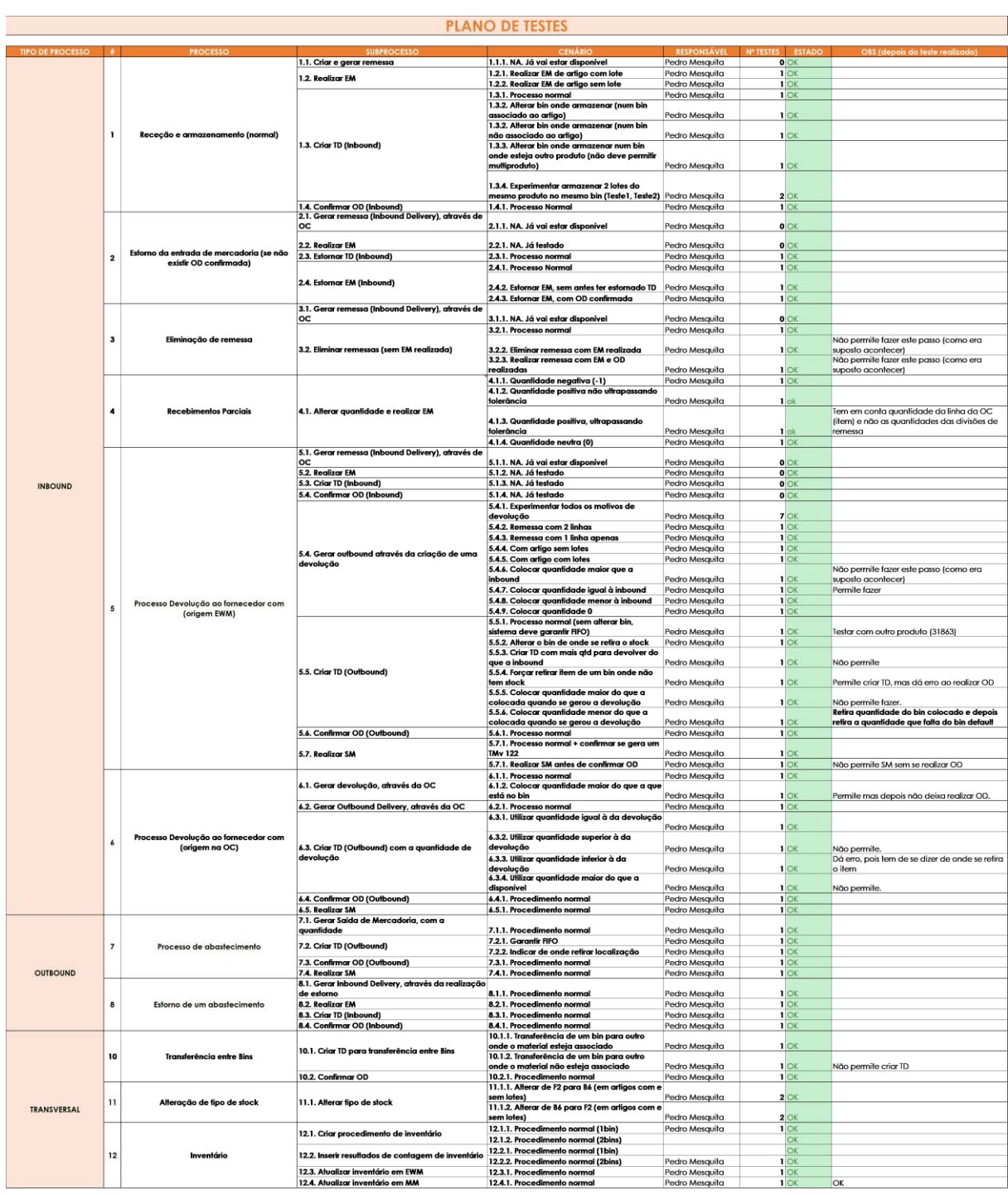

## ANEXO 3 – PLANO DE TESTES EWM

Figura 51 – Plano de Testes EWM

## ANEXO 4 - INSTRUÇÃO OPERACIONAL EWM - RECEÇÃO E ARMAZENAMENTO

## 1. Introdução

Com o intuito de documentar a realização do processo de receção e armazenamento de mercadoria em sistema SAP EWM, nos armazéns de EPUEs e Ferramentas. Serve a presente instrução para indicar o modus operandi a ter em consideração.

## 2. Objetivo

Transmitir os guidelines, críticos para a realização da receção e armazenamento de mercadoria em sistema SAP EWM, de forma eficiente, com foco noss armazéns de EPJFs e Ferramentas.

## 3. Descrição da Atividade

Atividade da responsabilidade da equipa de logística transversal, de acordo com o processo Localização e Picking (EWM).

Nota: As entradas de mercadoria passarão a ser feitas em EWM (segundo esta instrução

operacional) com base em remessas geradas pela OC. Estas remessas são geradas com base nas divisões de remessa. Depois, estas remessas são distribuídas para EWM e com base neste documento é que se pode realizar todo este processo de receção e armazenamento.

Vai ser disponibilizada uma APP para alterar manualmente as remessas.

Nota: Caso seja necessário consultar documento EWM já distribuído, pode-se consultar em qualquer APP de ordens de compras.

### 3.1 Receção de mercadoria

Sempre que se pretenda realizar a entrada de mercadoria, seja esta com a quantidade total ou parcial, o utilizador deve aceder à aplicação Atualizar recebimentos.

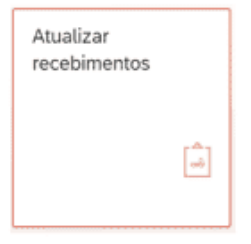

Deve colocar o armazém onde irá realizar os movimentos, clicando em valores propostos (1), colocar na visão (2) o número do depósito correspondente e avançar (3).

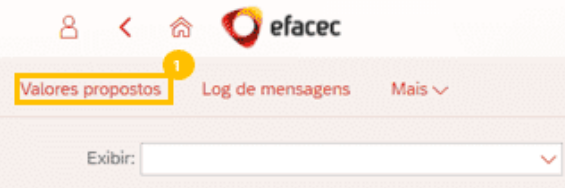

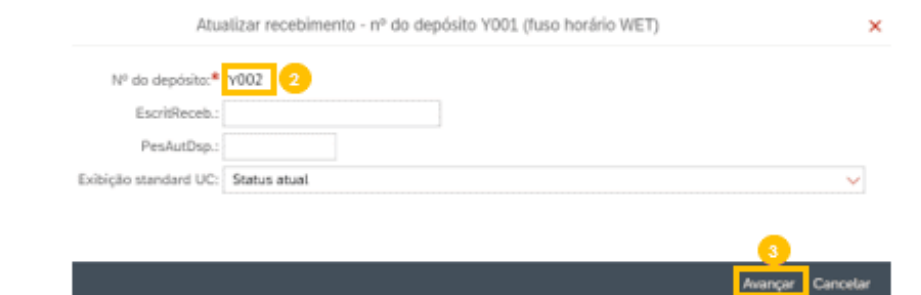

Existem duas possibilidades de receção, uma de receção de toda a quantidade prevista (vista no subcapítulo 3.1.1) e uma receção de quantidade parcial relativamente à quantidade prevista (vista no subcapítulo 3.1.2).

#### 3.1.1 Receção de quantidade total

Rececionando-se a quantidade total da remessa, deve-se seguir as seguintes instruções.

Deve colocar a opção 'Pedido' (4) e colar o número da OC (5) e clicar em 'executar pesquisa' (6). O utilizador deve clicar 2x numa linha/remessa que tenha o estado EM 'não iniç.' (7). Caso apareça um aviso vermelho (8) na linha é porque a mercadoria é gerida por lotes e terá de clicar no botão 'modificar' (9) e terá de colocar o lote (10) e clicar no botão 'gravar' (11). O utilizador depois desta verificação ou caso o artigo não seja gerido por lotes, deve clicar no botão 'EM' (12).

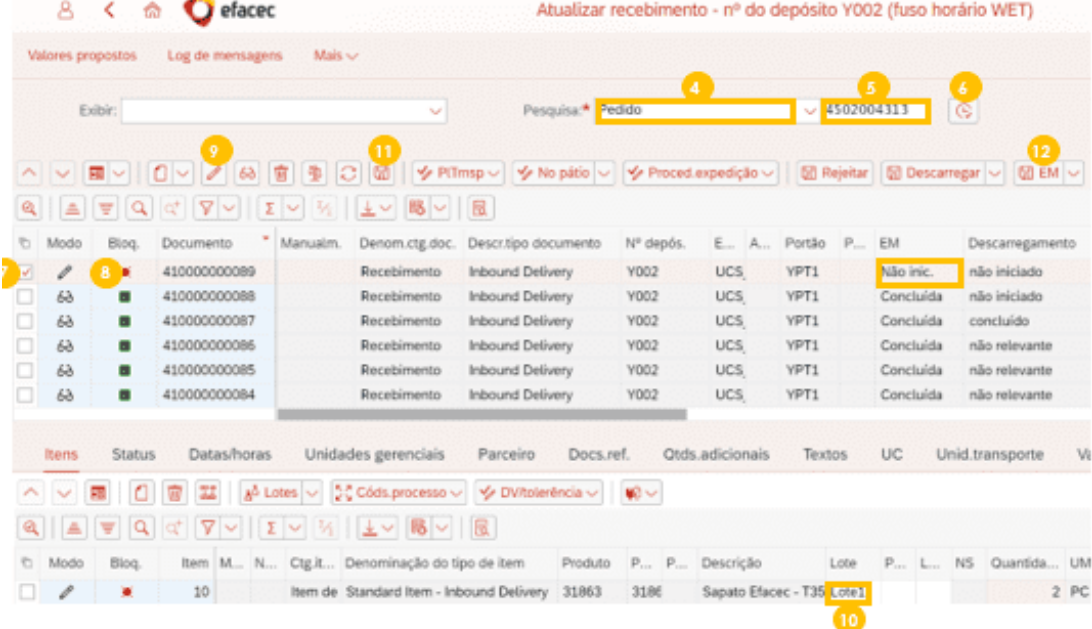

Para além do estado de EM passar para 'concluída', aparecerá também a seguinte mensagem no canto inferior esquerdo.

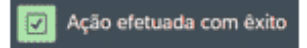

#### 3.1.2 Receção de quantidades parciais

#### 3.1.2.1 Receção de quantidades menores que o previsto

Rececionando-se a uma quantidade menor de mercadoria comparativamente com a quantidade que consta na remessa, deve-se seguir as seguintes instruções.

Deve colocar a opção 'Pedido' (13) e colar o número da OC (14) e clicar em 'executar pesquisa' (15). O utilizador deve clicar 2x numa linha/remessa que tenha o estado EM 'não inic.' (16). Caso apareça um aviso vermelho (17) na linha é porque a mercadoria é gerida por lotes e terá de clicar no botão 'modificar' (18) e terá de colocar o lote (19) e clicar no botão 'gravar' (20).

Deve clicar no botão Cods, Processo (21), clicar 'com ajuste de quantidades', aparecendo a vista (22), onde deve colocar o código '1001' (23), colocar a diferenca de quantidade (24) e por fim clicar avancar (25).

Por fim, deve clicar no botão 'EM' (26).

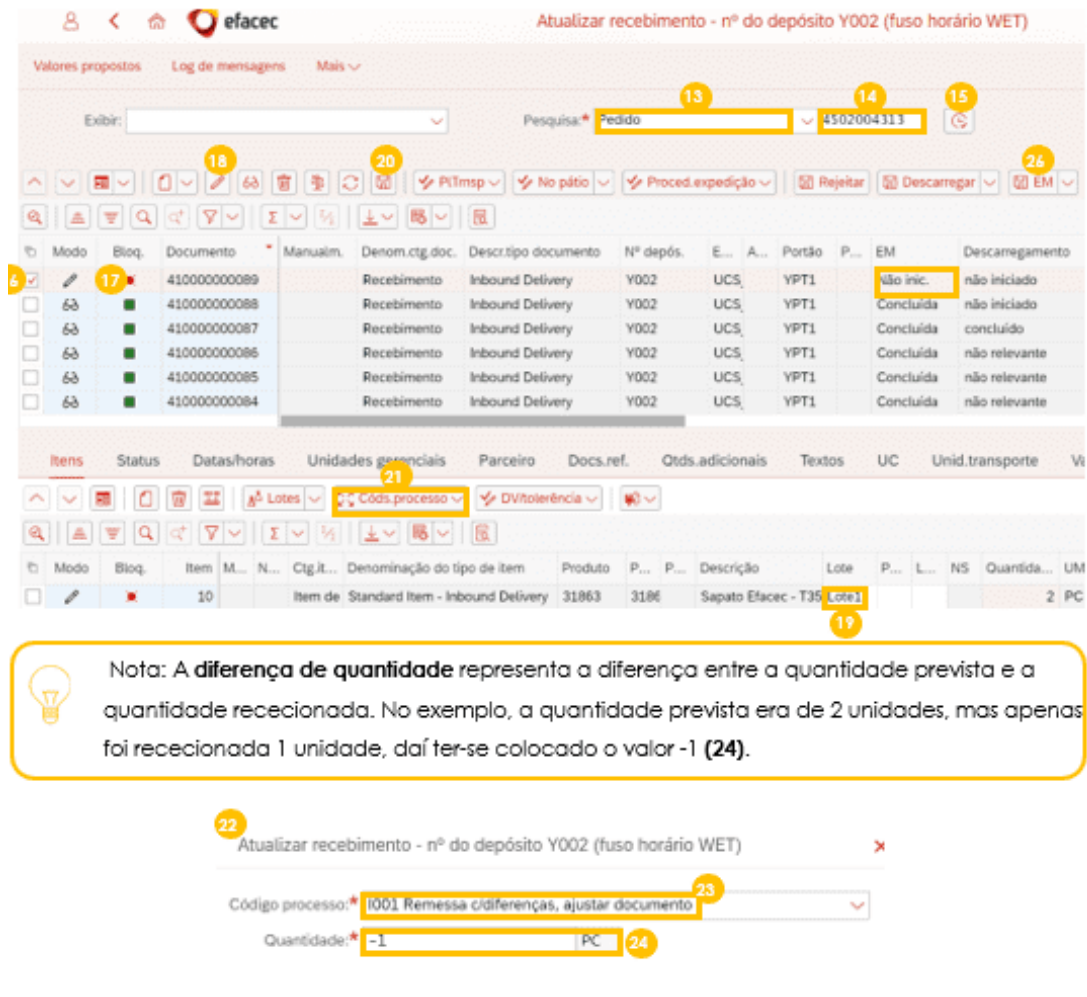

an an am 1925<mark>.</mark><br>Awangar <mark>Avangar Cancelar</mark>

Para além do estado de EM passar para "concluída", aparecerá também a seguinte mensagem no canto inferior esquerdo.

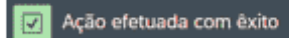

#### 3.1.2.2 Receção de quantidades maiores que o previsto

Rececionando-se a uma quantidade maior de mercadoria comparativamente com a quantidade que consta na remessa, o utilizador deve contactar o aprovisionador, antes de continuar estas instruções e no caso de este pedir para rececionar na mesma remessa com uma quantidade maior, deve proceder com a realização estas instruções.

Neste cenário existe o conceito de "Tolerância Fornecimento" que permite rececionar uma % de quantidade superior à quantidade prevista em remessa. Esta tolerância é definida no dado mestre do material.

Deve colocar a opção 'Pedido' (27) e colar o número da OC (28) e clicar em 'executar pesquisa' (29). O utilizador deve clicar 2x numa linha/remessa que tenha o estado EM 'não inic.' (30). Caso apareça um aviso vermelho (31) na linha é porque a mercadoria é gerida por lotes e terá de clicar no botão 'modificar' (32) e terá de colocar o lote (33) e clicar no botão 'gravar' (34).

Deve clicar no botão Cods, Processo (35), clicar 'com ajuste de quantidades', aparecendo a vista (36), onde deve colocar o código '1001' (37), colocar a diferença de quantidade (38) e por fim clicar avancar (39).

Por fim, deve clicar no botão 'EM' (40).

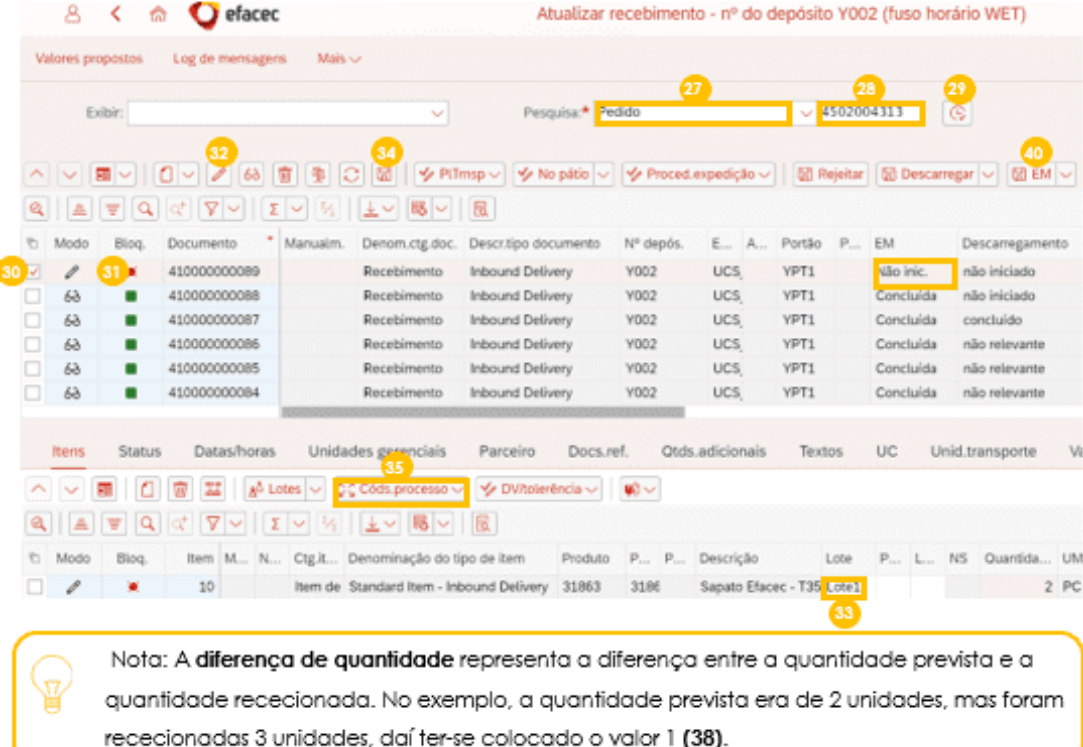

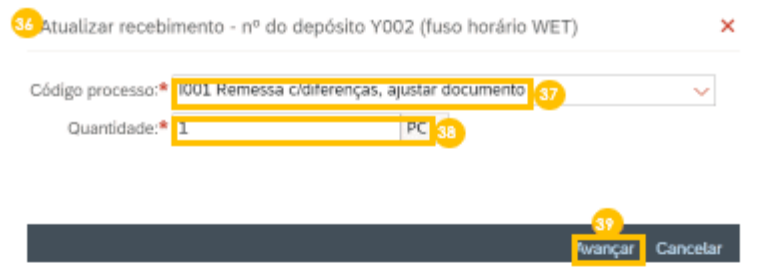

Para além do estado de EM passar para 'concluída', aparecerá também a seguinte mensagem no canto inferior esquerdo.

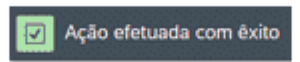

#### 3.2 Armazenamento de Mercadoria

Depois da entrada de mercadoria realizada, o sistema cria automaticamente uma tarefa de depósito que deve ser confirmada pelo utilizador através da aplicação Confirmar tarefas de depósito.

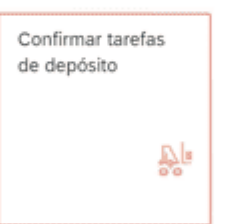

Deve colocar o armazém onde irá realizar os movimentos, clicando em valores propostos (41), colocar o número do depósito em (42) e avançar (43).

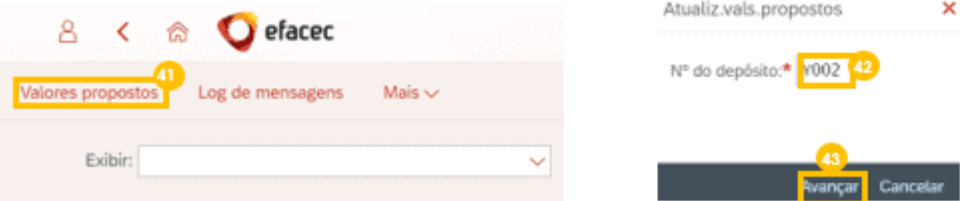

Deve clicar no botão executar pesquisa (44), clicar 2x na linha mais recente (45) que tenha o status "em aberto". Para saber de onde deve retirar a mercadoria, o utilizador deve clicar no botão 'mudança para a visão de lista' (46).

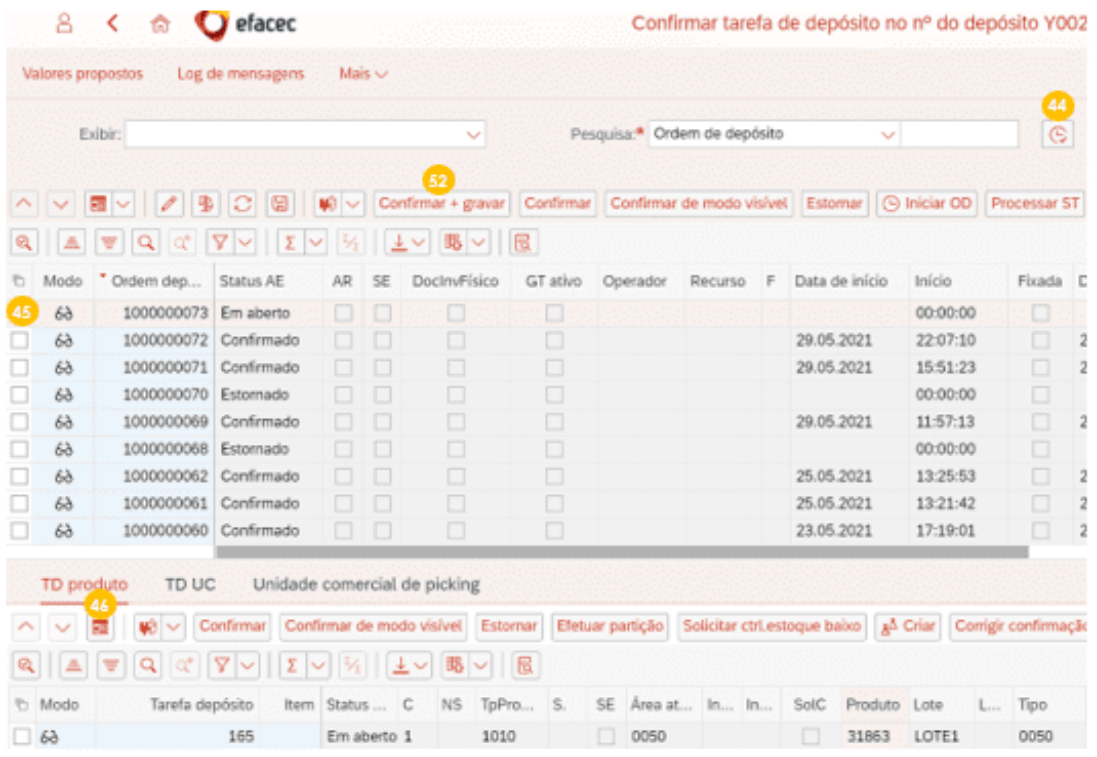

Irá aparecer a vista (47), onde conseguirá saber em que posição deve armazenar a mercadoria (48),<br>o **produto (49), lote (50)** e respetiva **quantidade (51)**. Depois de realizado o armazenamento da mercadoria, deve confirmar esta tarefa em sistema, clicando no botão "Confirmar + Gravar" (52).

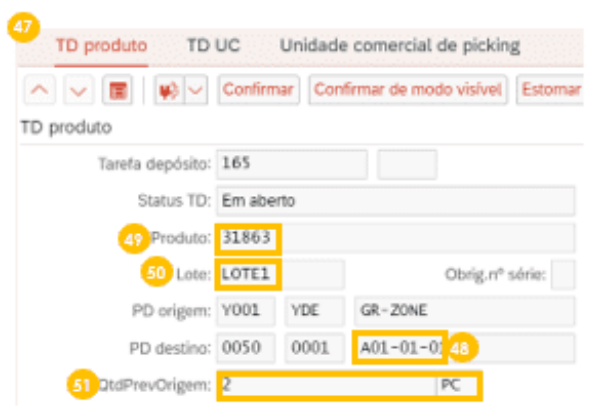

De seguida aparece a seguinte mensagem no canto inferior esquerdo.

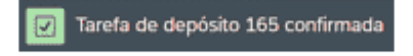

## ANEXO 5 - INSTRUÇÃO OPERACIONAL EWM - ESTORNO DE UM ABASTECIMENTO

### 1. Introdução

Com o intuito de documentar a realização do estorno de um abastecimento em sistema SAP EWM, nos armazéns de EPIEs e Ferramentas. Serve a presente instrução para indicar o modus operandi a ter em consideração.

## 2. Objetivo

ū

Transmitir os guidelines críticos para a realização do processo de estorno de um abastecimento em sistema SAP EWM, de forma eficiente, com foco nos armazéns de EPLEs e Ferramentas.

## 3. Descrição da Atividade

Atividade da responsabilidade da equipa de logística transversal, de acordo com o processo Localização e Bicking (EWM).

Nota: Para se iniciar este processo é preciso gerar-se um estorno (com base num documento de abastecimento), que resultará no documento de inbound que servirá para arrancar este processo em EWM.

#### 3.1 Receção de mercadoria (de estorno de um abastecimento)

Começa-se por aceder à aplicação Atualizar recebimentos.

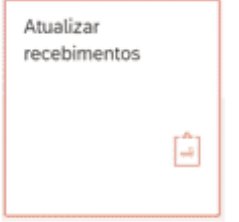

Deve colocar o armazém onde irá realizar os movimentos, clicando em valores propostos (1), colocar na visão (2) o número do depósito correspondente e avançar (3).

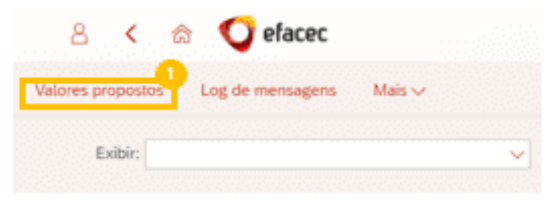

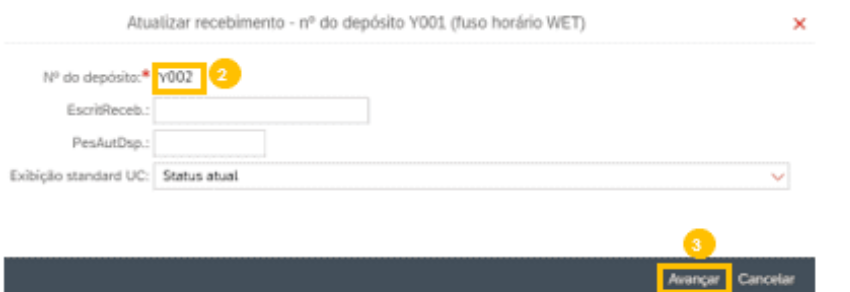

Deve selecionar a opção Fornecimento de Logistics Execution (4), colar o fornecimento inbound de estorno em (5), clicar no executar pesquisa (6) e clicar em 'EML(7).

Nota: Os estornos de abastecimentos contêm sempre o documento referência associado à Saída de Mercadoria na coluna Aviso de entrega (8).

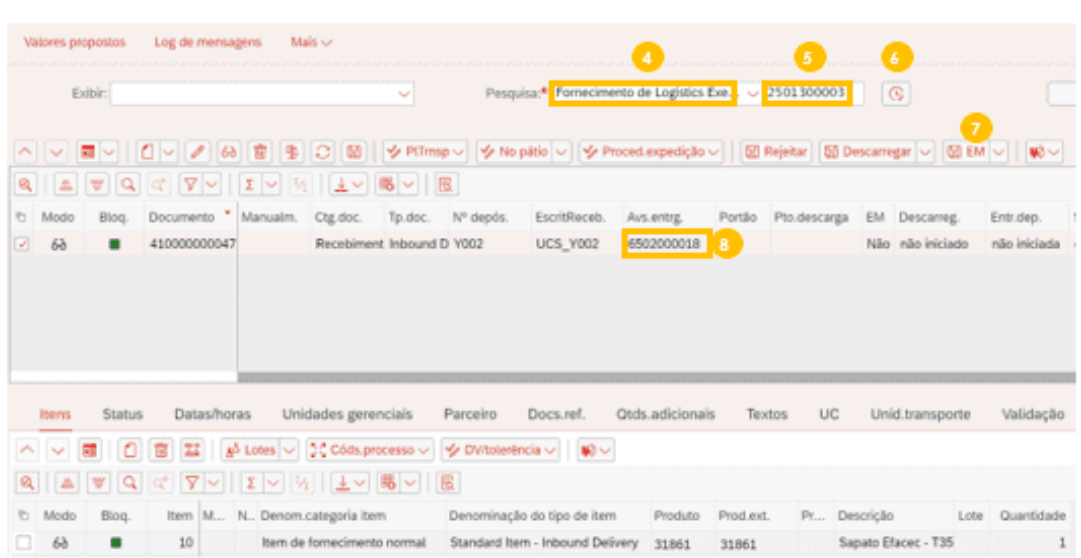

#### Armazenamento de mercadoria na GR-ESTABAST  $3.2.$

#### 3.2.1. Criar Tarefa de Depósito (TD) de armazenamento

Ainda na mesma aplicação e ecrã, o utilizador deve clicar em '**mais' (9)**, 'r<mark>ecebimento' (10), 'funções subsequentes' (11), 'farefas de depósito' (12).</mark>

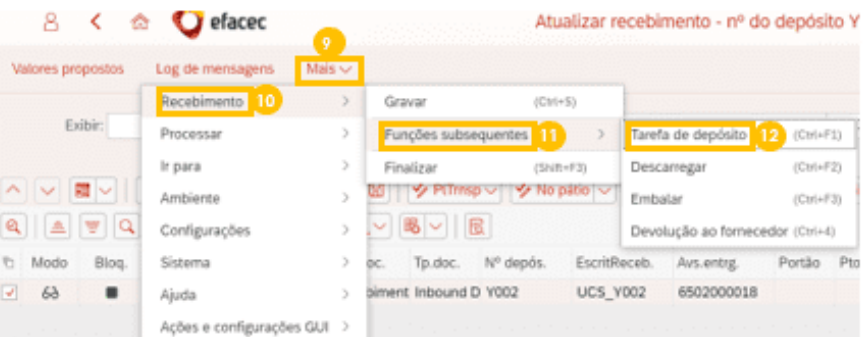

De seguida, aparece o seguinte ecrã onde pode criar a Tarefa de Depósito. Deve clicar no botão 'Criar + Gravar' (13) e o sistema cria uma tarefa de depósito garantido que o material será armazenado na posição multiproduto destinada a estornos de abastecimentos (GR-ESTABAST).

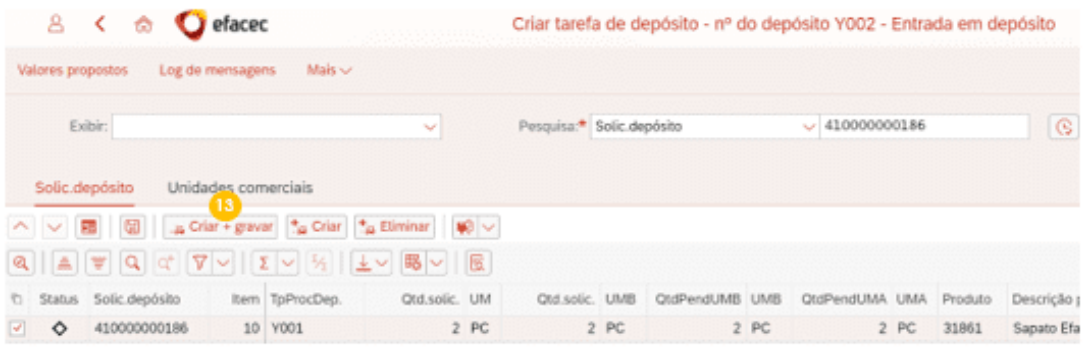

Por fim, aparece que a tarefa de depósito foi criada.

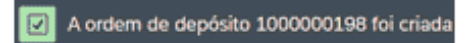

#### 3.2.2. Confirmar Ordem de Depósito (OD) de armazenamento

Depois de criar a tarefa de depósito, o utilizador deve confirmar a sua realização através da aplicação Confirmar tarefas de depósito.

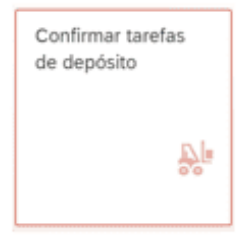

Deve clicar no botão executar pesquisa (14), clicar 2x na linha mais recente (15) que tenha o status "em aberto". Depois, consegue ver o produto (16), quantidade (17) e localização (18) onde deve amazenar. Depois de armazenado, deve confirmar esta tarefa em sistema, clicando no botão<br>"Confirmar + Gravar" (19).

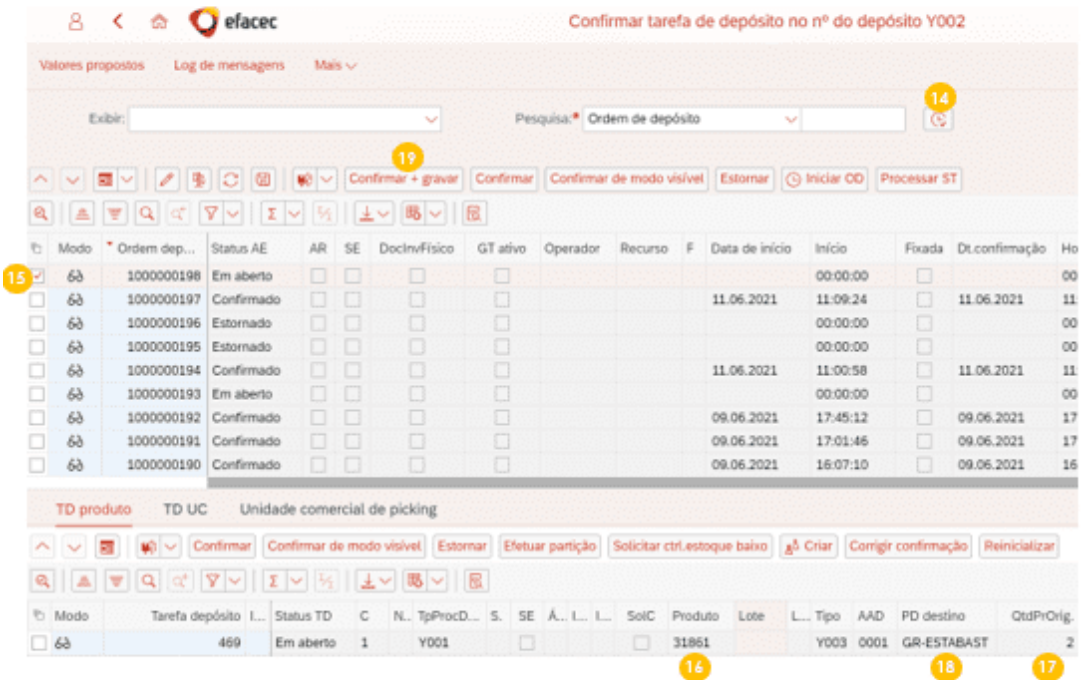

Por fim, aparece que a ordem de depósito foi realizada, ou seja, armazenou-se o produto na GR-ESTABAST.

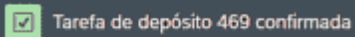

#### Transferir mercadoria para as posições fixas  $3.3.$

#### 3.3.1. Criar Tarefa de Depósito (TD) de transferência

Depois de ser realizada uma inspeção visual ao produto, pode-se armazenar o mesmo na sua localização fixa. Para isso, o utilizador deve aceder à aplicação Criar tarefas do depósito (Produto).

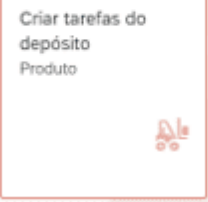

Deve colocar o nº do produto que foi estornado (20), clicar no botão 'proc' (21), selecionar a linha que contem GR-ESTABAST (22) e clicar no botão 'mudar para visão de formulário' (23).

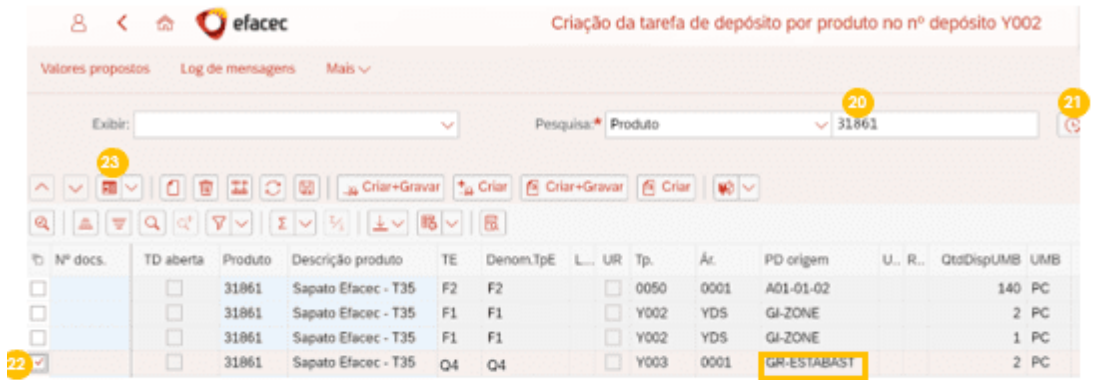

Aparecerá uma nova vista. Deve colocar a quantidade rececionada no estorno (24), colocar o tipo de processo '3030' (25) e a posição depósito destino '0050' (26), '0001' (27) e a posição fixa associada ao produto (28). Por fim, deve clicar 'Criar + Gravar' (29).

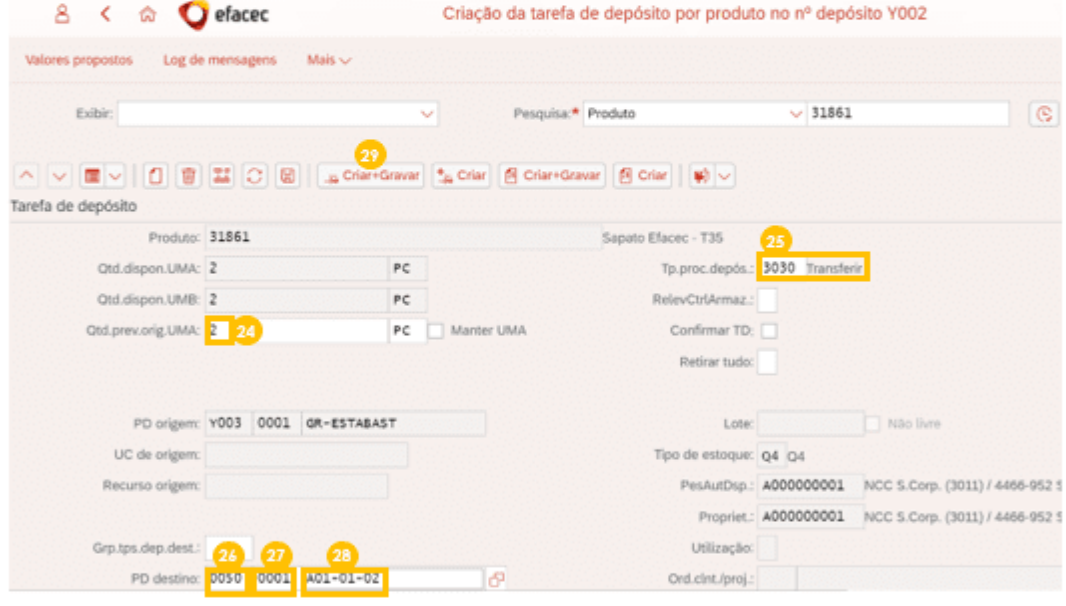

Por fim, aparece que a tarefa de depósito foi criada.

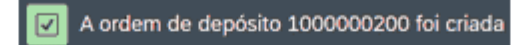

#### 3.3.2. Confirmar Ordem de Depósito (OD) de transferência

Depois de criar a tarefa de depósito, o utilizador deve confirmar a sua realização através da aplicação Confirmar tarefas de depósito.

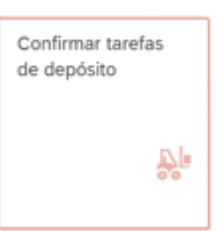

Deve clicar no botão <mark>executar pesquisa (30)</mark>, clicar 2x na linha mais recente **(31)** que tenha o status "**em aberto**". Para saber de onde deve retirar a mercadoria, o utilizador deve clicar no botão "m**udança para a visão** 

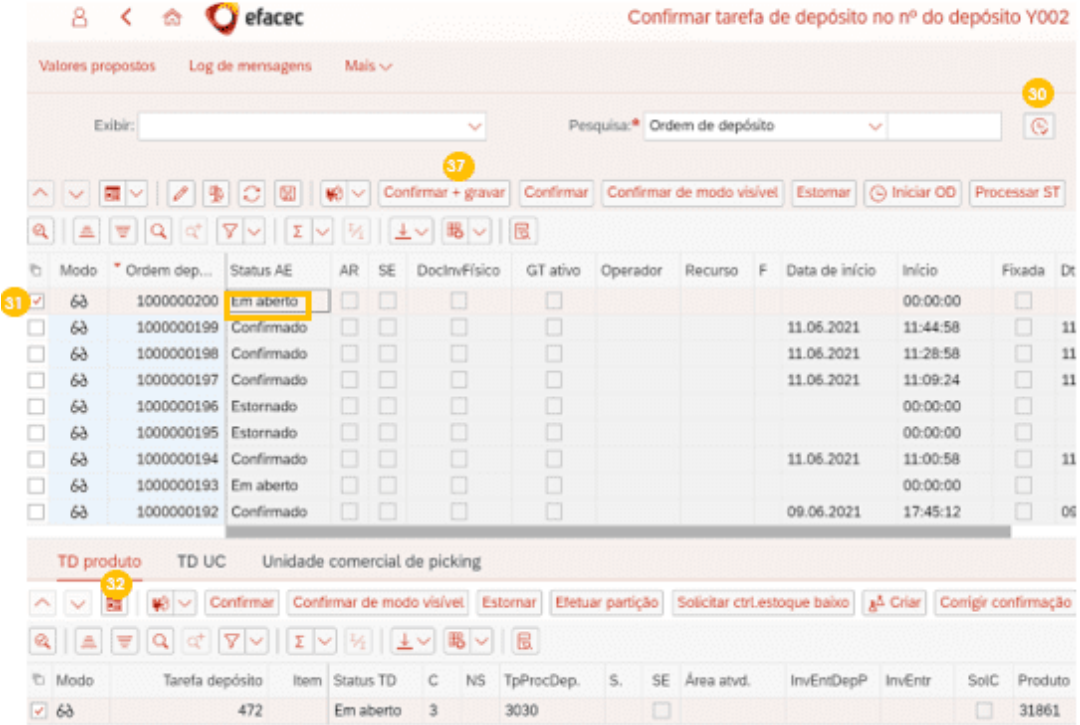

Irá aparecer a seguinte vista, onde conseguirá saber de que **posição origem (33)** para que **posição**<br>**destino (34)** deve transferir a **mercadoria (35)** e a **quantidade (36)**. Depois de realizada a transferência entre posições da mercadoria, deve confirmar esta tarefa em sistema, clicando no botão "Confirmar<br>+ Gravar" (37).

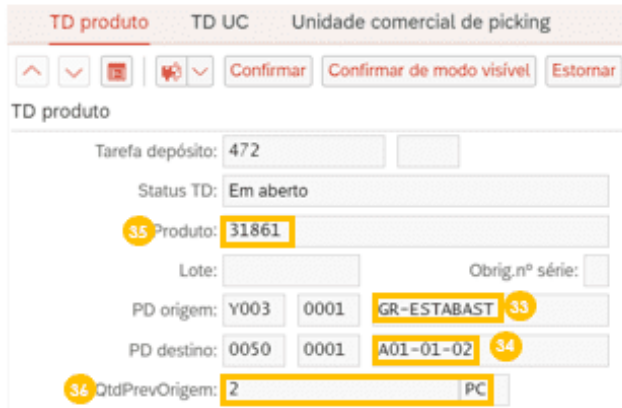

De seguida aparece a seguinte mensagem no canto inferior esquerdo.

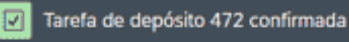

#### $3.4.$ Retirar controlo de qualidade da mercadoria (Q4 -> F2)

Sempre que se pretenda realizar uma alteração do tipo de stock, o utilizador deve aceder à aplicação. Criar registros de transferência.

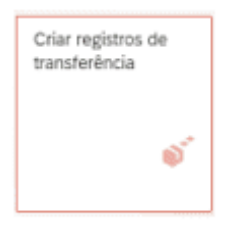

Deve inserir o nº do produto estornado em (38), clicar no botão 'proc' (39). Deve selecionar (clicar 2x)<br>a linha que contenha o produto e tipo de stock Q4 (40). Deve clicar no botão 'mudar para a visão de<br>formulário' (41).

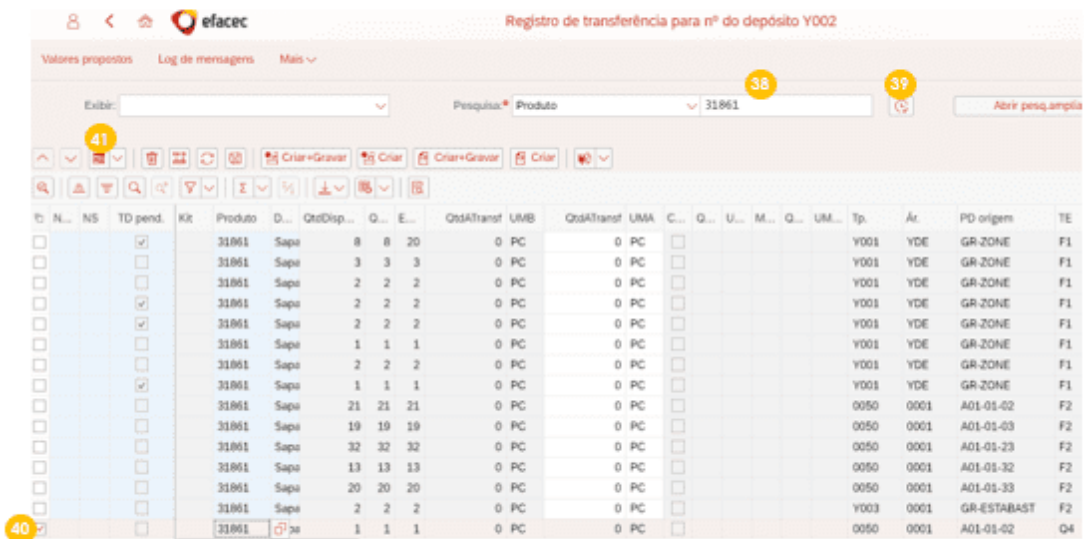

Na seguinte visão, deve colocar a **quantidade pretendida (41)**, colocar **F2 (44)**. Por fim, deve clicar no **botão 'Criar + gravar' (46)**.  $46$ 

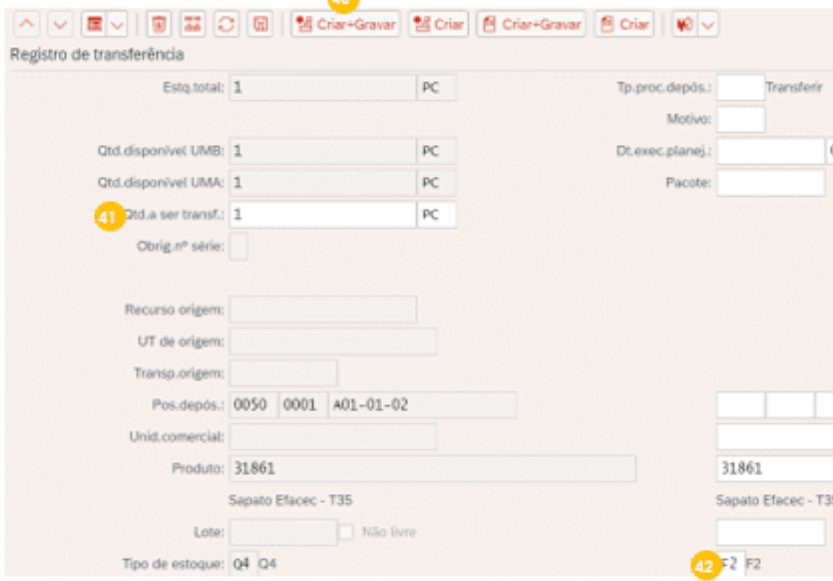

Alterou-se o tipo de stock da mercadoria de controlo de qualidade (Q4) para stock de utilização livre (F2).

## ANEXO 6 - INSTRUÇÃO OPERACIONAL EWM - ESTORNO DE ENTRADA DE MERCADORIA

## 1. Introdução

Com o intuito de documentar a realização do processo de estorno de entrada de mercadoria em sistema SAP EWM, nos armazéns de ERIEs e Ferramentas. Serve a presente instrução para indicar o modus operandi a ter em consideração.

Nota: Para se realizar este processo de estorno de entrada de mercadoria, não pode ter sido realizada uma OD (Ordem de Depósito), ou seja, não pode ter sido armazenado a mercadoria em EWM.

## 2. Objetivo

Transmitir os guidelines críticos para a realização do estorno de entrada de mercadoria em sistema SAP EWM, de forma eficiente, com foco poss armazéns de EPIEs e Ferramentas.

## 3. Descrição da Atividade

Atividade da responsabilidade da equipa de logística transversal, de acordo com o processo Localização e Bicking (EWM).

#### 3.1 Confirmar que remessa tem EM realizada

Começa-se por confirmar se a remessa tem entrada de mercadoria realizada, acedendo à aplicação Atualizar recebimentos.

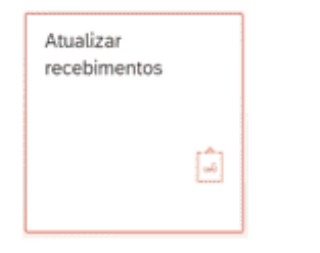

Deve colocar o armazém onde irá realizar os movimentos, clicando em valores propostos (1), colocar o número do depósito (2) correspondente e avançar (3).

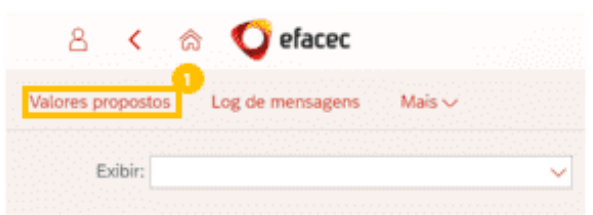

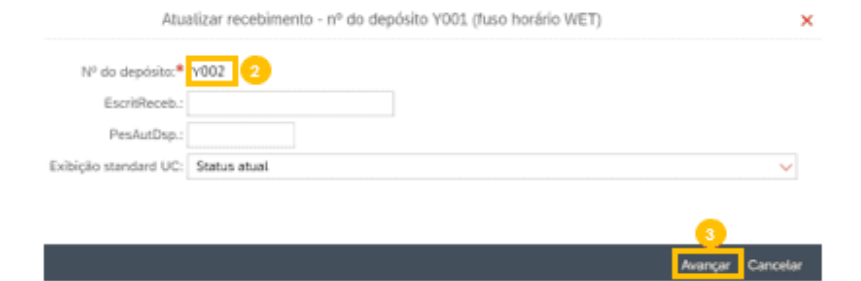

Deve clicar no botão de 'executar pesquisa' (4), procurar o documento onde quer realizar estorno e deve certificar que esta remessa tem o estado de EM "concluída" como se pode ver em (5).

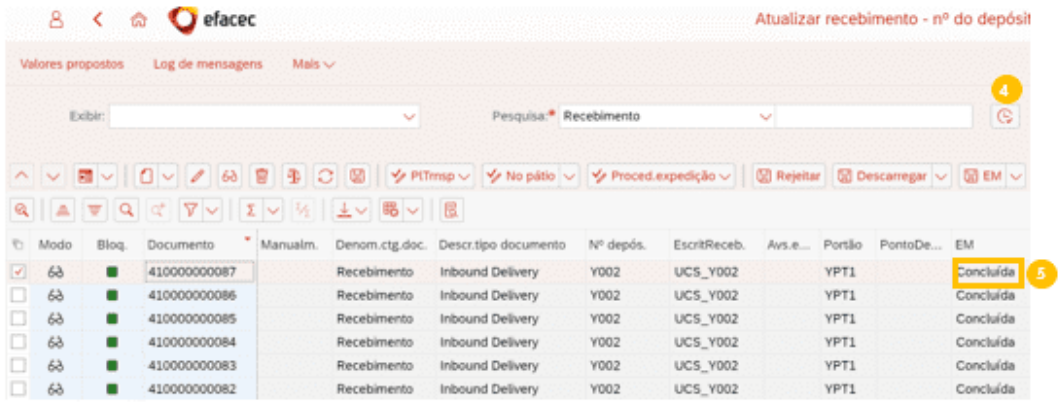

#### 3.2 Estornar OD (Ordens de Depósito)

Depois de confirmar que a entrada de mercadoria foi realizada, terá de estornar a OD, através da mesma aplicação e ecrã anterior.

Mantendo a remessa/linha selecionada, deve clicar no botão 'exibir dados adicionais' (6) e clicar em 'exibir tarefas de depósito' (7).

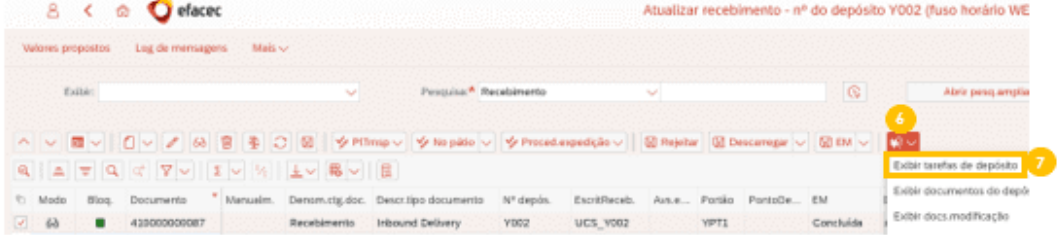

Irá aparecer a seguinte janela. Deve selecionar a linha (8), confirmar que o status da Tarefa de Depósito é 'em aberto' (9) e clicar no botão 'exibir dados adicionais' (10).

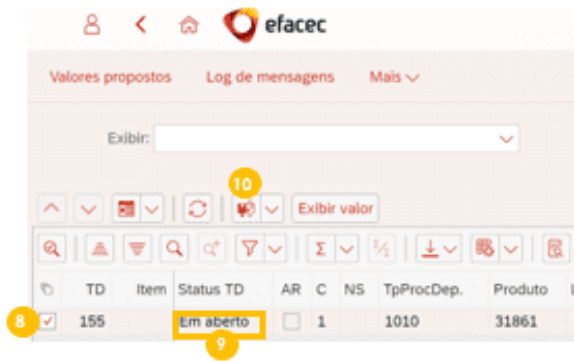

De seguida aparecerá a OD (Ordem de Depósito) associada à remessa e, mantendo a linha selecionada, deverá clicar em 'estornar' (11) e 'gravar' (12).

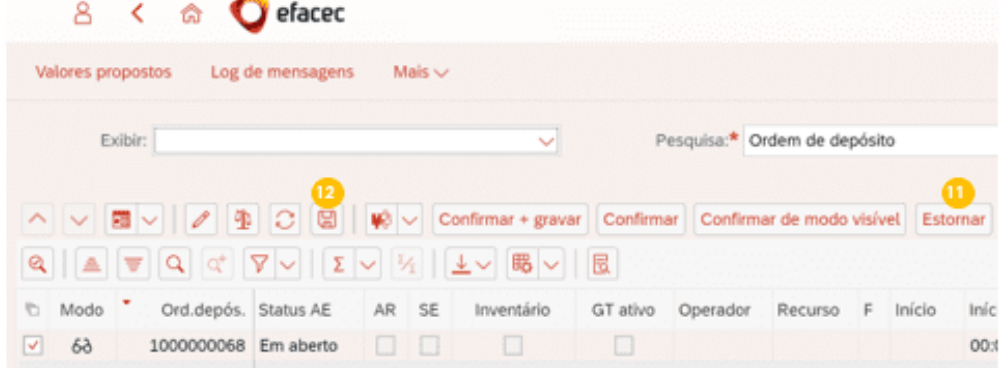

Aparecerá a seguinte mensagem.

Tarefa de depósito 155 estornada ⊡

#### 3.1 Estornar EM (Entrada de Mercadoria)

Continuando o processo, deve clicar em voltar (13) duas vezes.

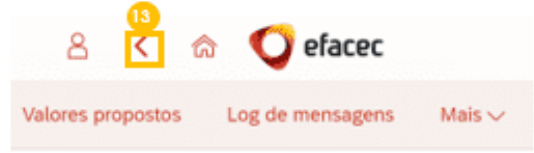

Mantendo selecionado o documento onde quer realizar estorno, deve clicar em 'Estornar EM' (14).
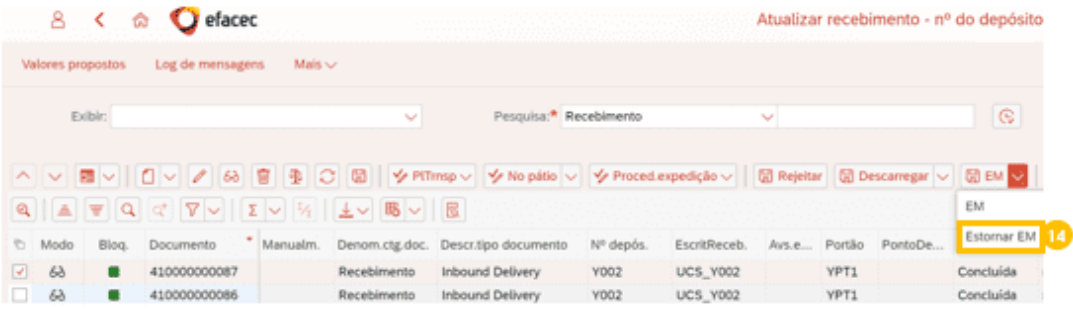

Aparecerá a seguinte mensagem no canto inferior esquerdo.

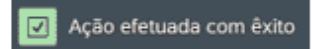

# ANEXO 7 - INSTRUÇÃO OPERACIONAL EWM - PROCESSO DE ABASTECIMENTO

# 1. Introdução

Com o intuito de documentar a realização do processo abastecimento de mercadoria em sistema SAI EWM, nos armazéns de EPIEs e Ferramentas. Serve a presente instrução para indicar o modus operanc a ter em consideração.

# 2. Objetivo

Transmitir os guidelines críticos para a realização do processo de abastecimento de mercadoria em sistema SAP EWM, de forma eficiente, com foco nos armazéns de EPLEs e Ferramentas.

# 3. Descrição da Atividade

Atividade da responsabilidade da equipa de logística transversal, de acordo com o processo Localização e Bicking (EWM).

Nota: Antes de se iniciar este processo em EWM, deve-se realizar uma saída de mercadoria (para centro de custo 201), presente na IO\_Abastecimentos\_Gestão\_de\_Reservas\_V001, que gera uma remessa outbound (fornecimento) através da qual se pode iniciar o processo de abastecimento (EWM).

## 3.1 Criar TD (Tarefa de Depósito) de saída

Começa-se por se encontrar a saída de mercadoria que não tem picking, realizado, acedendo i aplicação Ordens de entrega.

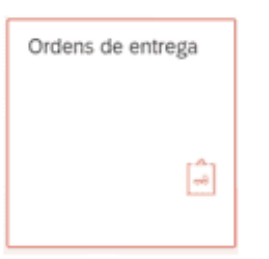

Deve clicar em valores propostos (1), colocar o nº do depósito (2) e clicar 'avançar' (3).

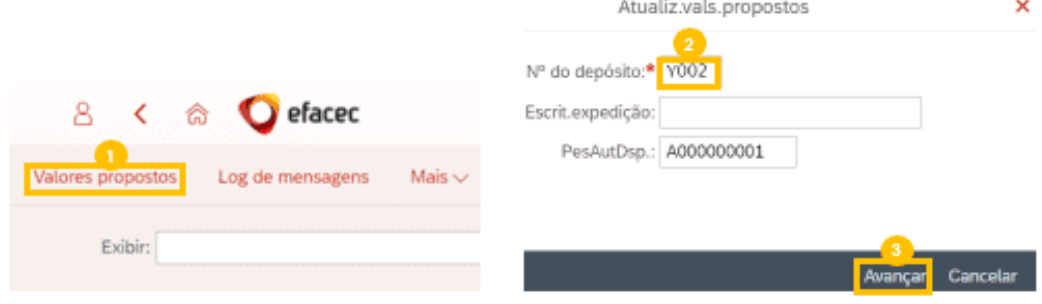

Deve clicar no botão de 'executar pesquisa' (4), clicar 2x na linha que tenha o status picking 'não iniciado' (5). Poderá também consultar o produto (6), lote (7) e quantidade pedida (8).

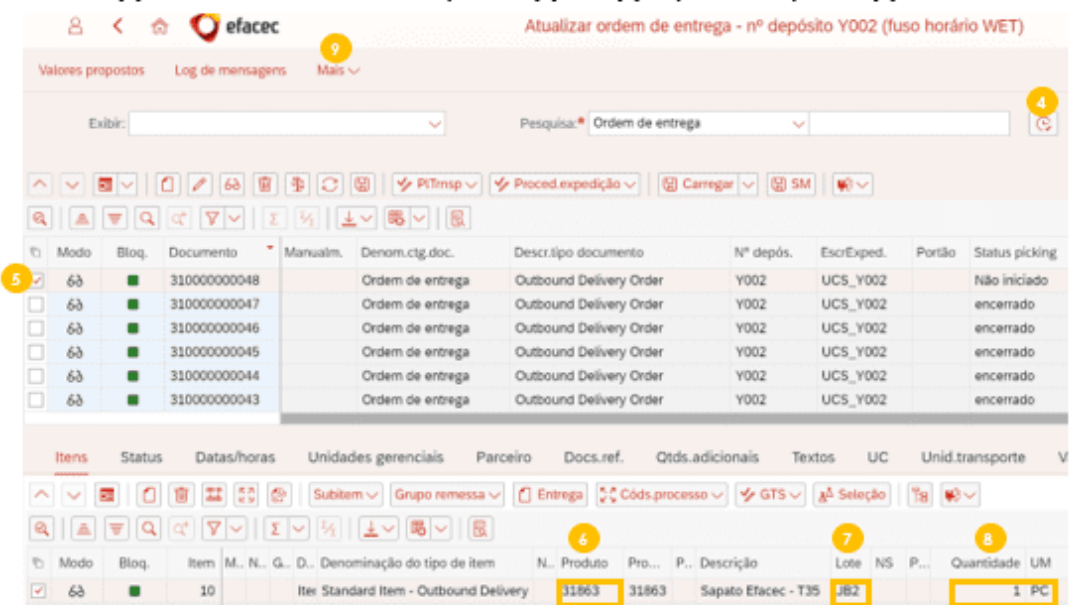

De seguida, deve clicar em 'mais' (9), 'ordem de entrega' (10), 'funções subsequentes' (11), 'tarefa de depósito' (12).

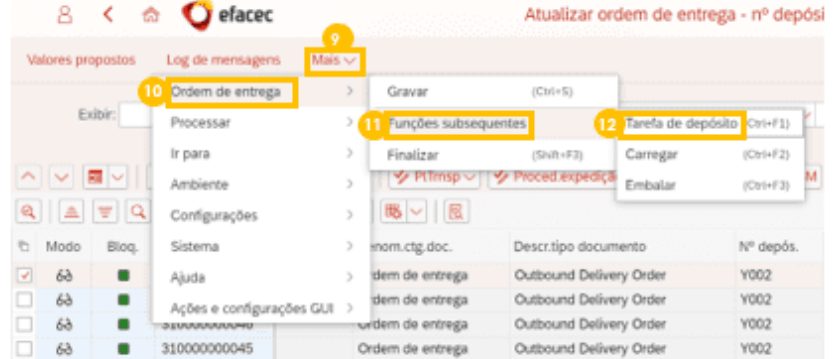

De seguida, aparece o seguinte ecrã onde pode criar a Tarefa de Depósito. Deve clicar no botão 'Criar + Gravar' (13) e o sistema cria uma tarefa de depósito garantido FIFO.

ÿ

Caso queira especificar manualmente de que posição quer retirar o stock, pode clicar em 'Estoque retirável' (14), colocar a quantidade que quer retirar dessa posição (15), selecionar a linha (16) e clicar no botão 'Transferir gtd' (17), clicando por fim em 'Criar + Gravar' (13).

Nota: caso faça desta maneira, tem de certificar que a quantidade que introduz em (15), não ultrapassa a quantidade solicitada para abastecimento (18).

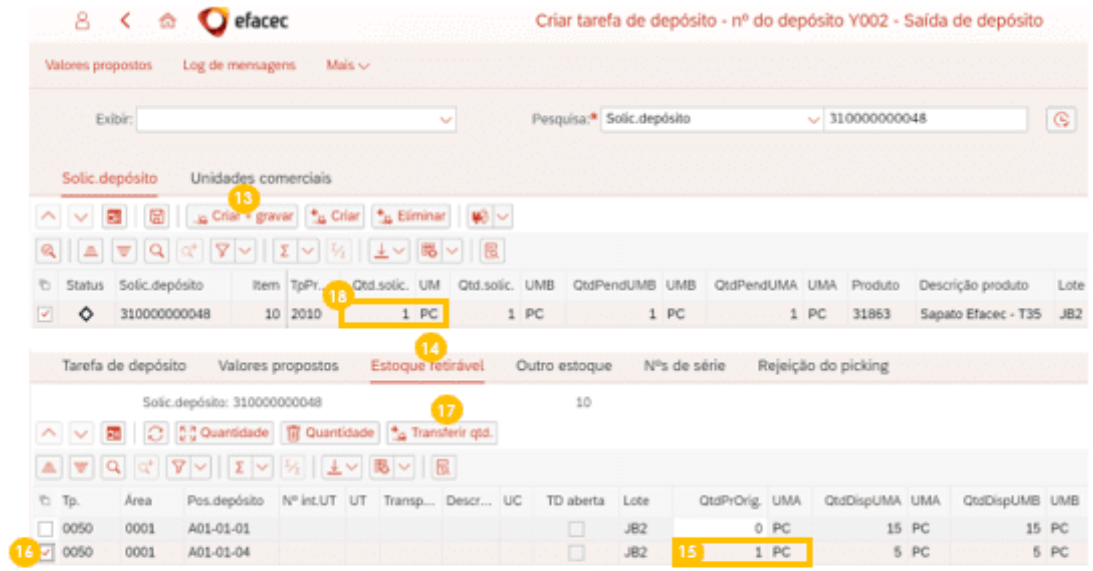

De seguida aparece a seguinte mensagem no canto inferior esquerdo.

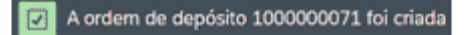

## 3.2 Confirmar realização de OD (Ordem de Depósito) de saída

Depois de criar a tarefa de depósito, o utilizador deve confirmar a sua realização através da aplicação Confirmar tarefas de depósito.

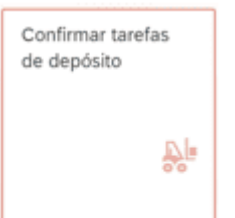

Deve clicar em valores propostos (19), colocar o nº do depósito (20) e clicar 'avançar' (21).

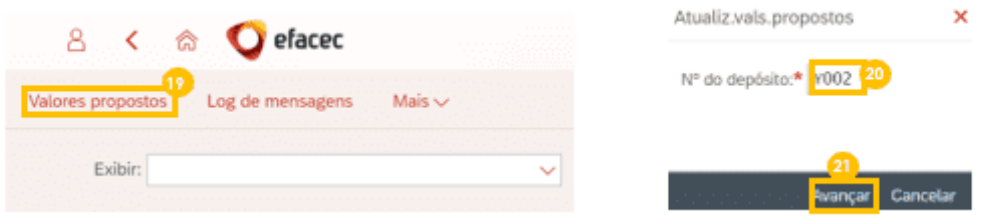

Deve clicar no botão executar pesquisa (22), clicar 2x na linha mais recente (23) que tenha o status "em aberto". Para saber de onde deve retirar a mercadoria, o utilizador deve clicar no botão 'mudança para a visão de lista' (24).

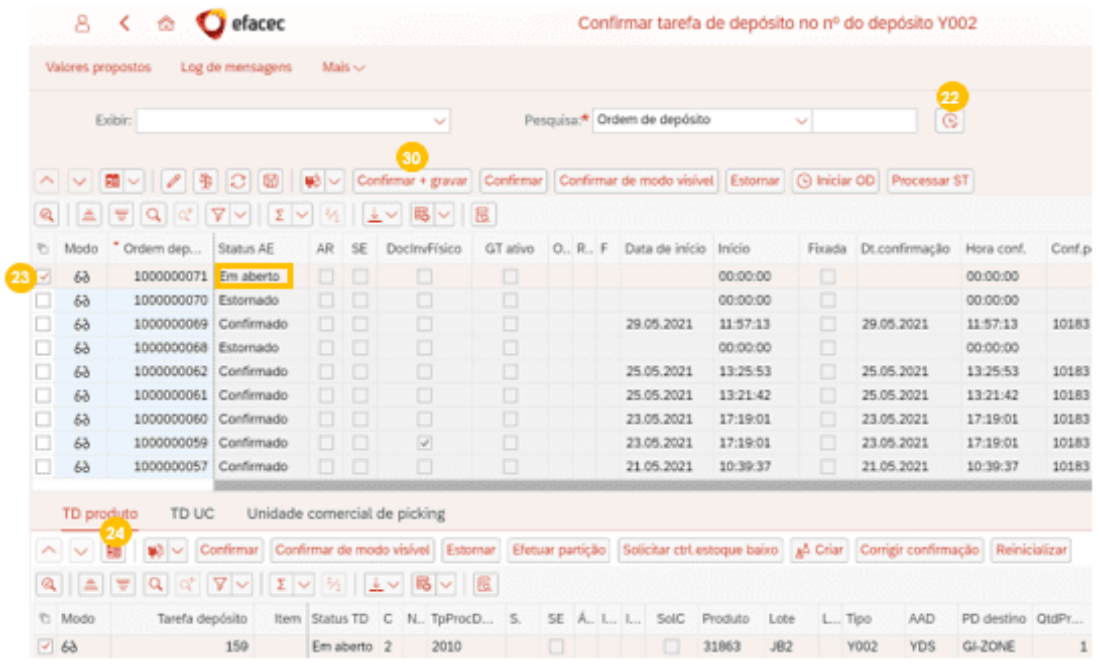

Irá aparecer a vista (25), onde conseguirá saber de que posição deve retirar a mercadoria (26), o produto (27), lote (28) e respetiva quantidade (29). Depois de realizado o picking, deve confirmar esta<br>tarefa em sistema, clicando no botão "Confirmar + Gravar" (30).

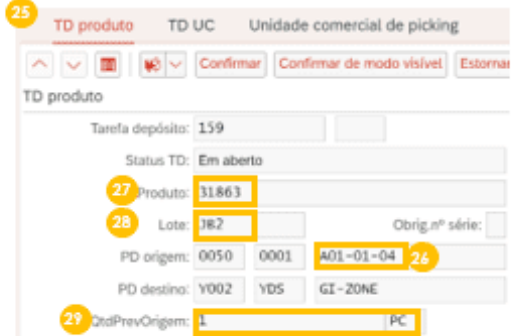

De seguida aparece a seguinte mensagem no canto inferior esquerdo.

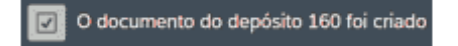

#### $3.3.$ Realizar SM (Saída de Mercadoria)

Depois de realizado o picking e confirmada a OD, o utilizador deve voltar a aceder à aplicação Atualizar recebimentos.

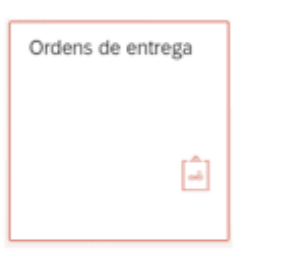

Deve clicar em valores propostos (31), colocar o nº do depósito (32) e clicar 'avançar' (33).

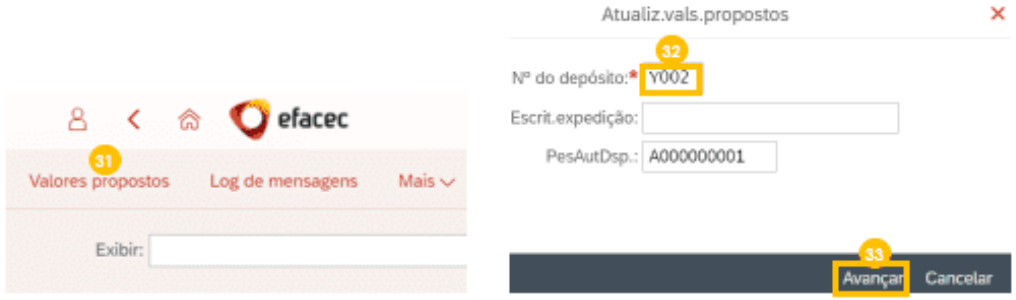

Deve clicar no botão de 'executar pesquisa' (34), clicar 2x na linha que tenha o status picking<br>'encerrado (35) e status de SM 'Não iniciada' (36). O utilizador deve abastecer a mercadoria e por fim, clicar no botão de saída de mercadoria 'SM' (37).

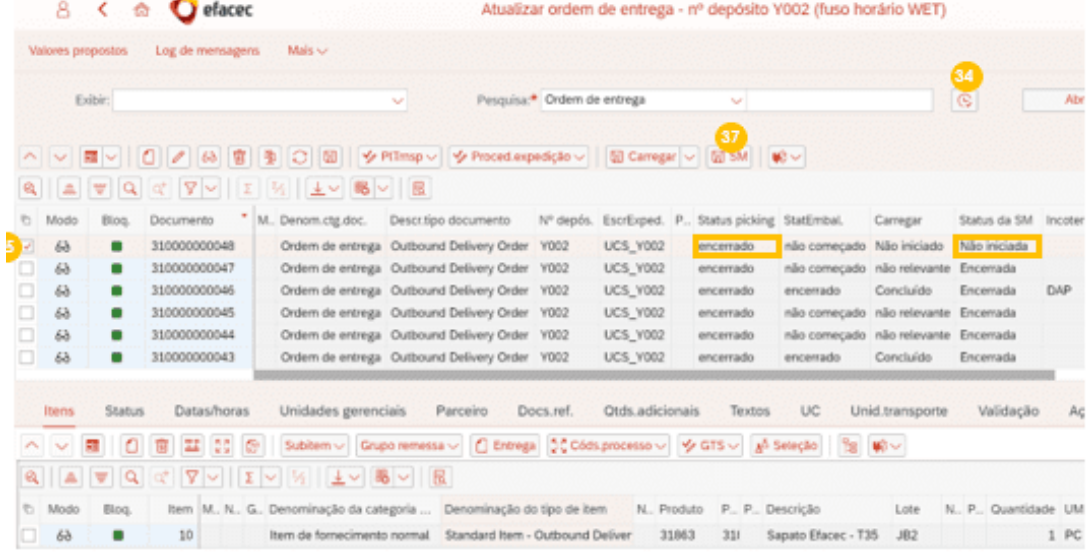

De seguida aparece a seguinte mensagem no canto inferior esquerdo.

Ação efetuada com êxito v

## ANEXO 8 - INSTRUÇÃO OPERACIONAL EWM - DEVOLUÇÃO AO FORNECEDOR

## 1. Introdução

Com o intuito de documentar a realização do processo de devolução de mercadoria ao fornecedor, em sistema SAP EWM, nos armazéns de EPUss e Ferramentas. Serve a presente instrução para indicar o modus operandi a ter em consideração.

## 2. Objetivo

Transmitir os quidelines críticos para a realização de devolução de mercadoria ao fornecedor, em sistema SAP EWM, de forma eficiente, com foco nos armazéns de EBIEs e Ferramentas.

## 3. Descrição da Atividade

#### 3.1 Transferir mercadoria para zona de devolução

#### 3.1.1. Criar Tarefa de Depósito (TD) de transferência

Aquando da existência da necessidade de devolução ao fornecedor por algum motivo, deve-se transferir a mercadoria em questão para a posição multiproduto DEV-FORN. Para isso, o utilizador deve aceder à aplicação Criar tarefas do depósito (Produto).

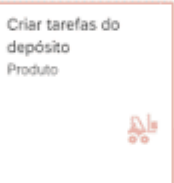

Deve clicar em valores propostos (1), colocar o nº do depósito (2) e clicar 'avançar' (3).

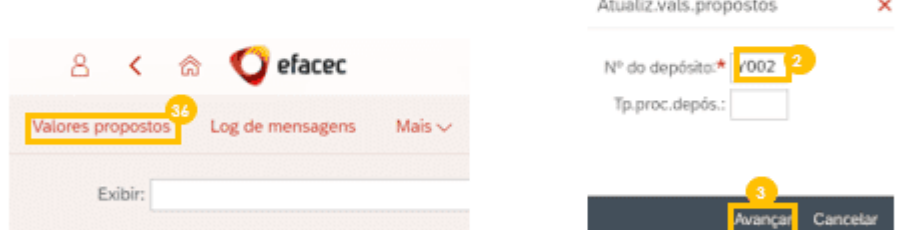

Deve colocar o nº do produto que irá ser devolvido (4), clicar no botão 'prog' (5), selecionar a linha que contem posição fixa onde se encontra a mercadoria (6) e clicar no botão 'mudar para visão de formulário' (7).

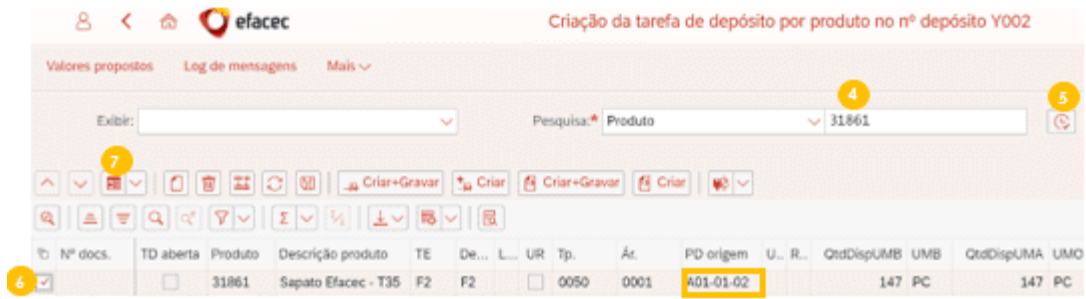

Aparecerá uma nova vista. Deve colocar a quantidade que quer devolver (8), colocar o tipo de processo '3030' (9) e a posição depósito destino 'Y004' (10), '0001' (11) e a posição de devolução 'DEV-FORN' (12). Por fim, deve clicar 'Criar + Gravar' (13).

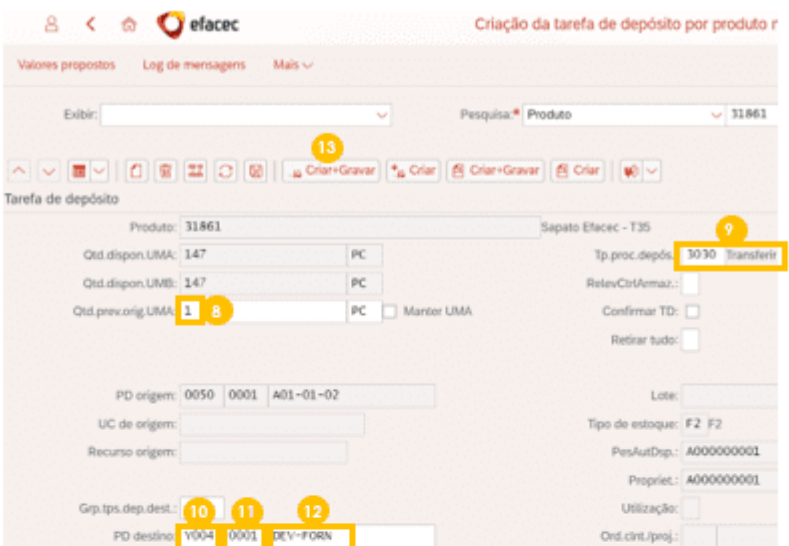

Por fim, aparece que a tarefa de depósito foi criada.

A ordem de depósito 1000000202 foi criada

### 3.1.2. Confirmar Ordem de Depósito (OD) de transferência

Depois de criar a tarefa de depósito, o utilizador deve confirmar a sua realização através da aplicação Confirmar tarefas de depósito.

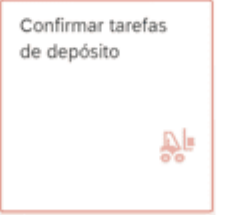

Deve clicar no botão executar pesquisa (14), clicar 2x na linha mais recente (15) que tenha o status "em aberto". Para saber de onde deve retirar a mercadoria, o utilizador deve clicar no botão 'mudança para a visão de lista' (16).

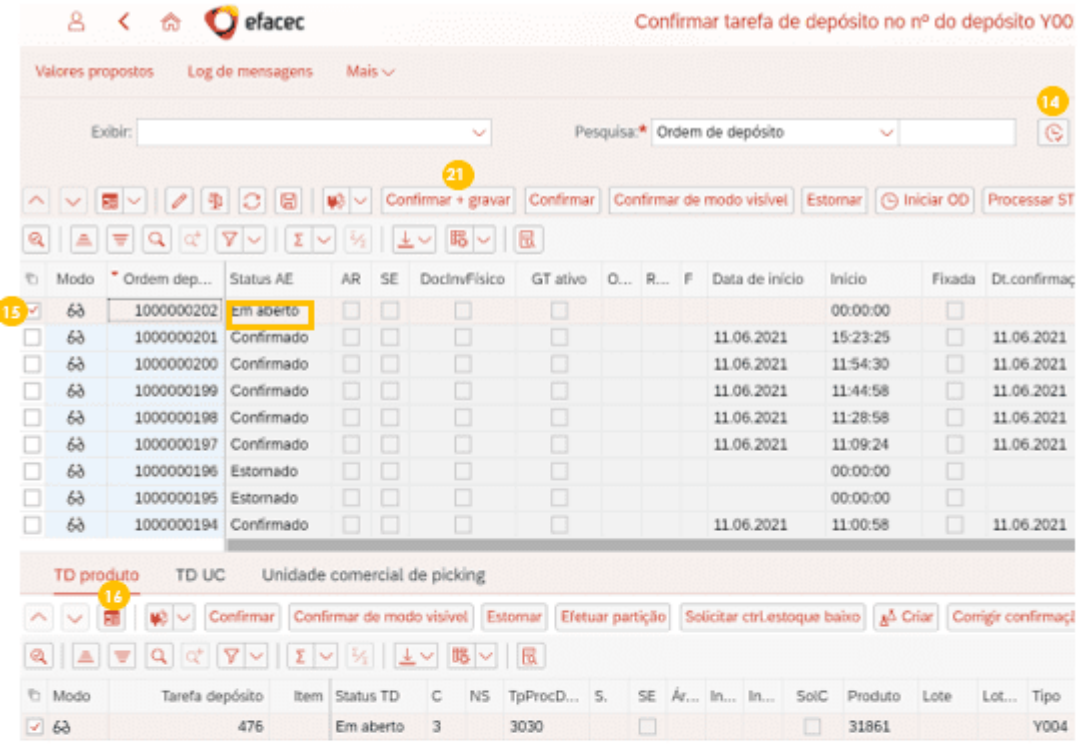

Irá aparecer a seguinte vista, onde conseguirá saber de que **posição origem (17)** para que **posição**<br>destino (18) deve transferir a mercadoria (19) e a quantidade (20). Depois de realizada a transferência<br>entre posições da

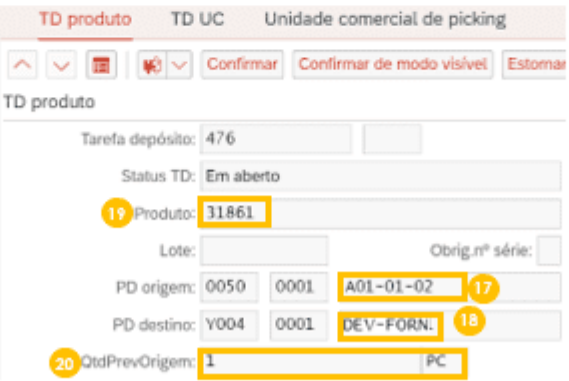

De seguida aparece a seguinte mensagem no canto inferior esquerdo.

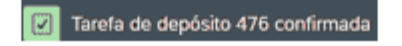

#### 3.2 Gerar outbound de devolução

Atividade da responsabilidade da equipa de logística transversal, de acordo com o processo Localização e Picking (EWM).

Este processo só pode ser iniciado depois de a mercadoria ter sido rececionada (EM) e ter sido armazenada em sistema através de uma OD. Existem duas maneiras de realizar este processo:

- Devolução planeada ao fornecedor através de uma OC (3.1.1.)
- Devolução não planeada ao fornecedor- através do EWM (3.1.2.)

#### 3.2.1. Gerar outbound - Devolução planeada ao fornecedor (via OC)

Sempre que o utilizador pretenda realizar uma devolução planeada ao fornecedor (via OC), deve criar uma linha nova na OC com um item de devolução ou criar uma OC nova devolução. Este item gera automaticamente, via transação VL10B, um documento de outbound (fornecimento). Este fornecimento será distribuído automaticamente para o EWM.

#### 3.2.2. Gerar outbound - Devolução não planeada ao fornecedor (via EWM)

Sempre que o utilizador pretenda realizar uma devolução ao fornecedor não planeada (via EWM), o utilizador deve aceder à aplicação Atualizar recebimentos.

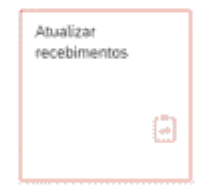

Existem 4 principais possibilidades para se encontrar a remessa que se quer devolver:

- · Pode selecionar a opção 'Fornecimento de Logistics Execution' (22), colocar o nº da remessa (fornecimento) (23) e executar pesquisa (24)
- Pode selecionar a opção 'Recebimento' (22), colocar o nº do documento EWM (23) e executar pesquisa (24)
- Pode selecionar a opção 'Pedido' (22), colocar o nº da OC (23) e executar a pesquisa (24).
- Pode apenas executar pesquisa (24) e procurar a remessa que quer devolver

Deve selecionar a remessa pretendida, clicando 2x na linha (25) e garantir que tem a OD de armazenamento realizada, verificando que tem o status de EM como 'concluído' e status de atividade depósito como 'encerrada'.

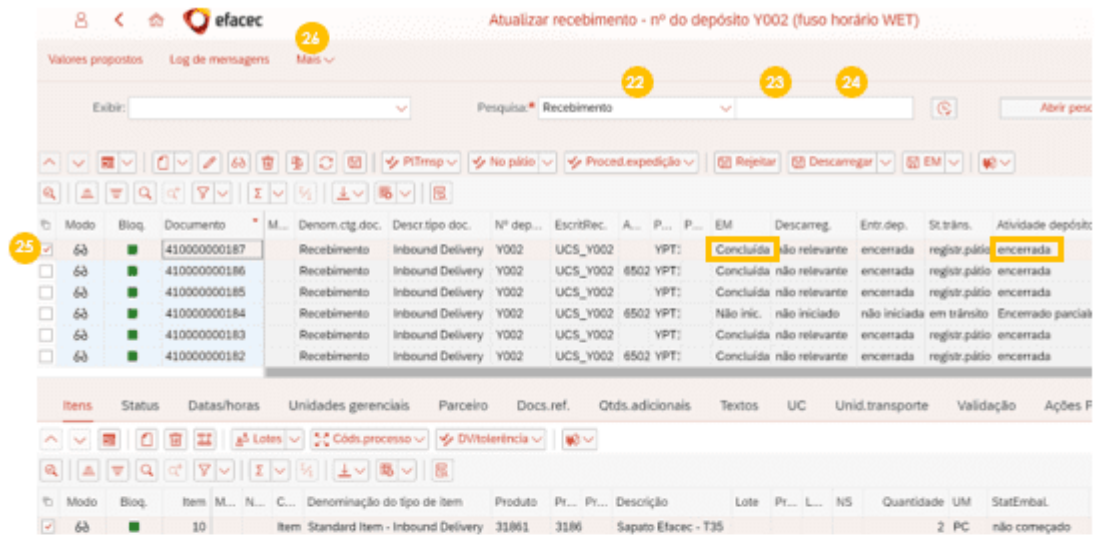

Deve clicar 'Mais' (26), 'Recebimento' (27), 'Funções subsequentes' (28) e 'devolução ao fornecedor'  $(29)$ .

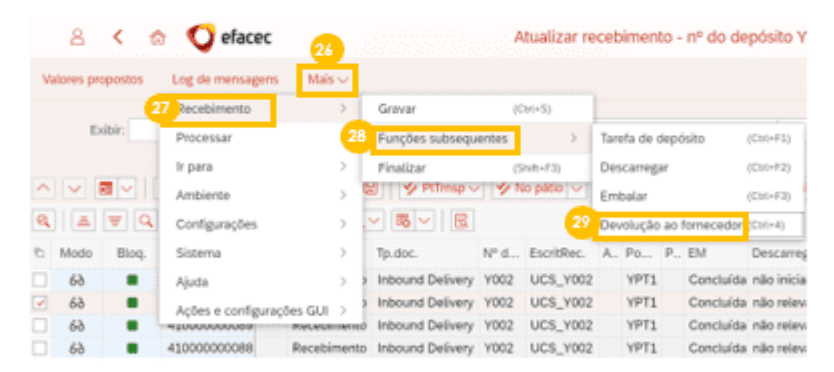

Aparecerá a seguinte janela, deve agora clicar no botão 'diferenças de quantidades' (30), 'devolver quantidades' (31).

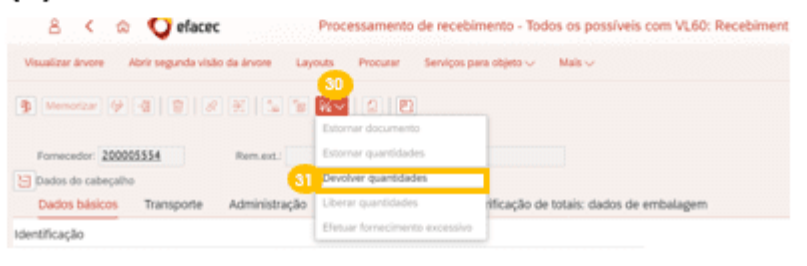

Deve colocar a quantidade que irá ser devolvida (32), sabendo que esta quantidade não pode ultrapassar a quantidade presente na remessa (33). Deve também inserir o motivo de devolução (34), tendo em conta os vários motivos de devolução possíveis que se encontram em (35). Por fim, deve clicar em 'Registrar' (36).

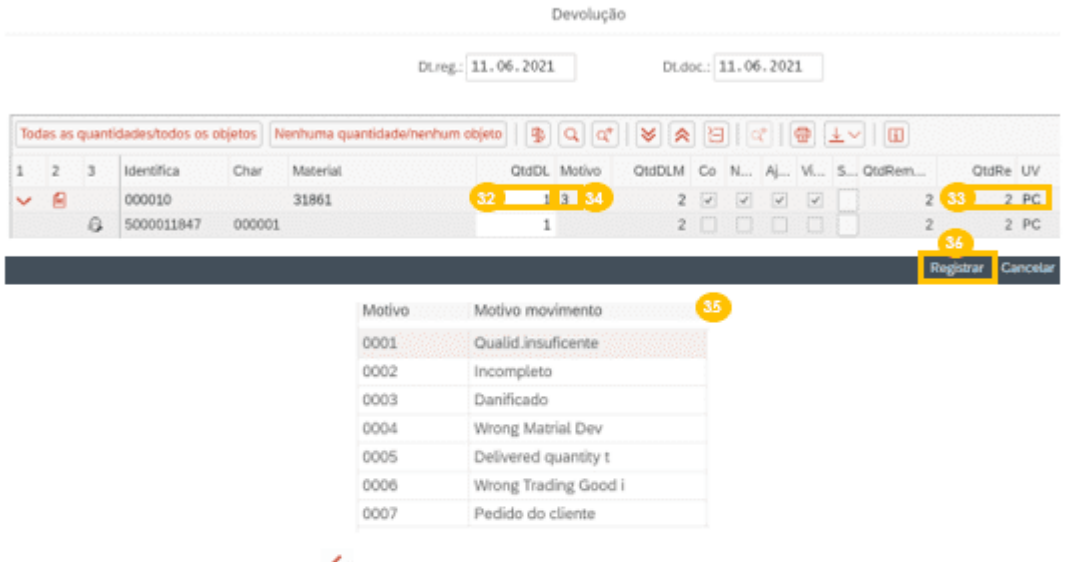

Deve clicar 1x no botão 'voltar' < ou clicar em escape, no canto inferior esquerdo aparecerá o número da devolução.

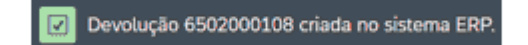

### 3.3 Criar Tarefa de Depósito (TD) de picking

O utilizador deve aceder à aplicação Ordens de entrega.

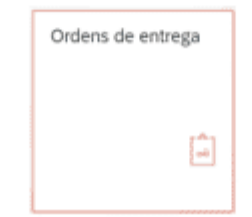

Deve clicar no botão de '<mark>executar pesquisa' (37)</mark>, clicar 2x na linha **(38)** que tenha o **status de picking**<br>'Não iniciado' (39) e a categoria do item 'item de devolução' (40).

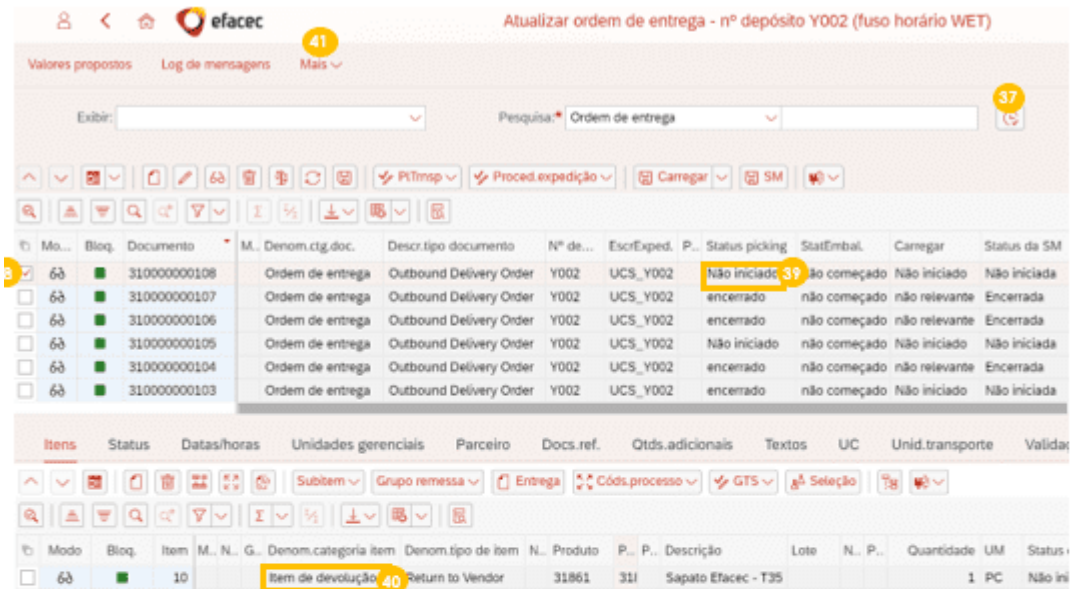

O utilizador deve clicar em 'Mais' (41), 'Ordens de Entrega' (42), 'Funções subsequentes' (43), 'Tarefas de Depósito' (44).

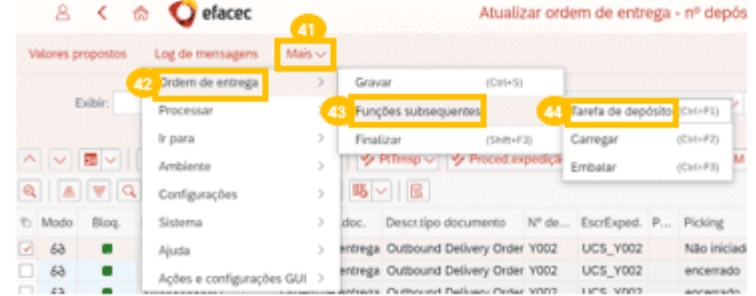

Agora deve criar uma TD escolhendo manualmente de que posição se deve retirar a mercadoria, clicando na tab 'Estoque retirável' (45) e colocar a quantidade que se deve retirar (46) que deve ser igual à quantidade presente na outbound (47). De seguida, deve selecionar a linha (48) e clicar no botão 'Transferir qtd' (49). Deve por fim clicar no botão 'Criar + gravar' (50).

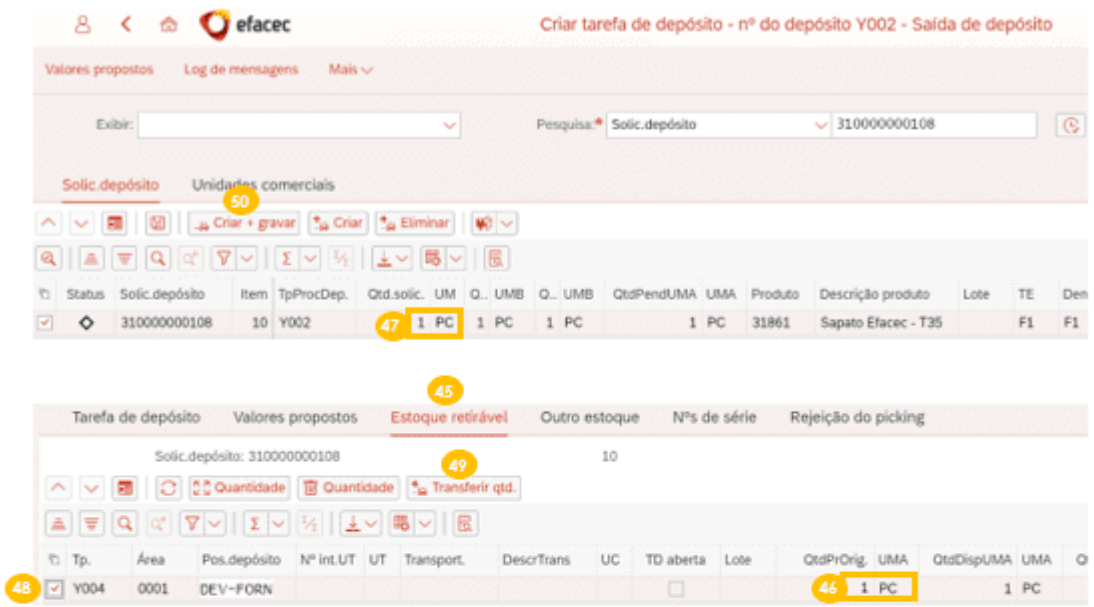

Aparecerá no canto inferior esquerdo a seguinte mensagem.

A ordem de depósito 1000000204 foi criada

#### 3.4 Confirmar Ordem de Depósito (OD) de picking

Depois de criar a tarefa de depósito, o utilizador deve confirmar a sua realização através da aplicação Confirmar tarefas de depósito.

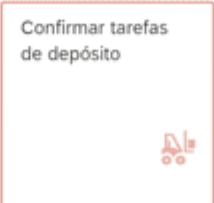

Deve clicar no botão executar pesquisa (51), clicar 2x na linha mais recente (52) que tenha o status "em aberto". Para saber de onde deve retirar a mercadoria, o utilizador deve clicar no botão 'mudança para a visão de lista' (53).

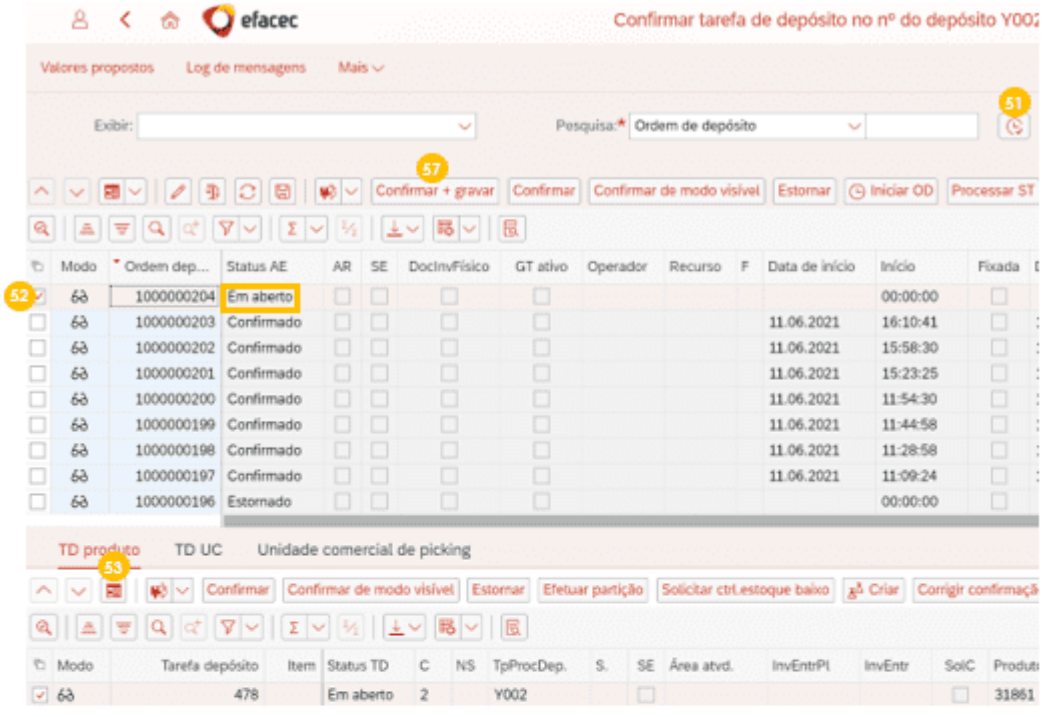

Irá aparecer a seguinte vista, onde conseguirá saber de que posição deve retirar a mercadoria (54), o<br>produto (55) e respetiva quantidade (56). Depois de realizado o picking, deve confirmar esta tarefa<br>em sistema, clicando

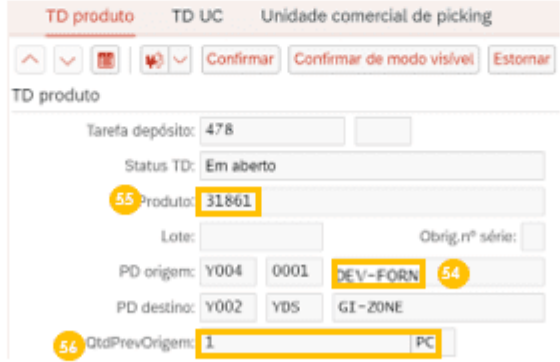

Aparecerá no canto inferior esquerdo a seguinte mensagem.

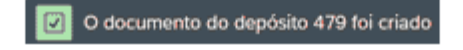

### 3.5 Realizar Saída de Mercadoria (SM)

O utilizador deve aceder à aplicação Ordens de entrega.

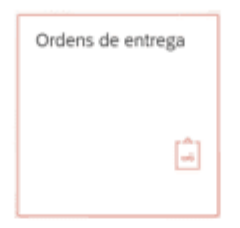

Deve clicar no botão de 'executar pesquisa' (58), clicar 2x na linha (59) que tenha o status de picking 'encerrado' (60), status de SM 'Não iniciada' (60), silourizador do jiem 'ilem de devolução' (62). O<br>'encerrado' (60), status de SM 'Não iniciada' (61) e a categoria do jiem 'ilem de devolução' (62). O<br>Utilizador deve devo 'SM' (63).

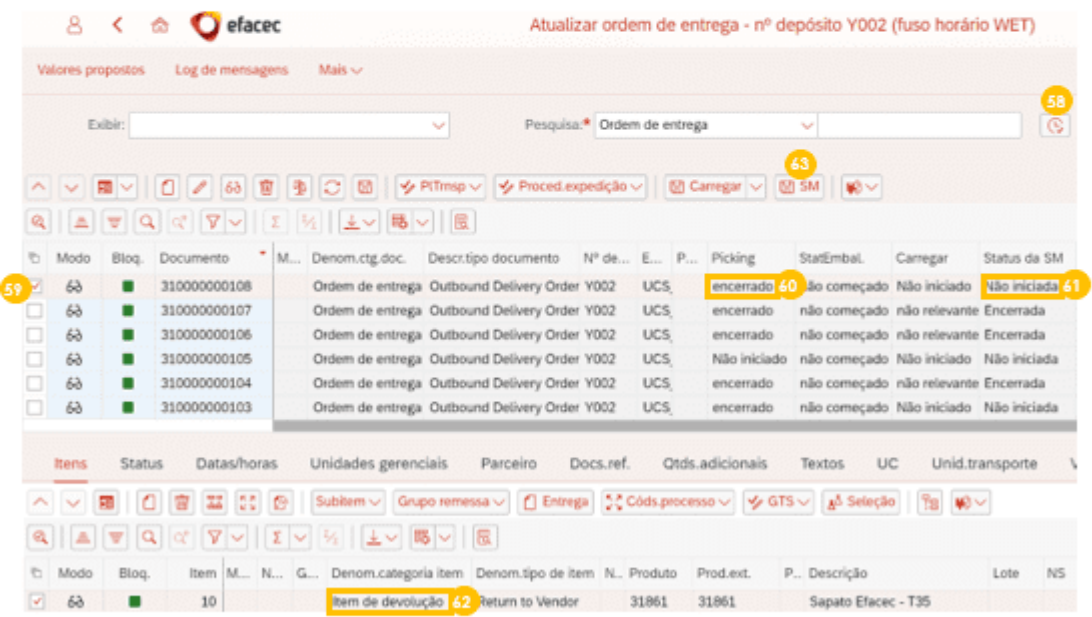

De seguida aparece a seguinte mensagem no canto inferior esquerdo.

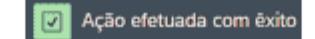

# ANEXO 9 - INSTRUÇÃO OPERACIONAL EWM - TRANSFERÊNCIA ENTRE POSIÇÕES

# 1. Introdução

Com o intuito de documentar a realização transferência de mercadoria entre posições em sistema SAP EWM, nos armazéns de EPIFs e Ferramentas. Serve a presente instrução para indicar o modus operandi a ter em consideração.

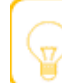

Este processo deverá ser realizado sempre que haja necessidade de movimentar mercadorias entre posições/bins.

# 2. Objetivo

Transmitir os guidelines críticos para a realização da transferência de mercadoria entre posições em sistema SAP EWM, de forma eficiente, com foco nos armazéns de EPIFs e Ferramentas.

# 3. Transferência entre posicões fixas

Atividade da responsabilidade da equipa de logística transversal, de acordo com o processo Localização e Picking (EWM).

#### Criar Tarefa de Depósito (TD) para transferência entre posições  $3.1.$

Sempre que se pretenda criar uma tarefa de depósito de transferência de mercadoria entre posições, o utilizador deve aceder à aplicação Criar tarefas do depósito (Produto).

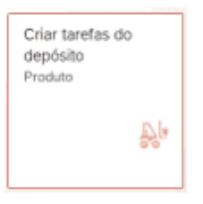

Deve colocar o armazém onde irá realizar os movimentos, clicando em valores propostos (1), colocar o número do depósito em (2) e avançar (3).

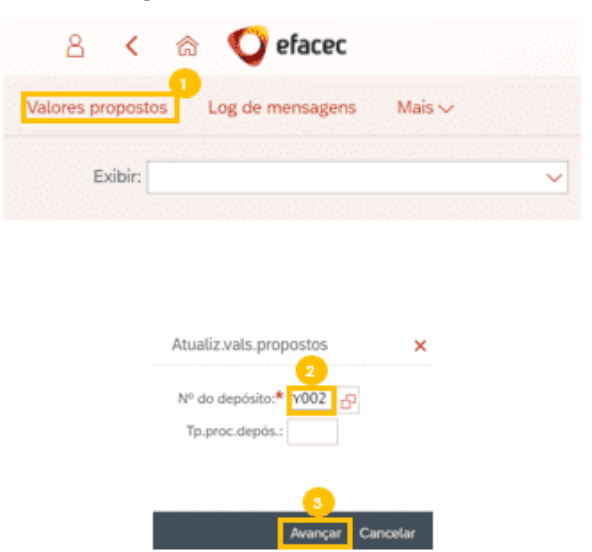

Deve clicar no botão de 'executar pesquisa' (4), selecionar a linha que contenha o produto e posição de onde quer retirar a mercadoria (5), abrir a visão de formulário (6) e aparecerá a vista (7).

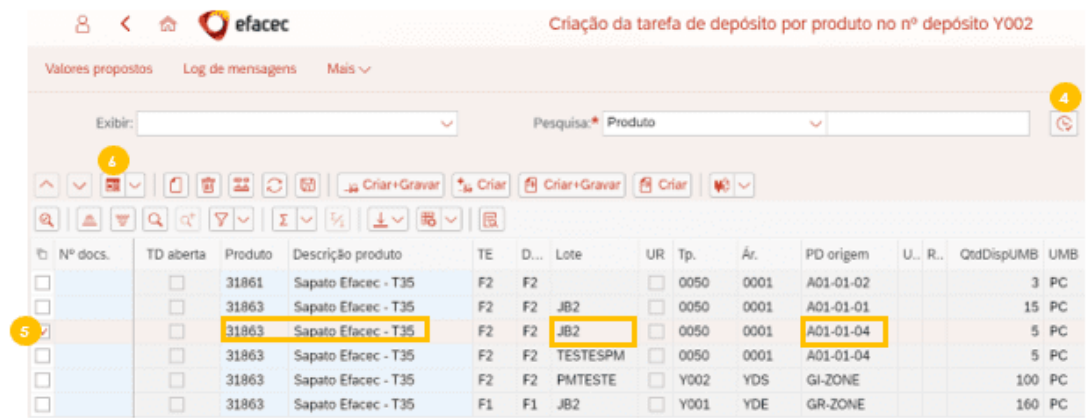

Deve colocar a quantidade que deseja transferir dessa posição (8); colocar '0050' (9), '0001' (10) e por fim a posição para a qual deseja transferir a mercadoria (11). Deve inserir o tipo de processo '3030' (12) e clicar no botão 'criar + gravar' (13).

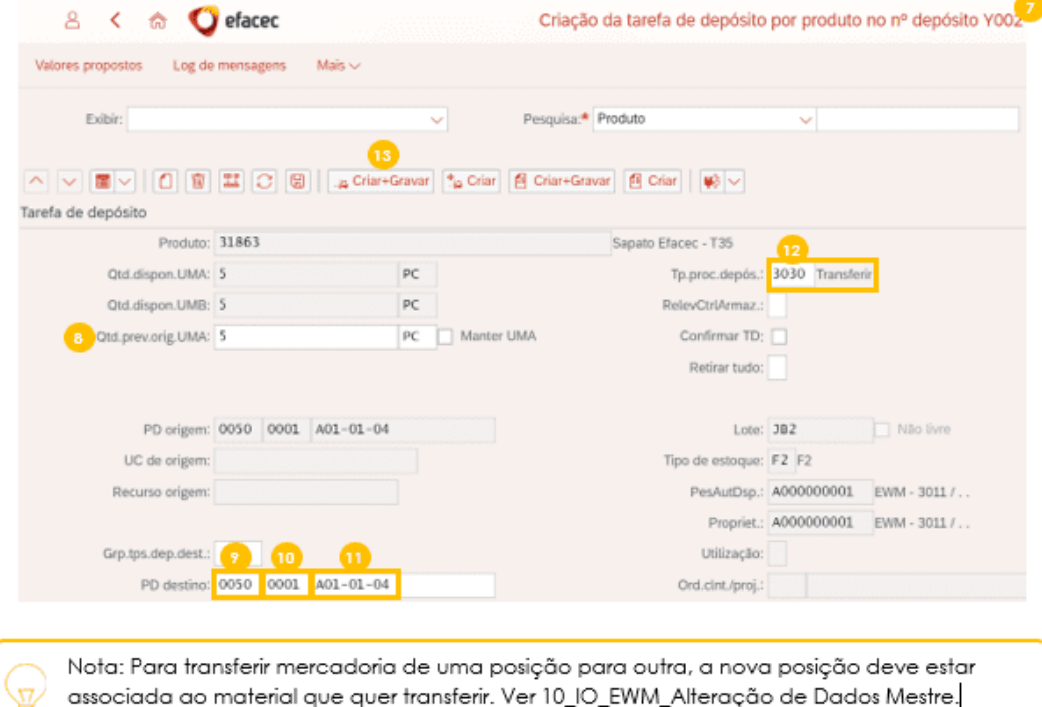

Irá aparecer a seguinte mensagem no canto inferior esquerdo.

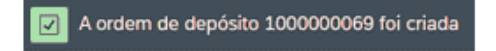

#### Confirmar ordem de depósito (OD) para transferência entre posições  $3.2.$

Sempre que pretenda confirmar uma ordem de depósito relativa a uma transferência de mercadoria entre posições, o utilizador deve aceder à aplicação Confirmar tarefas do depósito.

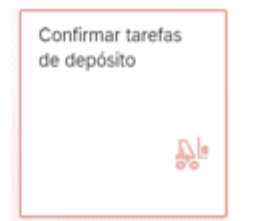

Deve colocar o armazém onde irá realizar os movimentos, clicando em valores propostos (14), colocar o número do depósito em (15) e avançar (16).

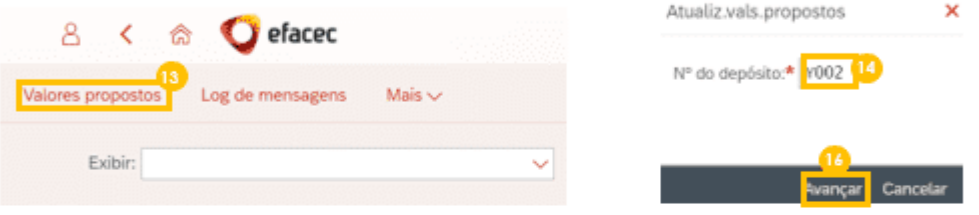

Deve clicar no botão de 'executar pesquisa' (17), selecionar a linha mais recente que tenha o estado 'em aberto' (18) e que tenha o tipo de processo transferência '3030' (19). De seguida deve abrir a visão de formulário (20), aparecendo a seguinte vista (21).

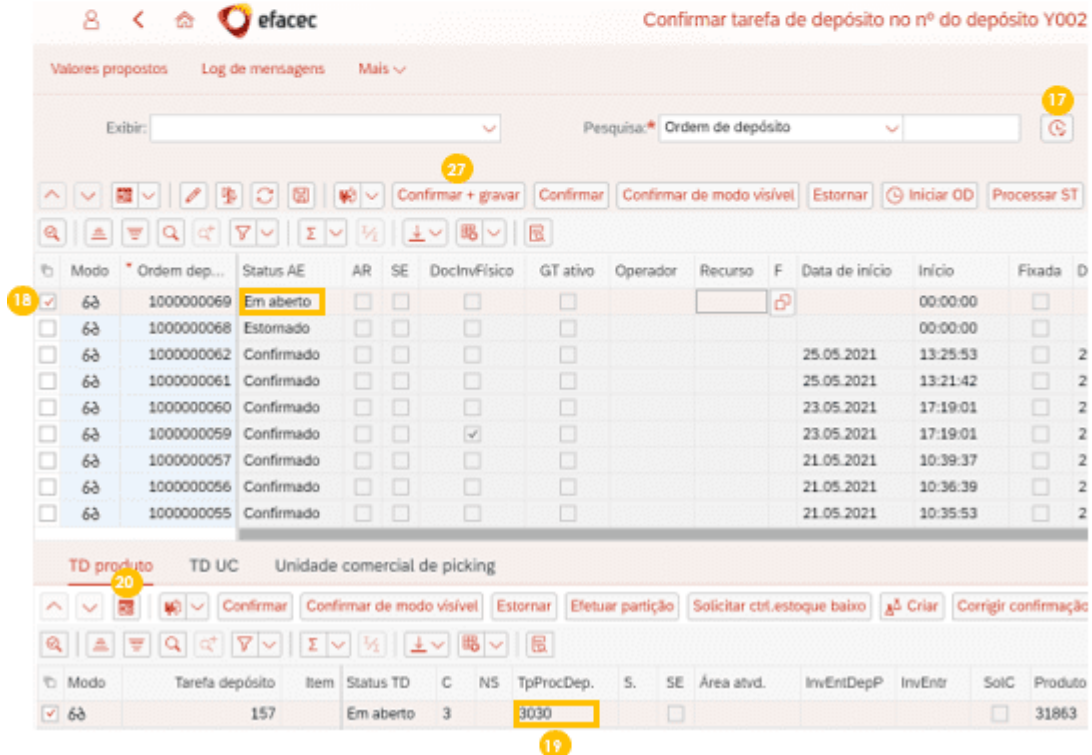

Aqui pode confirmar qual o produto (22), lote (23) e quantidade (24) que deve transferir. Aparece também a posição depósito origem (25) e a posição depósito destino (26).

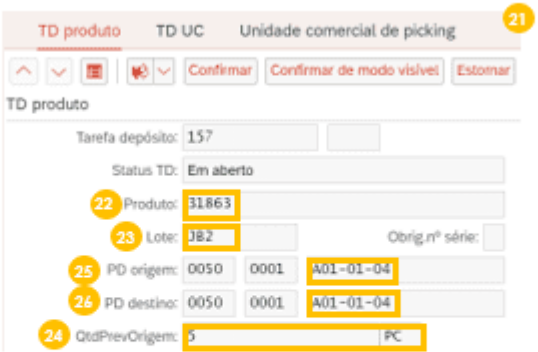

Por fim, depois de realizar esta ordem de depósito fisicamente, deve clicar no botão 'Confirmar + gravar' (27).

Irá aparecer a seguinte mensagem no canto inferior esquerdo.

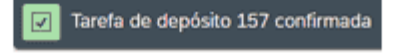

# ANEXO 10 - INSTRUÇÃO OPERACIONAL EWM - ALTERAÇÃO DO TIPO DE STOCK

# 1. Introdução

Com o intuito de documentar a realização alteração do tipo de stock em sistema SAP EWM, nos armazéns de EPIFs e Ferramentas. Serve a presente instrução para indicar o modus operandi a ter em consideração.

Este processo deverá ser realizado sempre que se queira alterar o estado de uma determinada mercadoria, por exemplo de livre (F2) para bloqueado (B6).

## 2. Objetivo

Transmitir os guidelines críticos para a realização da alteração do tipo de stock em sistema SAP EWM, de forma eficiente, com foco nos armazéns de EPIFs e Ferramentas.

# 3. Descrição da Atividade

Atividade da responsabilidade da equipa de logística transversal, de acordo com o processo Localização e Picking (EWM).

### 3.1 Alteração do tipo de stock (em EWM)

Sempre que se pretenda realizar uma alteração do tipo de stock, o utilizador deve aceder à aplicação Criar registros de transferência.

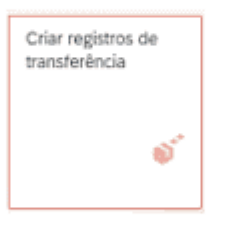

Deve colocar o armazém onde irá realizar os movimentos, clicando em valores propostos (1), colocar na visão (2) o número do depósito correspondente e avançar (3).

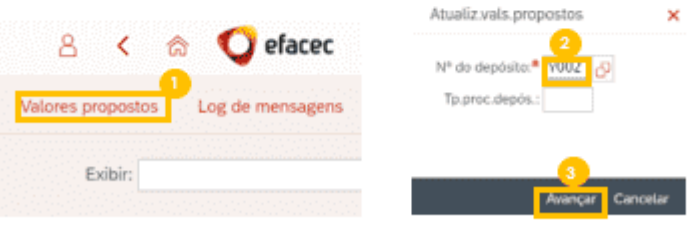

Deve inserir o nº do produto ao qual quer alterar o estado em (4), clicar no botão 'proc' (5). Deve selecionar a linha que contenha o produto, bin e lote corretos do qual pretende alterar o tipo de stock (6), e abrir a visão de formulário em (7). Na visão (8), deve colocar a quantidade pretendida (9) e para que tipo de stock quer alterar em (10), tendo em conta o estado em que se encontra atualmente o produto (11). Por fim, deve clicar no botão 'Criar + gravar' (12).

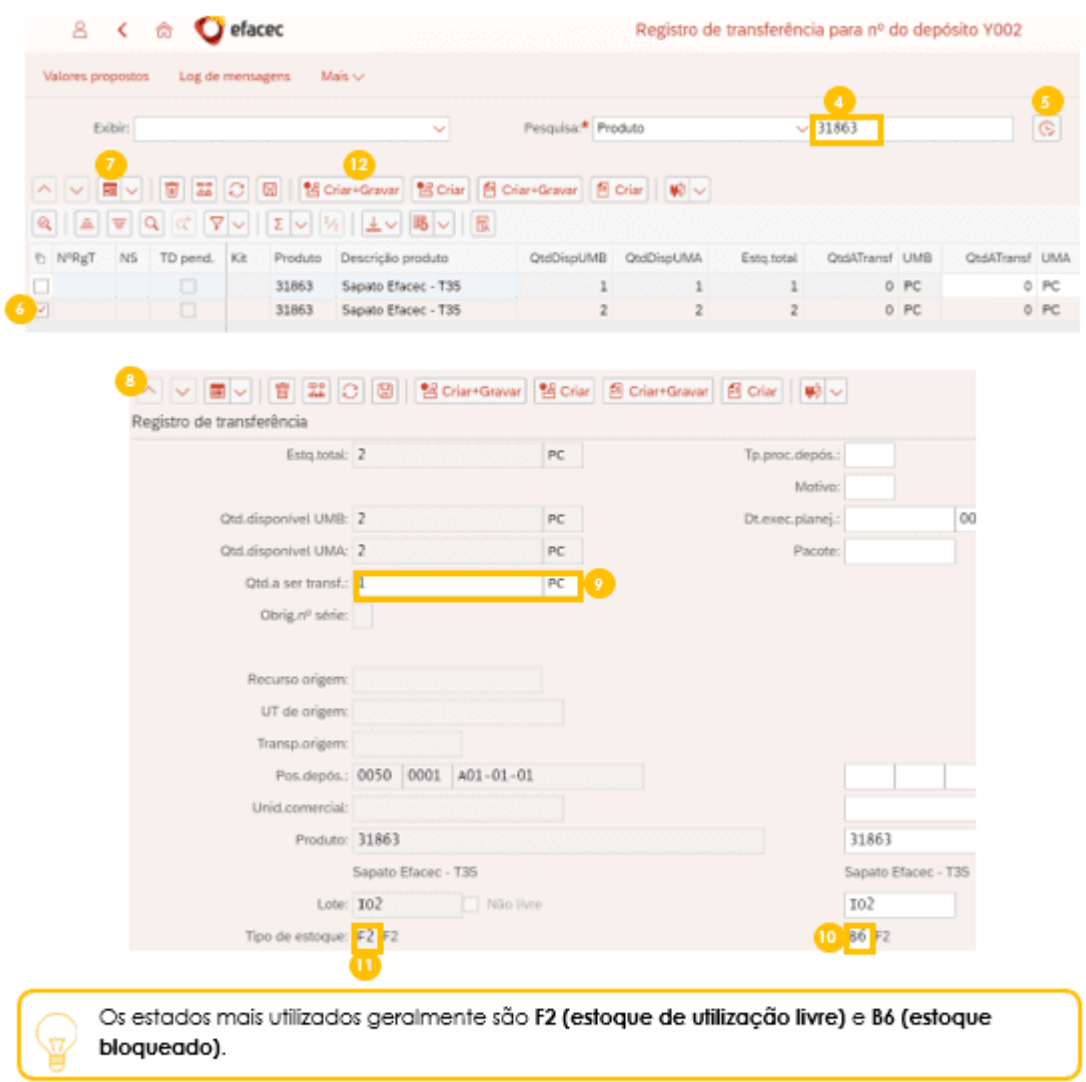

Por fim, aparecerá a seguinte mensagem.

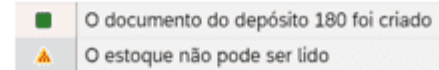

# ANEXO 11 - INSTRUÇÃO OPERACIONAL EWM - CONSULTA DE STOCK

## 1. Introdução

Com o intuito de documentar a realização do processo de consulta de stock em sistema SAP EWM, nos armazéns de EPIFs e Ferramentas. Serve a presente instrução para indicar o modus operanaí a ter em consideração.

## 2. Objetivo

Transmitir os guidelines críticos para a realização processo de consulta de stock em sistema SAP EWM, de forma eficiente, com foco nos armazéns de EPIFs e Ferramentas.

## 3. Descrição da Atividade

Atividade da responsabilidade da equipa de logística transversal, de acordo com o processo Localização e Picking (EWM).

## 3.1 Consulta de Stock (em EWM)

O Stock Físico representa todo o stock (não só o que está nas posições, mas também o stock que está na zona de receção (GR-ZONE), zona de picking (GI-ZONE), zona de estorno de abastecimento (GR-ESTABAST) e zona de devolução ao fornecedor (Y004).

O Stock Disponível representa apenas o stock que está armazenado (posições fixas 0050, GR-ESTABAST e posições de devolução ao fornecedor do Y003) e stock com picking realizado, mas sem SM realizada.

Começa-se por aceder à aplicação Monitor de administração de depósitos.

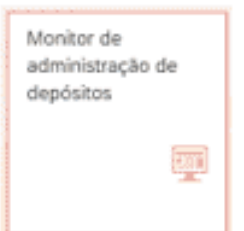

Deve colocar o nº do depósito para o qual deseja fazer a consulta em (1), colocar SAP em (2) e clicar no botão 'executar' (3).

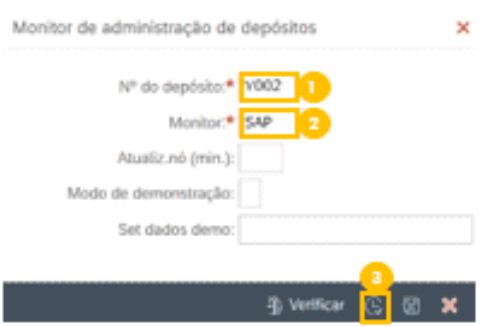

### 3.1.1 Consulta de Stock Físico (em EWM)

O utilizador deve clicar na seta ao lado de "Estoque e posição no depósito" (4) e clicar 2x em "Estoque físico" (5).

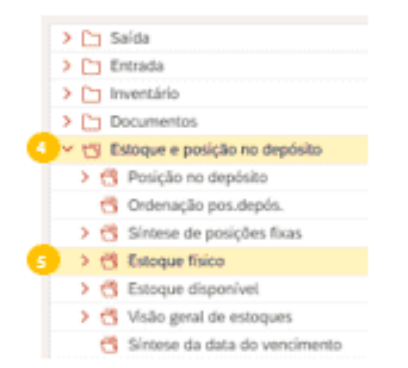

Pode pesquisa especificamente por um determinado produto, lote, entre outros. Poderá também ter uma visão geral do armazém não preenchendo estes campos e apenas clicando no botão "Executar" (6).

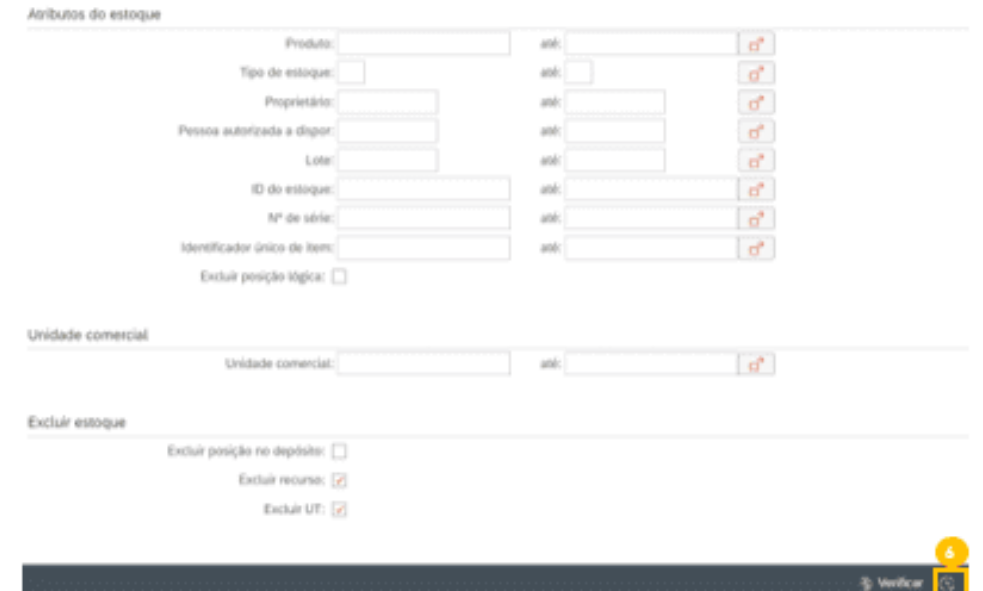

Depois deste passo, aparece a consulta do stock físico.

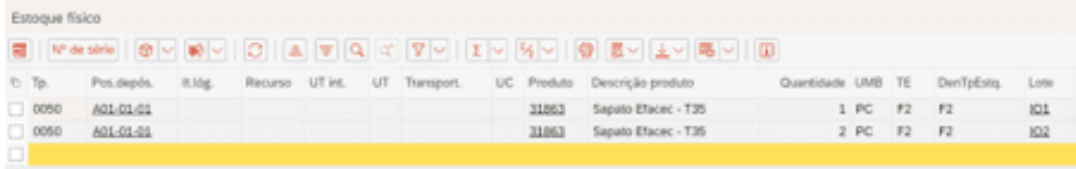

### 3.1.2 Consulta de Stock Disponível (em EWM)

O utilizador deve clicar na seta ao lado de "Estoque e posição no depósito" (7) e clicar 2x em "Estoque disponível" (8).

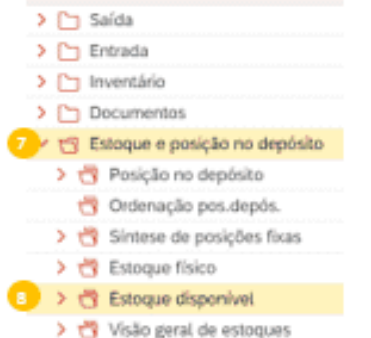

Pode pesquisa especificamente por um determinado produto, lote, entre outros. Poderá também ter uma visão geral do armazém não preenchendo estes campos e apenas clicando no botão "Executar" (9).

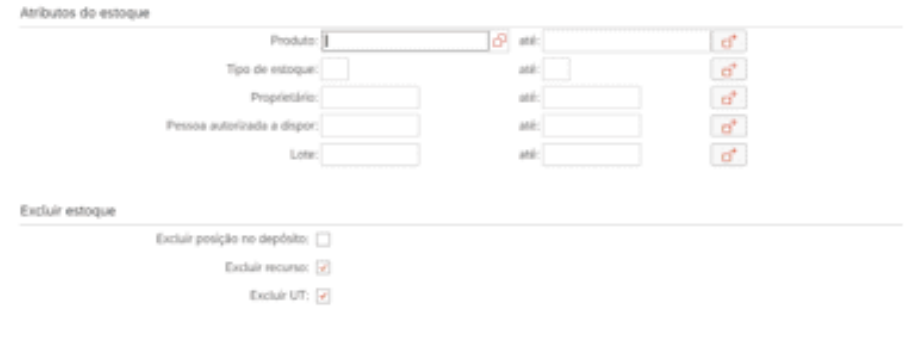

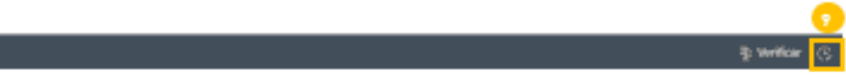

Depois deste passo, aparece a consulta do stock disponível.

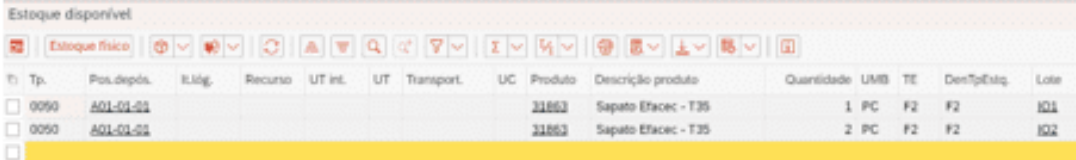

# ANEXO 12 - INSTRUÇÃO OPERACIONAL EWM - ELIMINAÇÃO DE REMESSAS

## 1. Introdução

Com o intuito de documentar a realização do processo de eliminação de remessas em sistema SAP EVIVI, nos armazéns de EPIFs e Ferramentas. Serve a presente instrução para indicar o modus operandi a ter em consideração.

Este processo deverá ser realizado sempre que se queira eliminar uma remessa EWM que não seja rececionada. De destacar, que quando se elímina uma remessa em EWM, esta remessa e respetiva quantidade volta a aparecer disponível em qualquer APP de ordens de compras.

## 2. Objetivo

Transmitir os guidelines críticos para a realização da eliminação de remessas em sistema SAP EWM, de forma eficiente, com foco nos armazéns de EPIFs e Ferramentas.

# 3. Descrição da Atividade

Atividade da responsabilidade da equipa de logística transversal, de acordo com o processo Localização e Picking (EWM).

#### $3.1.$ Eliminação de remessas inbound EWM

Sempre que pretenda eliminar uma remessa inbound, o utilizador deve aceder à aplicação Atualizar recebimentos.

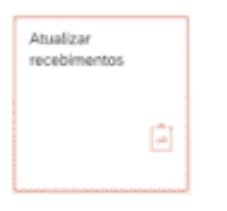

Deve colocar o armazém onde irá realizar os movimentos, clicando em valores propostos (1), colocar na visão (2) o número do depósito correspondente e avançar (3).

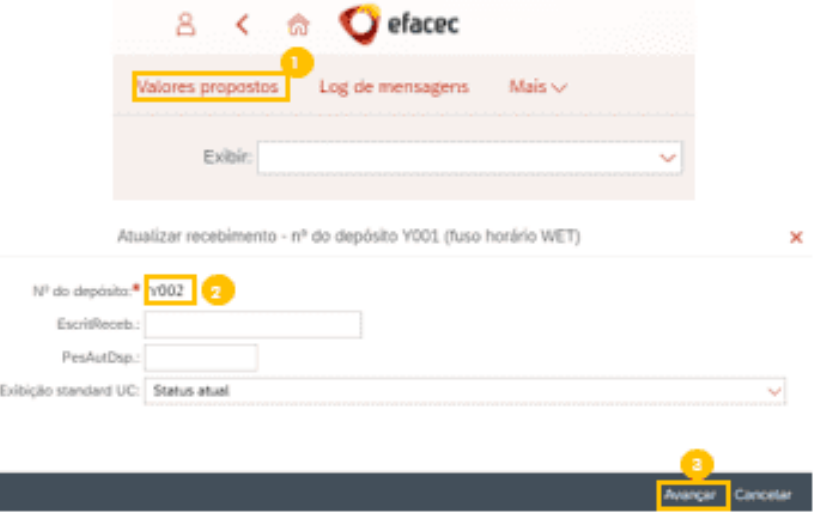

Deve executar a pesquisa (4) e clicar 2x na remessa que quer eliminar (5). De seguida, deve selecionar todas as linhas no item (6), clicar no botão 'Cods. Processo' (7) e clicar em 'ajustar atd remessa'.

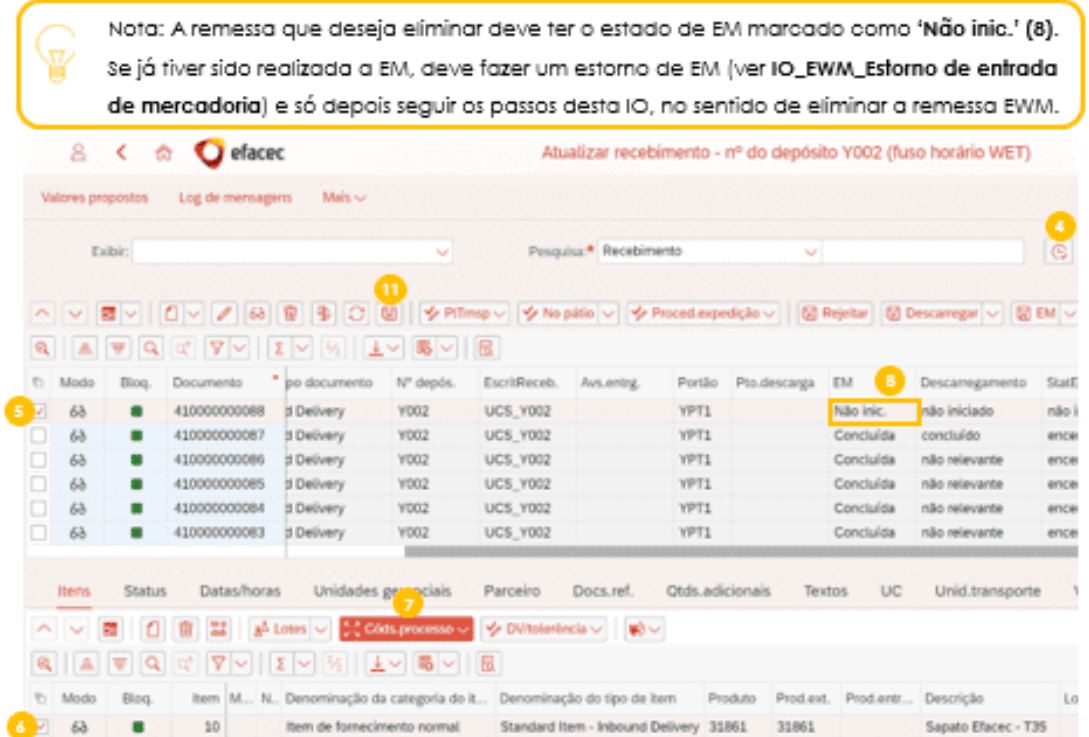

De seguida, aparece a seguinte vista. O utilizador deve colocar o código "1004 Recusar o<br>recebimento" (?) e clicar 'avançar' (10). Deve clicar no botão "Gravar" (11).

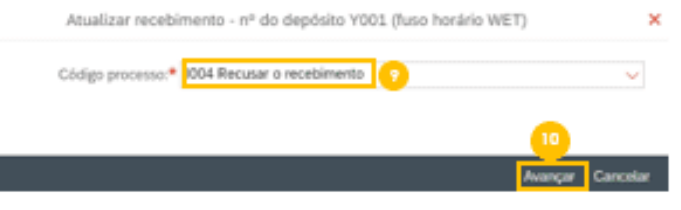

De seguida, aparecerá a seguinte mensagem no canto inferior esquerdo.

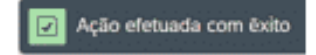

#### Eliminação de remessas outbound EWM  $3.2.$

ÿ

Sempre que pretenda eliminar uma remessa outbound, o utilizador deve aceder à aplicação Ordens de entrega.

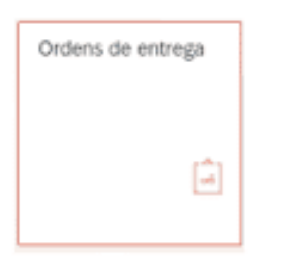

Deve clicar em valores propostos (12), colocar o nº do depósito (13) e clicar 'avançar' (14).

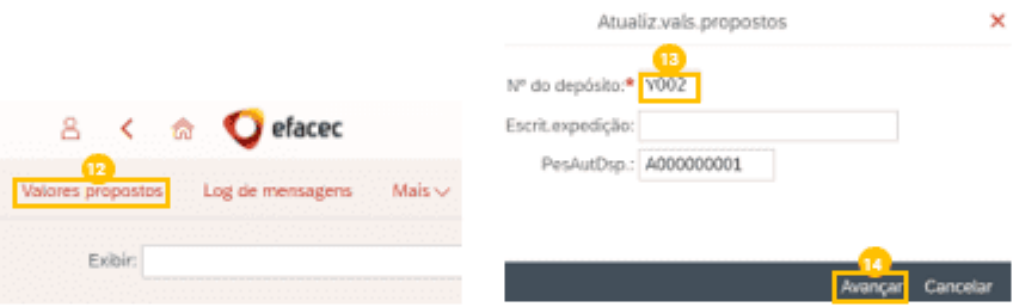

Deve executar a pesquisa (15) e clicar 2x na remessa que quer eliminar (16). De seguida, deve<br>selecionar todas as linhas no item (17), clicar no botão "Cods. Processo" (18) e clicar em "ajustar qtd remessa'.

Nota: A remessa que deseja eliminar deve ter o estado de picking marcado como 'Não iniciado' (19) e o estado de SM como 'Não iniciada' (20).

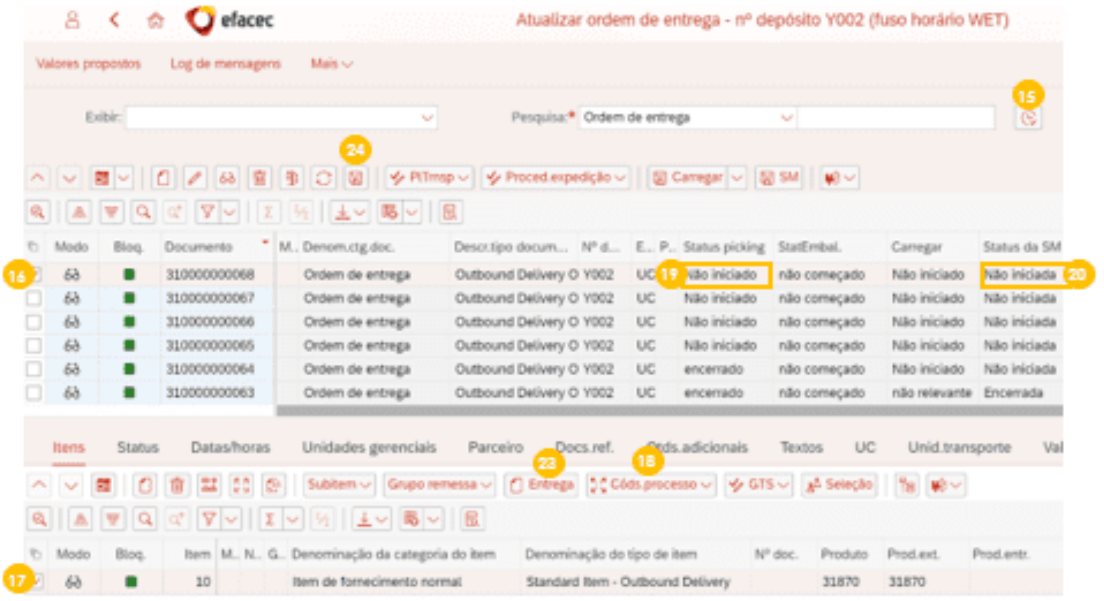

De seguida, aparece a seguinte vista. O utilizador deve colocar o código "1001 Diferença depósito,<br>ajustar documento" (21) e clicar 'avançar' (22). Deve clicar no botão 'entrega' (23) e por fim clicar no<br>botão 'Gravar' (23

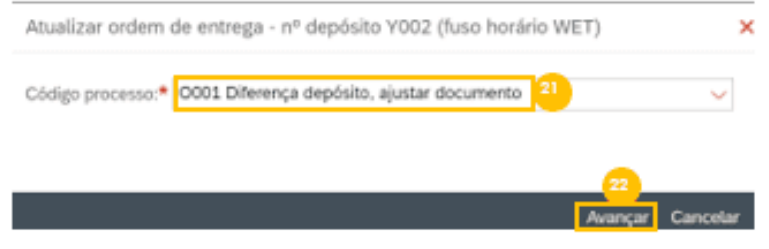

De seguida, aparecerá a seguinte mensagem no canto inferior esquerdo.

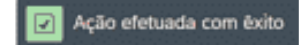

## ANEXO 13 - INSTRUÇÃO OPERACIONAL EWM - INVENTÁRIO

## 1. Introdução

Com o intuito de documentar a realização de inventário, em sistema SAP EWM, nos armazéns de EPIFs e Ferramentas. Serve a presente instrução para indicar o modus operandi a ter em consideração.

## 2. Objetivo

Transmitir os guidelines críticos para a realização inventário, em sistema SAP EWM, de forma eficiente, com foco nos armazéns de EPIFs e Ferramentas.

## 3. Descrição da Atividade

Atividade da responsabilidade da equipa de logística transversal, de acordo com o processo Localização e Picking (EWM).

Existem duas maneiras de realizar este processo:

- Forma manual presente no subcapítulo 3.1.
- Forma massiva com excel (que imporá dados em sistema) presente no subcapítulo 3.2.  $\bullet$

#### $3.1.$ Realização de Inventário

#### 3.1.1 Criar procedimento de inventário

#### 3.1.1.1. Criar procedimento de inventário (Via Manual)

O utilizador deve criar um procedimento de inventário, devendo aceder à aplicação Criar inventário físico.

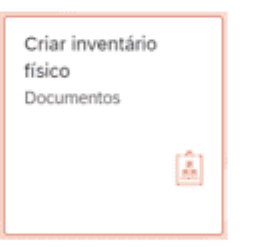

Deve clicar em valores propostos (1), colocar o número do depósito/armazém em (2) e colocar HL no método de inventário (3). Por fim, deve clicar em avançar (4).

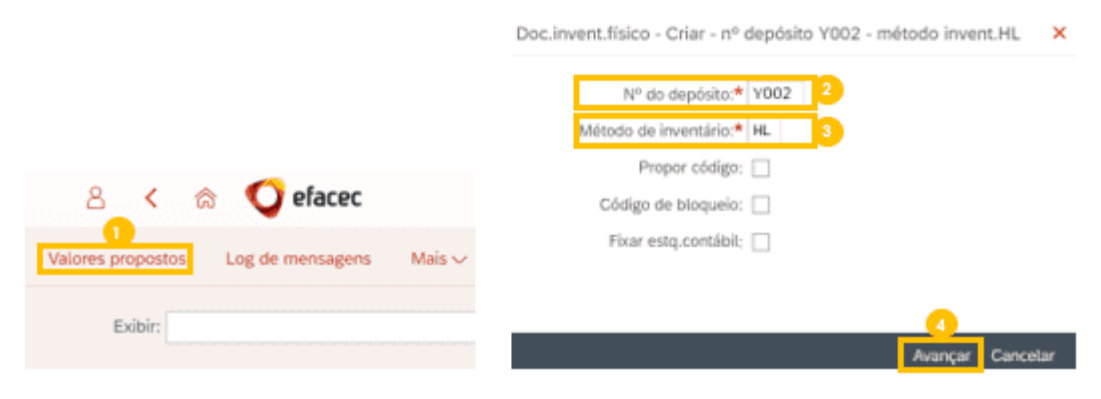

Deve clicar no botão 'executar pesquisa' (5). Na linha/posição onde irá ser realizada a contagem, deve colocar a referência que identifique o inventário que irá ser realizado (6). Por fim, deve selecionar a linha/posição (7), clicar em 'definir marcação' (8) e 'gravar' (9).

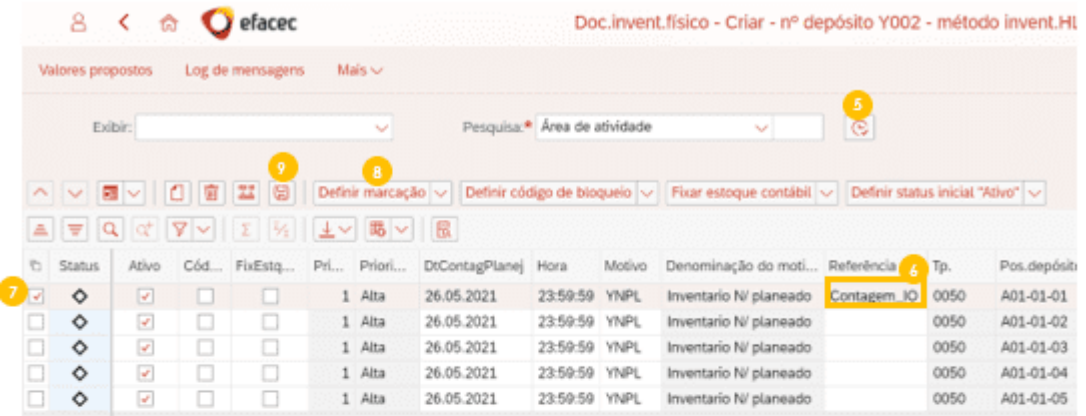

Após criar o procedimento de inventário relativo às localizações pretendidas, irá aparecer no canto inferior esquerdo da janela o número do documento gerado.

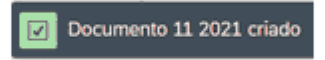

#### 3.1.1.2. Criar procedimento de inventário (Via Excel)

Desta maneira são importadas massivamente para sistema todas as localizações às quais irão ser realizadas contagem.

Para isto, o utilizador deve descarregar o excel PLUpload Localizações, adicionar as linhas/posições necessárias com base na primeira linha do ficheiro, alterando apenas a localização (exemplo: A01-01-01) que se encontra destacada a amarelo no ficheiro.

O utilizador deve importar as localizações para criar o procedimento, acedendo à aplicação Carregar posições ou resultados da contagem (Inventário físico).

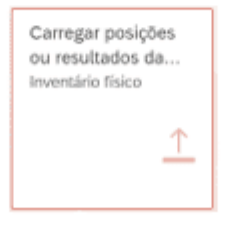

Deve colocar o número do depósito (10), importar o ficheiro excel (em formato csv), clicando no botão (11) e ativar o pisco 'File sem results.contagem' (12) e clicar em 'executar' no canto inferior direito.

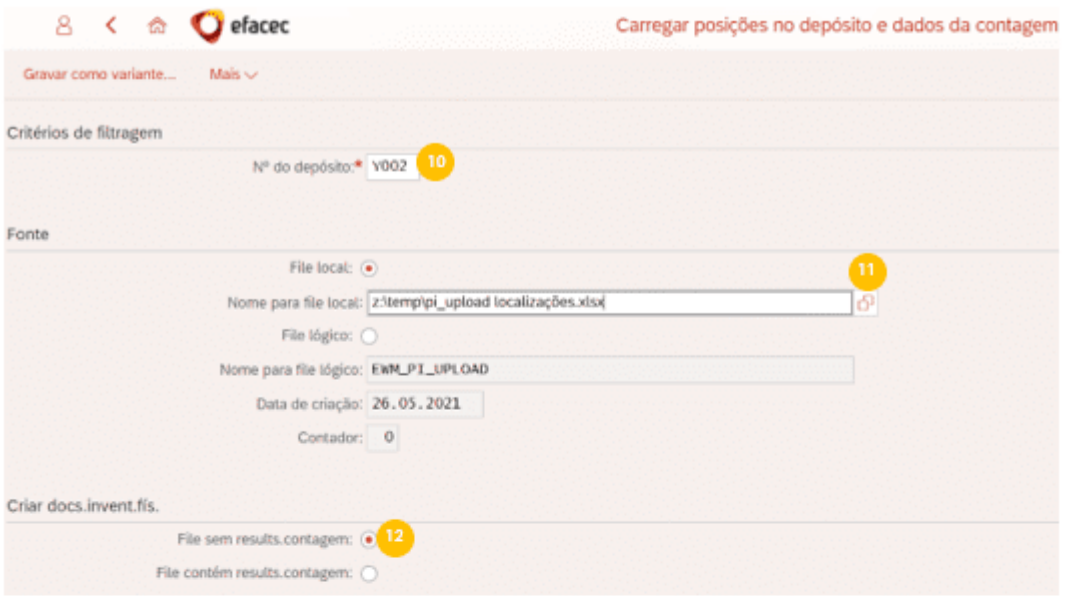

De seguida, aparece a seguinte vista. Deve selecionar a(s) linha(s) (13) e clicar em 'criar' (14).

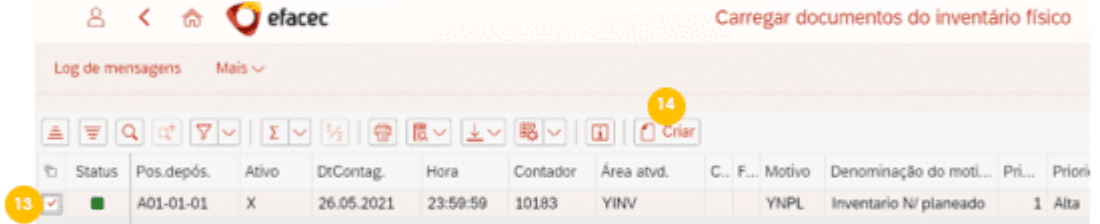

Por fim aparece a seguinte mensagem.

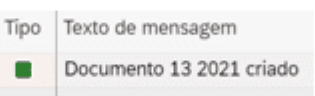

### 3.1.2 Inserir resultados da contagem

O utilizador deve inserir os resultados da contagem de inventário, devendo aceder à aplicação Contagem inventário físico.

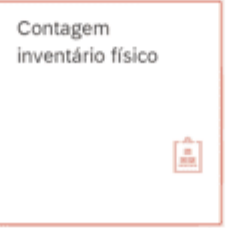

Deve clicar em valores propostos (15), colocar o número do depósito/armazém em (16) e clicar em avançar (17).

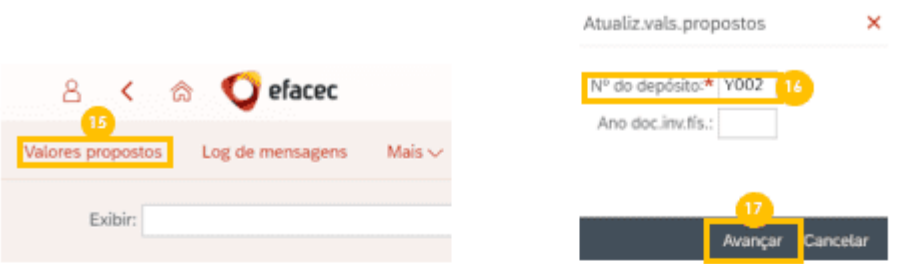

Deve clicar no botão 'executar pesquisa' (18), selecionar o documento de inventário criado anteriormente (19), clicar em 'contar' (20), inserir o número mecanográfico do contador (21), a data da contagem (22) e 'avançar' (23).

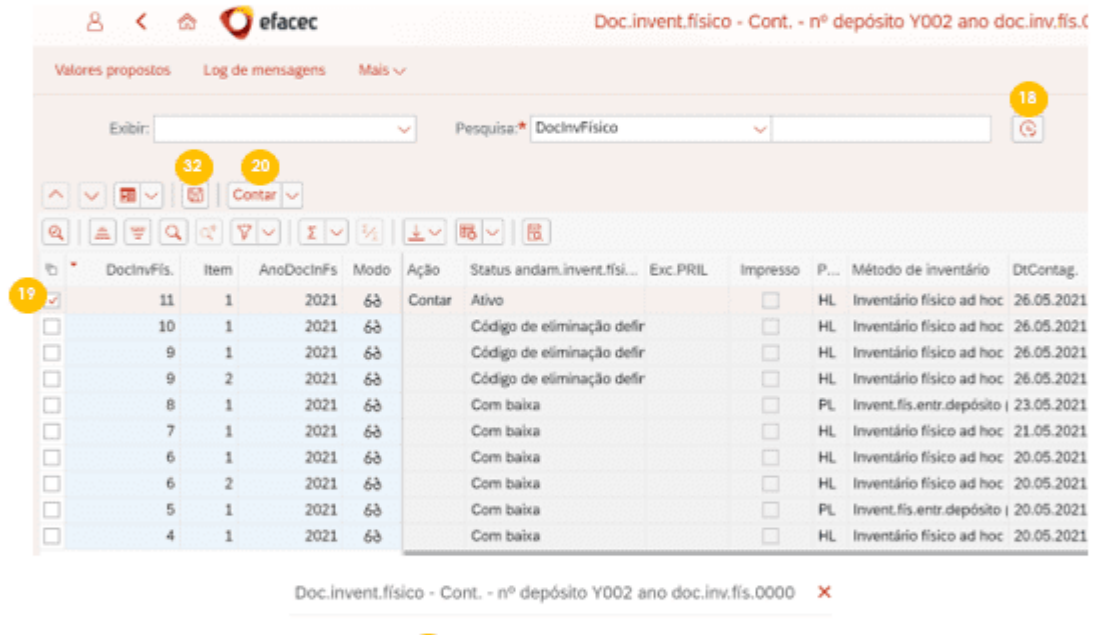

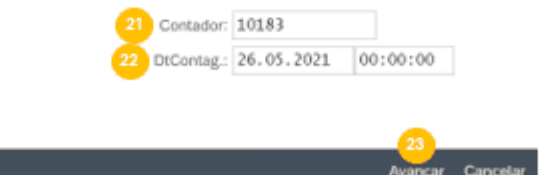

Deve clicar 2x na linha (19) e no fundo da página na visão (24), deve selecionar a linha e abrir a visão de lista (25). Deve colocar a categoria do item "Produto" em (26), colocar o produto em (27) e clicar enter. Caso o produto seja gerido por lote, o utilizador deve colocar o lote em (28). Deve também colocar o tipo de stock F2 em (29). Caso a posição tenha algum stock, deve colocar esta quantidade em (30). Caso a posição não tenha stock, deve ativar o pisco de cont.zero em (31). Por fim, na parte superior da página deve clicar em 'gravar' (32), presente na figura anterior.

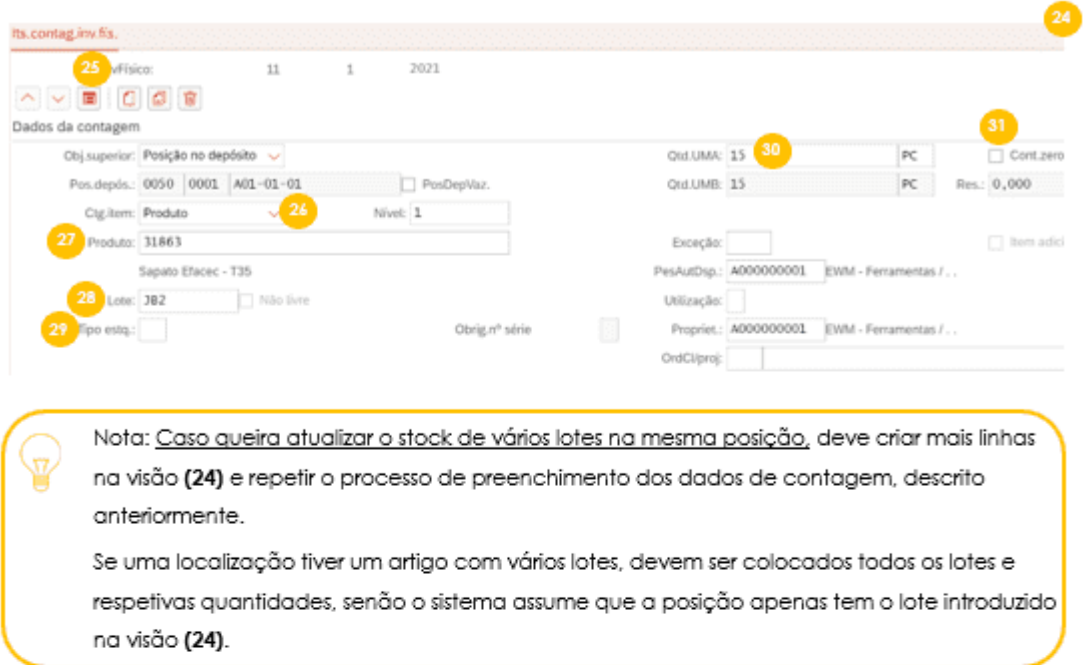

Após se ter inserido a contagem de inventário, irá aparecer no canto inferior esquerdo da janela o número do documento contado.

 $\boxed{7}$  Documento 11 000001 contado

#### $3.2.$ Realização de Inventário (via excel)

Caso queira introduzir massivamente a contagem de inventário, o utilizador deve descarregar o excel PI\_Upload Localizações + Contagem, deve colocar as posições nas linhas header (ver coluna F) e colocar itens (ver coluna F) que contenha o material/lote e quantidades.

O utilizador deve importar as localizações e contagens, acedendo à aplicação Carregar posições ou resultados da contagem (Inventário físico).

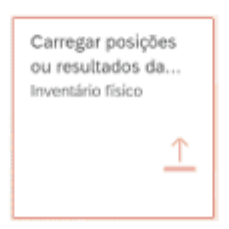

Deve colocar o número do depósito (33), importar o ficheiro excel (em formato csv), clicando no botão (34) e ativar o pisco 'file sem results.contagem' (35) e clicar em 'executar' (36).

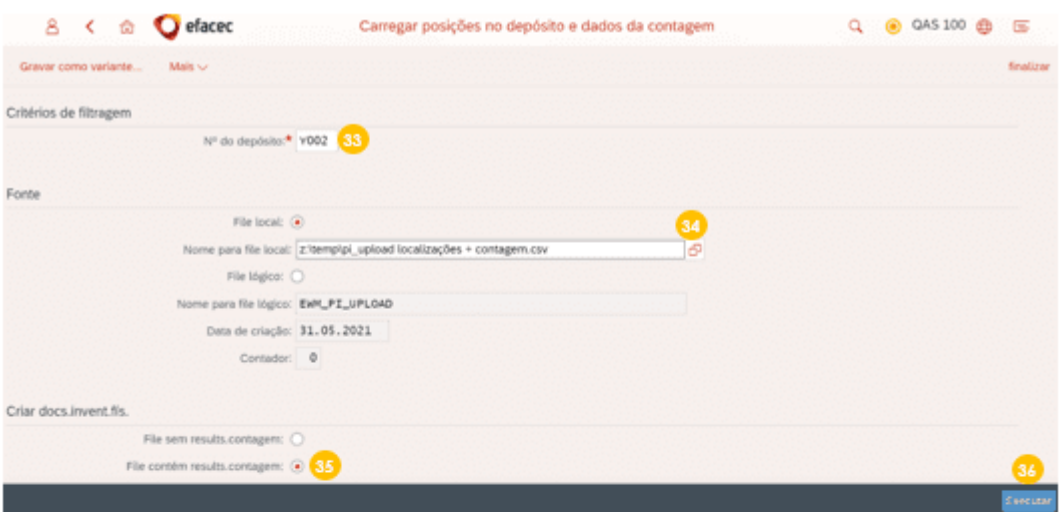

### 3.3. Atualização dados em EWM

O utilizador deve atualizar o inventário (em EWM), devendo aceder à aplicação Processar inventário físico.

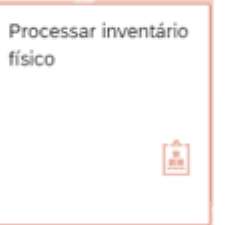

Deve clicar em valores propostos (37), colocar o número do depósito/armazém em (38) e clicar em avançar (39).

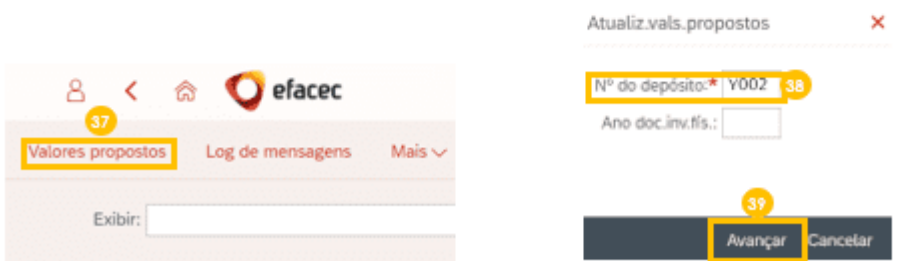

Deve clicar no botão 'executar pesquisa' (40). O utilizador encontrará um documento de inventário com o status 'atualizar diferença', deve selecionar a linha (41), confirmar se concorda com a contagem e clicar em 'Regularizar' (42) e clicar em 'gravar' (43).

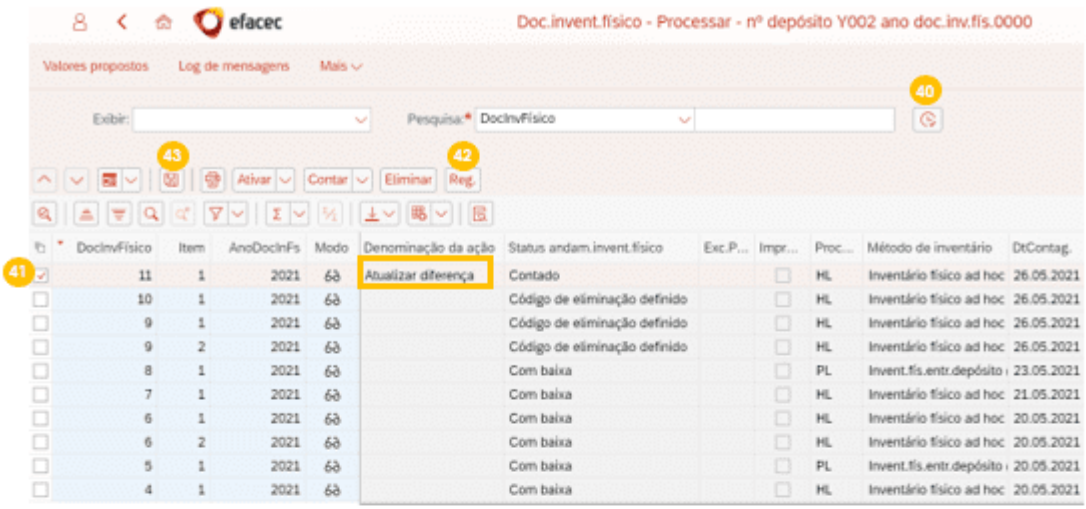

Aparecerá a seguinte mensagem.

Ao documento 11 000001 foi dado baixa  $\overline{\mathbb{R}}$ 

#### $3.4.$ Atualização dados em MM

O utilizador deve atualizar o inventário (em MM), devendo aceder à aplicação Analisar diferenças.

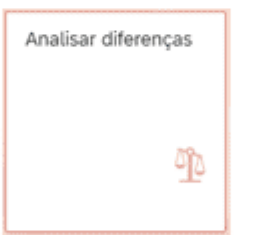

Deve clicar em valores propostos (44), colocar o número do depósito/armazém em (45) e clicar em avançar (46).

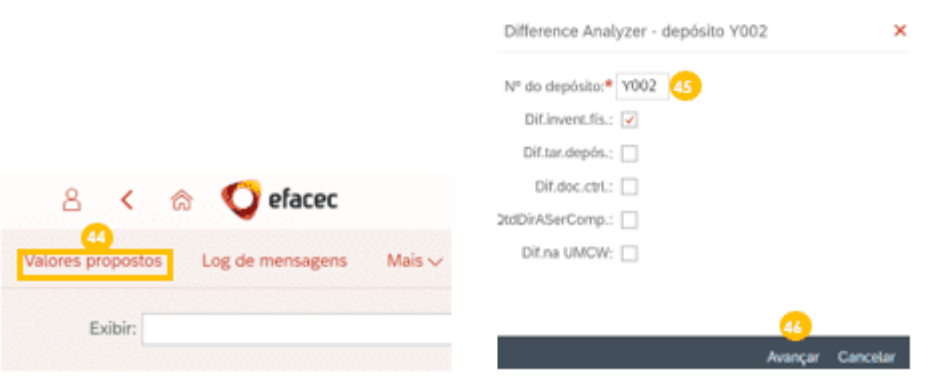
Deve clicar no botão 'executar pesquisa' (47), selecionar todas as linhas (48) e clicar em 'compensar'  $(49)$ .

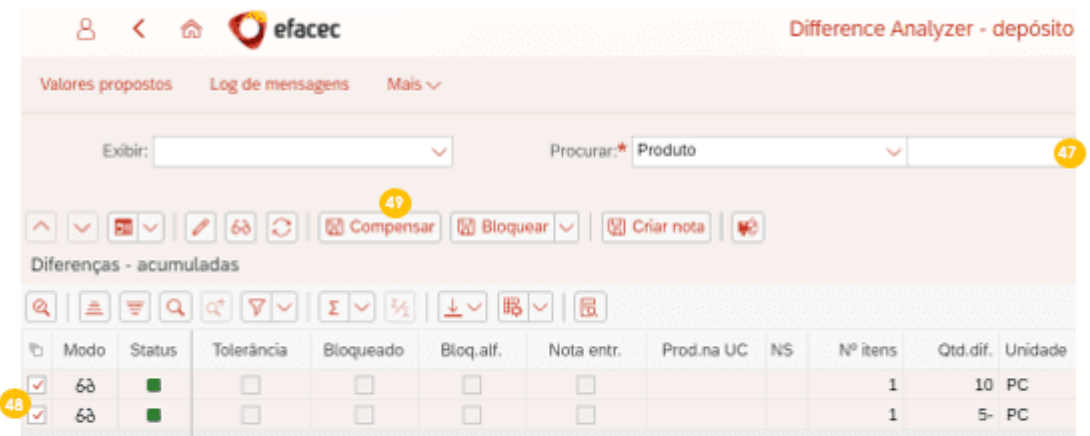

Irá lhe aparecer esta janela e deve confirmar todas as diferenças, clicando em 'sim' (50).

Compensar diferenças?

Compensar 1 diferenças para produto 31863, A000000001, F2?

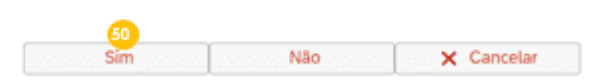

Por fim, aparece a seguinte mensagem.

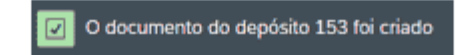

## ANEXO 14 - INSTRUÇÃO OPERACIONAL EWM - ALTERAÇÃO DE DADOS MESTRE

## 1. Introdução

Com o intuito de documentar a realização de alteração de dados mestre EWM, nomeadamente criar novas posições e alocá-las a um material e eliminar posições existentes no depósito, em sistema SAP EWM, nos armazéns de EPIFs e Ferramentas. Serve a presente instrução para indicar o modus operandi a ter em consideração.

## 2. Objetivo

Transmitir os guidelines críticos para a realização de alteração de dados mestre EWM, nomeadamente criar novas posições e alocá-las a um material e eliminar posições existentes no depósito, em sistema SAP EWM, de forma eficiente, com foco nos armazéns de EPIFs e Ferramentas.

## 3. Descrição da Atividade

Atividade da responsabilidade da equipa de logística transversal, de acordo com o processo Localização e Picking (EWM).

Nota: Realizam-se os pontos 3.1, 3.2 e 3.3 seguidos se for necessário criar um novo produto em EWM (que não tenha sido passado na migração para EWM).

Caso o produto já exista em EWM e apenas se tenha necessidade de criar uma posição e associá-la ao material, basta realizar os passos 3.2 e 3.3.

#### $3.1.$ Criar novo produto em EWM

Caso queira adicionar um novo produto ao EWM, o material já deve existir em SAP e com estas instruções, irá estender o material de MM para EWM, através dos passos presentes neste subcapítulo. Deve aceder à aplicação Atualizar produtos (Dados do depósito).

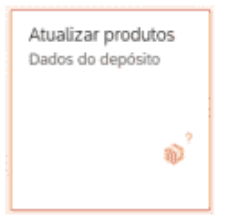

Deve colocar o número do produto (1), número do depósito (2) e colocar 'A000000001' em (3). Deve clicar no botão 'criar' (4).

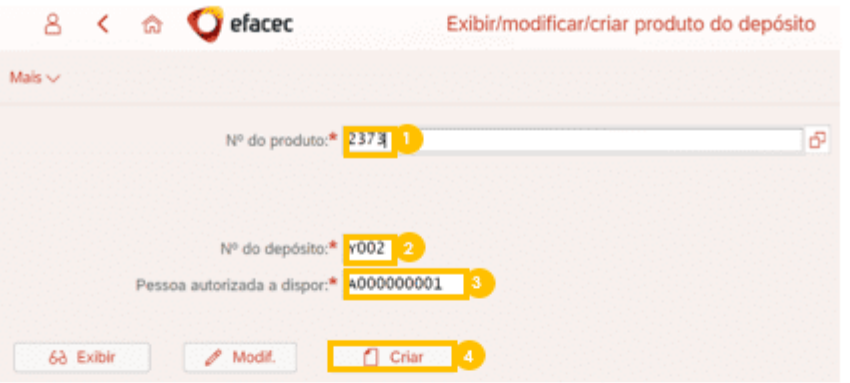

Aparecerá a seguinte vista, deve clicar na tab 'Dds.depós' (5) e dar scroll até ao fundo da página.

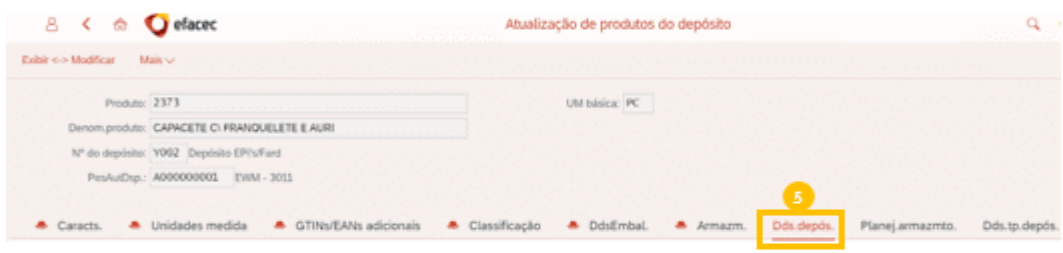

Agora deverá colocar 'Y001' em (6), 'Y1' em (7) e 'Y002' em (8). De seguida, deve clicar em 'gravar'  $(9)$ .

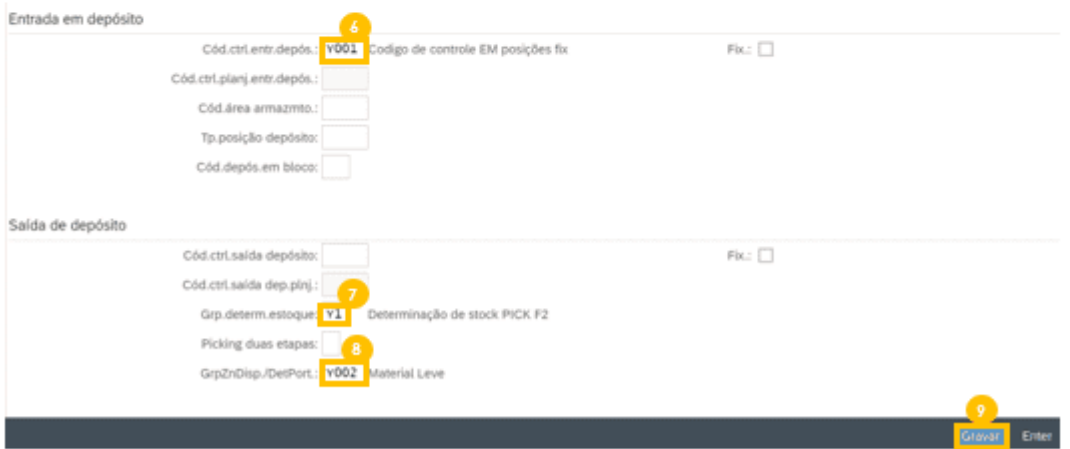

Aparecerá a seguinte mensagem no canto inferior esquerdo.

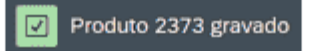

De seguida deve clicar na tab 'Dds.tp.depós.' (10), colocar '0050' em (11), clicar em 'transferir dados' (12) e clicar em 'gravar' (13).

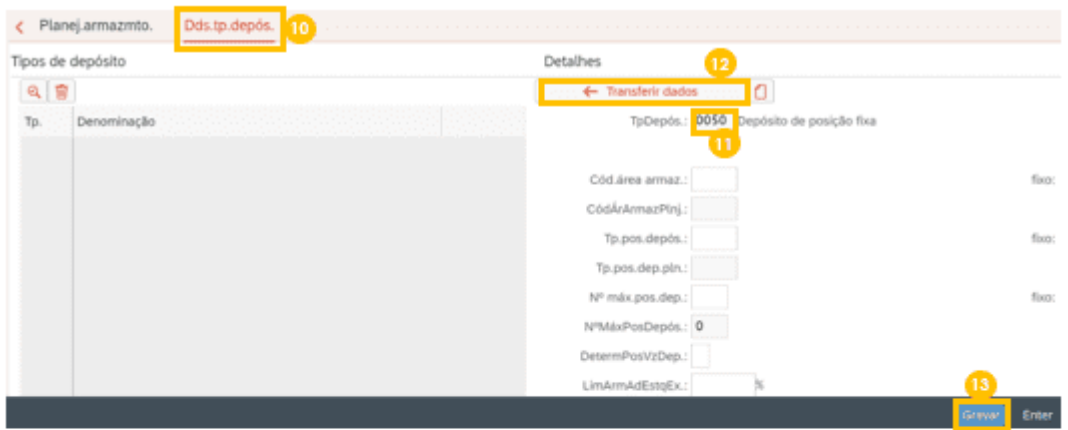

Aparecerá a seguinte mensagem no canto inferior esquerdo. Ficou então criado o novo produto em EWM.

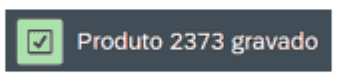

## 3.2. Ver posições existentes no depósito

Antes de ser criada uma nova posição, o utilizador pode verificar as posições existentes no depósito, acedendo à aplicação Atribuir posições fixas no depósito.

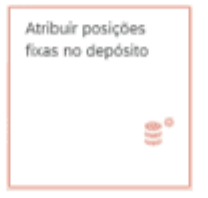

Deve colocar o nº do depósito (13) e executar (14).

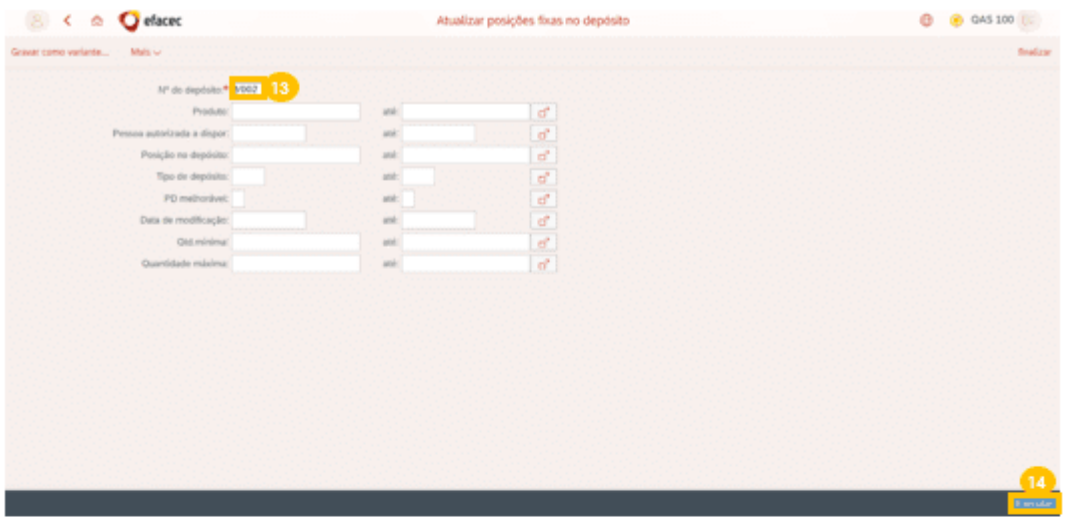

Agora, aparecem todas as posições presentes no depósito, bem como, o produto que têm associado à posição (visto na coluna produto).

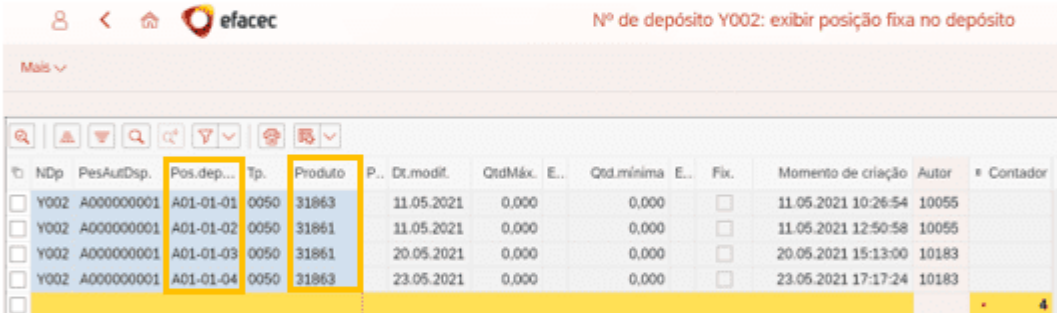

#### Criar nova posição e associá-la ao produto  $3.3.$

Como se trata de um depósito de posições fixas em sistema, deve-se criar uma nova posição, ordenála e alocá-la a um determinado produto.

### 3.3.1. Criar nova posição

Para criar uma nova posição, deve aceder à aplicação Criar posições no depósito.

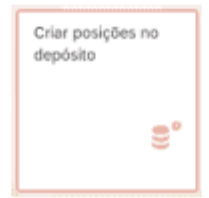

Deve inserir o nº do depósito onde quer criar a posição (15), inserir a posição que deseja criar em (16), clicar no botão 'renovar' (17), inserir o tipo de depósito '0050' em (18) e a área de armazenamento '0001' em (19). Deve clicar em 'mais' (20), 'posição no depósito' (21), 'gravar' (22).

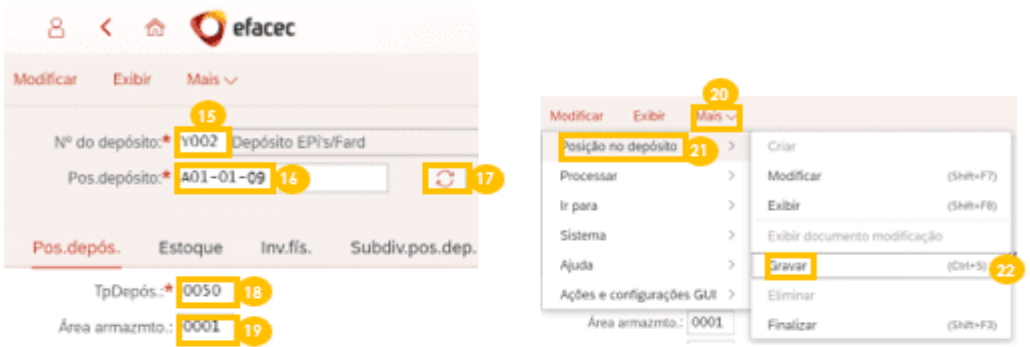

Aparecerá a seguinte mensagem no canto inferior esquerdo.

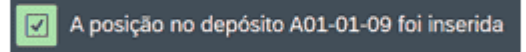

### 3.3.2. Ordenar posição

Para ordenar a nova posição, deve aceder à aplicação Ordenar posições no depósito (SCWM/SBST).

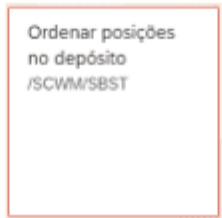

Deve colocar nos respetivos campos 'Y002' (23), '0050' (24) e 'INVE' (25). Depois, deve clicar em 'executar' (26).

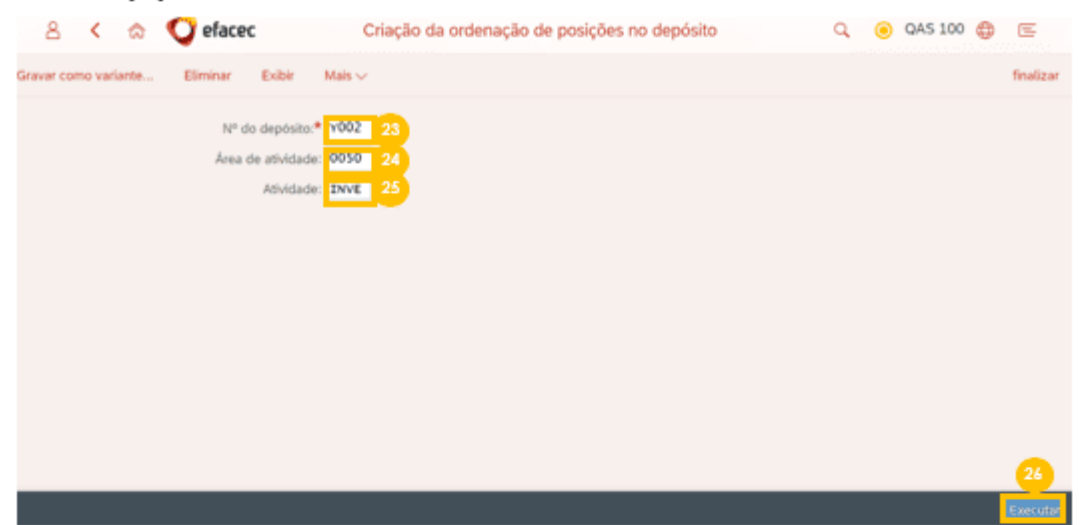

Irá aparecer a seguinte vista com a ordenação das posições, deve clicar em 'criar ordenação de posições no depósito' (27).

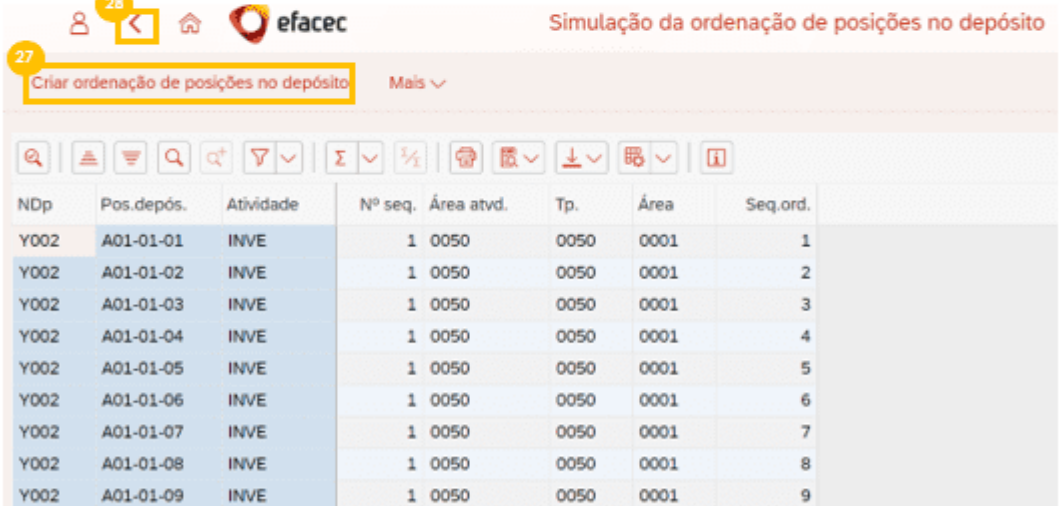

Aparecerá de seguida a seguinte mensagem, no canto inferior esquerdo.

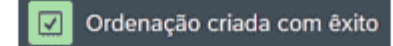

Deve clicar no botão 'voltar' (28), no canto superior esquerdo ou então voltar a aceder à aplicação referida acima.

Deve colocar nos respetivos campos 'Y002' (29), '0050' (30) e 'PTWY' (31). Depois, deve clicar em 'executar' (32).

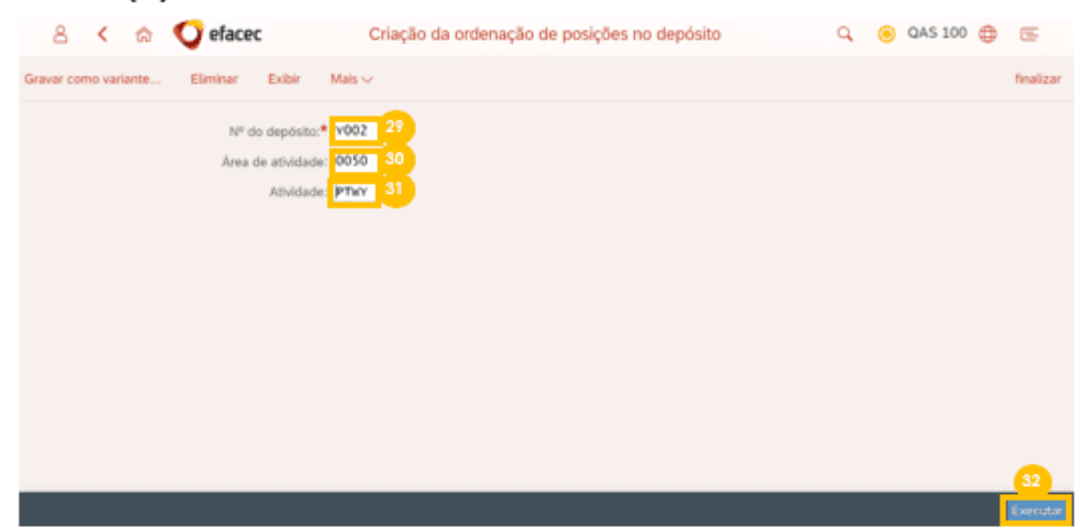

Irá aparecer a seguinte vista com a ordenação das posições, deve clicar em 'criar ordenação de posições no depósito' (33).

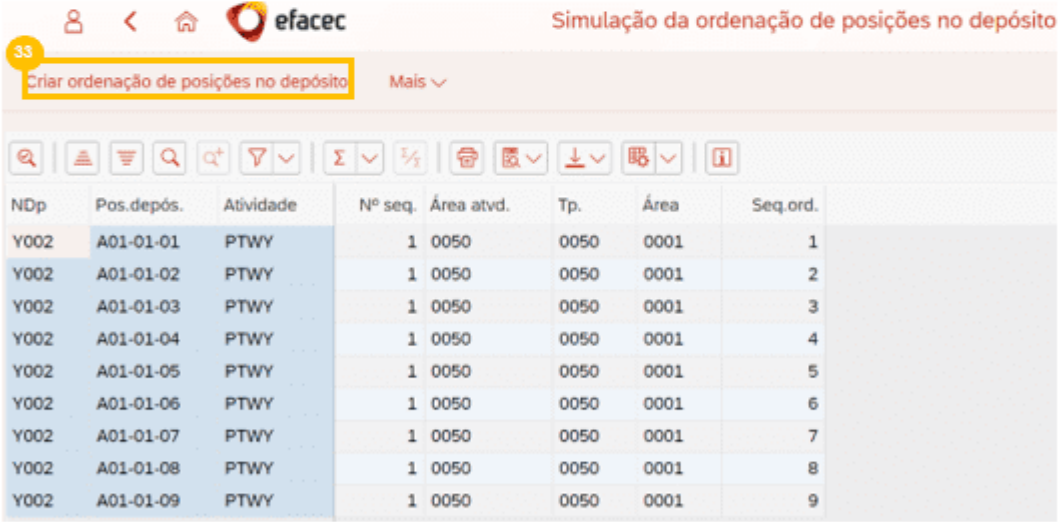

Aparecerá de seguida a seguinte mensagem, no canto inferior esquerdo.

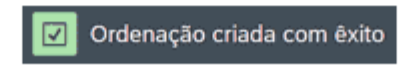

### 3.3.3. Alocar nova posição ao produto

Para alocar a nova posição a um produto, deve aceder à aplicação Atribuir posições fixas no depósito.

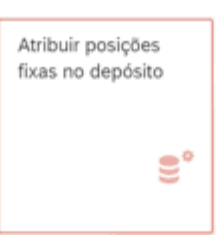

### Deve introduzir o número do depósito (34) e clicar em 'executar' (35).

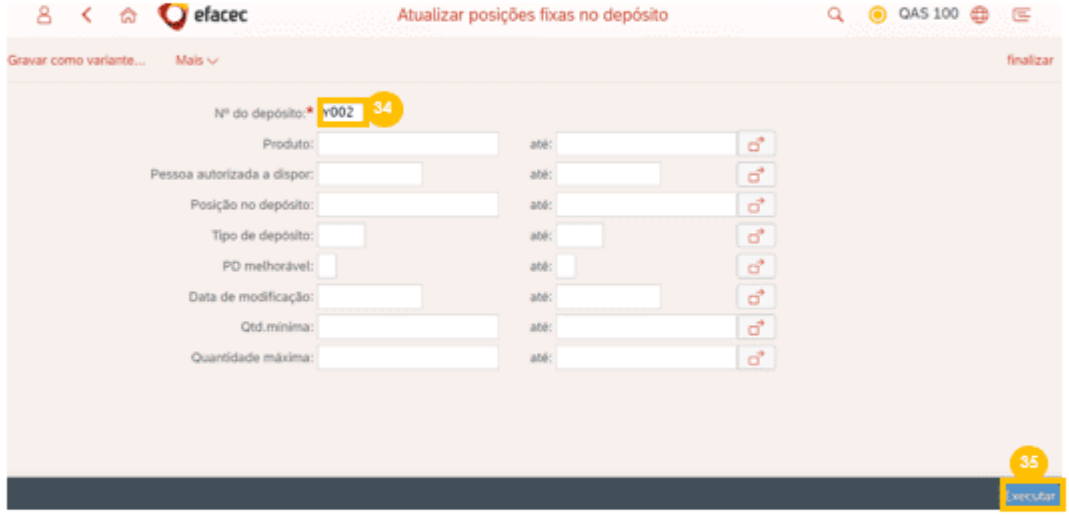

### Deve clicar no botão 'processar' (36).

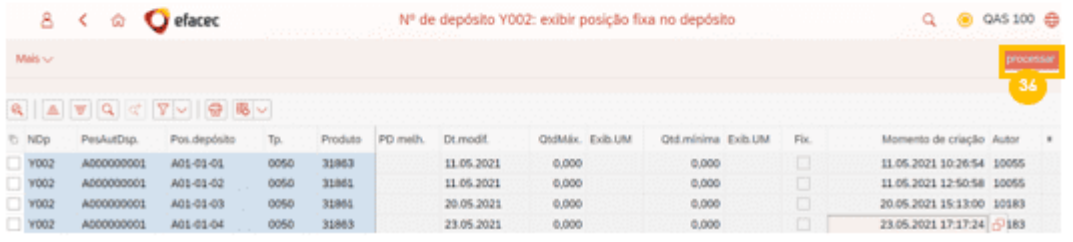

Aparecerá uma nova vista e agora deve clicar no botão 'Anexar linha' (37). Deve colocar "A000000001" (38), a posição que foi criada (39), "0050" (40) e o produto que deseja associar à posição<br>colocada (41). Por fim, deve clicar em 'gravar' (42).

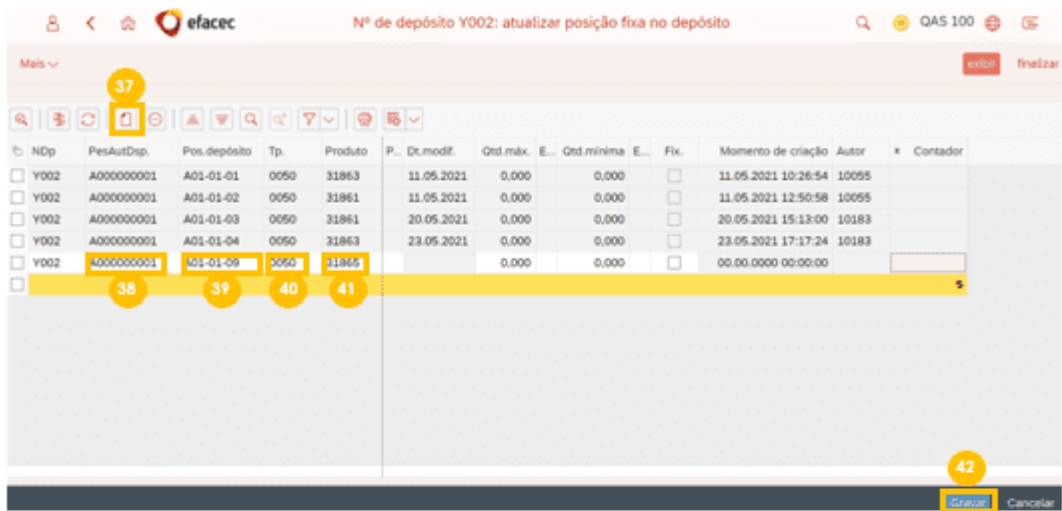

Aparecerá a seguinte mensagem no canto inferior esquerdo.

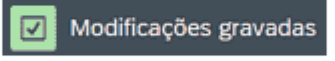

#### $3.4.$ Eliminar posição já existente

Para eliminar uma posição existente, primeiro deve-se verificar se esta posição tem algum material associado e se tiver deve eliminar a associação (3.4.1). Depois deve eliminar a posição (4.2)

### 3.4.1. Eliminar associação entre posição e material

Para verificar se a posição tem algum material associado, o utilizador deve aceder à aplicação Atribuir posições fixas no depósito.

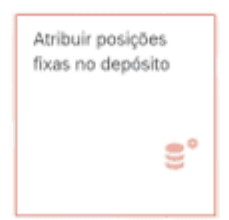

### O utilizador deve colocar o número do depósito (43) e clicar no botão 'executar' (44).

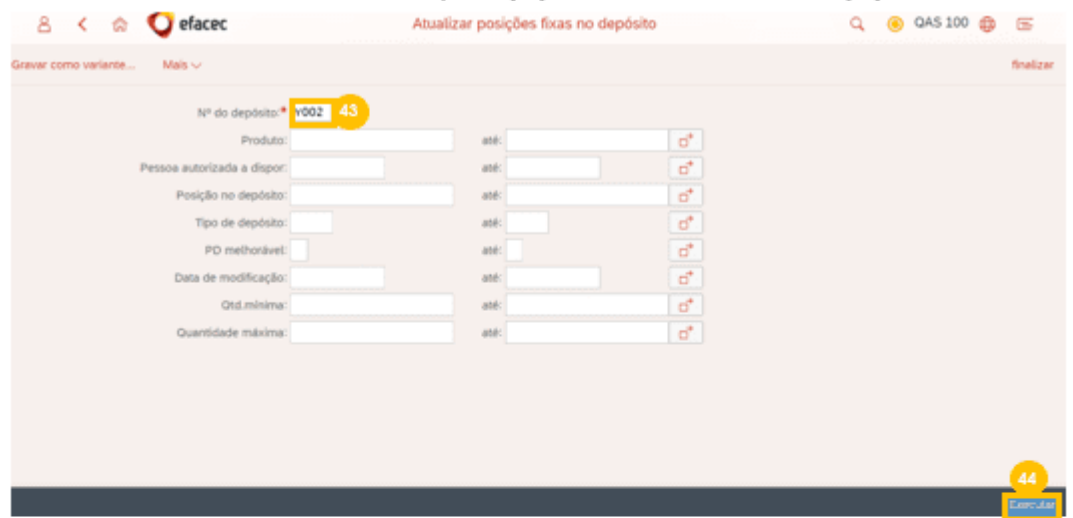

Aqui consegue visualizar todas as posições do depósito que têm material associado. Para eliminar esta associação, deve selecionar a linha que deseja eliminar (45) e clicar no botão 'processar' (46).

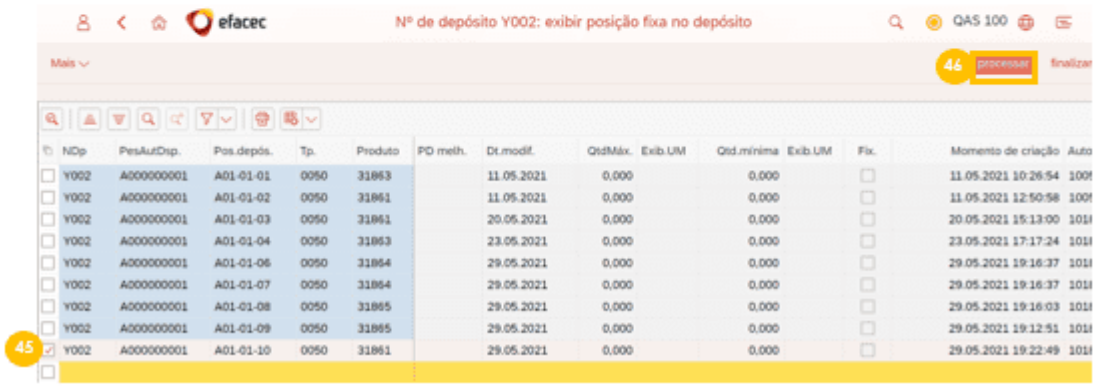

Aparecerá uma nova vista e agora deve clicar no botão 'Eliminar linha' (47) e clicar 'Gravar' (48).

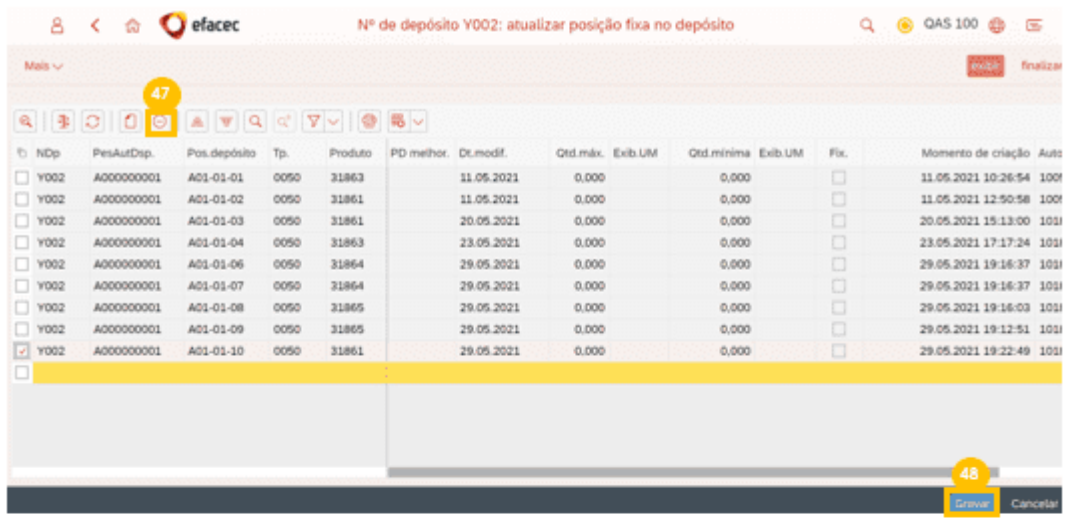

De seguida, aparecerá a seguinte mensagem no canto inferior esquerdo. Removeu-se a associação entre a posição e o material.

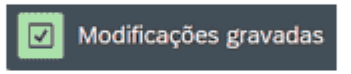

### 3.4.2. Eliminar posição

Para eliminar a posição do depósito (seja permanentemente ou temporariamente), deve aceder à<br>aplicação **Modificar posições no depósito**.

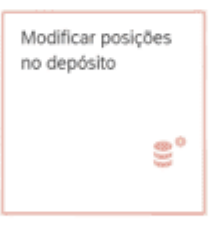

Deve colocar o nº do depósito (49), a posição no depósito que deseja remover (50) e clicar no botão 'renovar' (51).

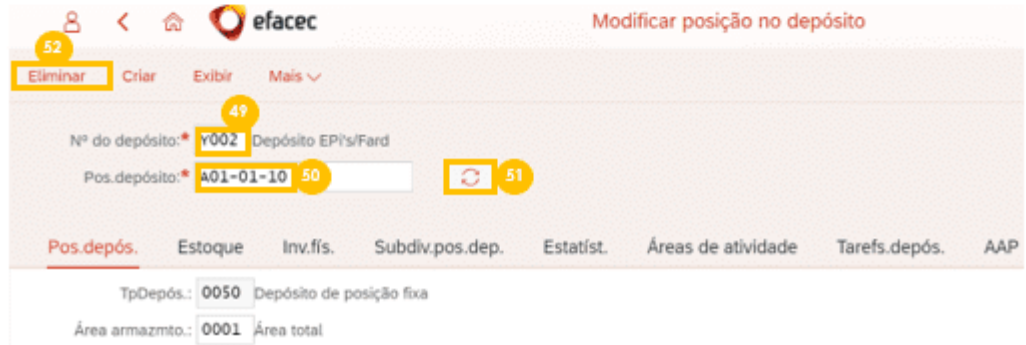

### 3.4.2.1. Eliminar posição permanentemente

Caso queira eliminar a posição permanentemente, deve clicar no botão 'Eliminar' (52). Aparecerá o seguinte aviso e deverá clicar em 'sim' (53).

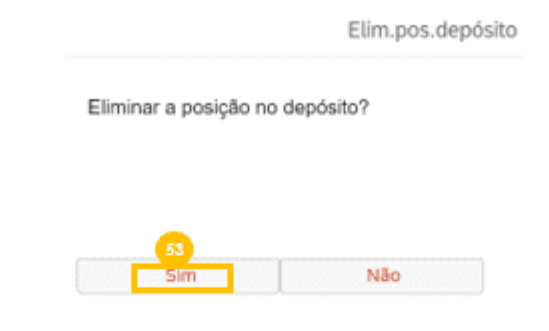

Aparecerá no canto inferior esquerdo a seguinte mensagem.

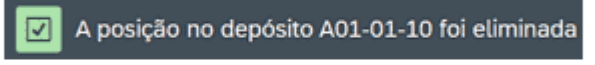

#### $3.4.2.2.$ Eliminar posição temporariamente

Caso queira eliminar temporariamente uma posição, deve continuar as instruções de 3.4.2.

Deve dar scroll até ao fundo da página e clicar nos dois botões (54) e (55), bloqueando as entradas e saídas para esta posição. Deve clicar em 'gravar' (56).

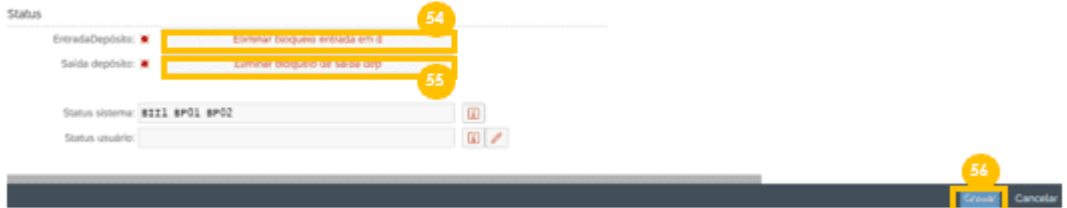

Aparecerá no canto inferior esquerdo a seguinte mensagem.

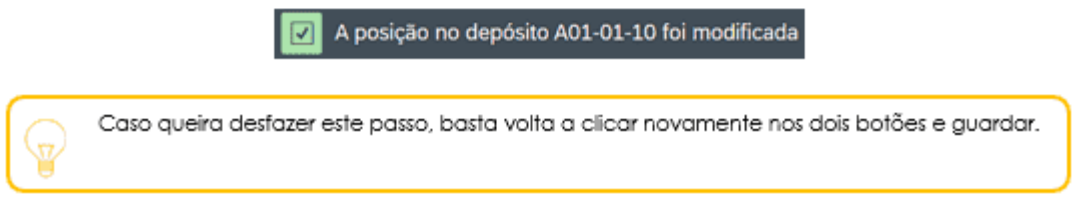

ANEXO 15 – SCRIPT EWM – PROCESSO DE RECEÇÃO E ARMAZENAMENTO, SEM AJUSTE DE QUANTIDADES (ARTIGOS SEM GESTÃO POR LOTES)

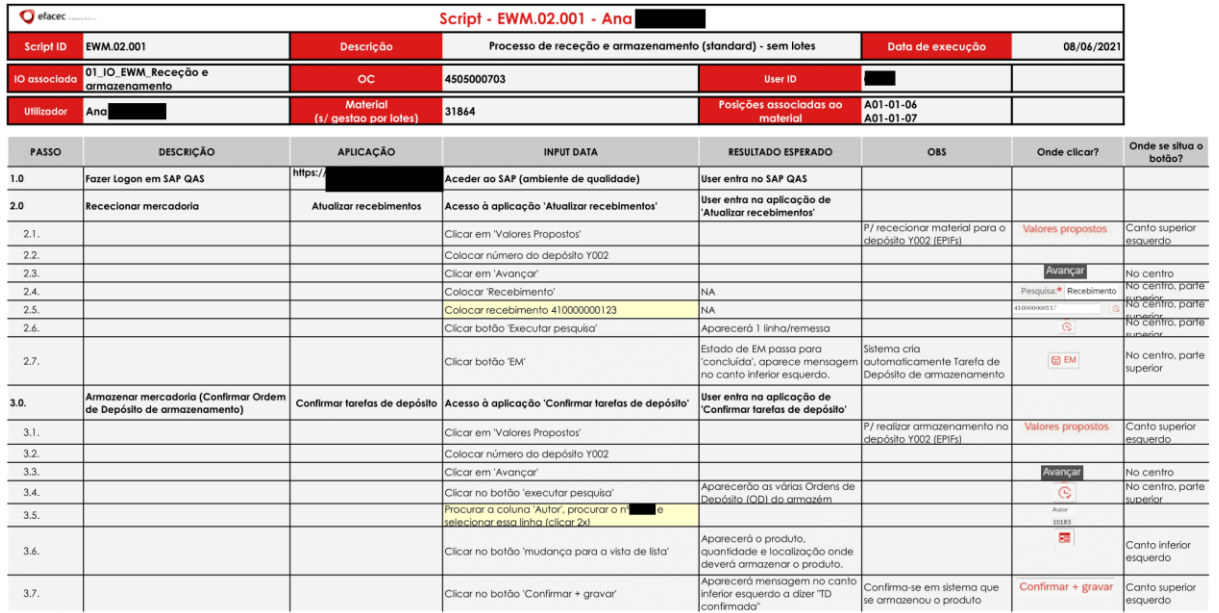

Figura 52 – Script EWM – Processo de Receção e Armazenamento, sem ajuste de quantidades (artigos sem gestão por lotes)

ANEXO 16 – SCRIPT EWM – PROCESSO DE RECEÇÃO E ARMAZENAMENTO, SEM AJUSTE DE QUANTIDADES (ARTIGOS COM GESTÃO POR LOTES)

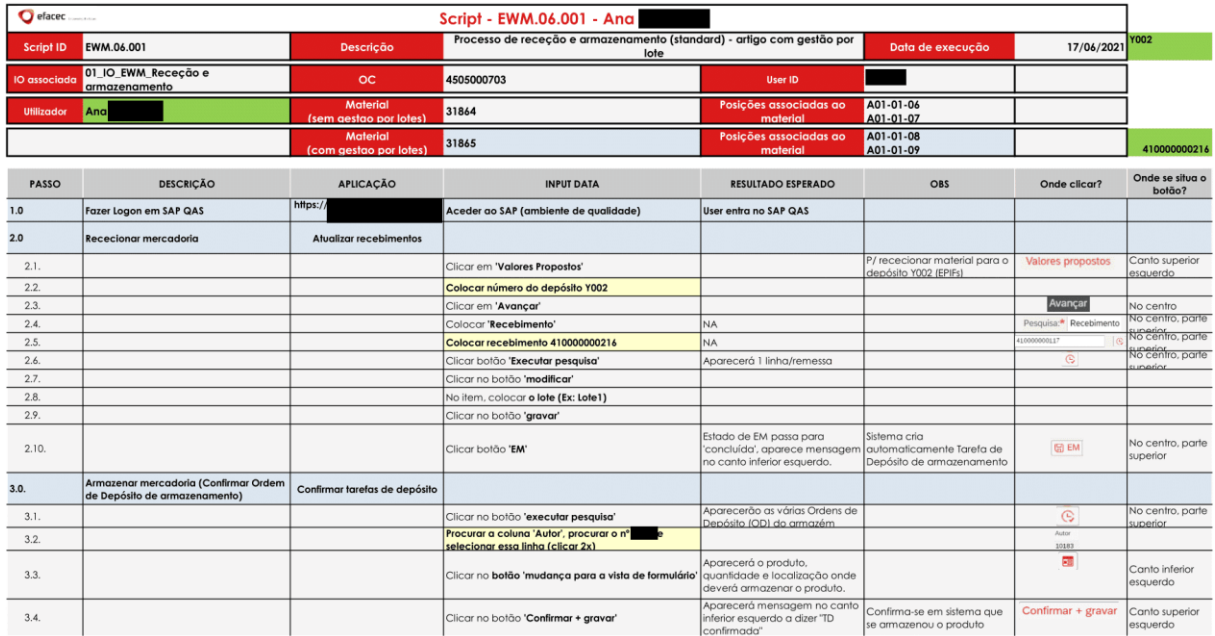

Figura 53 – Script EWM – Processo de Receção e Armazenamento, sem ajuste de quantidades (artigos com gestão por lotes)

# ANEXO 17 – SCRIPT EWM – PROCESSO DE RECEÇÃO E ARMAZENAMENTO, COM AJUSTE DE QUANTIDADES (ARTIGOS COM GESTÃO POR LOTES)

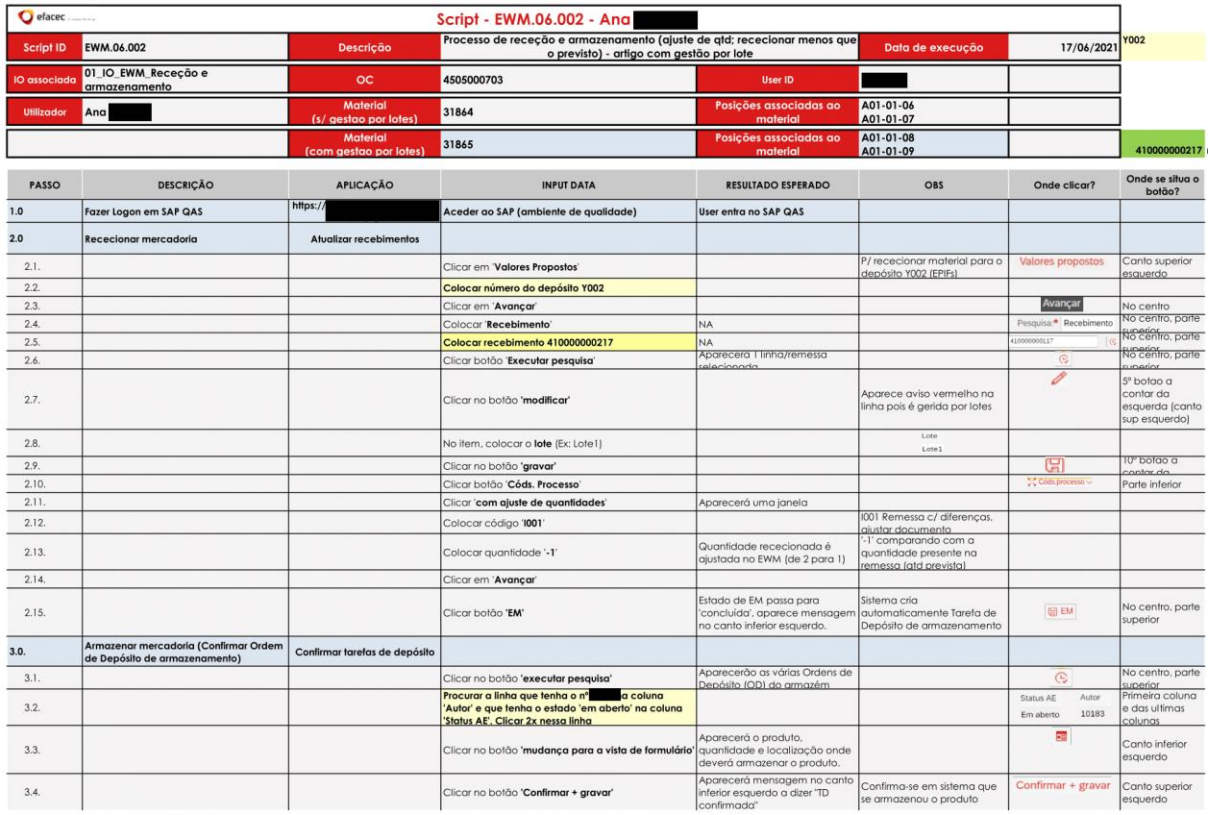

Figura 54 – Script EWM – Processo de Receção e Armazenamento, com ajuste de quantidades (artigos com gestão por lotes)

ANEXO 18 – SCRIPT EWM – PROCESSO DE RECEÇÃO E ARMAZENAMENTO, SEM AJUSTE DE QUANTIDADES (ARTIGOS SEM GESTÃO POR LOTES), ESPECIFICANDO EM QUE BINARMAZENAR MERCADORIA

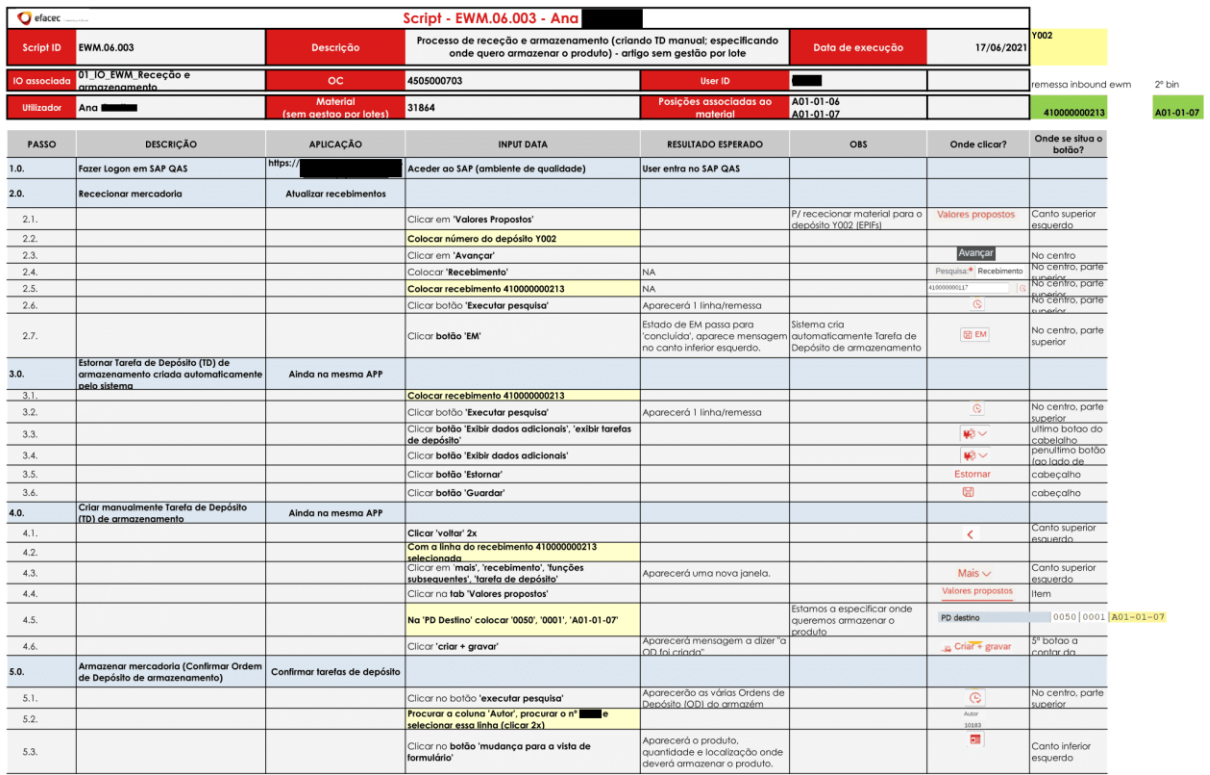

Figura 55 – Script EWM – Processo de Receção e Armazenamento, sem ajuste de quantidades (artigos com gestão por lotes), especificando em que bin armazenar mercadoria

ANEXO 19 – SCRIPT EWM – PROCESSO DE ABASTECIMENTO (ARTIGOS SEM GESTÃO POR LOTES), GARANTINDO FIFO

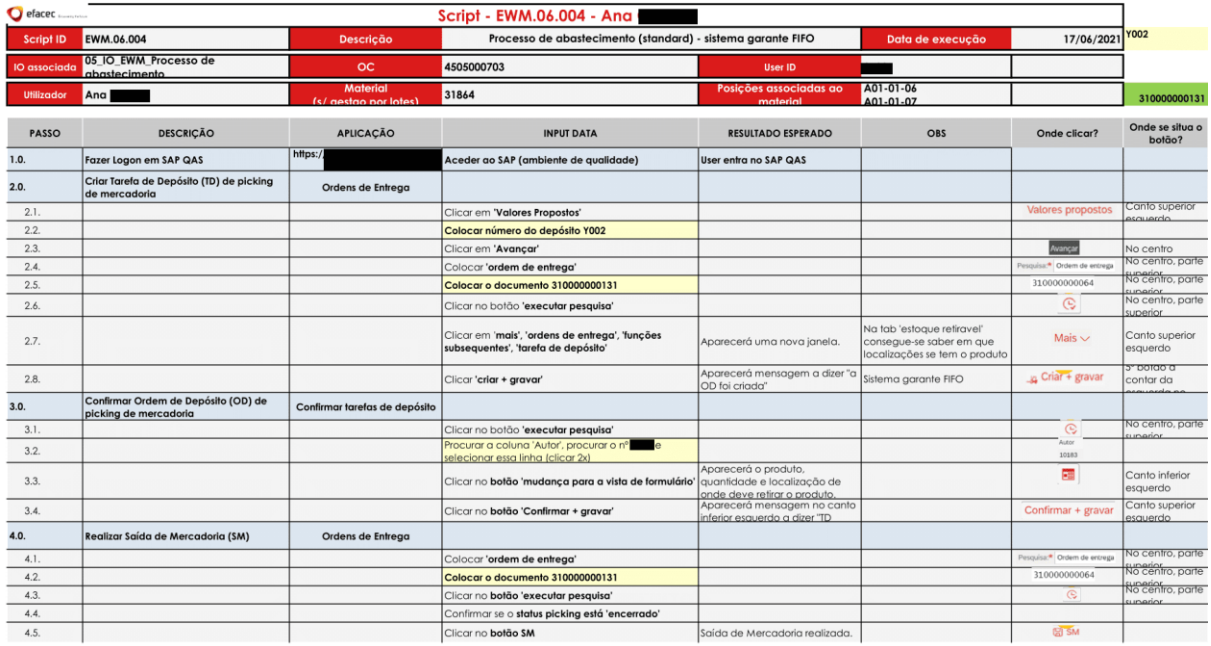

Figura 56 – Script EWM – Processo de Abastecimento (artigos sem gestão por lotes), garantindo FIFO

ANEXO 20 – SCRIPT EWM – PROCESSO DE ABASTECIMENTO (ARTIGOS SEM GESTÃO POR LOTES), ESPECIFICANDO DE QUE BIN SE QUER RETIRAR MERCADORIA

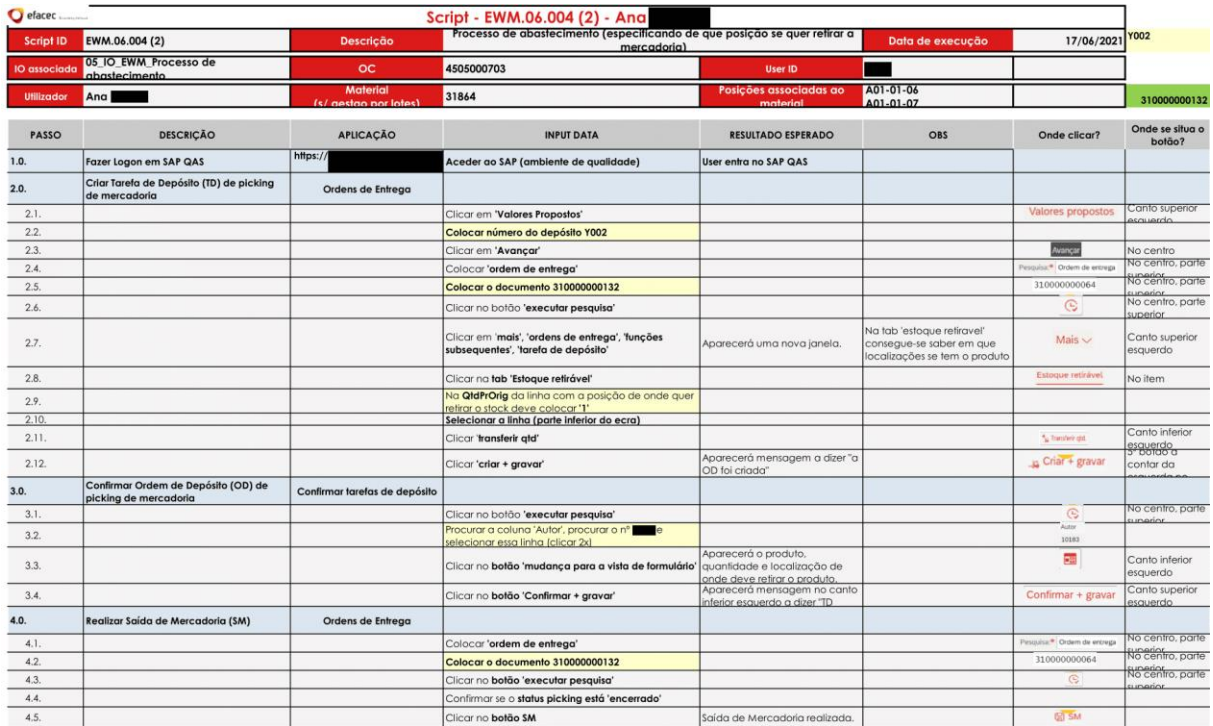

Figura 57 – Script EWM – Processo de Abastecimento (artigos sem gestão por lotes), especificando de que bin se quer retirar a

mercadoria

## ANEXO 21 - SCRIPT EWM - ESTORNO DE EM

| efacec              |                                                                                             |                                                           | Script - EWM.06.005 - Ana                                               |                                    |                        |                                   |                                |
|---------------------|---------------------------------------------------------------------------------------------|-----------------------------------------------------------|-------------------------------------------------------------------------|------------------------------------|------------------------|-----------------------------------|--------------------------------|
| <b>Script ID</b>    | EWM.06.005                                                                                  | Estorno de entrada de mercadoria (EM)<br><b>Descrição</b> |                                                                         |                                    | Data de execução       | 17/06/2021                        | Y002                           |
| <b>IO</b> associada | 02 IO EWM Estorno de entrada de<br>mercadoria                                               | <b>OC</b>                                                 | 4505000703                                                              | <b>User ID</b>                     |                        |                                   |                                |
| <b>Utilizador</b>   | Ana                                                                                         | <b>Material</b><br>(sem aestao por lotes)                 | 31864                                                                   | Posições associadas ao<br>material | A01-01-06<br>A01-01-07 |                                   | 410000000214 re                |
| PASSO               | <b>DESCRICÃO</b>                                                                            | <b>APLICAÇÃO</b>                                          | <b>INPUT DATA</b>                                                       | <b>RESULTADO ESPERADO</b>          | OBS                    | Onde clicar?                      | Onde se situa o<br>botão?      |
| 1.0.                | Fazer Logon em SAP QAS                                                                      | https://                                                  | Aceder ao SAP (ambiente de qualidade)                                   | User entra no SAP QAS              |                        |                                   |                                |
| 2.0.                | Confirmar se remessa tem EM realizada                                                       | Atualizar recebimentos                                    |                                                                         |                                    |                        |                                   |                                |
| 2.1.                |                                                                                             |                                                           | Clicar em 'Valores Propostos'                                           |                                    |                        | Valores propostos                 | Canto superior<br>esquerdo     |
| 2.2.                |                                                                                             |                                                           | Colocar número do depósito Y002                                         |                                    |                        |                                   |                                |
| 2.3.                |                                                                                             |                                                           | Clicar em 'Avançar'                                                     |                                    |                        | Avançar                           | No centro                      |
| 2.4.                |                                                                                             |                                                           | Colocar 'Recebimento'                                                   | <b>NA</b>                          |                        | Pesquisa. <sup>*</sup> Recebiment | No centro, parte               |
| 2.5.                |                                                                                             |                                                           | Colocar recebimento 410000000214                                        | NA.                                |                        | 410000000117                      | No centro, parte               |
| 2.6.                |                                                                                             |                                                           | Clicar botão 'Executar pesquisa'                                        | Aparecerá 1 linha/remessa          |                        | $\odot$                           | No centro, parte<br>unarior    |
| 27.                 |                                                                                             |                                                           | Confirmar se linha tem status EM 'Concluida'                            |                                    |                        |                                   |                                |
| 3.0.                | Estornar Tarefa de Depósito (TD) de<br>armazenamento criada automaticamente<br>pelo sistema | Ainda na mesma APP                                        |                                                                         |                                    |                        |                                   |                                |
| 3.1.                |                                                                                             |                                                           | Clicar botão 'Exibir dados adicionais', 'exibir tarefas<br>de depósito' |                                    |                        | <b>W</b> SV                       | ultimo botao do<br>cabelalho   |
| 3.2.                |                                                                                             |                                                           | Clicar botão 'Exibir dados adicionais'                                  |                                    |                        | W3V                               | penultimo botão<br>lgo lgdo de |
| 3.3.                |                                                                                             |                                                           | Clicar botão 'Estornar'                                                 |                                    |                        | Estornar                          | cabecalho                      |
| 3.4.                |                                                                                             |                                                           | Clicar botão 'Guardar'                                                  |                                    |                        | 圖                                 | cabecalho                      |
| 4.0.                | Criar manualmente Tarefa de Depósito<br>(TD) de armazenamento                               | Ainda na mesma APP                                        |                                                                         |                                    |                        |                                   |                                |
| 4.1.                |                                                                                             |                                                           | Clicar 'voltar' 2x                                                      |                                    |                        | K                                 | Canto superior<br>esquerdo     |
| 4.2.                |                                                                                             |                                                           | Com a linha do recebimento 410000000214<br>selecionada                  |                                    |                        |                                   |                                |
| 4.3.                |                                                                                             |                                                           | Clicar na seta ao lado do botão 'EM', clicar em<br>'Estornar EM'        |                                    | (53 EM)<br>EM          |                                   |                                |

Figura 58 - Script EWM - Estorno de EM

# ANEXO 22 - SCRIPT EWM - CONSULTA DE STOCK FÍSICO E STOCK DISPONÍVEL

| efacec<br>Script - EWM.06.006 - Ana |                                          |                                          |                                                                             |                                             |                                |              |                           |  |
|-------------------------------------|------------------------------------------|------------------------------------------|-----------------------------------------------------------------------------|---------------------------------------------|--------------------------------|--------------|---------------------------|--|
| EWM.06.006<br>Script ID             |                                          | <b>Descrição</b>                         | Consulta de stock físico e disponível                                       |                                             | 17/06/2021<br>Data de execução |              | <b>Y002</b>               |  |
|                                     | 10 associada 11_10_EWM_Consulta de Stock | $_{\rm oc}$                              | <b>NA</b>                                                                   | <b>User ID</b>                              |                                |              |                           |  |
| <b>Utilizador</b>                   | Anal                                     | <b>Material</b><br>(s/ aestao por lotes) | 31864                                                                       | Posicões associadas ao<br>material          | A01-01-06<br>A01-01-07         |              |                           |  |
| PASSO                               | <b>DESCRICÃO</b>                         | <b>APLICAÇÃO</b>                         | <b>INPUT DATA</b>                                                           | <b>RESULTADO ESPERADO</b>                   | OBS                            | Onde clicar? | Onde se situa o<br>botão? |  |
| 1.0.                                | Fazer Logon em SAP QAS                   | https://                                 | Aceder ao SAP (ambiente de qualidade)                                       | User entra no SAP QAS                       |                                |              |                           |  |
| 2.0.                                | Consulta de stock físico (em EWM)        | Monitor de administração de<br>depósitos |                                                                             |                                             |                                |              |                           |  |
| 2.1.                                |                                          |                                          | Colocar número do depósito Y002                                             |                                             |                                |              |                           |  |
| 2.2.                                |                                          |                                          | Colocar o monitor 'SAP'                                                     |                                             |                                |              |                           |  |
| 2.3.                                |                                          |                                          | Clicar no botão 'executar'                                                  |                                             |                                | <b>G</b>     |                           |  |
| 2.4.                                |                                          |                                          | Clicar na setinha ao lado de 'Estoque e posição no<br>depósito <sup>®</sup> |                                             |                                |              | Lado esquerdo             |  |
| 2.5.                                |                                          |                                          | Clicar 2x em 'Estoque físico'                                               |                                             |                                |              | Lado esquerdo             |  |
| 2.6.                                |                                          |                                          | Clicar no botão 'executar'                                                  | Aparecerá o stock físico no<br>armazém Y002 |                                | G            |                           |  |
| 3.0.                                | Consulta de stock disponível (em EWM)    | Monitor de administração de<br>depósitos |                                                                             |                                             |                                |              |                           |  |
| 3.1.                                |                                          |                                          | Clicar na setinha ao lado de 'Estoque e posição no<br>depósito <sup>®</sup> |                                             |                                | ۰,           | Lado esquerdo             |  |
| 3.2.                                |                                          |                                          | Clicar 2x em 'Estoque disponível'                                           |                                             |                                |              | Lado esquerdo             |  |
| 3.3.                                |                                          |                                          | Clicar no botão 'executar'                                                  | Aparecerá o stock físico no<br>armazém Y002 |                                | $\odot$      |                           |  |

Figura 59 - Script EWM - Consulta de stock físico e stock disponível

# ANEXO 23 - SCRIPT EWM - TRANSFERÊNCIA ENTRE POSIÇÕES FIXAS

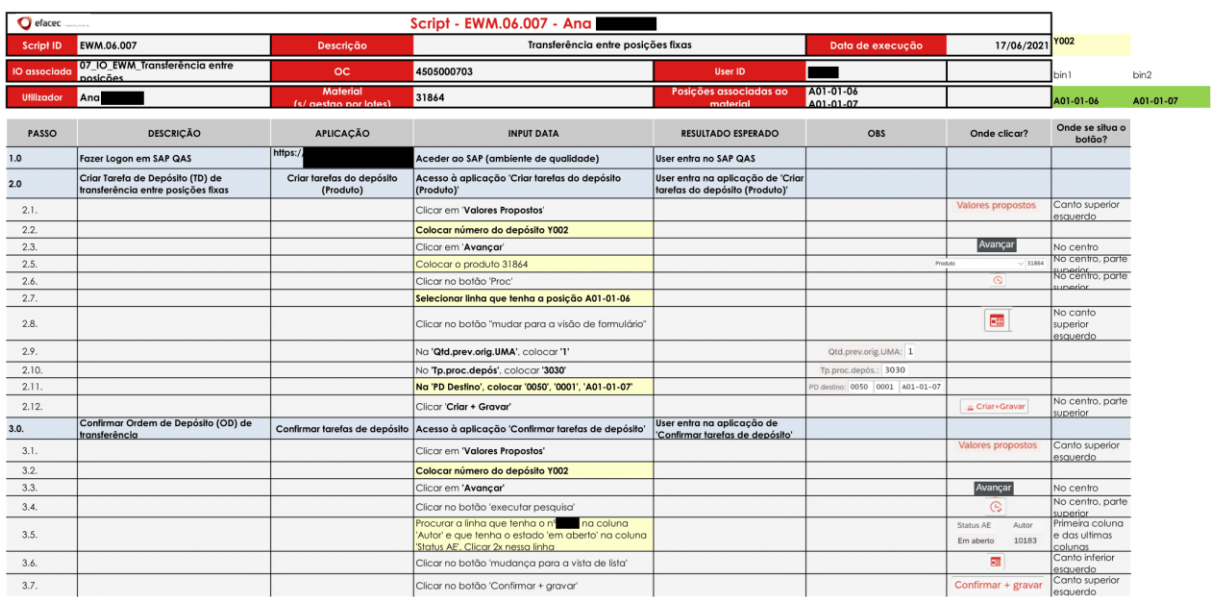

Figura 60 - Script EWM - Transferência entre posições fixas

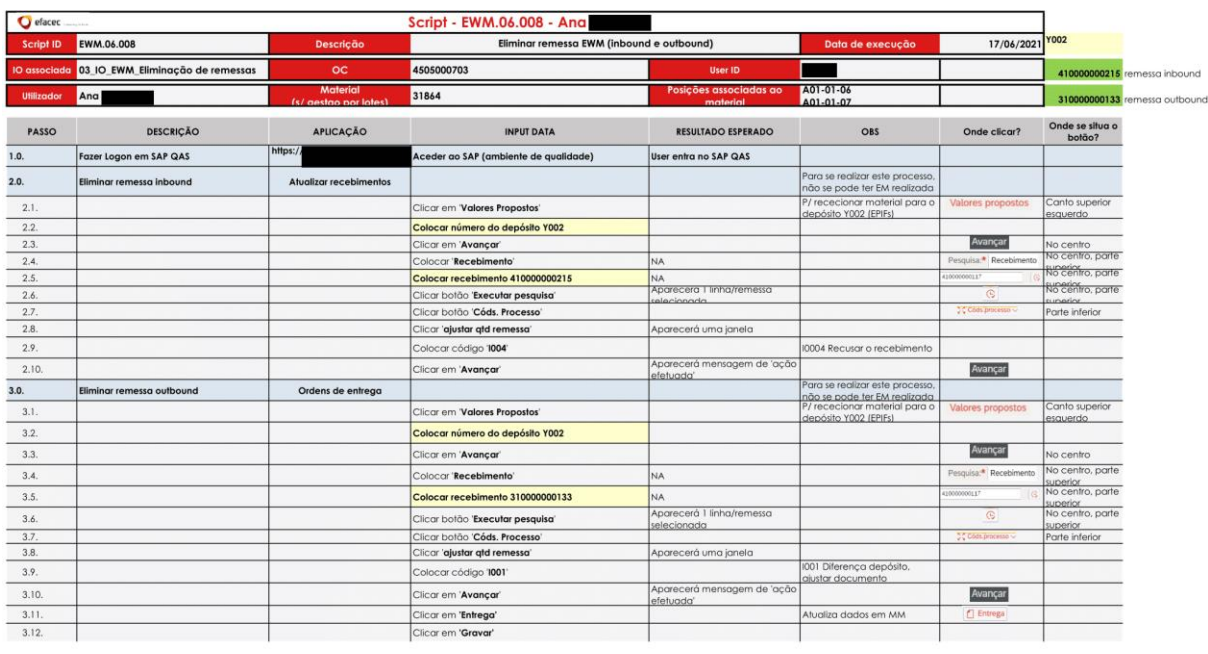

## ANEXO 24 – SCRIPT EWM – ELIMINAR REMESSAS (INBOUND E OUTBOUND)

Figura 61 – Script EWM – Eliminar remessas (inbound e outbound)

## ANEXO 25 – SCRIPT EWM – CRIAR NOVO MATERIAL EM EWM

| <b>Script - EWM.04.001 - Ana</b><br>$\bullet$ efacec |                                        |                                          |                                                                    |                                    |                                                                                      |                    |                            |
|------------------------------------------------------|----------------------------------------|------------------------------------------|--------------------------------------------------------------------|------------------------------------|--------------------------------------------------------------------------------------|--------------------|----------------------------|
| <b>Script ID</b>                                     | EWM.04.001                             | <b>Descrição</b>                         | Criar novo material                                                |                                    | Data de execução                                                                     | 14/06/2021         | <b>Y002</b>                |
| <b>IO</b> associada                                  | 10 IO EWM Alteração de Dados<br>Mestre | OC                                       | 4505000703                                                         | <b>User ID</b>                     |                                                                                      |                    | 31887                      |
| <b>Utilizador</b>                                    | Ana                                    | <b>Material</b><br>(s/ gestgo por lotes) | 31864                                                              | Posições associadas ao<br>material | A01-01-06<br>A01-01-07                                                               |                    |                            |
| PASSO                                                | <b>DESCRICÃO</b>                       | <b>APLICAÇÃO</b>                         | <b>INPUT DATA</b>                                                  | <b>RESULTADO ESPERADO</b>          | OBS                                                                                  | Onde clicar?       | Onde se situa o<br>botão?  |
| 1.0.                                                 | Fazer Logon em SAP QAS                 | https://                                 | Aceder ao SAP (ambiente de qualidade)                              | User entra no SAP QAS              |                                                                                      |                    |                            |
| 2.0.                                                 | Criar produto 31887 em EWM             | Atribuir posições fixas no<br>depósito   |                                                                    |                                    |                                                                                      |                    |                            |
| 2.1.                                                 |                                        |                                          | Colocar o nº do produto a criar '31887'                            |                                    | Nº do produto. <sup>4</sup> 2373                                                     |                    |                            |
| 2.2.                                                 |                                        |                                          | Colocar o nº do depósito 'Y002'                                    |                                    |                                                                                      |                    |                            |
| 2.4.                                                 |                                        |                                          | Colocar o nº da pessoa autorizada a dispor<br>'A000000001'         |                                    | Nº do depósito * v002<br>Pessoa autorizada a dispor. <sup>4</sup> 4000000001         |                    |                            |
| 2.5.                                                 |                                        |                                          | Clicar em 'Criar'                                                  |                                    | $A = 24.048$                                                                         |                    |                            |
| 2.6.                                                 |                                        |                                          | Clicar na tab 'Dds.depós'                                          |                                    |                                                                                      | Dds.depós.         |                            |
| 2.7.                                                 |                                        |                                          | Em 'Entrada em depósito', 'Cód.ctrl.entr.depós',<br>colocar 'Y001' |                                    | Entrada em depósito<br>Cold collares depois. 1993                                    |                    |                            |
| 2.8.                                                 |                                        |                                          | Em 'Saida de depósito', 'Grp.determ.estoque',<br>colocar "Y1"      |                                    | iaitis de depónit<br>Find and sames designed<br>Total city), control story, print,   |                    |                            |
| 2.9.                                                 |                                        |                                          | Em 'Saída de depósito', 'Grp.ZnDisp./DetPort',<br>colocar 'Y002'   |                                    | <b>Counterparty College TV1</b><br>Picking dues closes:<br>Guillelina Parihas, 1992. |                    |                            |
| 2.10.                                                |                                        |                                          | Clicar em 'gravar'                                                 | Produto gravado                    |                                                                                      | Gravar             | Canto inferior<br>direito. |
| 2.11.                                                |                                        |                                          | Clicar na tab 'Dds.tp.depós', fazer scroll p/ direita              |                                    |                                                                                      | Dds.tp.depós.      |                            |
| 2.12.                                                |                                        |                                          | Em TpDepós', colocar '0050'                                        |                                    | ToDepos: 0050                                                                        |                    |                            |
| 2.13.                                                |                                        |                                          | Clicar em 'Transferir dados'                                       |                                    |                                                                                      | ← Transferir dados |                            |
| 2.14.                                                |                                        |                                          | Clicar em 'gravar'                                                 | Produto gravado                    |                                                                                      | Gravar             | Canto inferior<br>direito  |

Figura 62 – Script EWM – Criar novo material em EWM

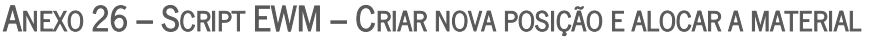

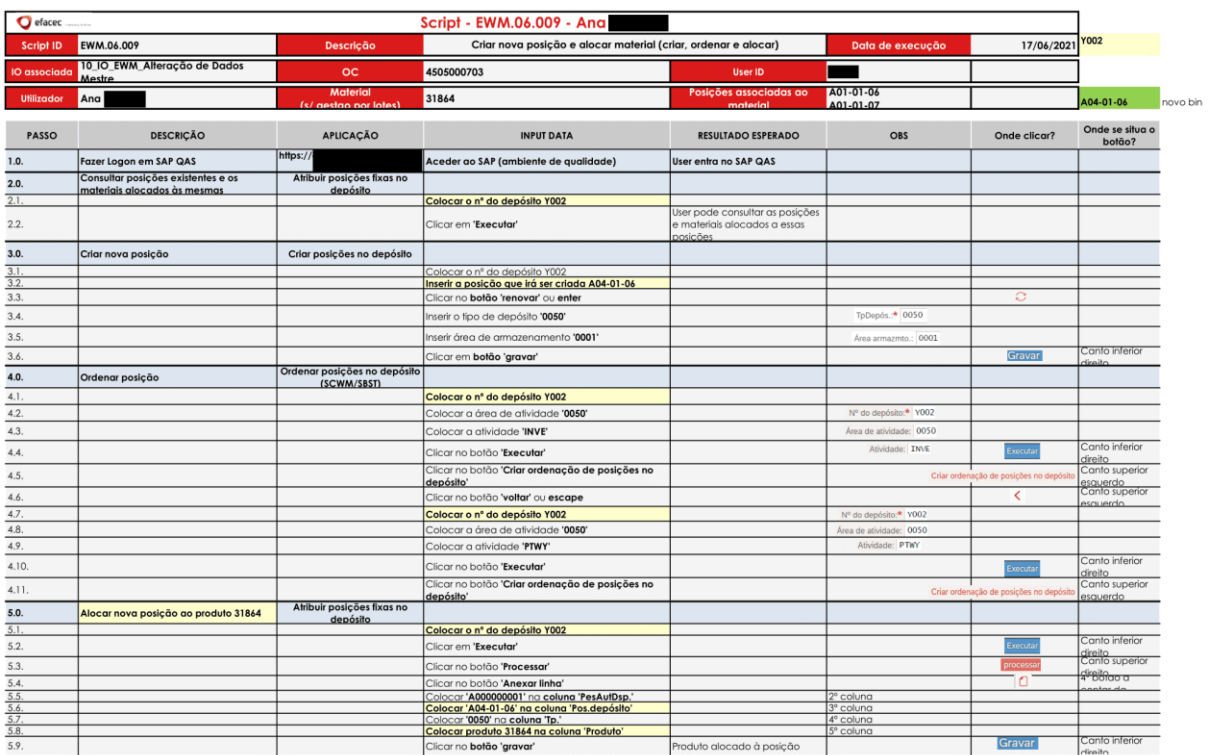

Figura 63 – Script EWM – Criar nova posição e alocar a material

## ANEXO 27 – SCRIPT EWM – ALOCAR MATERIAL A POSIÇÃO JÁ EXISTENTE

| Script - EWM.04.003 - Ana<br>$\bullet$ efacec. |                                                                    |                                          |                                                      |                                           |                        |               |                            |  |
|------------------------------------------------|--------------------------------------------------------------------|------------------------------------------|------------------------------------------------------|-------------------------------------------|------------------------|---------------|----------------------------|--|
| Script ID                                      | EWM.04.003                                                         | <b>Descrição</b>                         | Alocar novo material a uma posição fixa já existente | Data de execução                          | 14/06/2021             | <b>Y002</b>   |                            |  |
| <b>IO</b> associada                            | 10 IO EWM Alteração de Dados<br>Mestre                             | OC                                       | 4505000703                                           | <b>User ID</b>                            |                        |               |                            |  |
| <b>Utilizador</b>                              | Ana                                                                | <b>Material</b><br>(s/ gestao por lotes) | 31864                                                | Posições associadas ao<br>material        | A01-01-06<br>A01-01-07 |               | A02-01-06                  |  |
| PASSO                                          | <b>DESCRICÃO</b>                                                   | <b>APLICAÇÃO</b>                         | <b>INPUT DATA</b>                                    | <b>RESULTADO ESPERADO</b>                 | OBS                    | Onde clicar?  | Onde se situa o<br>botão?  |  |
| 1.0.                                           | Fazer Logon em SAP QAS                                             | https:,                                  | Aceder ao SAP (ambiente de qualidade)                | User entra no SAP QAS                     |                        |               |                            |  |
| 2.0.                                           | Eliminar alocação produto/posição já<br>existente                  | Atribuir posições fixas no<br>depósito   |                                                      |                                           |                        |               |                            |  |
| 2.1.                                           |                                                                    |                                          | Colocar o nº do depósito Y002                        |                                           |                        |               |                            |  |
| 2.2.                                           |                                                                    |                                          | Clicar em 'Executar'                                 |                                           |                        | Executar      | Canto inferior<br>direito  |  |
| 2.3.                                           |                                                                    |                                          | Clicar no botão 'Processar'                          |                                           |                        | processar     | Canto superior<br>direito  |  |
| 2.4.                                           |                                                                    |                                          | Selecionar linha que tenha a posição A02-01-06       |                                           |                        |               |                            |  |
| 2.5.                                           |                                                                    |                                          | Clicar no botão 'Eliminar linha'                     | Eliminou-se a alocacão<br>produto/posicão |                        | $\Theta$      | 5° botao a<br>contar da    |  |
| 2.6.                                           |                                                                    |                                          | Clicar no botão 'gravar'                             |                                           |                        | <b>Gravar</b> | canto inferior<br>direito. |  |
| 3.0.                                           | Alocar posição já existente e ordenada a<br>outro material (31861) | Mesma APP que anteriormente              |                                                      |                                           |                        |               |                            |  |
| 3.1.                                           |                                                                    |                                          | Clicar no botão 'Anexar linha'                       |                                           |                        | o             | $4^{\circ}$ boton a        |  |
|                                                |                                                                    |                                          | Colocar 'A000000001' na coluna 'PesAutDsp.'          |                                           | 2 <sup>°</sup> coluna  |               | contar da                  |  |
| $\frac{3.2}{3.3}$                              |                                                                    |                                          | Colocar 'A02-01-06' na coluna 'Pos.depósito'         |                                           | 3 <sup>°</sup> coluna  |               |                            |  |
|                                                |                                                                    |                                          | Colocar '0050' na coluna 'Tp.'                       |                                           | 4 <sup>°</sup> coluna  |               |                            |  |
| $\frac{3.4}{3.5}$                              |                                                                    |                                          | Colocar o produto '31861' na coluna 'Produto'        |                                           | 5° coluna              |               |                            |  |
| 3.6.                                           |                                                                    |                                          | Clicar no botão 'gravar'                             | Criou-se nova alocação<br>nroduto/nosicõo |                        | Gravar        | Canto inferior<br>direito  |  |

Figura 64 – Script EWM – Alocar material a posição já existente

# ANEXO 28 – SCRIPT EWM – ELIMINAR PERMANENTEMENTE POSIÇÃO FIXA

| Script - EWM.06.010 - Ana<br>$\bullet$ efacec |                                                   |                                          |                                                |                                       |                        |              |                             |  |
|-----------------------------------------------|---------------------------------------------------|------------------------------------------|------------------------------------------------|---------------------------------------|------------------------|--------------|-----------------------------|--|
| <b>Script ID</b>                              | EWM.06.010                                        | <b>Descrição</b>                         | Eliminar permanentemente posição fixa          | Data de execução                      | 17/06/2021             | <b>Y002</b>  |                             |  |
| IO associada                                  | 10 IO EWM Alteração de Dados<br><b>Mestre</b>     | OC                                       | 4505000703                                     | <b>User ID</b>                        |                        |              |                             |  |
| <b>Utilizador</b>                             | Ana                                               | <b>Material</b><br>(s/ gestao por lotes) | 31864                                          | Posições associadas ao<br>material    | A01-01-06<br>A01-01-07 |              | A04-01-06                   |  |
| PASSO                                         | <b>DESCRICÃO</b>                                  | <b>APLICACÃO</b>                         | <b>INPUT DATA</b>                              | <b>RESULTADO ESPERADO</b>             | OBS                    | Onde clicar? | Onde se situa o<br>botão?   |  |
| 1.0.                                          | Fazer Logon em SAP QAS                            | https:/                                  | Aceder ao SAP (ambiente de qualidade)          | User entra no SAP QAS                 |                        |              |                             |  |
| 2.0.                                          | Eliminar alocação produto/posição já<br>existente | Atribuir posições fixas no<br>depósito   |                                                |                                       |                        |              |                             |  |
| 2.1.                                          |                                                   |                                          | Colocar o nº do depósito Y002                  |                                       |                        |              |                             |  |
| 2.2.                                          |                                                   |                                          | Clicar em 'Executar'                           |                                       |                        | Executa      | Canto inferior<br>direito   |  |
| 2.3.                                          |                                                   |                                          | Clicar no botão 'Processar'                    |                                       |                        | processar    | Canto superior<br>direito.  |  |
| 2.4.                                          |                                                   |                                          | Selecionar linha que tenha a posição A04-01-06 |                                       |                        |              |                             |  |
| 2.5.                                          |                                                   |                                          | Clicar no botão 'Eliminar linha'               |                                       |                        | ⊝            | 5° botao a<br>contar da     |  |
| 2.6.                                          |                                                   |                                          | Clicar no botão 'gravar'                       | Alocação produto/posição<br>eliminada |                        | Gravar       | canto inferior<br>direito   |  |
| 3.0.                                          | Eliminar posição existente A04-01-06              | Modificar posições no<br>depósito        |                                                |                                       |                        |              |                             |  |
| 3.1.                                          |                                                   |                                          | Colocar o nº do depósito Y002                  |                                       |                        |              |                             |  |
| 3.2.                                          |                                                   |                                          | Colocar a posição a eliminar A04-01-06         |                                       |                        |              |                             |  |
| 3.3.                                          |                                                   |                                          | Clicar no botão 'renovar' ou enter             |                                       |                        | Э            |                             |  |
| 3.4.                                          |                                                   |                                          | Clicar em 'Eliminar'                           |                                       |                        | Eliminar     | Canto superior<br>esquerdo. |  |
| 3.5.                                          |                                                   |                                          | Clicar 'Sim'                                   | Posicão eliminada<br>nemanentemente   |                        |              |                             |  |

Figura 65 – Script EWM – Eliminar permanentemente posição fixa

## ANEXO 29 – SCRIPT EWM – ALTERAR TIPO DE STOCK (F2 PARA B6)

| efacec              |                                         |                                          | Script - EWM.04.005 - Ana                                                                                                    |                                                                                       |                                |                        |                                           |
|---------------------|-----------------------------------------|------------------------------------------|----------------------------------------------------------------------------------------------------|---------------------------------------------------------------------------------------|--------------------------------|------------------------|-------------------------------------------|
| Script ID           | EWM.04.005                              | <b>Descrição</b>                         | Alterar tipo de stock (F2 para B6)                                                                                                |                                                                                       | Data de execução               | 14/06/2021 YOO2        |                                           |
| <b>IO</b> associada | 08_IO_EWM_Alteração do tipo de<br>stock | OC                                       | 4505000703                                                                                                    | User ID                                                                               |                                |                        |                                           |
| <b>Utilizador</b>   | Ana                                     | <b>Material</b><br>(s/ gestgo por lotes) | 31864                                                                                                    | Posições associadas ao<br>material                                                    | A01-01-06<br>A01-01-07         |                        | A02-01-06                                 |
| PASSO               | <b>DESCRIÇÃO</b>                        | <b>APLICAÇÃO</b>                         | <b>INPUT DATA</b>                                                                                                    | <b>RESULTADO ESPERADO</b>                                                             | OBS                            | Onde clicar?           | Onde se situa o<br>botão?                 |
| 1.0.                | Fazer Logon em SAP QAS                  | https:/                                  | Aceder ao SAP (ambiente de avalidade)                                                                                             | User entra no SAP QAS                                                                 |                                |                        |                                           |
| 2.0.                | Alterar tipo de stock                   | Criar reaistros de transferência         |                                                                                                    |                                                                                       |                                |                        |                                           |
| 2.1.                |                                         |                                          | Clicar em 'Valores propostos'                                                                                                    |                                                                                       |                                | Valores propostos      | Canto superior<br>esquerdo.               |
| 2.2.                |                                         |                                          | Colocar o nº do depósito Y002                                                                                                    |                                                                                       |                                |                        |                                           |
|                     |                                         |                                          | Clicar no botão 'Avançar'                                                                                                    |                                                                                       |                                | Avançar                |                                           |
| 2.3.                |                                         |                                          | Colocar o produto 31864                                                                                                    |                                                                                       |                                |                        |                                           |
| 2.4.                |                                         |                                          | Clicar no botão 'Proc.'                                                                                                    | Aparecerão várias linhas que<br>correspondem à auantidade do<br>produto nessa posicão |                                | $\mathbb{G}$           |                                           |
| 3.1.                |                                         |                                          | Selecionar linha que contenha a posição 'A01-01-<br>06' na coluna 'PD origem' e contenha 'F2' na coluna<br>'TE' (Tipo de Estogue) |                                                                                       |                                |                        |                                           |
| 3.2.                |                                         |                                          | Clicar no botão 'mudar para visão de formulârio'                                                                                  |                                                                                       |                                |                        |                                           |
| 3.3.                |                                         |                                          | Colocar '1' no campo 'Qtd.a ser transf.'<br>Colocar '86' no segundo campo de Tipo de                                              |                                                                                       | Otd.a ser transf.: 1           |                        |                                           |
| 3.5.                |                                         |                                          | estoque'                                                                                                    |                                                                                       | Tipo de estoque: F2 F2         |                        | <b>B6 F2</b>                              |
| 3.6.                |                                         |                                          | Clicar em 'Criar + gravar'                                                                                                    |                                                                                       | Passou-se o stock de F2 p/ B6. | <b>AR Criar+Gravar</b> | 8 <sup>°</sup> botao a contar da esquerda |

Figura 66 – Script EWM – Alterar tipo de stock (F2 para B6)

# ANEXO 30 – SCRIPT EWM – ALTERAR TIPO DE STOCK (B6 PARA F2)

| efacec.<br>Script - EWM.04.006 - Ana |                                         |                                          |                                                                                                    |                                                                                       |                                                |                             |                                           |
|--------------------------------------|-----------------------------------------|------------------------------------------|----------------------------------------------------------------------------------------------------|---------------------------------------------------------------------------------------|------------------------------------------------|-----------------------------|-------------------------------------------|
| <b>Script ID</b>                     | EWM.04.006                              | Descrição                                | Alterar tipo de stock (B6 para F2)                                                                                                    |                                                                                       | Data de execução                               | 14/06/2021                  | <b>Y002</b>                               |
| <b>IO</b> associada                  | 08 IO EWM Alteração do tipo de<br>stock | OC                                       | 4505000703                                                                                                    | <b>User ID</b>                                                                        |                                                |                             |                                           |
| <b>Utilizador</b>                    | Ana                                     | <b>Material</b><br>(s/ gestgo por lotes) | 31864                                                                                                    | Posicões associadas ao<br>material                                                    | A01-01-06<br>A01-01-07                         |                             | A02-01-06                                 |
| PASSO                                | <b>DESCRIÇÃO</b>                        | <b>APLICAÇÃO</b>                         | <b>INPUT DATA</b>                                                                                                    | <b>RESULTADO ESPERADO</b>                                                             | OBS                                            | Onde clicar?                | Onde se situa o<br>botão?                 |
| 1.0.                                 | Fazer Logon em SAP QAS                  | https:/                                  | Aceder ao SAP (ambiente de aualidade)                                                                                                   | User entra no SAP QAS                                                                 |                                                |                             |                                           |
| 2.0.                                 | Alterar tipo de stock                   | Criar reaistros de transferência         |                                                                                                    |                                                                                       |                                                |                             |                                           |
| 2.1.                                 |                                         |                                          | Clicar em 'Valores propostos'                                                                                                    |                                                                                       |                                                | Valores propostos           | Canto superior<br>objerne                 |
| 2.2.                                 |                                         |                                          | Colocar o nº do depósito Y002                                                                                                    |                                                                                       |                                                |                             |                                           |
|                                      |                                         |                                          | Clicar no botão 'Avancar'                                                                                                    |                                                                                       |                                                | Avançar                     |                                           |
| 2.3.                                 |                                         |                                          | Colocar o produto 31864                                                                                                    |                                                                                       |                                                |                             |                                           |
| 2.4.                                 |                                         |                                          | Clicar no botão 'Proc.'                                                                                                    | Aparecerão várias linhas que<br>correspondem à quantidade do<br>produto nessa posicão |                                                | $\odot$                     |                                           |
| 3.1.                                 |                                         |                                          | Selecionar linha que contenha a posição 'A01-01-<br>06' na coluna 'PD origem' e contenha 'B6' na coluna<br><b>TE' (Tipo de Estoque)</b> |                                                                                       |                                                |                             |                                           |
| 3.2.                                 |                                         |                                          | Clicar no botão 'mudar para visão de formulârio'                                                                                        |                                                                                       |                                                |                             |                                           |
| 3.3.<br>3.5.                         |                                         |                                          | Colocar '1' no campo 'Qtd.a ser transf.'<br>Colocar 'F2' no segundo campo de Tipo de<br>estoque <sup>®</sup>                            |                                                                                       | Otd.a ser transf.: 1<br>Tipo de estoque: B6 B6 |                             |                                           |
| 3.6.                                 |                                         |                                          | Clicar em 'Criar + gravar'                                                                                                    |                                                                                       | Passou-se o stock de B6 p/ F2.                 | <sup>6</sup> d Criar+Gravar | 8 <sup>e</sup> botao a contar da esquerda |

Figura 67 – Script EWM – Alterar tipo de stock (B6 para F2)

# ANEXO 31 – SCRIPT EWM – PROCESSO DE ESTORNO DE UM ABASTECIMENTO (ARTIGO SEM GESTÃO POR LOTES)

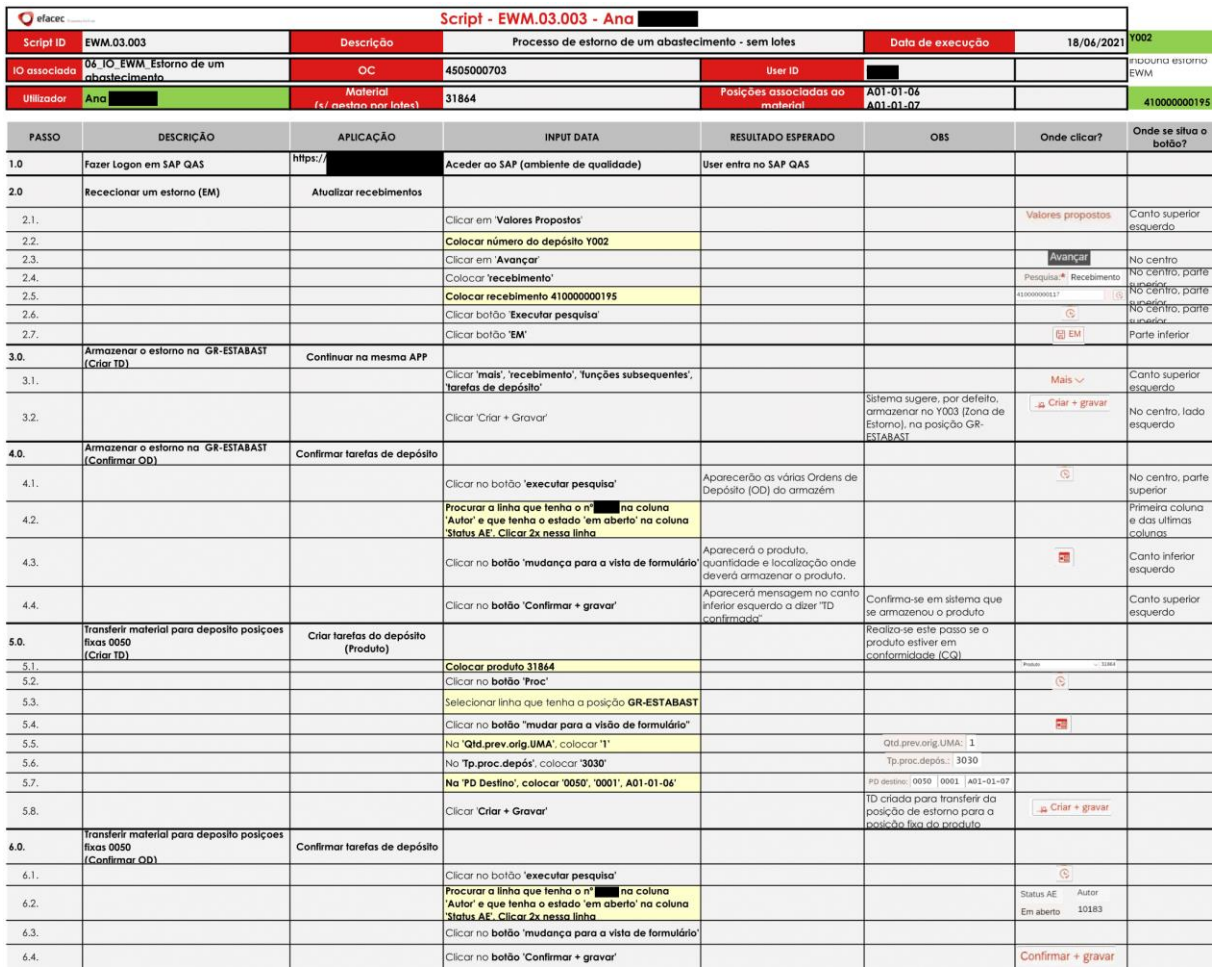

Figura 68 – Script EWM – Processo de estorno de um abastecimento (artigo sem gestão por lotes)

## ANEXO 32 – SCRIPT EWM – PROCESSO DE DEVOLUÇÃO AO FORNECEDOR (VIA EWM)

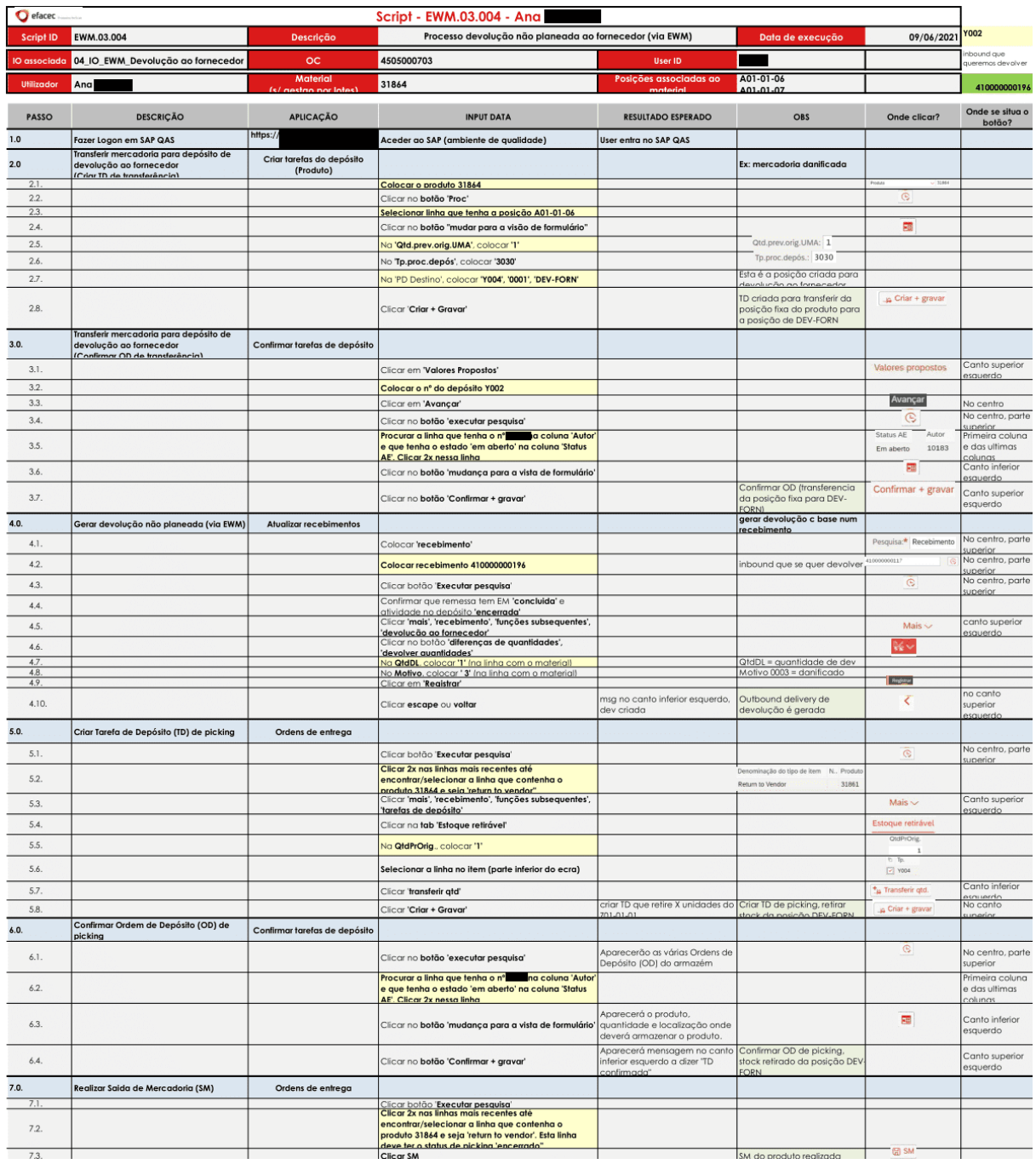

Figura 69 – Script EWM – Processo de devolução ao fornecedor (via EWM)

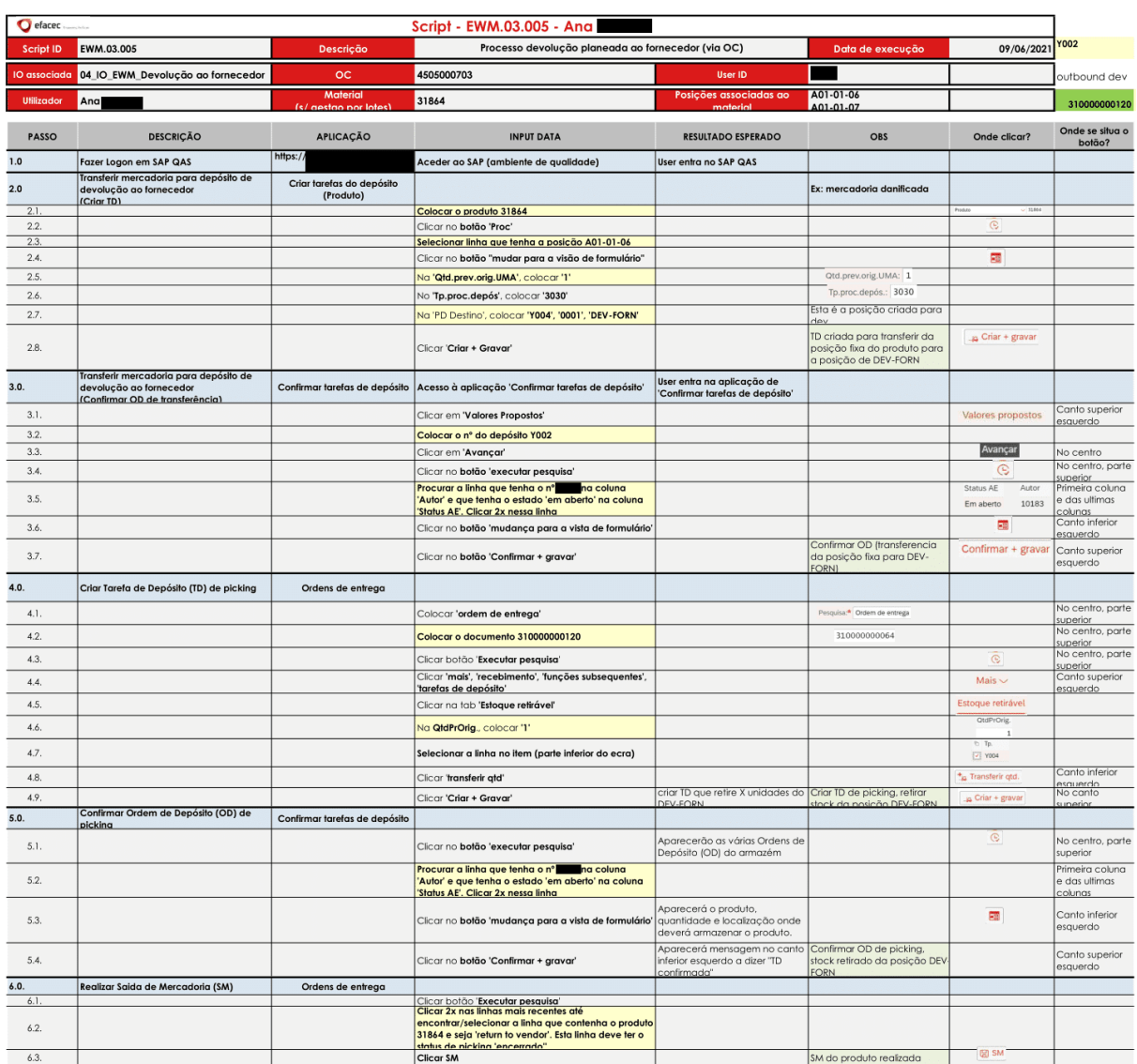

# ANEXO 33 – SCRIPT EWM – PROCESSO DE DEVOLUÇÃO AO FORNECEDOR (VIA OC)

Figura 70 – Script EWM – Processo de devolução ao fornecedor (via OC)

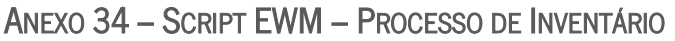

| efacec.             |                                                        |                                          | Script - EWM.05.001 - Ana                                                                                                    |                                                                |                                            |                   |                                  |
|---------------------|--------------------------------------------------------|------------------------------------------|----------------------------------------------------------------------------------------------------|----------------------------------------------------------------|--------------------------------------------|-------------------|----------------------------------|
| <b>Script ID</b>    | EWM.05.001                                             | <b>Descrição</b>                         | Processo de inventario para 1 posições com material sem gestao por lotes<br>(criar processo, inserir contagem, gtualizar dados em EWM e MM) |                                                                | Data de execução                           | 15/06/2021        | <b>Y002</b>                      |
| <b>IO</b> associada | 10 IO EWM Alteração de Dados<br>Mestre                 | <b>OC</b>                                | 4505000703                                                                                                    | <b>User ID</b>                                                 |                                            |                   |                                  |
| Utilizador          | Ana                                                    | <b>Material</b><br>(s/ gestao por lotes) | 31864                                                                                                    | Posições associadas ao<br>material                             | A01-01-06<br>A01-01-07                     |                   |                                  |
| <b>PASSO</b>        | <b>DESCRICÃO</b>                                       | <b>APLICAÇÃO</b>                         | <b>INPUT DATA</b>                                                                                                    | <b>RESULTADO ESPERADO</b>                                      | OBS                                        | Onde clicar?      | Onde se situa o<br>botão?        |
| 1.0.                | Fazer Logon em SAP QAS                                 | https:/                                  | Aceder ao SAP (ambiente de qualidade)                                                                                                    | User entra no SAP QAS                                          |                                            |                   |                                  |
| 2.0.                | Criar procedimento de inventário                       | Criar inventário físico<br>(Documentos)  |                                                                                                    |                                                                |                                            |                   |                                  |
| 2.1.                |                                                        |                                          | Clicar em 'valores propostos'                                                                                                    |                                                                |                                            | Valores propostos | Canto superior esqu              |
| $\frac{2.2}{2.3}$   |                                                        |                                          | Colocar o nº do depósito Y002                                                                                                    |                                                                |                                            |                   |                                  |
|                     |                                                        |                                          | Colocar o método de inventário 'HL'                                                                                                    |                                                                |                                            |                   |                                  |
| 2.4.                |                                                        |                                          | Clicar em 'Avançar'                                                                                                    |                                                                |                                            | Avancar           |                                  |
| 2.5.                |                                                        |                                          | Clicar no botão 'executar pesquisa'                                                                                                    |                                                                |                                            | G                 |                                  |
| 2.6.                |                                                        |                                          | Colocar uma referência (ex: Contagem_Ana) na                                                                                                |                                                                | Referência<br>Pos.depósi<br>T <sub>D</sub> |                   |                                  |
| 2.7.                |                                                        |                                          | coluna 'referência' da linha/posição A01-01-06<br>Selecionar essa linhas                                                                    |                                                                | A01-01-02<br>Contagem PM 0050              |                   |                                  |
| 2.8.                |                                                        |                                          | Clicar em 'definir marcação'                                                                                                    |                                                                |                                            | Definir marcação  | 7º botao a contar<br>da esquerda |
| 2.9.                |                                                        |                                          | Clicar em 'gravar'                                                                                                    | É criado um processo de<br>inventário (com 2 posições)         |                                            | ម្ពា              | 8° botan a contar<br>da esquerda |
| 3.0.                | Inserir resultados da contagem de<br><b>inventário</b> | Contagem inventário físico               |                                                                                                    |                                                                |                                            |                   |                                  |
| 3.1.                |                                                        |                                          | Clicar no botão 'executar pesquisa'                                                                                                    |                                                                |                                            | ত                 |                                  |
| 3.2.                |                                                        |                                          | Selecionar a linha que tenha a ação 'contar' e                                                                                              |                                                                | Pos.depósito<br>Ação                       |                   |                                  |
|                     |                                                        |                                          | contenha a posição A01-01-06                                                                                                    |                                                                | $0.03 - 0.1 - 0.24$<br>Contar              |                   |                                  |
| 3.3.                |                                                        |                                          | Clicar no botão 'contar'                                                                                                    |                                                                |                                            | Contar            | 5° botao a contar d              |
| 3.4.                |                                                        |                                          | Em 'Contador', colocar o nº                                                                                                    |                                                                |                                            |                   |                                  |
| 3.5                 |                                                        |                                          | Em 'DIContag.', colocar '15.06.2021'                                                                                                    |                                                                |                                            |                   |                                  |
| 3.6.                |                                                        |                                          | Clicar em 'avançar'                                                                                                    |                                                                |                                            |                   |                                  |
| 3.7.                |                                                        |                                          | Clicar 2x na linha mencionada anteriormente (com<br>a posição A01-01-06)                                                                    |                                                                |                                            |                   |                                  |
| 3.8.                |                                                        |                                          | No fundo da página, clicar no botão 'mudar para a<br>visão de formulário'                                                                   |                                                                |                                            | <b>PH</b>         | fundo da pagina                  |
| 3.9.                |                                                        |                                          | Na'Ctg.Item', colocar 'Produto'                                                                                                    |                                                                | Ctg.item: Produto                          |                   |                                  |
| 3.10.               |                                                        |                                          | No 'Produto', colocar 31864                                                                                                    |                                                                | Produto: 31861                             |                   |                                  |
| 3.11.               |                                                        |                                          | Na 'Qtd.UMA', colocar '10'                                                                                                    |                                                                | Otd.UMA: 10                                |                   |                                  |
| 3.12                |                                                        |                                          | No Tipo estg.', colocar 'F2'                                                                                                    |                                                                |                                            |                   |                                  |
| 3.13.               |                                                        |                                          | No topo da página, clicar no botão 'gravar'                                                                                                 | Posição foi contada                                            |                                            | Я                 | 4° botao                         |
| 4.0.                | Atualizar dados em EWM                                 | Processar inventário físico              |                                                                                                    |                                                                |                                            |                   |                                  |
| 4.1.                |                                                        |                                          | Clicar no botão 'executar pesquisa'                                                                                                    |                                                                |                                            | G                 |                                  |
| 4.2.                |                                                        |                                          | Selecionar linha que diga 'Atualizar diferença' e que<br>tenha o nº de contador                                                             | Contador<br>Denominação da ação<br>tualizar diferença<br>10183 |                                            |                   |                                  |
| 4.3.                |                                                        |                                          | Clicar em 'regularizar'                                                                                                    |                                                                |                                            | Reg.              |                                  |
| 4.4.                |                                                        |                                          | Clicar em 'gravar'                                                                                                    | Dados atualizados em EWM                                       |                                            | 圖                 |                                  |
| 5.0.                | Atualizar dados em MM                                  | <b>Analisar diferencas</b>               |                                                                                                    |                                                                |                                            |                   |                                  |
| 5.1                 |                                                        |                                          | Colocar o produto 31864                                                                                                    |                                                                |                                            |                   |                                  |
| $rac{5.2}{5.3}$     |                                                        |                                          | Clicar em 'Compensar'                                                                                                    |                                                                |                                            |                   |                                  |
|                     |                                                        |                                          | Aparecerá um pop-up e deve clicar 'Sim'                                                                                                    | Dados atualizados em MM                                        |                                            |                   |                                  |

Figura 71 – Script EWM – Processo de inventário